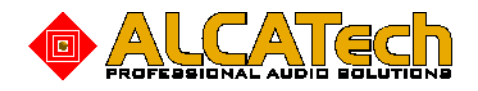

deutsch

# **Benutzerhandbuch**

### **PROFESSIONAL MP3 DJ SYSTEM**

# RC V3 RCP-1001 RCP-2001-A RCP-2001-B BPM Studio 4 Pro

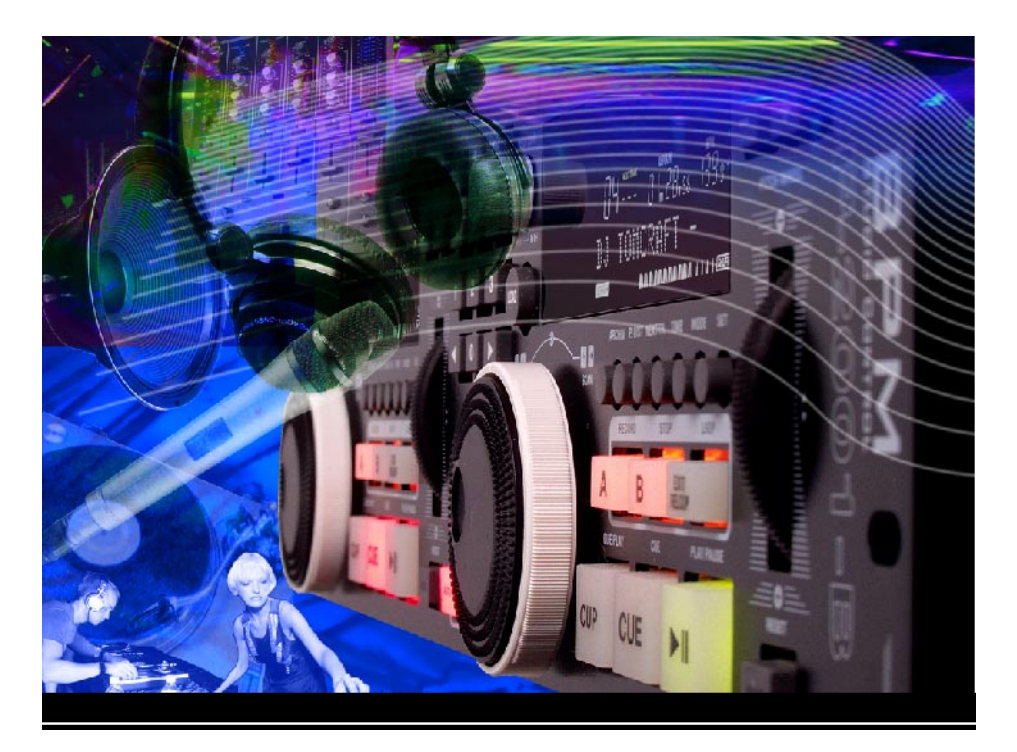

П

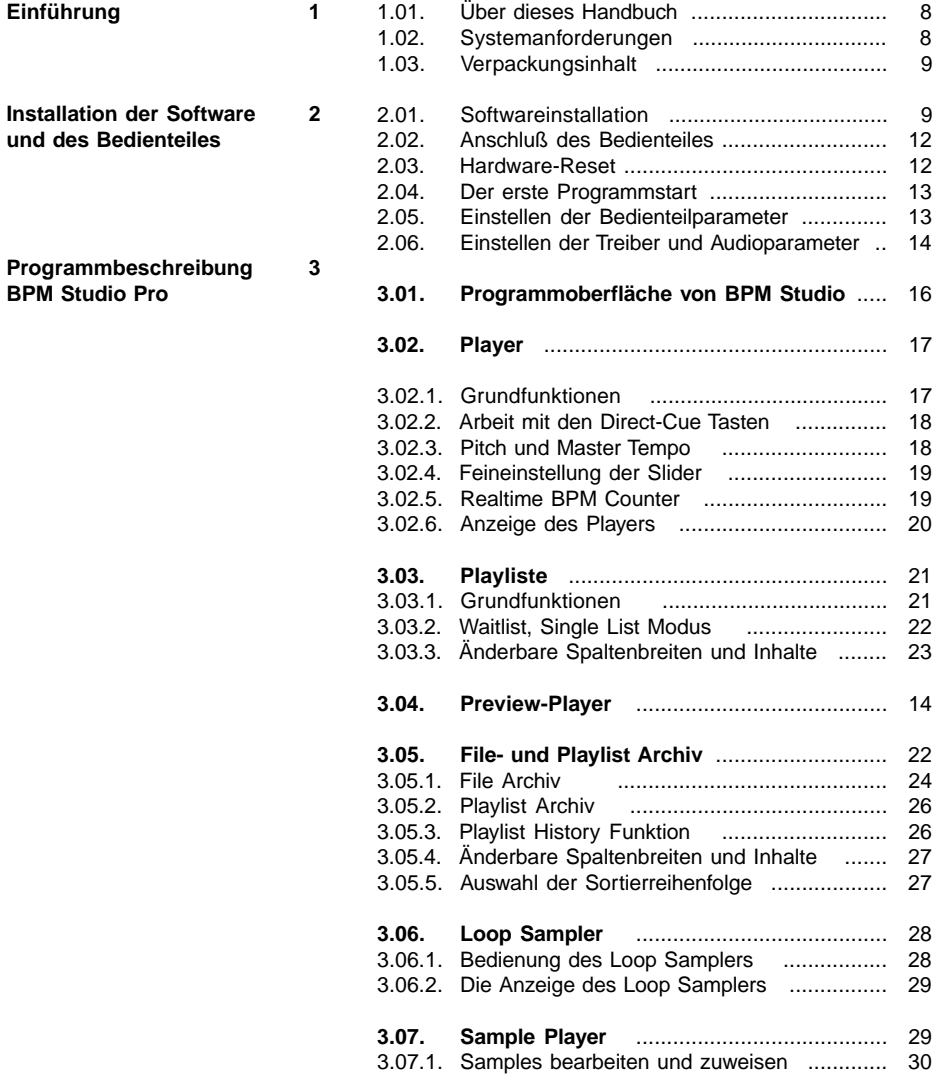

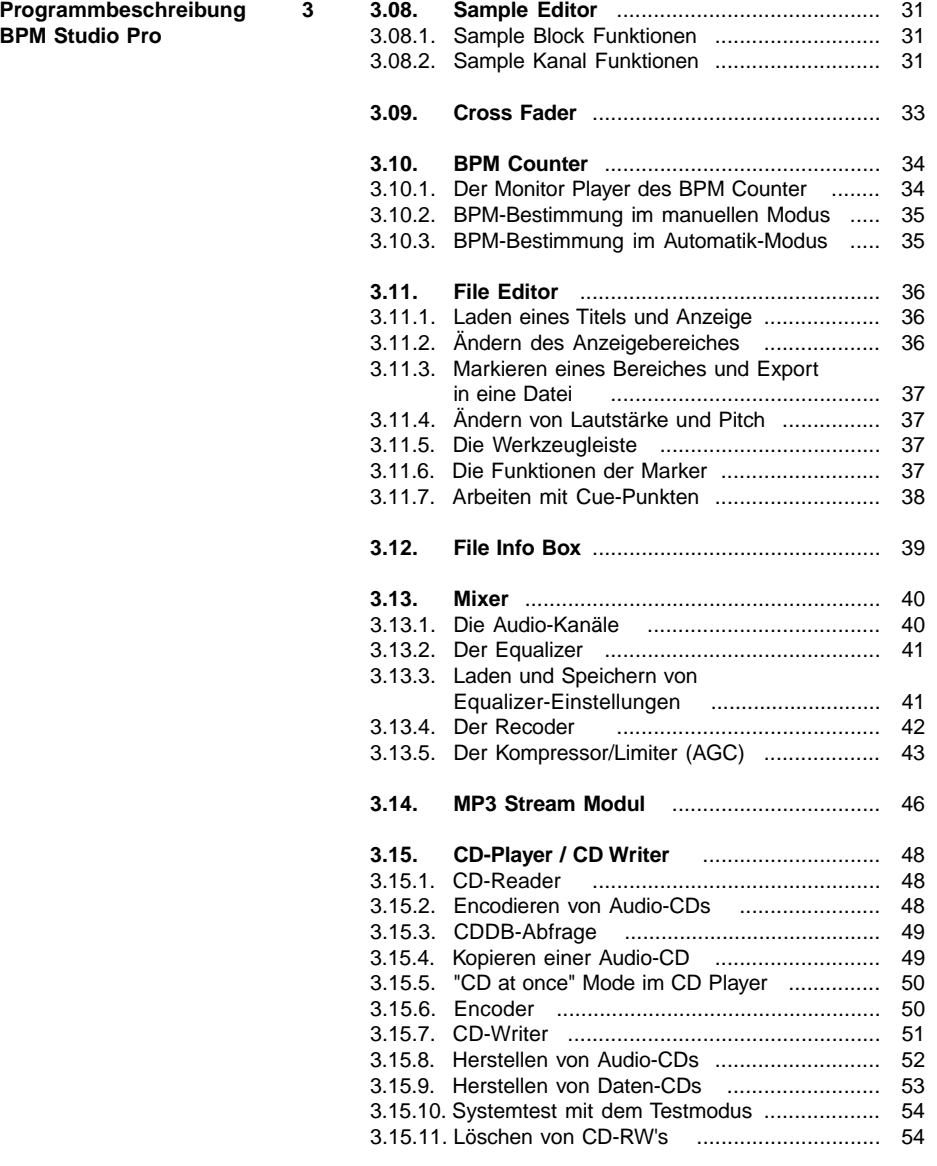

**Programmbeschreibung 3 BPM Studio Pro**

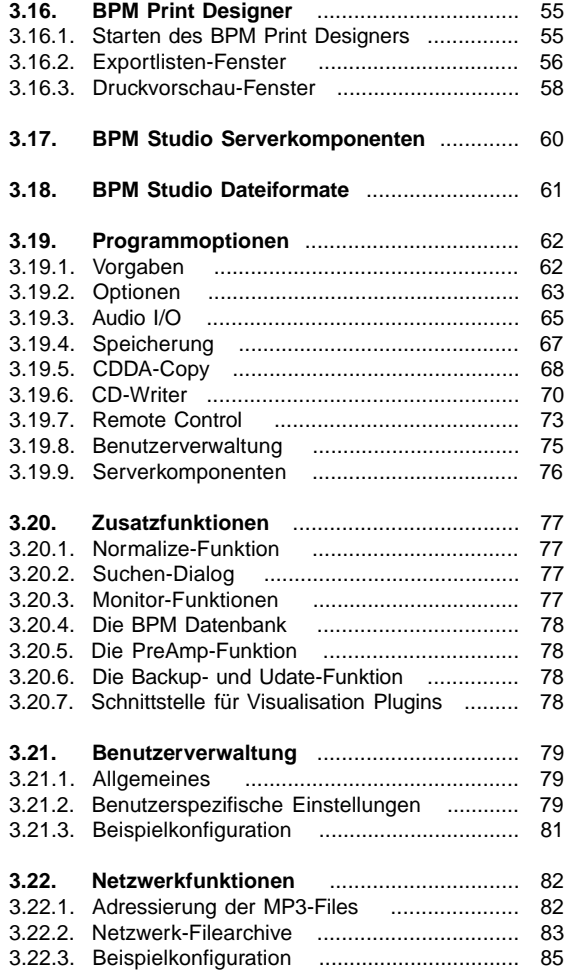

I

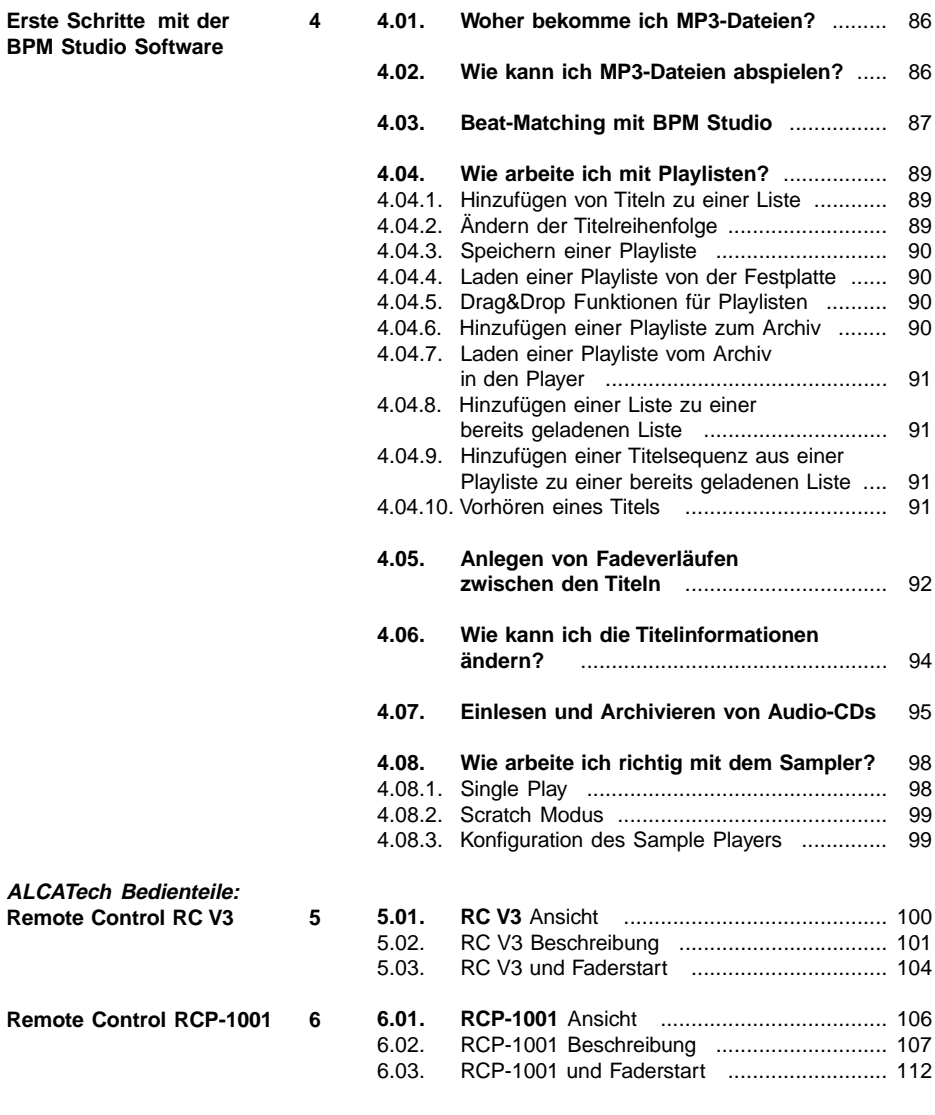

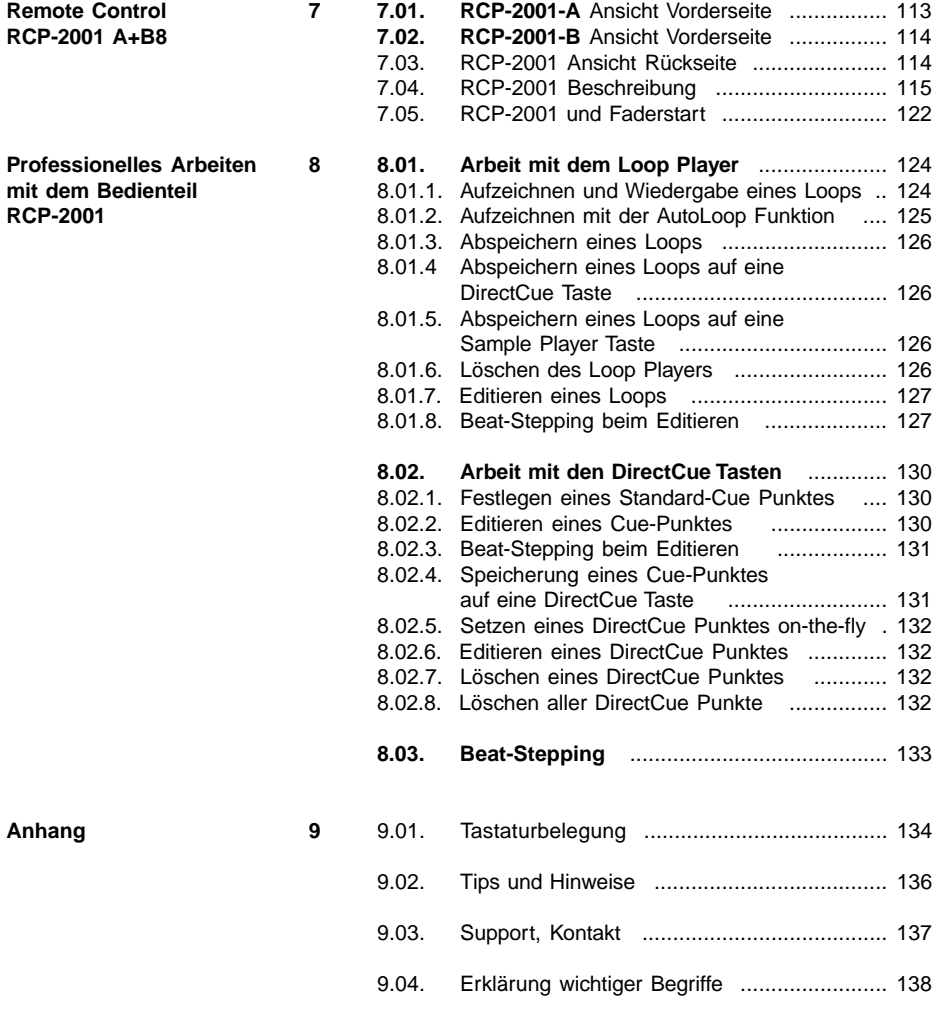

### **Herzlichen Glückwunsch zum Erwerb von BPM Studio!**

Mit den BPM Studio Programmen und Bedienteilen von ALCATech stehen Ihnen außergewöhnliche Systeme zur Audiobearbeitung und Verwaltung zur Verfügung.

Sie haben sich mit dem Kauf für einen neuen Weg in der Multimedia-Anwendung entschieden. BPM Studio ist die nächste Generation eines Audio-Players, mit der Ihnen völlig neue Möglichkeiten zum Abspielen und der Archivierung und Nachbearbeitung von Audiodaten offen stehen.

Diese Systeme wurden speziell für Discotheken und DJ's entwickelt, kommen aber mit ihrem Funktionsumfang darüberhinaus in vielen anderen Gebieten zum Einsatz. BPM Studio ist derzeit die einzige Software, die Audiodaten in verschiedenen Formaten so sicher verwalten und abspielen kann. Einmalig ist die Möglichkeit der komfortablen Steuerung über verschiedene Bedienteile im 19" Format.

Durch ein erfahrenes Team von DJ's wurde die Software bereits währen der Entwicklung im professionellen Einsatz getestet und unterliegt einer ständigen Kontrolle und Verbesserung.

Ein modernes Design und der einfache Aufbau der Bedienoberfläche und der Bedienteile ermöglichen ein sicheres Handling auch unter schwierigen Bedingungen. Ganz gleich, ob Sie Anfänger oder Profi sind, Sie werden überrascht sein, welche neuen Möglichkeiten sich mit BPM Studio für Sie ergeben. Um die volle Funktionsvielfalt des Programms zu nutzen und effektiv damit zu arbeiten, empfiehlt es sich, dieses Handbuch gründlich durchzuarbeiten.

BPM Studio ist erhältlich als professionelle MP3 DJ Software mit der Möglichkeit der Steuerung über einen oder mehrere 19'' Controller. Diese unterscheiden sich in Funktionsumfang und Preis. Welche Version Sie erworben haben, erkennen Sie an dem Aufkleber auf der Verpackung.

Ebenfalls zur Produktfamilie gehören BPM Studio Gastro (ein MP3-6-fach-Player für die Beschallung von bis zu 6 verschiedenen Gebäudebereichen) und eine Private Edition. Nähere Informationen erhalten Sie auf unserer Homepage oder bei Ihrem Fachhändler.

### **1.1. Über dieses Handbuch**

Im BPM Studio Handbuch finden Sie ausführliche Informationen über die Bedienung der Softund Hardware. Es soll Ihnen helfen, den Einstieg in die Arbeit mit dem System zu erleichtern und Ihnen Antworten auf häufig gestellte Fragen geben. Bevor Sie dieses Handbuch durcharbeiten, empfiehlt es sich, die Software zu installieren. Befolgen Sie hierzu die Anweisungen im nachfolgenden Kapitel. In diesem Kapitel werden außerdem die Systemanforderungen sowie der Lieferumfang von BPM Studio Paket beschrieben.

Dieses Handbuch setzt voraus, daß Sie mit den wichtigsten Funktionen und Konventionen Ihres Betriebssystems vertraut sind und wissen, wie man mit der Maus arbeitet.

**Fettgedruckte und unterstrichene Begriffe** werden an anderer Stelle im Handbuch näher erläutert.

> In diesem Handbuch werden Funktionen verschiedener Bedienteile beschrieben. Bitte beachten Sie, daß nicht alle diese Funktionen auch bei jedem Bedienteil vorhanden sind.

### **1.2. Systemanforderungen**

Für die Nutzung von BPM Studio benötigen Sie folgende Hardware und Software:

- IBM PC mit Pentium III Prozessor und einer Taktfrequenz von min. 700 MHz
- mindestens 128 MB RAM (besser: 512 MB)
- Mindestens 20 MB Festplattenspeicher für die Installation von BPM Studio
- SVGA-Grafikkarte mit einer Auflösung von 1024 x 768 Pixel
- 16 Bit Soundkarte (besser: professionelle Mehrkanalsoundkarte)
- 40-fach CD-ROM Laufwerk
- Windows® 98 SE, Windows® ME, Windows® 2000 oder Windows® XP
- parallele Schnittstelle LPT1 oder USB Port für Dongle
- serielle Schnittstelle COM1 oder 2 oder weiteren USB Port (nur wenn ein ALCATech-Bedienteil zum Einsatz kommt)

### **1.3. Verpackungsinhalt**

Bitte prüfen Sie, ob folgende Teile vorhanden sind:

- 1. BPM Studio Pro CD
- 2. Dongle / Hardware-Schutz-Stecker für den Druckerport LPT1 oder USB Port (Sonderzubehör)
- 3. Handbuch
- 4. Registrierkarte
- 5. Bedienteil je nach Kartonaufkleber mit Netzteil und seriellem Verbindungskabel

### **2.1. Softwareinstallation**

Das Programm muß von der Anwendungs-CD auf Ihre Festplatte installiert werden. Sie können es nicht von der CD starten. Der mitgelieferte Dongle muß wärend der Arbeit mit BPM Studio immer mit dem LPT1 (Druckeranschluß) bzw. USB Port (bei USB Dongle) Ihres PC verbunden sein.

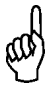

Wenn Sie bei der Installation eines Updates auf die Version 4 das File Archiv und die Daten der Benutzerverwaltung übernehmen möchten, muß die Installation in das bestehende Programmverzeichnis erfolgen. Beachten Sie dazu auch Punkt 10 in diesem Kapitel.

1.) Schließen Sie den mitgelieferten Dongle an den Druckerport LPT1 bzw. USB Port (bei USB Dongle) Ihres PC an. (Wenn Sie bereits einen Drucker angeschlossen haben, setzen Sie den Dongle einfach zwischen Druckerkabel und PC ein)

2.) Wenn Sie BPM Studio zusammen mit einem 19'' Bedienteil erworben haben, schließen Sie dies mit dem mitgelieferten Kabel an einen seriellen Anschluß Ihres PC an (COM1 oder COM2). Schließen Sie auch das Steckernetzteil an Bedienteil und an das Stromnetz an. Lesen Sie hierzu auch Kapitel 2.2. - Anschluß des externen **Bedienteils** 

3.) Legen Sie die Installations-CD in Ihr CD-ROM-Laufwerk ein

4.) Wenn Ihr Computer auf automatisches Erkennen eines CD-Wechsels eingestellt ist, startet jetzt das Installationsprogramm. Wenn dies nicht der Fall ist, wählen Sie "Ausführen" im Windows95/98-Startmenü und geben ein: "D:\setup.exe", wobei D der Laufwerksbuchstabe Ihres CD-ROM-Laufwerkes mit der Installations-CD sein muß

5.) Nun startet das Setup-Programm für die Hauptanwendung, Zusatzmodule und Handbücher.

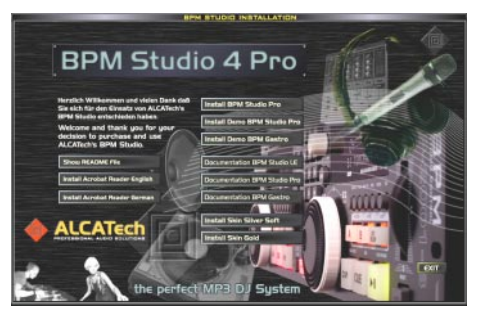

Wählen Sie den Eintrag "Install BPM Studio Pro" um die Software zu installieren.

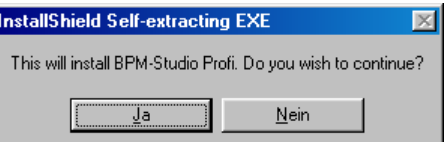

6.) Hier können Sie bestätigen mit JA oder den Installationsvorgang abbrechen. Wenn Sie mit JA bestätigen werden anschließend die Installationsdateien entpackt.

7.) Nun werden Sie aufgefordert sicherzustellen daß zu dieser Zeit kein anderes Programm auf dem PC aktiv ist. Auch an dieser Stelle können Sie mit Cancel den Installationsvorgang abbrechen:

### **BPM Studio Installation**

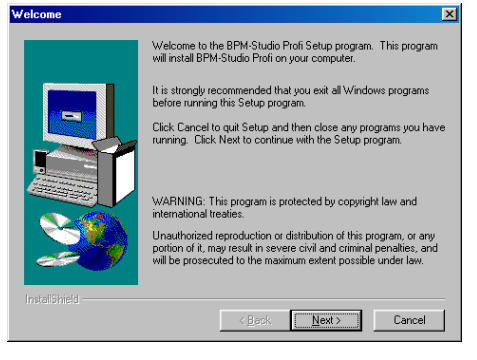

8.) Anschließend wird die ALCATech Lizenzvereinbarung angezeigt.

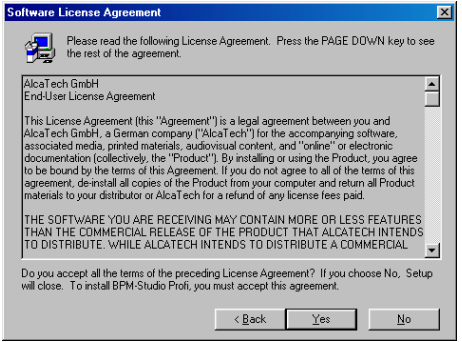

Bitte lesen Sie diese genau durch setzen Sie den Installationsvorgang nur dann fort wenn Sie sich mit der Lizenzvereinbarung einverstanden erklären. Bestätigen Sie den Lizenzvertrag in diesem Fall mit JA.

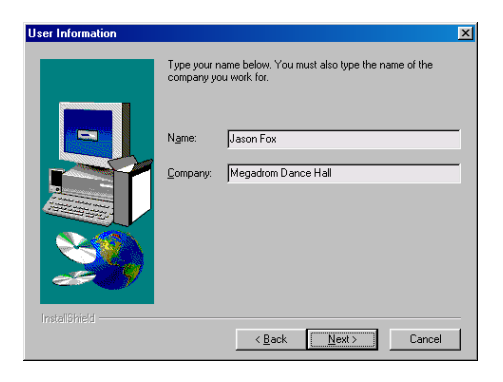

9.) Personifizieren Sie nun an dieser Stelle Ihre Version von BPM Studio indem Sie Ihren Vor- und Zunamen und, falls zutreffend, Ihren Firmennamen eingeben. Klicken Sie anschließend auf Next.

10.) Nun haben Sie die Möglichkeit, ein von den Standardvorgaben abweichendes Verzeichnis für die Programmdateien anzugeben. Bei der Neuinstallation einer Vollversion wird empfohlen, den standardmäßig angegebenen Pfad beizubehalten. Dies erleichtert eventuellen späteren Support. Das Standardverzeichnis ist C:\Programme\ Alcatech\BPM Studio Profi.

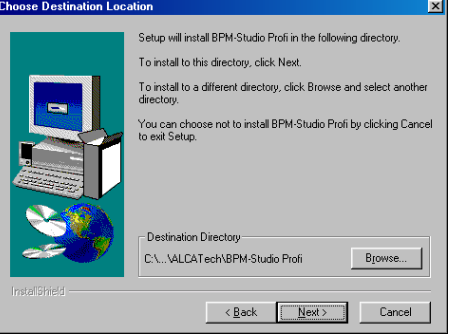

**Wenn Sie ein Update von BPM Studio Light oder Home installieren und Ihr File-Archiv und die Daten der Benutzerverwaltung in der neuen Version weiterverwenden möchten, muß die Installation in das alte Programmverzeichnis**

**erfolgen.** Wählen Sie in diesem Fall hier mit dem Button [BROWSE] das alte Programmverzeichnis (z.B: C:\Programme\ Alcatech\ BPM Studio home).

(Wenn Sie sich nicht sicher sind wo sich dieses Ver-

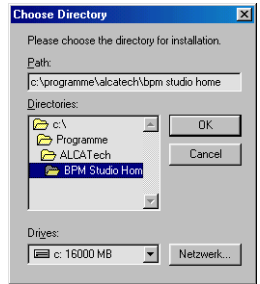

zeichnis befindet, können Sie die Eigenschaften des BPM Studio Links auf Ihrem Desktop aufrufen. Dort ist das Programmverzeichnis im Feld "Ziel" angegeben.) Mit Next gelangen Sie zum nächsten Schritt der Installation.

11.) Das nun folgende Dialogfeld zeigt an daß im Windows-Startmenü nun ein neuer Eintrag ALCATech angelegt wird in dem sich die verschiedenen Startmöglichkeiten von BPM Studio LE sowie einige zusätzliche nützliche Links befinden.

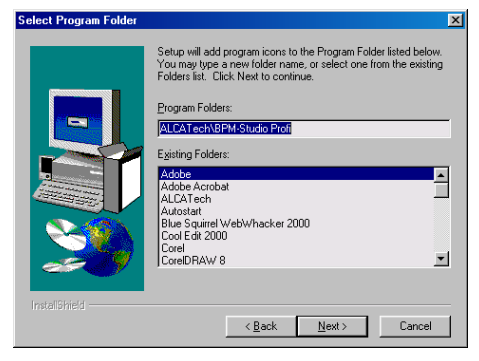

Sie können selbstverständlich auch eine andere, bereits vorhandene Gruppe im Startmenü für diese Links angeben bzw. den Namen für diesen Eintrag ändern. Nun haben Sie alle Installationsparameter festgelegt. Sie können bis zu dieser Stelle jederzeit durch Klick auf Back zu den vorhergehenden Eingabefenstern zurückschalten falls Sie eine Einstellung noch überprüfen oder ändern wollen. Mit Next starten Sie den Installationsvorgang endgültig.

12.) Die entpackten Programmdateien werden nun auf Ihre Festplatte kopiert unter Berücksichtigung aller vorher angegebenen Parameter. Dabei werden Sie ständig über den aktuellen Fortschritt der Installation und den verfügbaren Restspeicherplatz auf der Festplatte informiert.

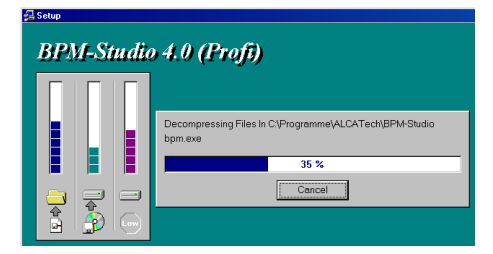

13.) Nach erfolgter Installation der Programmdateien werden die Programmeinträge in der Windows-Registry geschrieben und die Einträge im Startmenü angelegt:

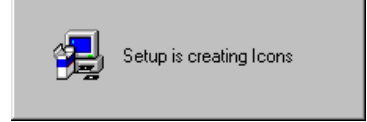

Bitte gedulden Sie sich an dieser Stelle einen Augenblick da dieser Vorgang einige Sekunden Zeit in Anspruch nehmen kann.

14.) Um die Änderungen wirksam werden zu lassen ist es notwendig, nun Windows neu zu starten. Sie können hier auch abbrechen und dies später nachholen, dies wird aber nicht empfohlen.

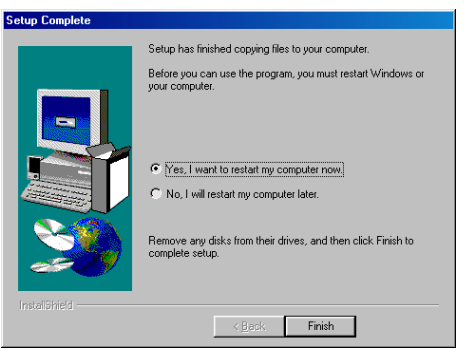

Nach erfolgtem Neustart von Windows befinden sich nun mehrere Einträge im Windows-Startmenü:

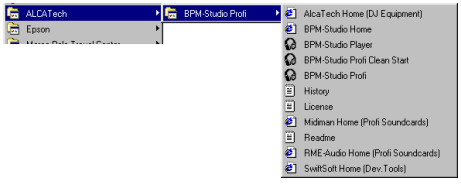

Auch das Programm-Icon für BPM Studio ist auf dem Desktop zu finden. Nun können Sie zum ersten Mal BPM Studio starten.

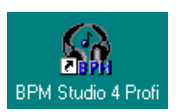

### **BPM Studio Installation**

#### **2.2. Anschluß des Bedienteils**

1.) Verbinden Sie das Bedienteil **[38]** über das im Lieferumfang enthaltene serielle Kabel mit einem freien seriellen Port an Ihrem PC (z.B. COM2). Andere serielle Kabel können ebenfalls verwendet werden. Die maximal zulässige Länge des Kabels beträgt 15m, es wird aber empfohlen, maximal 10m Kabel einzusetzen.

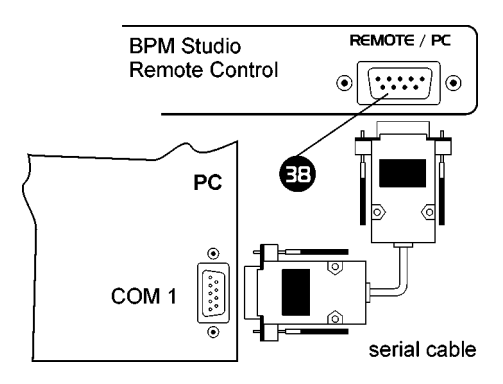

2.) Verbinden Sie das mitgelieferte Steckernetzteil mit dem Bedienteil **[39]** und schließen Sie es an das Stromnetz an.

Der Anschluß des Bedienteils ist auch über den USB Port möglich, hierfür ist bei ALCATech ein Adapter als Sonderzubehör erhältlich.

#### **2.3. Hardware-Reset**

In den Bedienteilen RCV-1001 und RCP-2001 ist ein eigener Prozessor nebst Betriebssystem

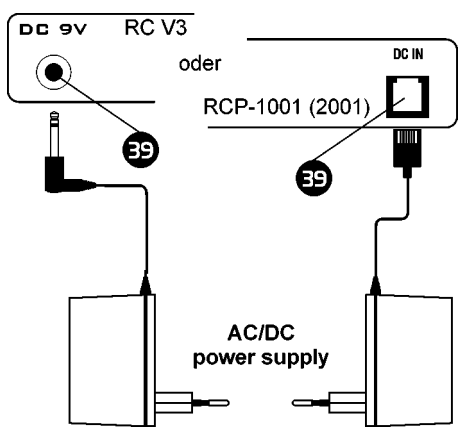

(Firmware) enthalten. Sollte die Funktionsweise (z.B. durch äußere Einflüsse) einmal gestört sein, dann kann das Bedienteil durch einen Hardware-Reset zurückgesetzt und neu gestartet werden. Dies kann auch im laufenden Betrieb der Software erfolgen. Sobald das Bedienteil seine Funktion wieder aufgenommen hat, erkennt dies die Software aufomatisch.

Drücken Sie nacheinander jeweils die Track-Selector- und die Cue-Taste des Players A und B wie in der Abbildung dargestellt. (Halten Sie alle 4 Buttons gedrückt). nach Betätigung der letzen Taste (Cue des Players B) startet das Bedienteil neu und nach einigen Sekunden wird am Bildschirm mit einer entsprechenden Meldung angezeigt, daß es seine Arbeit wieder aufgenommen hat.

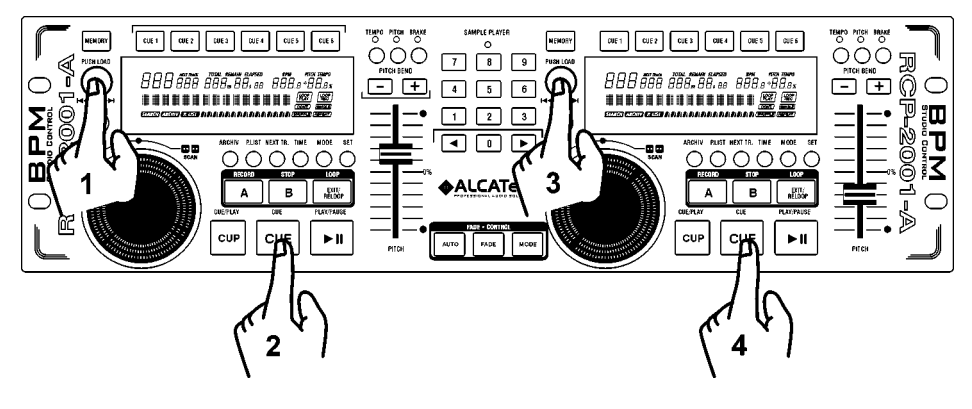

#### **2.4. Der erste Programmstart**

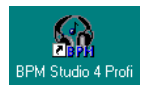

Doppelklicken Sie auf das Programm-Icon, welches auf dem Desktop angelegt wurde oder wählen Sie im Startmenü [PRO-

GRAMME] [ALCATech] [BPM-Studio]. Das Programm wird nun gestartet und bietet Ihnen an, alle MP3-dateien auf Ihrem System nun standardmäßig mit dem kleinen BPM Player zu verknüpfen. Wenn Sie dies nicht wünschen wählen Sie bitte No. Sie können auch veranlassen daß diese Meldung bei späteren Programmstarts nicht mehr erscheint. Wählen Sie hierzu "Nicht mehr nachfragen".

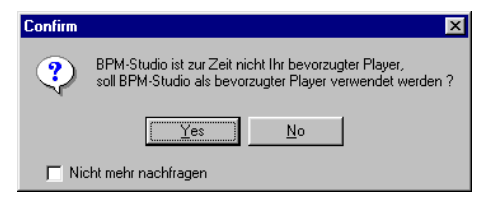

Anschließend sucht BPM Studio einmalig nach allen auf den lokalen Festplatten verfügbaren MP3-Dateien. Das Suchergebnis wird im **File Archiv** in der Gruppe FESTPLATTE aufgelistet.

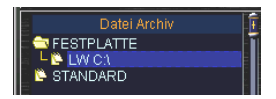

Nun werden die in den Programmoptionen angegebenen seriellen Schnittstellen des PC nach ALCATech Bedienteilen abgesucht. Findet BPM Studio ein Bedienteil, dann erscheint eine entsprechende Meldung.

Sie können nun mit der Arbeit beginnen. Lesen Sie in unseren Schritt-für-Schritt Anleitungen wie Sie sich schnell mit den Funktionen der Hardund Software vertraut machen können und auch Ihr eigenes File- und Playlistenarchiv aufbauen.

#### **2.5. Einstellen der Bedienteilparameter**

Die BPM-Studio Bedienteile bieten verschiedene individuelle Einstellmöglichkeiten. So lassen sich z.B. die Pitch-Slider wahlweise zum Einstellen des Pitch-Wertes oder der Playerlautstärke verwenden.

Rufen Sie zum Ändern dieser Einstellungen die Program-Optionen im Kontext-Menü in der Playliste auf (rechte Maustaste in der Playliste klicken und "Optionen...". Wählen Sie dort

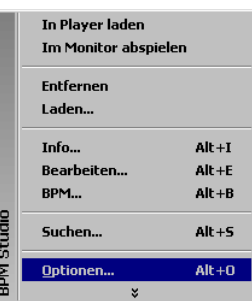

die Registerkarte "Bedienteil".

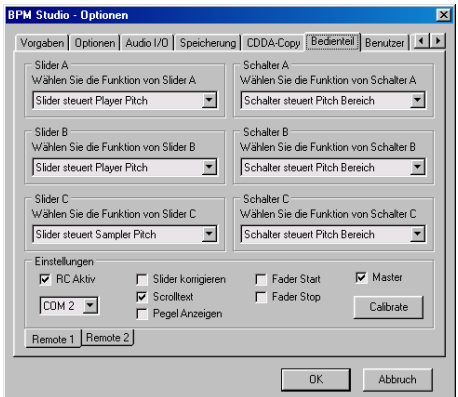

Auf dieser Registerkarte können Sie nun, abhängig vom angeschlossenen Bedienteil, verschiedene Einstellungen vornehmen. Lesen Sie hierzu bitte die Detailbeschreibungen ab Kapitel 6 - ALCATech Bedienteile weiter hinten in diesem Handbuch und die Hinweise zu den Programmoptionen, Kapitel 3.7.

### **BPM Studio Installation**

### **2.6. Einstellen der Treiber und Audioparameter**

BPM Studio ist eine sehr umfangreiche Software und benötigt deshalb mehr Systemressourcen als einfache MP3-Player wie z.B. Winamp™. Die Möglichkeit, mehr als 10 MP3-Dateien gleichzeitig wiedergeben zu können oder die mehrkanalige Signalausgabe verlangen einen sehr gut konfigurierten PC. BPM Studio bietet darüberhinaus noch detaillierte Einstellmöglichkeiten für die Audio-Engine. Dies ist das Herzstück von BPM Studio und verantwortlich für die Wiedergabe der Titel in hoher Qualität und kürzeste Reaktionszeiten der Bedienelemente.

Stellen Sie deshalb folgendes sicher:

1.) Jede Soundkarte muß ihren eigenen IRQ zugewiesen haben, dieser darf von keiner anderen Systemkomponente mit benutzt werden

2.) Der serielle Anschluß an dem das Bedienteil angeschlossen ist muß ebenfalls seinen eigenen IRQ zugewiesen haben

3.) Hintergrundprogramme wie Echtzeit-Virenscanner, Power-Management, Druck-Manager etc. sollten deaktiviert sein

Für größtmögliche Flexibilität bei der Zusammenarbeit mit den verschiedensten Soundkarten bietet BPM Studio mehrere Treibermodelle zur Auswahl:

**Kernel Treiber:** 4..13 ms, dieser Treiber ist eindeutig am schnellsten

**DirectSound Treiber:** 20..30 ms, bei emulierten Treibern 150..300 ms (!)

**MME Wave Treiber:** 70..180 ms, je nach eingestellter Puffergröße in den Programmoptionen

**ASIO/EASI Treiber:** 20..50 ms, die Latenzzeit wird in der Regel in den ASIO-Treiberoptionen eingestellt

Wie aus dieser Liste erkennbar ist, sollte dem Kernel und DirectSound Treiber wenn möglich der Vorzug gegeben werden, da beide Treiber im Kernel- Modus des Betriebssystems arbeiten und deshalb recht unabhängig von der Systemauslastung sind. Die ASIO und Wave -Treiber arbeiten aber ebenfalls recht stabil und eignen sich insbesondere für Hintergrundmusik wie z.B. in Tanzschulen, Restaurants usw. BPM Studio unterstützt die Wave-Treiber, weil sie für fast jede Soundkarte erhältlich sind und in der Regel auch gut funktionieren, auch unter NT.

#### **Direct Sound Treiber:**

Dies ist der schnellste und stabilste Standardtreiber. Je nach Hardwareausstattung ermöglicht er ein Umschalten zwischen Cue und Play innerhalb weniger als 20-30 ms. Für den anspruchsvollen DJ, der großen Wert auf das taktgenaue Mixen legt und hierfür die Cue/Play- und Loopfunktionen von BPM Studio nutzt, ist dieser Treiber meist notwendig. Wenn der Kernel Treiber von Ihrer Soundkarte unterstützt wird ist diesem jedoch der Vorzug zu geben da er noch niedrigere Latenzen bei stabilem Playback möglich macht.

#### **Kernel Treiber:**

Dieser von ALCATech entwickelte Treiber spricht die Soundkarte auf einem sehr niedrigen Level vom Kernel Modus aus an und ermöglicht durch die sehr hohe Priorität in der ein Kernel-Treiber läuft extrem kleine Latenzzeiten von 4. 13 ms bei sehr hoher Betriebssicherheit. Der Kernel-Treiber greift dabei auf vorhandene Treiber Funktionalität wie z.B. DirectSound zurück und funktioniert somit auf den meisten Karten, sogar auf solchen die bisher auf Grund fehlender DirectSound- Treiber nur mit ASIO oder Wave-Treibern zu nutzen waren und öfters zu Droputs neigten.

Ab Version 4.2 funktioniert der Kernel Treiber auch unter Windows 2000 und XP, somit sind diese Betriebssysteme nun auch multimediatauglich.

**Besonders die neuen DirectCue- und Loopfunktionen setzen geringe Latenzzeiten und schnellste Reaktionszeiten voraus. Versuchen Sie deshalb, die Puffergrößen und Latenzzeiten so gering wie möglich zu halten!**

#### **ASIO-Treiber:**

Dieser von Steinberg entwickelte Treiber dient als Schnittstelle für viele Mehrkanal-Karten. Er ist meist etwas langsamer als der DirectSound Treiber und neigt als User Modus Treiber auch zu Aussetzern wenn das System ausgelastet ist, für die meisten Anwendungen bei denen es nur um Hintergrundmusik geht ist dieser Treiber jedoch ausreichend und arbeitet recht gut. Die Latenz liegt zwischen 6 und 50 ms und läßt sich meistens in den Optionen des Treibers einstellen. Für BPM-Studio empfiehlt sich eine Latenz von 20..46 ms, ansonsten kann es zu Aussetzern kommen. Dieser Wert wird am besten durch Ausprobieren ermittelt.

Auf einigen der getesteten Karten läuft der ASIO-Treiber jedoch noch nicht stabil.

#### **EASI Treiber:**

Dieser von Emagic entwickelte Treiber entspricht in Funktion und Stabilität in etwa dem ASIO Treiber und ist die Anwort von Emagic auf Steinberg's ASIO. Alle für ASIO Treiber gemachten Aussagen gelten auch für EASI, da sich beide kaum unterscheiden. EASI wird allerdings bisher kaum unterstützt und ist somit fast ohne Bedeutung.

#### **WAVE Treiber (wave out):**

Dieser Treiber ist ein stabiler Treiber, der alternativ zum DirectSound-Treiber eingesetzt werden kann, aber höhere Latenzzeiten hat. Bei Mehrkanal-Karten ohne DirectSound oder ASIO-Treiber ist dies jedoch die einzige Möglichkeit, die verschiedenen Kanäle getrennt anzusteuern. Für Hintergrundmusik ist dieser Treiber gut geignet, für Live DJ's jedoch kaum. Die Latenzzeiten liegen zwischen 120..200 ms.

Wählen Sie den für Sie am geeignetsten bzw. für Ihre Soundkarte erhältlichen Treiber in BPM Studio aus bzw. wechseln Sie den Treibertyp wenn es Schwierigkeiten beim Betrieb von BPM Studio gibt.

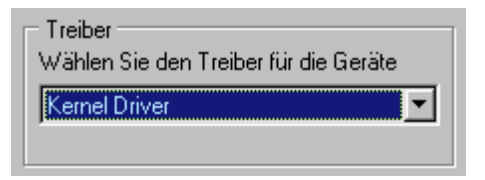

Alle wichtigen Einstellungen für die Audio-Engine und die Soundkartentreiber werden auf der Registerkarte Audio I/O in den **Programmoptionen** vorgenommen. Lesen Sie im entsprechenden Kapitel 3.7. wie Sie die Zusammenarbeit von BPM Studio mit der Soundkarte auf Ihre Anforderungen einstellen.

Sollte es Probleme bei der Wiedergabe von Titeln mit BPM Studio geben, versuchen Sie zunächst die folgenden Parameter zu ändern:

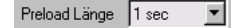

Länge des internen Abspielpuffers in BPM Studio selbst, variieren Sie diesen Wert wenn bei der Wiedergabe hin und wieder Aussetzer zu hören sind bzw. die Player nicht sauber starten sollten.

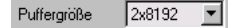

Länge des treiberseitigen Abspielpuffers. Variieren Sie diesen Wert wenn Sie keine saubere Audiowiedergabe erreichen können. (Läßt sich nur bem Einsatz des WAVE Treibers ändern)

#### **V** Lowest Latency

BPM Studio arbeitet mit sehr kleiner Puffergröße und kürzesten Latenzzeiten. Deaktivieren Sie diese Option wenn es bei Ihrer Soundkarte Probleme und Dropouts bei der Wiedergabe gibt.

#### Latency Setup

Diese Option ermöglicht eine manuelle Einstellung der Latenzzeit des Treibers. Falls nötig, erhöhen Sie diesen Wert solange bis eine saubere Audiowiedergabe erreicht wird.

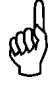

Wenn Sie die Monitorfunktionen von BPM Studio nutzen möchten, müssen Sie vorher einen Soundkartentest durchführen. Weitere Informationen hierüber finden Sie im entsprechenden Kapitel über die Monitorfunktionen.

### Installation **BPM Studio**

### 3.1. Die Programmoberfläche von BPM Studio

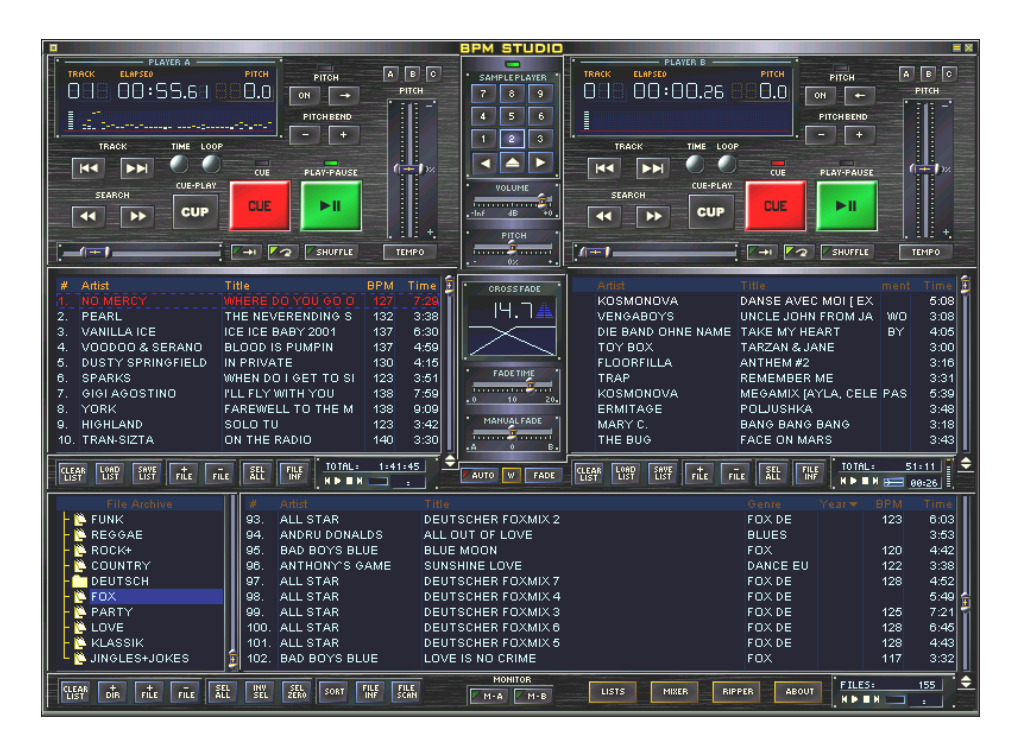

Die Programmoberfläche setzt sich zusammen aus folgenden Modulen:

**Player** A **Player** B **Playliste** für Player A **Playliste** für Player B **Sample Player Cross Fader BPM File Archiv**

Der mittlere und untere Bereich (Playlisten und File Archiv) ist multifunktionsfähig.

Der mittlere Bereich mit den beiden Playlisten läßt sich umschalten zu einer Single-Playlist oder auch Waitlist-Ansicht.

Im unteren Bereich lassen sich wahlweise das File Archiv, der Mixer oder der CD-Player/Ripper anzeigen. Lesen Sie in den einzelnen Abschnitten wie zu den jeweiligen Untermodulen umgeschaltet wird.

In den folgenden Kapiteln wird nun der Aufbau und die Funktionsweise der einzelnen Module im Detail erläutert. Für einen schnellen Einstieg in die Arbeit mit BPM Studio empfehlen wir unsere Schritt-für-Schritt-Anleitungen in Kapitel 4.

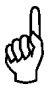

Das Design der Programmoberfläche ist komplett veränderbar (Skin-Support). Wählen Sie in den Programmoptionen (Kapitel 3.18.) einen beliebigen der mitgelieferten Skin aus. Auf der ALCATech Website (www.alcatech.de) finden Sie auch ein Design-Pack mit Tools und Hinweisen zur Gestaltung eigener Skins.

### 3.2. Player

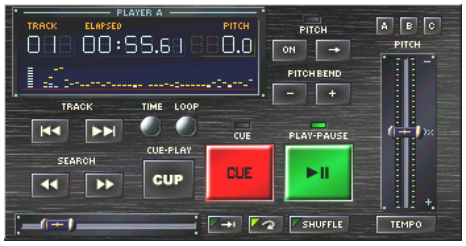

#### **3.2.1. Grundfunktionen**

Der Player steuert die Wiedergabe der Audiodateien oder, mit dem gleichen Funktionsumfang, das bzw. die CD-ROM-Laufwerke, falls Audio-CDs eingelegt sind. Neben den Funktionen eines analogen CD-Players stehen eine große Anzahl zusätzlicher Funktionen zur Verfügung, welche durch die Verarbeitung der Audio-Daten am PC erst möglich werden. Aufbau und Übersichtlichkeit ermöglichen ein professionelles Arbeiten und erleichtern den Umstieg von kommerziellen Doppel-CD Playern.

Alle Titel können per Drag & Drop aus den **Playlisten** oder dem **BPM File Archiv** übernommen und abgespielt werden. Auch ein Doppelklick in der zugehörigen **Playliste** lädt und startet den Titel im Player. Es besteht weiterhin die Möglichkeit, über das Kontextmenü einen beliebigen Titel von der Festplatte zu laden.

Auch am Bedienteil (nur RCP-1001 und 2001) können mit dem jeweiligen Track-Selector die Titel aus der Liste gewählt und mit Druck auf den Knopf geladen werden.

#### **Track-Tasten:**

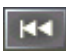

springt zum Titelanfang, wenn der Titel weniger als 2 Sekunden gelaufen ist, wird der vorhergehende Titel geladen

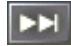

Lädt den nächsten Titel in den **Player**

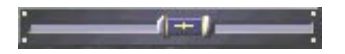

**Positionsslider** 

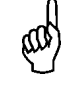

Wurde ein Titel mit der CD-at-once-Funktion gerippt (Kapitel 3.15.5), dann können Sie mit der rechten Maustaste und den Track-Tasten innerhalb der einzelnen Titel navigieren.

#### **Loop- / Search-Tasten:**

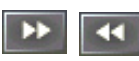

**mit linker Maustaste:** Player geht in den Loop-Modus, bei gedrückter Maustaste erfolgt

eine kontinuierliche Erhöhung der Search-Geschwindigkeit

**mit rechter Maustaste:** Player geht in den Loop-Modus, bei gedrückter Maustaste wird mit gleichbleibender Search-Geschwindigkeit gesucht. Werden die Search-Tasten mit der rechten Maustaste aus dem Play-Modus heraus betätigt, dann arbeiten die Tasten wie herkömmliche Tasten für den schnellen Vor- bzw. Rücklauf.

#### **Playmodi (Schalter):**

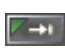

Single Play, stoppt den Player am Ende des Titels, ansonsten wird der nächste Titel sofort gestartet

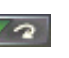

Loop, wiederholt den aktuellen Titel ständig

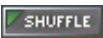

spielt die Titel aus der **Playliste** zufällig

**TEMPO** 

schaltet um zwischen Pitch und Master Tempo

#### **Hauptfunktionen:**

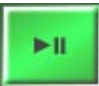

Play / Pause, wenn von Pause in Play gewechselt wird, wird der Default-Cue-Punkt neu gesetzt.

Wenn der Player spielt, wird bei drücken der rechten Maustaste der Player abgebremst, wenn der Player gestoppt ist wird bei drücken der rechten Maustaste der Player angeschoben (BRAKE-Funktion)

### **BPM Studio Player**

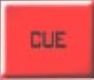

Stoppt den Player und setzt die Position zurück auf den aktuellen Cue-Punkt. Hält man 2 Sekunden die CUE-Taste, kann zwischen aktuel-

lem Cue-Punkt und Titel Anfang gewechselt werden.

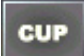

Spielt den Titel ab der Stelle des letzten Cue-Punktes.

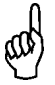

Wahlweise kann in den Programmoptionen die alternative Cue-Play Funktion aktiviert werden. Der Player spielt dann ab dem Cue-Punkt solange die CUP Taste gehalten wird, beim loslassen springt der Player zurück zum Cue-Punkt.

#### **3.2.2. Arbeit mit den Direct-Cue Tasten**

Die DirectCue-Tasten bieten die Möglichkeit, den Titel von bis zu 6 verschiedenen Cuepunktpositionen aus direkt per Knopfdruck zu starten. Die Direct-Cue Punkte lassen sich per Kontext-Menü wahlweise auf das Display im Player schalten.

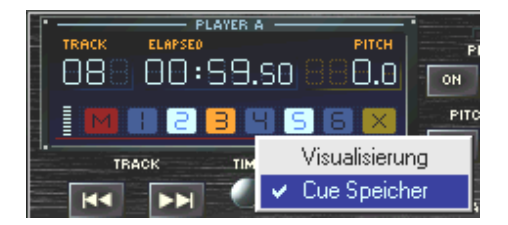

Ein hellblauer Punkt kennzeichnet daß auf dem Button ein Cue-Punkt gespeichert ist.

Der orange Button kennzeichnet den aktuell im Player geladenen Cue-Punkt.

Speichern Sie eine beliebige Stelle im Titel als Direct-Cue-Punkt mit dem M-Icon im Display und anschließendem Druck auf die gewünschte Direct-Cue-Taste, um den Punkt dieser Taste zuzuordnen. Mit dem X-Icon im Display des Players löschen Sie einen Direct-Cue-Punkt nach dem gleichen Verfahren.

Eine ausführliche Beschreibung finden Sie im Kapitel 4 - Erste Schritte.

#### **3.2.3. Pitch und Master Tempo**

Mit diesen beiden Funktionen wird die Abspielgeschwindigkeit und damit der BPM-Wert eines Titels verändert. Die Pitch-Funktion bewirkt im Gegensatz zum Master Tempo eine gleichzeitige Tonhöhenveränderung. Mit den beiden Funktionen erfolgt beim Mixen die Geschwindigkeitsanpassung der Titel.

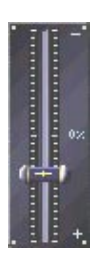

Den **Universaltasten E** 

 lassen sich über die **Programmoptionen** 3 verschiedene Variationsbereiche wie folgt zuweisen (Default-Einstellung):

**Pitch**: A: +/- 8%, B: +/- 16%, C: +/-24% **Master-Tempo**: A: +/- 4%, B: +/- 8%, C: +/-12%

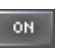

schaltet die Pitch-Funktion für diesen Player an oder aus

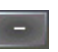

Pitch Bend, verringert die Geschwindigkeit kontinuierlich

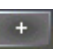

Pitch Bend, erhöht die Geschwindigkeit kontinuierlich

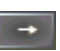

BPM Match, übernimmt den BPM-Wert des jeweils anderen Players

mit rechter Maustaste:

der Titel wird ausgeblendet und, wenn Single Play nicht gewählt ist, wird der nächste Titel aus der **Playliste** gestartet

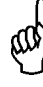

**Die DirectCue-Punkte werden im Autofade-Modus nicht mit in die Player geladen. Bitte nutzen Sie diesen Modus NICHT wenn Sie die gespeicherten DirectCue's verwenden möchten.**

#### **3.2.4. Feineinstellung der Slider**

Klickt man mit der Maus neben den Sliderregler auf die Skala, dann wird der Pitch-Bereich kontinuierlich in 0,1%-Schritten geändert. Abhängig von der Mausposition läßt sich so der Wert in sehr feinen Abständen erhöhen oder veringern.

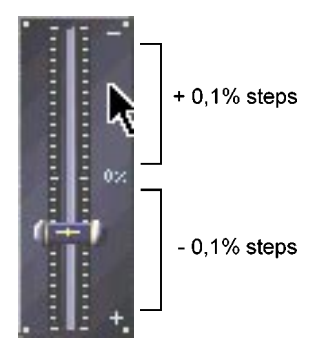

#### **3.2.5. Realtime BPM Counter**

Die beiden Player berechnen automatisch und sehr genau den BPM Wert des aktuellen Titels, wenn noch kein BPM Wert im ID3-Tag vorhanden ist. Folgende Bereiche stehen über das Kontextmenü zur Auswahl: 50..100, 75..150, 100..200, 150..300 BPM. Über das Kontextmenü der BPM-Wert-Anzeige kann dieser Wert direkt in den ID3-Tag übernommen werden und braucht nicht mehr über den separaten BPM Counter ermittelt werden.

Mit der RESET Funktion im Kontextmenü wird die BPM-Wert-Bestimmung erneut gestartet. Dies ermöglicht z.B. die Überprüfung oder Änderung des im ID3-Tag vorhandenen Wertes.

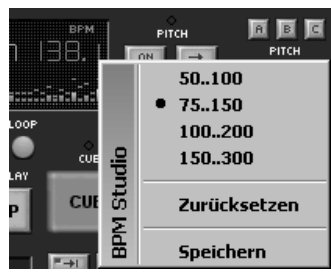

### **Kontextmenü im Player**

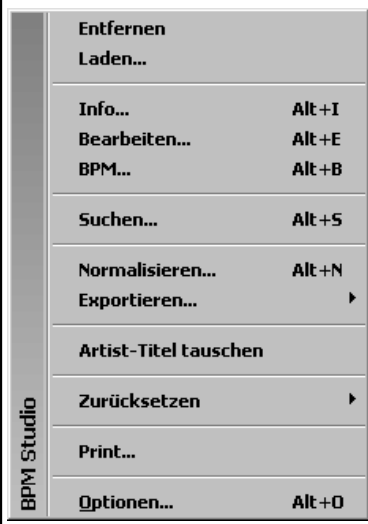

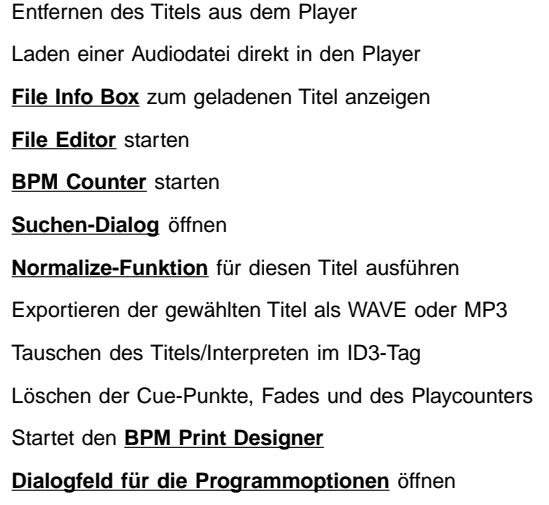

### **BPM Studio Player**

#### **3.2.6. Anzeige des Players**

Die Anzeige unterteilt sich grundsätzlich in 2 Bereiche. Im oberen Bereich wird links die Position des Titels in der Playliste angezeigt (TRACK). Der mittlere Bereich zeigt wahlweise die vergangene Spielzeit (ELAPSED) oder die noch verbleibende Spielzeit (REMAIN). Duch einen Klick auf die-

sen Bereich oder auf die TIME-Taste schaltet die Anzeige jeweils um. Die Umschaltung kann auch über die jeweilige Taste am Bedienteil erfolgen.

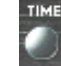

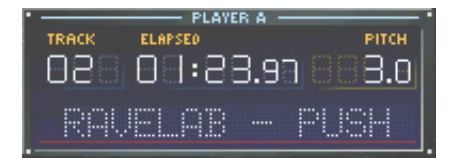

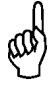

10 Sekunden vor Ende der Spielzeit blinkt diese Anzeige rot und signalisiert damit das bevorstehende Ende des Titels.

Der rechte obere Bereich dient zur wahlweisen Anzeige der BPM des Titels (die Daten werden aus dem ID3-Tag des Titels übernommen) oder des Pitch-Wertes. Auch hier erfolgt die Umschaltung durch einen Klick mit der Maus auf diesen Bereich.

Im unteren Bereich befindet sich links eine Ressourcen-Anzeige (Audiodaten-Pufferspeicher). Daran schließt sich eine umschaltbare Pegelanzeige an. Folgende Betriebsmodi sind, ebenfalls durch Mausklick, wählbar.

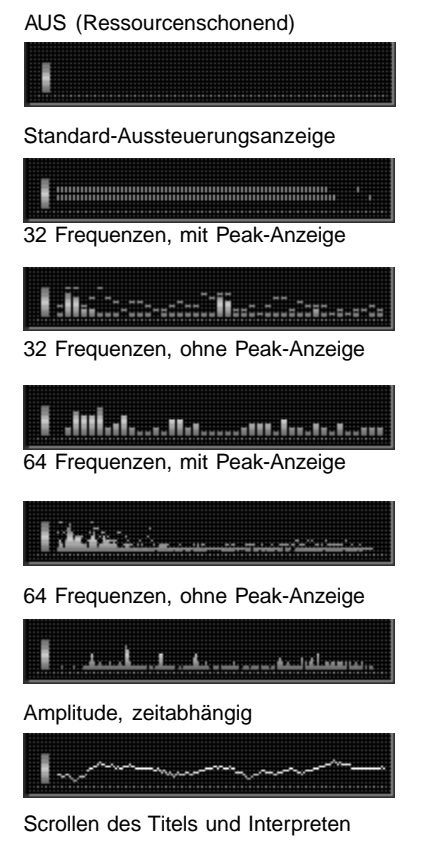

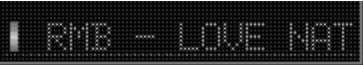

Über das Kontext-Menü schalten Sie zwischen der Titel- und Spektrumanalyzer- Anzeige und der DirectCue Buttons um.

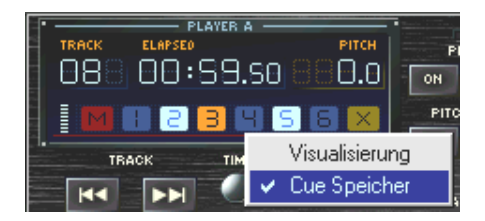

### 3.3. Playliste

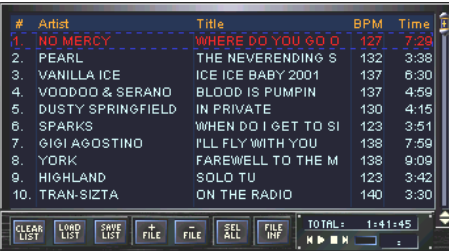

#### **3.3.1. Grundfunktionen**

Jeder Player besitzt eine eigene Playliste. Die Playlisten dienen der komfortablen Titelzusammenstellung bis hin zu einem kompletten Programmablauf. In der Playliste werden Titel, Interpret, BPM und Spieldauer der Audiodatei angezeigt. Der blaue Balken markiert einen Titel. Alle Playlisten können als Playlist-Dateien (\*.LST) gespeichert werden.

Grundsätzlich gibt es 3 Möglichkeiten, Audiodateien in die Playliste einzufügen: Über das Kontextmenü direkt von der Festplatte (Laden...), per Drag & Drop aus dem File Archiv und über

den Button **Friegel.** Die Reihenfolge wird ebenfalls

per Drag & Drop verändert. Dabei erleichtert ein

roter Pfeil **das** Einsortie-

ren. Einen Titel können Sie per Drag & Drop und über das Kontextmenü in den Player übernehmen. Je nach Grundeinstellung des Programms wird dieser dann sofort gespielt oder der Player stellt sich am Titelanfang auf Pause.

Durch die Möglichkeit des Abspeicherns von Playlisten können Sie komplette Programmabläufe für verschiedene Veranstaltungen, Musikrichtungen, Showeinlagen und mehr erstellen. Auch der Import von Playlisten anderer Systeme und Player wie zum Beispiel WinAMP ist möglich, BPM Studio importiert die Formate \*.m3u und \*.pls.

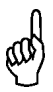

Eine bereits gespielte Audiodatei (mind. 1 Minute im Player) wird mit einem roten Rechteck markiert.

 $115 = 3:36$ 

Folgende weitere Funktionen stehen zur Verfügung:

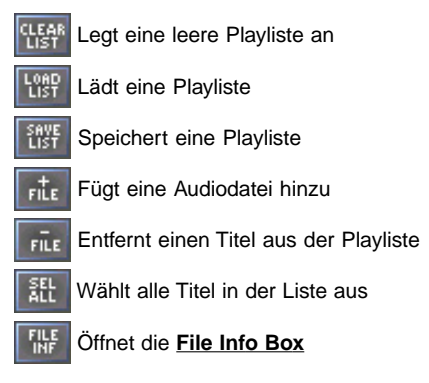

Der rechte untere Bereich der Playliste beinhaltet das Statusfenster und einen **Monitorplayer.** Die Funktionen des Statusfensters sind durch Mausklick auf die Anzeige umschaltbar:

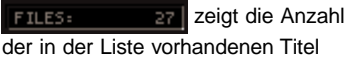

#### $TOIRL: 2:12:13$

zeigt die Gesamtspielzeit der Liste

#### LEFT:  $15:14$

zeigt die Restspielzeit der Liste

Die Originaldateien der Titel werden jedoch nur einmal im System gespeichert, auch wenn sie in verschiedene Playlisten eingefügt sind. Lesen Sie im Kapitel **Crossfader**, wie Sie Titeln vorkonfigurierte Überblendeffekte zuweisen oder eigene Verläufe generieren.

Auch der Import von Playlisten anderer Systeme und Player wie zum Beispiel WinAMP ist möglich, ab Version 1.5 importiert BPM Studio die Formate \*.m3u und \*.pls.

### BPM Studio Playliste

#### **3.3.2. Waitlist, Single List Modus**

Neben der Möglichkeit, für jeden Player eine eigene Playliste zur Verfügung zu stellen gibt es noch eine weitere Darstellungsvariante, die Waitlist. In diesem Modus werden beide Playlisten zu einer einzigen Liste zusammengefaßt. Über **und F-LIST** im Crossfader wird zwischen der Dual-List-Darstellung (Playlist-Modus) und Single-List-Darstellung (Waitlist-Modus) umgeschaltet. Beim Umschalten von Dual- auf Single-List werden die Titellisten, beginnend mit dem ersten Titel aus Playliste A, kammförmig zusammengeführt. Beim Zurückschalten auf Dual-List-Darstellung werden die Titel wechselseitig auf die beiden Player aufgeteilt, die ungeraden Titel zu Playlist A, die geraden Titel zu Playlist B.

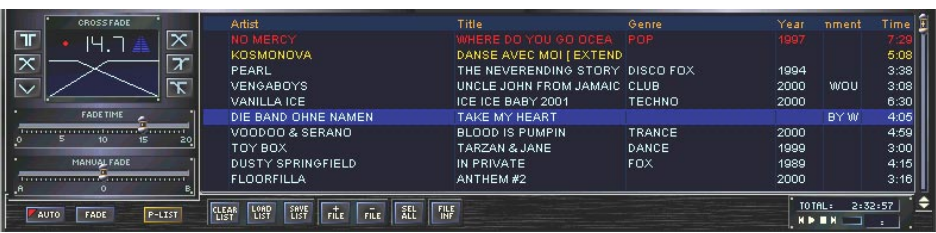

### **Kontextmenü in der Playliste**

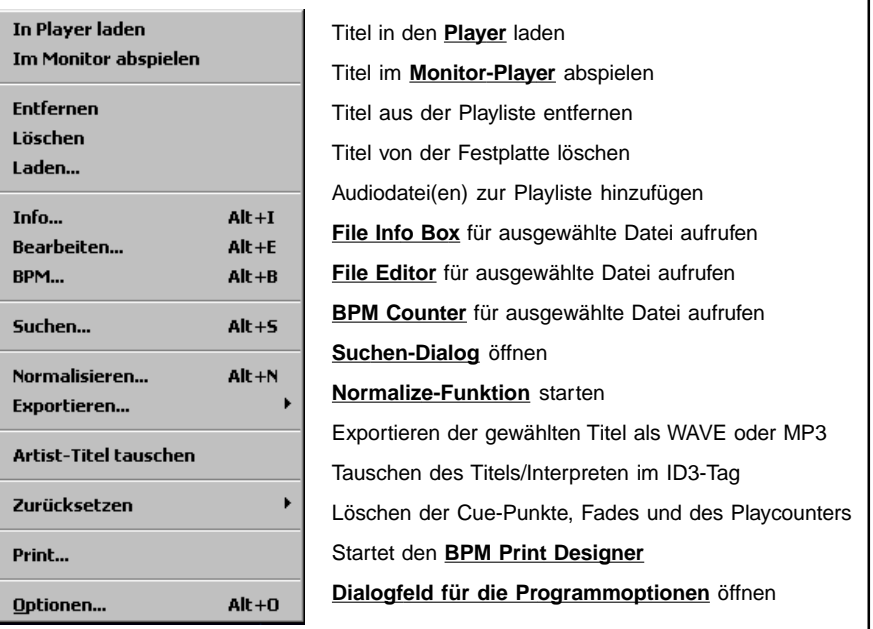

BPM Studio

### Playliste, Preview Player **BPM Studio**

#### **3.3.3. Änderbare Spaltenbreiten und Inhalte**

Die Spalten in der Playliste lassen sich frei mit den Feldern des ID3 Tags belegen und in der Größe ändern. Lassen Sie zum Beispiel an Stelle der Version den Kommentar anzeigen oder verkleinern Sie die Spalte für den Interpret.

Zum Ändern der Breite einer Spalte zeigen Sie mit der Maus in der Kopfzeile der Playliste zwischen zwei Spalten. Der Mauszeiger verwandelt sich in eine Linie mit zwei Pfeilen. Klicken Sie nun und schieben Sie die Spalte nach Ihren Vorstellungen.

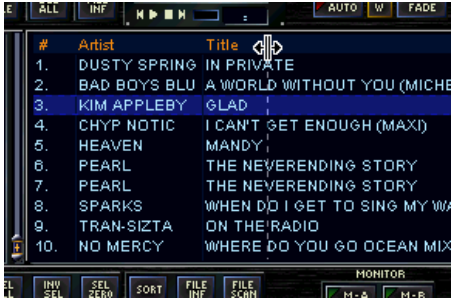

Den Inhalt einer Spalte ändern Sie wie folgt: Klicken Sie mit der rechten Maustaste in der Kopfzeile der Playliste auf die Spalte die Sie ändern möchten. Es öffnet sich ein Kontextmenü.

Hier können Sie auswählen welcher Inhalt in der Spalte angezeigt werden soll. Über den Eintrag

"Ausrichtung" legen Sie fest ob der Inhalt rechtsbündig oder linksbündig angeordnet wird.

Mit "Zurücksetzen" können Sie die

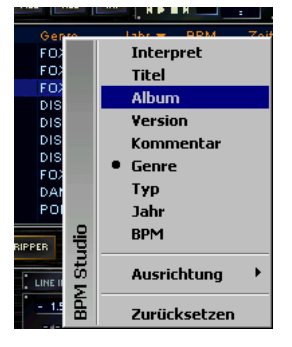

Standardeinstellungen wieder herstellen. Dies ist z.B. nützlich wenn eine Spalte durch das Ändern der Breite verlorengegangen ist.

#### **Drag&Drop:**

Lesen Sie im Kapitel 4.4. (Wie arbeite ich mit Playlisten) eine genaue Beschreibung der umfangreichen Drag&Drop Funktionen von BPM Studio.

### 3.4. Preview Player

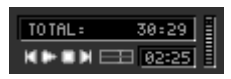

Die Preview-Player dienen dem Vorhören der Titel in den Playlisten. Es wird immer der mit

dem blauen Balken in der Playliste markierte Titel wiedergegeben. Ist in den **Programm**optionen die Checkbox "Double Klick loads Player" deaktiviert, können Sie durch Doppelklick auf einen Listeneintrag den Titel sofort im Preview-Player starten oder stoppen.

Rechts neben dem Preview-Player befindet sich eine kleine Pegelanzeige.

Die Anzeige oberhalb der Playersteuerung zeigt wahlweise die Totale Spielzeit, die Restlaufzeit und die Anzahl der Titel in der Playliste.

#### **Bedienelemente des Preview-Player:**

**vorherigen Titel aus der Liste laden** 

- **Play**
- Stop
- nächsten Titel aus der Liste laden
- **Positionsslider**
- **BEERE** aktuelle Spielzeit

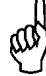

Der Preview-Player des File Archivs läßt sich auch mit den Sample-Player Tasten <, 0 und > des Bedienteiles steuern. 0 stopt oder startet den Player, < bzw. > arbeiten als schneller Vor- bzw. Rücklauf.

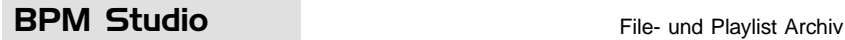

### 3.5. File- und Playlist-Archiv

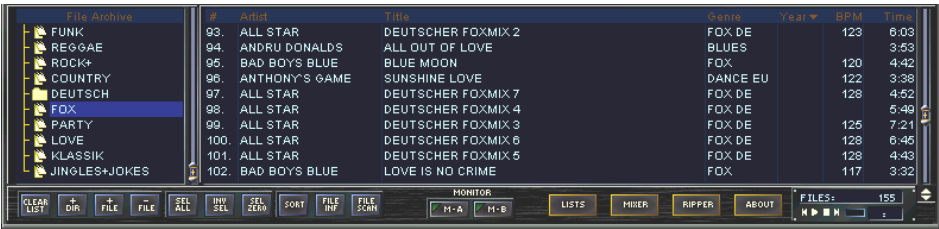

Die umfangreichen Funktionen des File- und Playlistarchives machen BPM Studio zum idealen Programm für die Verwaltung Ihrer Titel, Playlisten, Programme und Programmarchive.

#### **3.5.1. File Archiv**

Über den Button **RRGHIUE** wechseln Sie im unteren Bereich der Programmoberfläche vom Mixer oder CD-Player in den Archiv-Modus. Das File

Archiv, welches Sie mit der Taste FRACKS er-

reichen, dient dem Anlegen und Verwalten sämtlicher im MP3-Format vorliegenden Titel. Hier werden die Titel bestimmten Genres, Veröffentlichungszeiten, Tanzstilen oder anderen Themen zugeordnet. BPM Studio ermöglicht das Anlegen beliebig vieler Gruppen und Untergruppen. Im linken Fenster des File Archives befinden sich eben diese Gruppen und Untergruppen, im rechten Fenster werden die darin enthaltetenen Titel mit allen Informationen wie Titel, Interpret, Version, Format, BPM (soweit vorhanden) und die Spieldauer angezeigt.

Über die Tasten  $\|\cdot\|_{\text{ref}}$  und  $\|\cdot\|_{\text{ref}}$  haben Sie die

Möglichkeit, Titel von der Festplatte in diese Kategorien zu importieren. Diese Funktion ist auch über das Kontextmenü des File Archiv zu erreichen. Sind die Dateien einmal im BPM File Archiv geladen, können Sie sie komfortabel per

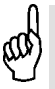

Verwenden Sie bei der Neuanlage von Rubriken keine Sonderzeichen wie / oder \, diese werden von Windows als Unterverzeichnisse interpretiert und können zu Fehlfunktionen führen.

Drag & Drop in die verschiedenen Kategorien einsortieren. (Sie ändern dadurch immer nur den Link zu den Dateien, niemals den Standort der Dateien selbst auf der Festplatte!) Hiermit ist ein komfortables Sortieren und Archivieren der Titel möglich.

Ebenfalls per Drag & Drop werden die Audio-Dateien in die **Playlisten** übernommen und dort an beliebiger Stelle eingefügt. Dabei bleiben sie im BPM File Archiv erhalten. Weitere Funktionen sind über folgende Bedienelemente ausführbar:

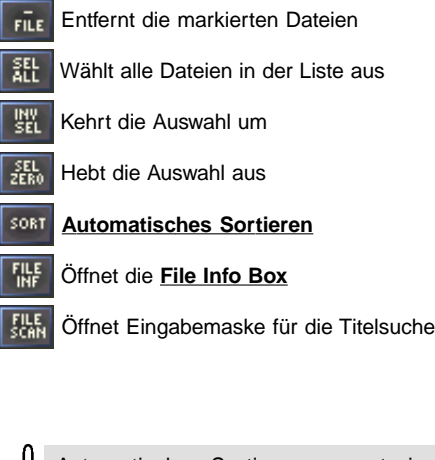

Automatisches Sortieren erzeugt eine neue File Archiv Struktur mit allen Interpreten als Gruppen und CD-Namen als Untergruppen. Eine erneute Betätigung der Taste schaltet zur normalen Gruppenansicht zurück.

### File- und Playlist Archiv **BPM Studio**

### **Kontextmenü in der Rubriken-Liste**

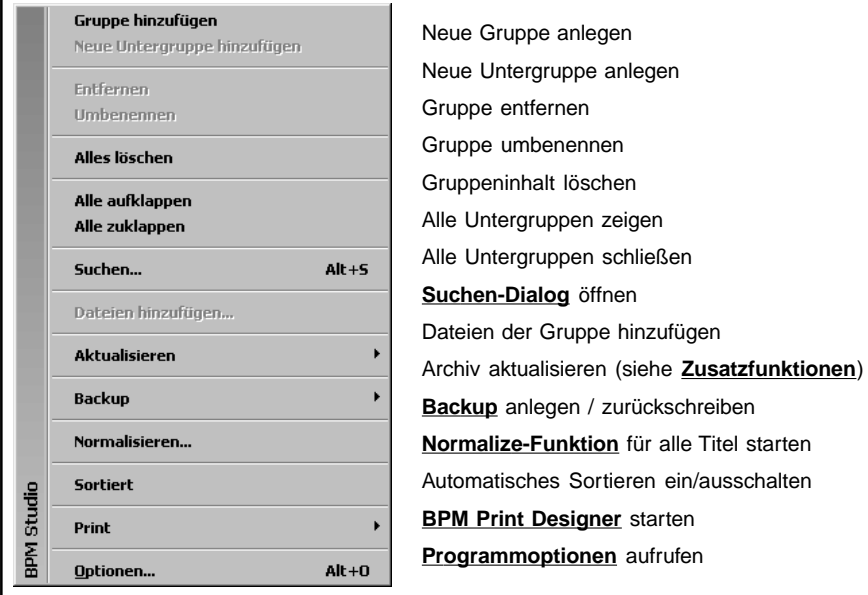

### **Kontextmenü in der Titelliste der beiden Archive**

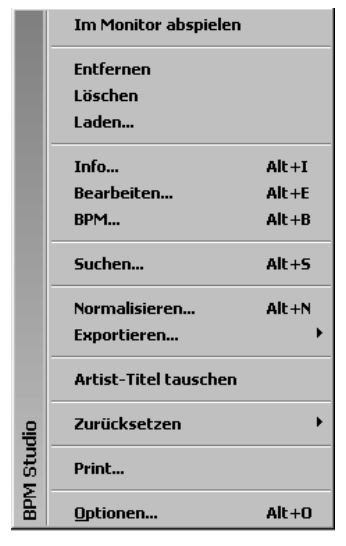

Titel im **Monitor-Player** abspielen ausgewählte Titel aus der Liste entfernen ausgewählte Titel von der Festplatte löschen Dateien hinzufügen **File Info Box** für ausgewählte Datei aufrufen **File Editor** für ausgewählte Datei aufrufen **BPM Counter** für ausgewählte Datei aufrufen **Suchen-Dialog** öffnen **Normalize-Funktion** für den Titel starten Exportieren als WAVE- oder MP3 Datei Titel zurücksetzen (Cue, Fades, Playcounter) **BPM Print Designer** starten **Programmoptionen** aufrufen

### **BPM Studio** File- und Playlist Archiv

#### **3.5.2. Playlist Archiv**

Das Playlist-Archiv dient dem komfortablen und übersichtlichen Verwalten kompletter Playlisten, z.B. von Veranstaltungen, Programmen oder Alben bestimmter Interpreten. Alle Playlisten können in beliebige Rubriken einsortiert werden. Das Laden einer kompletten Playliste erfolgt dann genauso per Drag&Drop wie das Laden einzelner Titel in die Player. Sie erreichen das Playlist-

Archiv mit der Taste **. USTS** . (Wenn Sie vom Mixer oder CD-Player zum Playlist-Archiv wechseln möchten, wechseln Sie vorher zum Archiv-

Modus mit **RECHIVE** ).

Im Gegensatz zum File Archiv wird die Reihenfolge der Titel nicht verändert und es können Titel an mehreren Stellen in der gleichen Liste enthalten sein, z.B. wenn diese öfters abgespielt werden sollen.

Per Drag&Drop können auch Teile einer Playliste in eine andere Playliste eingefügt oder extrahiert und als neue Liste abgespeichert werden.

Die Tasten in der unteren Zeile des Archives haben die gleichen Funktionen wie bereits in Kapitel 3.5.1. beschrieben.

#### **3.5.3. Playlist History Funktion**

Die Gruppe "GESPIELTE LIEDER" wird von BPM Studio automatisch angelegt. Hier wird mitprotokolliert welche Titel an einem bestimmten Tag abgespielt wurden. Sie haben somit die Möglichkeit, einen gelungenen Abend nochmals auszuwerten oder Teile davon bei anderen Veranstaltungen wieder einzusetzen - einfach per Drag&Drop. Auch die Möglichkeit des Ausdrukkens der gespielten Titel als GEMA-Liste oder zur Abrechnung beim Veranstalter sind mit dem **BPM Print Designer** kein Problem.

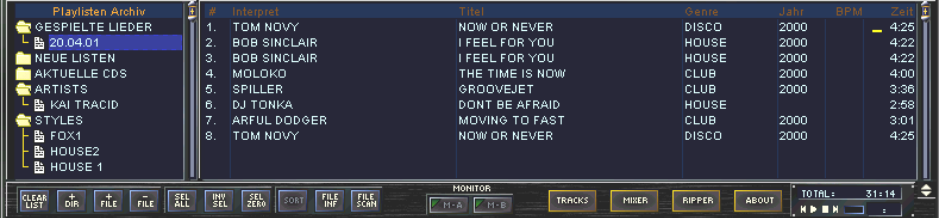

### **Kontextmenü in der Rubriken-Liste**

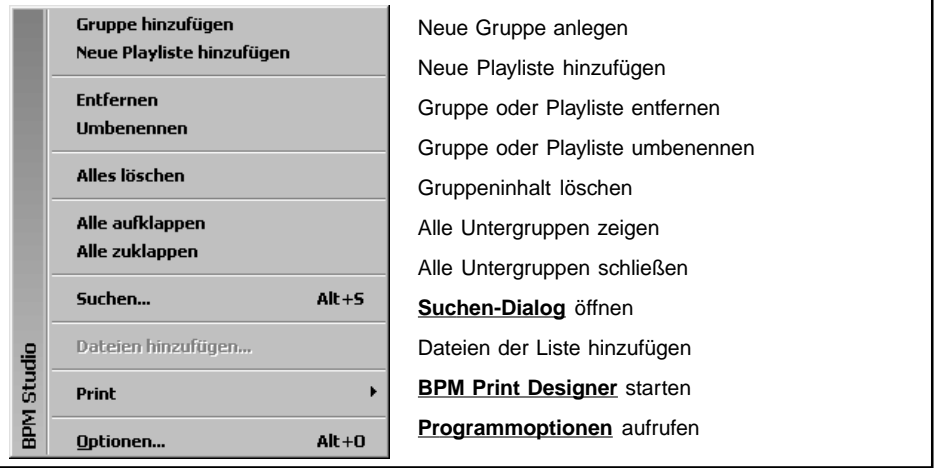

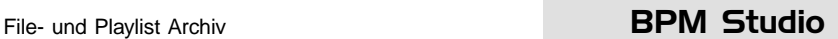

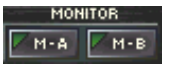

Monitor-Schalter für Player A und B. Wenn dem Monitor-Player eine eigene Sound-

karte zugewiesen ist und die Monitor-Funktionen in den Programmoptionen aktiviert sind (Registerkarte Audio I/O), können Sie hier den Player A und/oder Player B auf den Monitorausgang schalten.

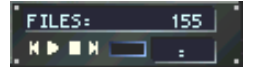

In der rechten unteren Ecke des File Archiv befindet sich die

Statusanzeige und wiederum ein Preview-Player zum Vorhören des ausgewählten Titels. In der Statusanzeige wird die Anzahl der Titel der jeweils ausgewählten Rubrik angezeigt.

#### **3.5.4. Änderbare Spaltenbreiten und Inhalte**

#### (File Archiv und Playlist Archiv)

Die Spalten in der Playliste lassen sich nun frei mit den Feldern des ID3 Tags belegen und in der Größe ändern. Lassen Sie zum Beispiel an Stelle der Version den Kommentar anzeigen oder verkleinern Sie die Spalte für den Interpret. So passen Sie das File Archiv Ihren individuellen Bedürfnissen an!

Zum Ändern der Breite einer Spalte zeigen Sie mit der Maus in der Kopfzeile der Playliste zwischen zwei Spalten. Der Mauszeiger verwandelt sich in eine Linie mit zwei Pfeilen. Klicken Sie nun und schieben Sie die Spalte nach Ihren Vorstellungen.

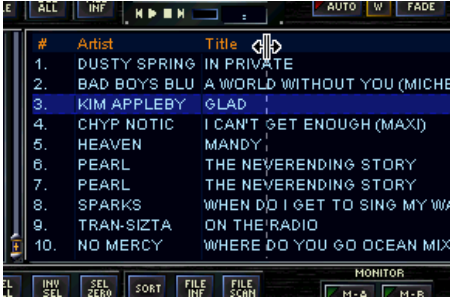

Den Inhalt einer Spalte ändern Sie wie folgt: Klicken Sie mit der rechten Maustaste in der Kopfzeile der Playliste auf die Spalte die Sie ändern möchten. Es öffnet sich ein Kontextmenü.

Hier können Sie auswählen welcher Inhalt in der Spalte angezeigt werden soll. Über den Eintrag "Ausrichtung" legen Sie fest ob der Inhalt rechtsbündig oder linksbündig angeordnet wird.

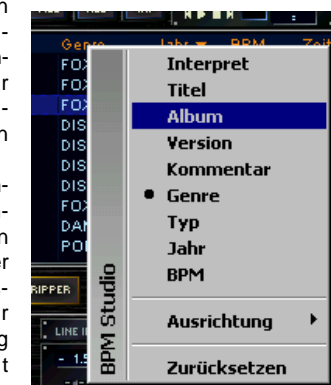

Mit "Zurücksetzen" können Sie die Standardeinstellungen wieder herstellen. Dies ist z.B. nützlich wenn eine Spalte durch das Ändern der Breite verlorengegangen ist.

### **3.5.5. Auswahl der Sortierreihenfolge**

#### (nur File Archiv)

Die Titel im File Archiv werden alphabetisch sortiert angezeigt. Mit Doppelklick auf eine bestimmte Kopfzeile können Sie auswählen nach welcher Spalte diese Sortierung erfolgt. Ein kleiner Pfeil kennzeichnet die jeweils sortierte Spalte.

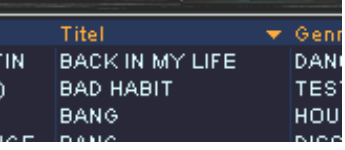

**BPM Studio Loop Sampler** 

### 3.6. Loop Sampler

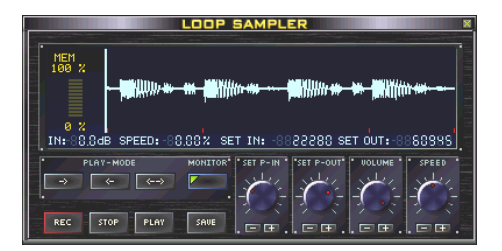

Mit dem Loop Sampler werden einfach und in sehr kurzer Zeit Ausschnitte aus dem im jeweiligen Player laufenden Titel aufgezeichnet, verändert, wiedergegeben oder zur weiteren Verwendung abgespeichert.

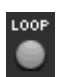

Es steht für jeden Player ein Loop Sampler zur Verfügung, der über den Button LOOP aufgerufen wird.

Die Loop Sampler laufen als eingenständige Module, das BPM Studio Hauptprogramm läßt sich weiterhin im vollen Funktionsumfang bedienen. Die Betriebszustände des Loop Samplers werden durch einen blinkenden

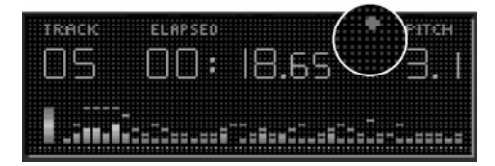

Punkt in der Playeranzeige zwischen Time und Pitch/BPM und auch in der Ressourcenanzeige des Loop Samplers angezeigt. Ein roter Punkt signalisiert die Aufnahme, die Wiedergabe wird durch einen grünen Punkt dargestellt.

In den **Programmoptionen**, Registerkarte Bedienteil, lassen sich die Funktionen Record, Stop und Play des Loop Samplers auf die 3 Universaltasten und legen. So ist die Bedienung auch ohne aktive Anzeige des Loop Samplers möglich.

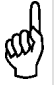

Per Drag & Drop können Sie das Sample auch direkt aus der Anzeige auf eine Taste des Sample Players ziehen.

#### **3.6.1. Bedienung des Loop Samplers**

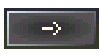

das Sample wird in der aufgezeichneten Richtung abgespielt

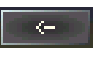

das Sample wird rückwärts abgespielt

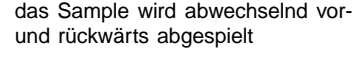

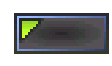

das Sample wird nicht im Player-Kanal, sondern im Monitor-Kanal abgespielt

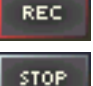

Startet die Aufzeichnung

Beendet die Aufzeichnung oder Wiedergabe

PLAY

SAVE

Spielt das Sample ab

Öffnet die Dialogbox zum Speichern als Datei

In der Dialogbox zum Speichern der Datei kann unter "Dateityp" das Sample wahlweise als Waveoder direkt als MP3-Datei gespeichert werden.

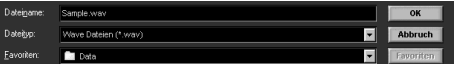

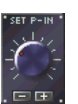

Verschiebt den Anfangspunkt

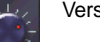

Verschiebt den Endpunkt des Samples

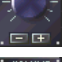

Ändert den Ausgangspegel

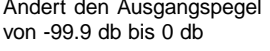

Ändert die Abspielgeschwindigkeit zwischen -20% und +20%

28

# 29

### Sample Player **BPM Studio**

Mit Hilfe der + und - Tasten lassen sich die Werte millisekundengenau einstellen. Auch die Bedienung über die Taststur ist möglich. Schalten Sie mit der Tabulatortaste zwischen den 4 Reglern um. Mit den Cursortasten lassen sich die Werte in Millisekunden-Schritten und mit den Bild-Auf / Bild-Ab Tasten in 10-Millisekunden-Schritten verändern.

#### **3.6.2. Die Anzeige des Loop Samplers**

Die Anzeige unterteilt sich in 3 Bereiche. Links oben befindet sich eine Ressoucenanzeige für den Sample-Puffer. Dies ist ein reservierter Bereich im Arbeitsspeicher mit begrenzter Länge. Hat die Ressourcenanzeige die 100%-Marke erreicht, dann läuft das Sample bei der Aufzeichnung durch, es wird immer nur das zuletzt aufgenommene Stück gespeichert.

Die Anzeige rechts oben stellt das Sample grafisch dar. In der darunterliegenden Anzeige sind folgende Parameter ablesbar:

- Der eingestellte Lautstärkepegel

- Der eingestellte Pitch

- Die Zeitdifferenz vom Beginn des Samples bis zum eingestellten Einsatzpunkt (P-IN)

- Die Zeitdifferenz vom Beginn des Samples bis zum eingestellten Endpunkt (P-OUT)

Wenn Sie das Sample später weiterverwenden möchten, müssen Sie es speichern. Das Ziehen des Samples per Drag & Drop auf eine Taste des Sample Players erzeugt nur eine kurzzeitige Verknüpfung zu einer temporären Datei.

### 3.7. Sample Player

Der Sample Player verwaltet bis zu 9 Samples, die per Knopfdruck sofort zum Abspielen bereit stehen. Die dreifarbige Status-LED zeigt den Zustand des Sample-Players an. Leuchtet diese grün, dann ist der Sample-Player betriebsbereit. Orange signalisiert Betriebsbereitschaft im Scratch Modus. Eine rote Anzeige signalisiert daß Daten in den Sampler geladen werden. In dieser Zeit kann kein Sample wie-

dergegeben werden.

Der Sample Player besitzt neun Zifferntasten, die mit je einem Sample belegt werden können. Die maximale Länge ist abhängig vom zur Verfügung stehenden Arbeitsspeicher im PC. Ist eine Taste belegt, so erscheint die Ziffer darauf hervorgehoben. Beim Betätigen einer dieser Tasten wird das Sample wiedergegeben. Wenn SINGLE PLAY im Kontextmenü deaktiviert ist, lassen sich auf diese Weise auch mehrere Samples gleichzeitig abspielen.

Es gibt 2 verschiedene Playmodi. Im Start/Stop-Modus wird die Wiedergabe eines Samples bei Betätigung einer Taste gestartet und bei erneuter Betätigung beendet (Ein/Aus). Im Scratch-Modus startet das Sample bei jeder Betätigung immer vom Anfang. Ein Stoppen aller Samples erfolgt über die Taste 0 auf der Tastatur.

Zwischen den beiden Modi wird über SCRATCH MODE im Kontextmenü oder mit der Scroll-Taste auf der Tastatur umgeschaltet.

Mit dem VOLUME-Regler des Sample Players kann die Wiedergabelautstärke der Samples unabhängig von den beiden Playern geregelt werden.

Mit dem PITCH-Regler kann die Abspielgeschwindigkeit der Samples stufenlos verändert werden. Durch Klicken mit der rechten Maustaste auf den Regler gelangt man wieder zur Nullstellung.

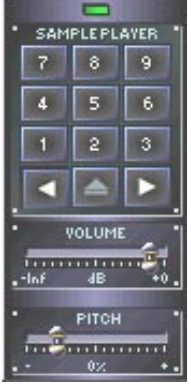

### **BPM Studio** Sample Player

Mit den beiden Tasten und und läßt sich

die Ausgabe des Sample-Players dem **Player** A bzw. **Player** B zuweisen. Dies ist nur dann nötig wenn dem Sample-Player kein eigener Soundkartenkanal zugewiesen ist bzw. nur zwei Ausgabekanäle zur Verfügung stehen (je nach Software- und Hardwareausstattung Ihres Systems). Bei Verwendung der beiden Player über eine Soundkarte sind diese beiden Tasten ohne Bedeutung.

Über das Kontextmenü läßt sich eine Loop-Funktion aktivieren, die das Sample dann solange abspielt, bis die Zifferntaste erneut gedrückt wird. Durck Klicken mit der rechten Maustaste auf eine

Zifferntaste  $(\begin{array}{c} 2 \\ 1 \end{array})$  wird das Kontextmenü des Sample Players geöffnet.

### **3.7.1. Samples bearbeiten und den Tasten zuweisen**

Zum Belegen einer Zifferntaste mit einem Sample gibt es mehrere Möglichkeiten:

Über das Kontextmenü, per Drag & Drop aus einer der Playlisten oder dem BPM File Archiv oder über den Sample Editor.

Die maximale Länge der Samples wird abhängig vom Arbeitsspeicher dynamisch ermittelt:

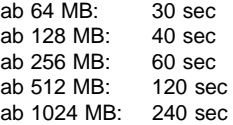

Über den **Sample Editor** ( ) können Sie

die Samples verwalten und über den **File Editor**, der aus dem Kontextmenü und auch aus dem **Sample Editor** heraus erreichbar ist, editieren.

#### Play Sample abspielen (entspricht Klick auf die Taste) Loop aktiviert/deaktiviert die Loop-Funktion für dieses Sample Laden... Lädt eine Audiodatei direkt von der Festplatte für diese Taste **Fntfernen** hebt die Zuweisung einer Datei für diese Taste auf Alle entfernen löscht den gesamten Sample-Block 1 bis 9  $Infin...$ **File Info Box** für ausgewählte Datei aufrufen **Bearbeiten...** öffnet den **File Editor**, mit dem auch Samples editiert werden Sampler... öffnet den **Sample Editor Single Play** BPM Studio verhindert das gleichzeitige Abspielen mehrerer Samples schaltet um zwischen Scratch-Modus und Start/Stop-Modus **Scratch Modus Dialogfeld für die Programmoptionen** öffnen Optionen...

### **Kontextmenü im Sample Player**

### 3.8. Sample Editor

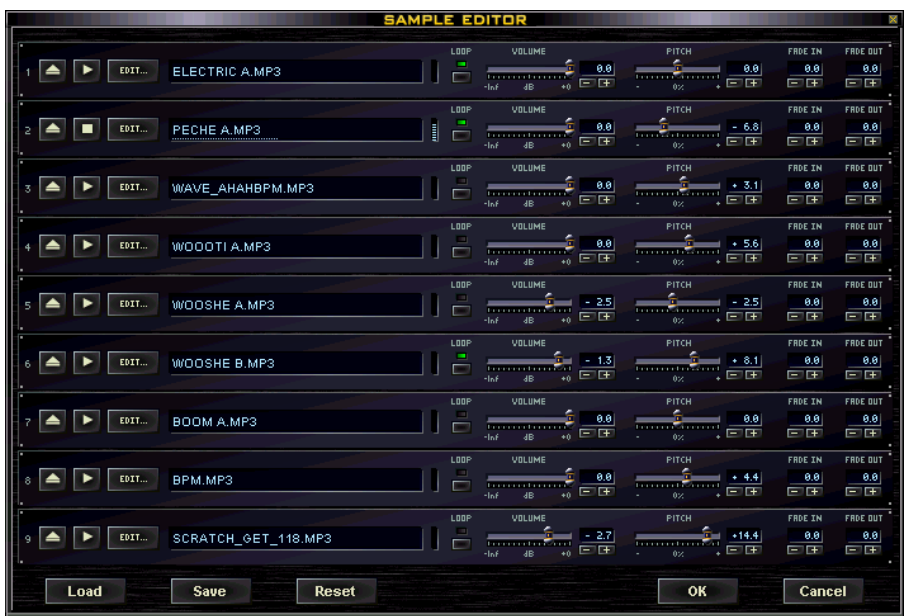

Mit dem Sample Editor lassen sich die 9 Kanäle des **Sample Players** bearbeiten. Es besteht die Möglichkeit, an jedem einzelnen Sample individuelle Einstellungen wie LOOP, VOLUME, PITCH, FADE IN und FADE OUT vorzunehmen. Die neun Kanäle bilden jeweils einen Sample-Block, von denen sich beliebig viele inclusive al- $\text{len}$  individuellen Einstellungen mit save als \*.SMP-Dateien speichern lassen.

#### **3.8.1. Sample-Block-Funktionen**

Die Tasten am unteren Fensterrand beziehen sich auf den gesamten Sample-Block.

Load

öffnet Dialogfenster zum Laden eines zuvor abgespeicherten Sample-Blocks

**Save** 

öffnet Dialogfenster zum Abspeichern eines Sample-Blocks

### **Reset**

löscht alle Files im geöffneten Sample-Block

OK

Cancel

übernimmt die Einstellungen und schließt das Sample Editor - Fenster

schließt den Sample Editor, ohne die letzten Einstellungen zu übernehmen

### **3.8.2. Sample-Kanal-Funktionen**

Folgende Einstellungen werden für jedes einzelne Sample getrennt vorgenommen:

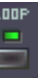

Bei aktivierter LOOP-Funktion (siehe auch Kontextmenü im **Sample Player**) wird das Sample in einer Endlosschleife abgespielt

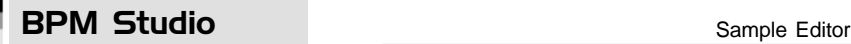

FADE OUT

न क

a al

FADE IN

百面

**AA** 

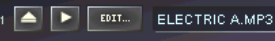

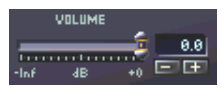

Einstellung der Lautstärke des Samples

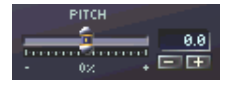

Einstellung des Pitch-Wertes des Samples zwischen -20% und +20%

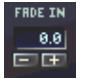

Festlegen der Einblendzeit des Files zwischen 0 und max. 5 Sekunden (je nach Länge des Files)

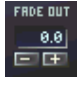

Festlegen der Ausblendzeit des Files zwischen 0 und max.5 Sekunden (je nach Länge des Files)

Alle diese Funktionen lassen sich durch Klicken der rechten Maustaste in das jeweilige grüne Display bzw. auf die Regler auf Null zurücksetzen. Die Einstellungen können auch während des Abspielens des Files vorgenommen werden.

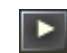

spielt das Sample im Monitor-Kanal ab

 $\frac{0.8}{1.7}$ 

öffnet ein Dialogfenster zum Laden einer

9.9

beliebigen Audio-Datei als Sample in den entsprechenden Sample-Kanal, wobei ein zuvor vorhandenes File ersetzt wird.

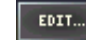

Startet den File Editor, in welchem das File noch umfangreicher bearbei-

tet werden kann (siehe Bearbeiten von MP3- Files im **File Editor**)

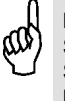

Nutzen Sie den Sample Editor um ein Sample, welches Sie aus dem Loop Sampler auf eine Taste des Sample-Blocks gelegt haben, abzuspeichern.

### **Kontext-Menü im Sample Editor**

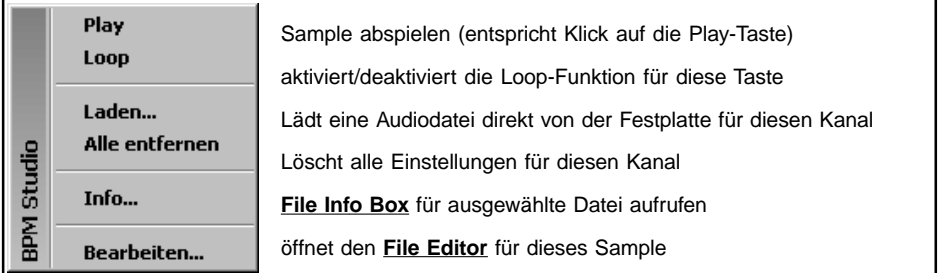

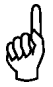

Weitere Informationen, aktuelle Soundkarten-Testberichte, Programmupdates und Antworten auf oft gestellte Fragen (FAQ) finden Sie auf unseren Web-Seiten: **www.alcatech.de**

### 3.9. Cross Fader

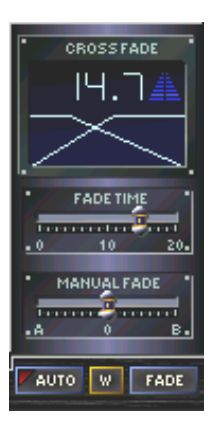

Mit dem Cross Fader wird zwischen Player A und B übergeblendet. Es stehen ein manueller und ein Automatik-Modus zur Verfügung. Der Automatik-Modus wir mit zwro einoder ausgeschaltet. Bei aktiviertem Automatik-Modus wird zu Ende des aktuell laufenden Titels automatisch auf den geladenen Titel des anderen Players übergeblendet. Den Überblendverlauf können Sie mit der Maus

durch Verschieben der roten und blauen Kurve verändern oder vorprogrammierte Überblendverläufe über das Kontextmenü des Cross Faders einstellen. Per Drag & Drop wird der eingestellte Überblendverlauf einem Titel zugewiesen, wobei sich der zugewiesene Effekt immer auf das Ende des Titels bezieht. Alle folgenden Titel der Playliste erhalten automatisch den gleichen Überblendverlauf, bis einem Titel ein anderer Verlauf zugewiesen wird. Ein Titel mit zugewiesenem Effekt wird mit einer blauen Linie in der Playliste signalisiert. Falls eine Änderung des bereits zugewiesenen Verlaufs erfolgen soll, muß der geänderte Verlauf zur Bestätigung nochmals per Drag & Drop zugewiesen werden. Das verhindert ein ungewolltes Ändern der zugewiesenen Überblendverläufe. Alle Überblendeffekte werden im Playlist-File abgespeichert.

Der aktivierte Automatikmodus wird durch einen blinkenden roten Punkt links oben in der Anzeige signalisiert. Er wird deaktiviert, sobald in einem der beiden Player CUE, CUE/PLAY oder START/STOP betätigt wird. Mit der Fraue -Taste kann die Überblendung auch vorzeitig ausgelöst werden, wobei hier der dem laufenden Titel zugewiesene Überblendverlauf zum Einsatz kommt. Wenn der Autofade-Modus nicht aktiviert ist startet die Überblendung bei Betätigung der FRDE Taste mit dem voreingestellten und im Display angezeigten Fade-Modus. Es wird der aktuell angezeigte Überblendverlauf angewendet und nicht, wie im Automatik-Modus, der dem Titel zugewiesene Überblendverlauf. w schaltet um zur Single-List-Darstellung.

Die Überblendzeit wird mit dem FADE TIME Regler eingestellt, wobei zu beachten ist, daß dies die Zeitdauer des gesamten Zeitfensters ist. Falls der Überblendeffekt nicht das gesamte Fenster ausfüllt, verkürzt sich die wirkliche Zeit entsprechend.

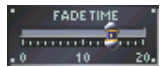

Einstellung der Überblendzeit

Ein direktes Überblenden per Hand ist mit dem Regler MANUAL FADE möglich.

**MANUAL FADE** 

Fader zwischen **Player** A und B

Im Display rechts oben läßt sich die Aussteuerung der beiden Kanäle während des Fadens mitverfolgen. Die weiße senkrechte Linie zeigt die aktuelle Position des Verlaufes auf der Zeitachse an.

In der Single-Playlist-Darstellung erscheint der Cross Fader in einem angepaßten Layout. Da dieser Modus verstärkt beim Einsatz des Autofading verwendet wird, haben Sie hier 6 voreingestellte Überblendverläufe im

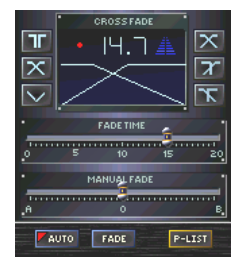

direkten Zugriff. Auch die Slider lassen eine exaktere Einstellung zu. Im unteren Bereich des Cross Faders kann mit F-LIST zur Dual-List-Darstellung umgeschaltet werden.

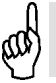

Die Verwendung des MANUAL FADE Reglers erfolgt ohne Beachtung des eingestellten Fade-Modus.

### **Kontextmenü im Cross Fader**

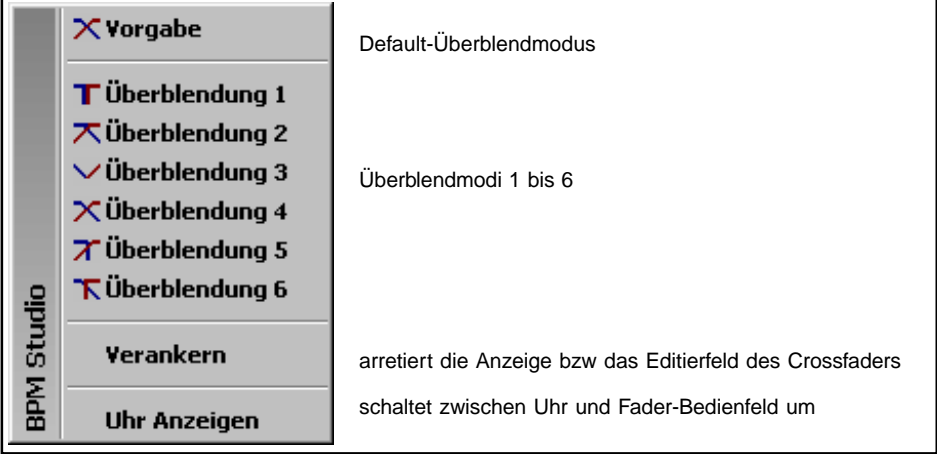

### 3.10. BPM Counter

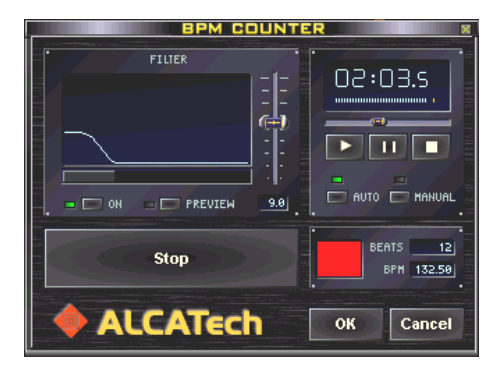

Dieses Modul ermöglicht die genaue Bestimmung der BPM (beats per minute) eines Titels und das Abspeichern im ID3-Tag der Datei und in einer programmeigenen **BPM-Datenbank**. Es stehen dabei 2 verschiedene Modi zur Verfügung. Im Automatik-Modus wird der Bass-Schlag des Titels durch spezielle Filter ermittelt, das Programm mißt diese Frequenzen und wertet sie aus. Im manuellen Modus werden die BPM durch Tastenschlag ermittelt.

### **3.10.1. Der Monitor-Player des BPM Counter**

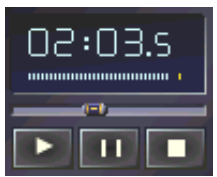

Der Monitor-Player dient der Wiedergabe des zu messenden Titals. Mit dam Positionsslider kann eine beliebige Position innerhalb des Titels

schnell angewählt werden. Im oberen Bereich wird die Spielzeit und der Signalpegel angezeigt. Über die unteren drei Tasten wird die Wiedergabe gesteuert.

### **3.10.2. BPM-Bestimmung im manuellen Modus**

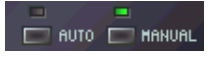

Stellen Sie den BPM-Counter auf manuell. Betätigen Sie die Start-

Taste oder starten Sie den Titel im Monitor-Player.

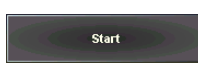

Die Start-Taste ändert sich zu Trigger. Tippen Sie nun zu jedem Bass-

Schlag die Trigger-Taste (bzw. die Leertaste der Tastatur).

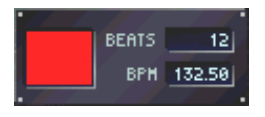

Jeder Bass-Schlag wird durch das Modul gezählt und duch eine rote blinkende Fläche angezeigt.

Wenn länger als 2 Sekunden keine Eingabe gemacht wird, setzt sich der BPM-Zähler zurück.

Beobachten Sie den angezeigten BPM-Wert. Wenn er sich nicht mehr ändert, können Sie den

BPM-Counter durch Betätigen der Taste  $O(K)$ 

verlassen. Der ermittelte BPM-Wert wird in die **BPM-Datenbank** eingetragen und in der Playliste angezeigt.

### **3.10.3. BPM-Bestimmung im Automatikmodus**

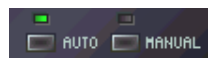

Stellen Sie den BPM-Counter auf Auto. Betätigen Sie die Start-

Taste oder starten Sie den Titel im Monitor-Player. Das Modul analysiert nun den Titel nach dem gleichen Verfahren wie auch der automatische BPM Counter in den Playern. Unabhängig hiervon wird der Beat des Titels gefiltert und angezeigt.

Beobachten Sie nun die BPM Anzeige und die rote Leuchtfläche. Wenn diese korrekt genau einmal pro Beat aufleuchtet und sich der BPM-Wert in der Anzeige nicht mehr verändert kann davon ausgegangen werden daß der Wert genau bestimmt ist.

Da es bei einigen Titeln vorkommen kann, daß der Beat mit der Standardeinstellung des Filters nicht exakt angezeigt werden kann (wenn zum Beispiel die Anzeigefläche ständig leuchtet), läßt sich dieses Filter manuell verändern.

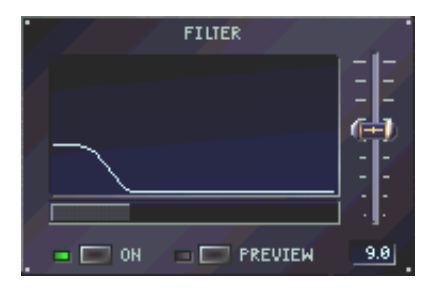

Aktivieren Sie hierzu die manuelle Filterkorrektur in der linken unteren Ecke des Filter-Fensters. Nun können Sie im Automatik-Modus, nachdem Sie die Analyse gestartet haben, den Frequenzgang des Filters so anpassen, daß die Anzeigefläche eine saubere Auswertung ermöglicht, also zu jedem Bass-Schlag nur einmal blinkt.

Der horizontale Balken läßt sich in Position und Breite ändern und bewirkt eine Änderung der Hüllkurve des Filters. Der vertikale Slider ändert die Intensität (Amplitude) des Filters. Der mit den beiden Reglern erzeugte Frequenzgang wird grafisch dargestellt. Bei aktivierter Preview-Funktion ist nur noch das Audio-Signal am Filter-Ausgang hörbar.

Nach erfolgreicher Messung wird, genau wie im manuellen Modus, mit der ermittelte BPM-Wert in den ID3-Tag übernommen, in die programmeigene **BPM-Datenbank** eingetragen und in der Playliste angezeigt.

### 3.11. File Editor

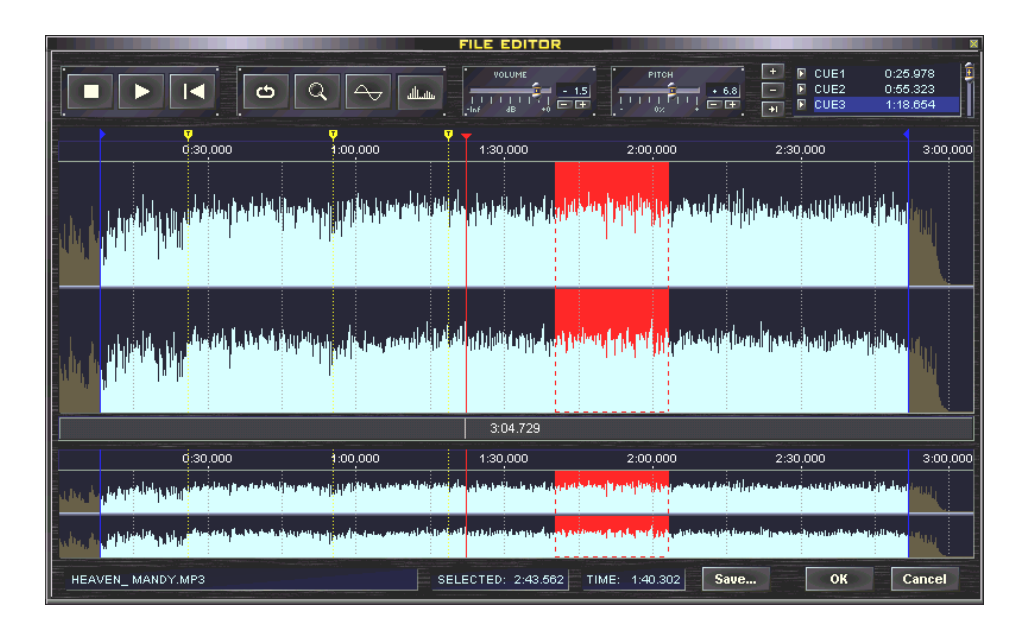

Mit dem File Editor ist es möglich, einzelne Sequenzen aus einer Datei herauszuschneiden oder Cue-Punkte taktgenau festzulegen. Alle Einstellungen wie Volume, Pitch, Cue-in und Cue-out werden von den Playern erkannt und berücksichtigt und sind über die **Playlisten** abspeicherbar.

#### **3.11.1. Laden eines Titels und Anzeige**

Beim ersten Laden einer Audiodatei werden zunächst Peaks gebildet und gespeichert.

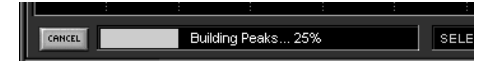

Durch dieses Verfahren müssen an der Datei selbst keine Veränderungen vorgenommen werden, die Datei bleibt im Original erhalten. Die Peaks werden separat auf der Festplatte gespeichert, in den **Programmoptionen** kann festgelegt werden, ob diese bei Programmende gelöscht werden (platzsparender) oder auf der Festplatte verbleiben (zeitsparender).

Nach dem Laden wird die Audiodatei grafisch dargestellt. Der File Editor besitzt 2 Arbeitsfenster. Im unteren Fenster wird die Audiodatei immer in ihrer vollen Länge angezeigt. Hierdurch behalten Sie den Überblick über die Datei und können schnell zu jeder beliebigen anderen Stelle der Datei wechseln. Das obere Fenster dient zum Editieren der Datei, setzen von Cue-Punkten, Anfangs- und Endpunkt oder dem Selektieren eines Bereiches und Export in eine neue Datei.

### **3.11.2. Ändern des Anzeigebereiches**

Es gibt zwei verschiedene Möglichkeiten, den Anzeigebereich des oberen Arbeitsfensters zu än-

dern: Verändern Sie die Breite oder Verschieben Sie die Position

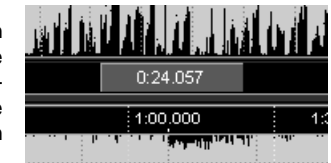

36
# File Editor **BPM Studio**

des Bereichsbalkens zwischen dem oberen und unteren Arbeitsfenster. Es wird immer im oberen Fenster der Bereich angezeigt, welcher mit dem Bereichsbalken über dem unteren Fenster markiert ist. Im Bereichsbalken wird die Spieldauer angezeigt, wenn dieser breit genug ist.

Aktivieren Sie die Lupe-Funktion Q und zie-

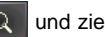

hen Sie mit der rechten Maustaste über einen

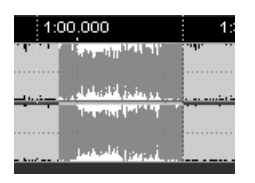

Bereich im oberen oder unteren Arbeitsfenster. Der invers dargestellte Bereich wird anschließend vergrößert dargestellt.

Durch Doppelklick auf den Bereichsbalken können Sie zwischen Zoomansicht und Gesamtansicht wechseln.

# **3.11.3. Markieren eines Bereiches und Export eines Teils der Datei**

Deaktivieren Sie die Lupe-Funktion Quind zie-

hen Sie mit der rechten Maustaste über einen Bereich im oberen oder unteren Arbeitsfenster. Der Bereich wird rot hinterlegt. Mit der rechten Maustaste können Sie diesen Bereich verändern

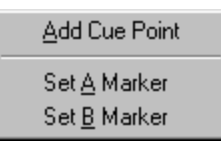

oder ein Kontextmenü öffnen, in dem Sie hier nochmals auf diesen Bereich zoomen können, den Bereich abspielen oder den

Bereich als eine neue \*.WAV-Datei oder MP3-Datei auf die Festplatte kopieren können. Diese ist dann zum Beispiel im **Sample Player** weiterverwendbar.

# **3.11.4. Ändern von Lautstärke und Pitch**

Über den Volume-Regler läßt sich die Lautstärke

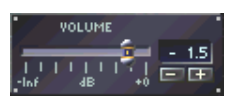

von -inf bis 0 dB ändern und an andere Titel angleichen.

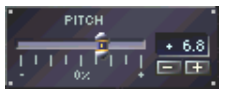

Der Pitch-Bereich kann um +/- 20% verändert werden.

Über die + und - Tasten lassen sich diese Werte fein einstellen. Diese Änderungen werden gespeichert und beim Laden in den **Player** beachtet. Der hier eingestellte Pitch-Wert wird zu dem Pitch-Wert im **Player** addiert.

# **Die Werkzeugleiste**

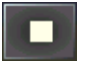

STOP - Stopt das Abspielen im File Editor

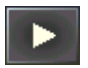

PLAY - Startet das Abspielen im File Editor

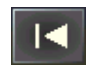

REWIND - Springt während des Abspielens zum Anfang des markierten Bereiches (bzw. zum Titelanfang, wenn

kein Bereich markiert ist) bzw. setzt (bei STOP) den Locator zum Anfangspunkt zurück

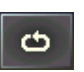

LOOP - Spielt den markierten Bereich (blauer Marker) / den Titel in einer Endlosschleife

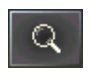

ZOOM - schaltet die rechte Maustaste um zwischen Lupe- und Markieren-Funktion

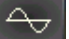

بشال

Stellt die Audio-Datei in Wave-Form dar

Stellt die Audio-Datei in Form von Punkten dar

# **3.11.5. Die Funktion der**

## **verschiedenen Marker**

Der File Editor kennt 4 verschiedene Marker, mit denen bestimmte Positionen oder Abschnitte im Titel markiert werden. Alle Marker können über Kontext-Menüs in der Marker-Zeile editiert oder mit der Maus verschoben werden.

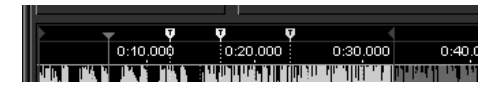

# **BPM Studio File Editor**

 **Der rote Locator** kennzeichnet die aktuelle Spiel- bzw. Pause-Position und ist vergleichbar mit dem Positionsslider in den **Player**n und **Monitorplayer**n. Durch Klick mit der linken Maustaste wird die Position dieses Markers festgelegt.

 **Die blauen Einstiegs- und Endmarker** markieren den Anfang und das Ende des Titels. Sie können ebenfalls mit der Maus verschoben werden, der Positionsslider in den **Playern** sieht dann diese Punkte als neue Anfangs- und Endpunkte des Titels.

 **Die gelben Cue-Punkt-Marker** legen die Cue-Punkte fest. Auch sie können mit der Maus verschoben und taktgenau positioniert werden. Über das Kontext-Menü der Marker-Zeile können neue Cue-Punkte hinzugefügt werden.

 **Der blaue Cue-Punkt-Marker** stellt den aktiven Cue-Punkt dar. Er wird in der Cue-Punkt-Liste rechts oben, im Kontext-Menü der CUE- oder CUP-Tasten des **Player**s oder über das Kontext-Menü der Marker-Zeile festgelegt.

# **3.11.7. Arbeiten mit Cue-Punkten**

Ein Cue-Punkt ist eine Position (Stelle) des Titels, die der Player als Startposition erkennt. Mit der CUE-Taste im Player stellt man den Titel auf diese Position, mit der CUP-Taste spielt man den Titel ab dieser Position (entspricht CUE und PLAY). Mit Hilfe des Fileeditors lassen sich bis zu 9 Cue-Punkte je Titel festlegen. Da der Player nur eine CUE- und CUP-Taste besitzt, wird einer

der Cue-Punkte als Standard-Cue-Punkt festgelegt.

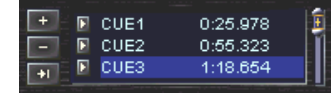

dieser wird bei Betätigung von CUE oder CUP benutzt.

Der File Editor besitzt zur Verwaltung der Cue-Punkte in der rechten oberen Ecke eine Cue-Punkt-Liste. Hier werden die Cue-Punkte und ihre exakte Position auf 1/1000 Sekunde angezeigt. Der aktuelle Cue-Punkt ist mit einem blauen Balken markiert. Beim Abspielen des Titels im File Editor wandert diese Markierung mit und kennzeichnet jeweils den letzten vom Locator überschrittenen Cue-Punkt.

 $\pm$  fügt einen Cue-Punkt an der Stelle hinzu, an der sich der Locator gerade befindet

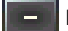

löscht den markierten Cue-Punkt

 $+1$  legt den markierten Cue-Punkt als Standard-Cue-Punkt fest

Spielt den Titel ab diesem Cue-Punkt / setzt den Locator auf diesen Punkt zurück

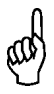

Ab Version 4.2 von BPM Studio werden die im File Editor definierten Cuepunkte beim Laden des Titels in den Player auch als DirectCue Punkte übernommen.

# **Das Kontextmenü der Marker-Zeile**

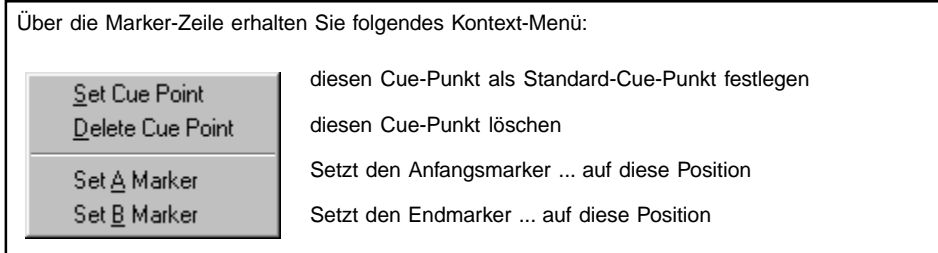

# 3.12. File Info Box

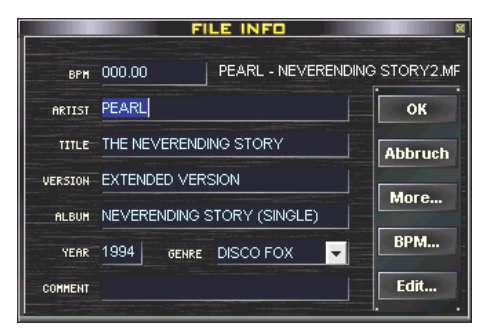

In der File Info Box kann der komplette ID3-Tag editiert werden. In den **Programmoptionen** wird festgelegt, ob dieser dann im neuen ID3v3-Format oder im alten ID3-Format geschrieben wird. Wenn die File Info Box zu einer Mehrfachauswahl geöffnet wird, erscheint zusätzlich eine Checkboxleiste. Hier können Sie einen Eintrag für alle markierten Titel ändern.

$$
\text{RRTIST} \quad \text{VANESSA AMOROSI} \quad \boxed{\text{V}} \quad \boxed{\text{OK}}
$$

Geben Sie die Angeben ein und markieren Sie bitte das gewünschte Feld. Nach dem Bestätigen der Box mit OK wird die Änderung für alle markierten Titel übernommen.

Für das Feld GENRE existiert ein Popup-Menü, in welchem man den Titel einer der Musikrichtungen zuordnen kann. Über den **Suchen-Dialog**

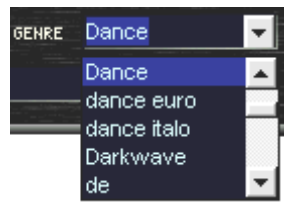

lassen sich auf diese Weise schnell Titel aus einer bestimmten Musikrichtung finden.

**OK** 

schließt die File Info Box und übernimmt die Einstellungen

schließt die File Info Box, ohne die Einstellungen zu übernehmen

**Abbruch** 

More...

Öffnet eine zusätzliche Infobox mit einer Liste der Titel und Inter-

preten, wenn es sich bei der Datei um eine CD-at-once gerippte CD handelt (z.B. einen Mix). Dieser Button erscheint nur wenn die File Info Box zu einer als ein Titel gerippten CD geöffnet wird.

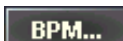

startet den **BPM Counter** für diesen Titel

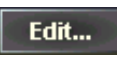

startet den **File Editor** für diesen Titel

# BPM Studio Mixer

# 3.13. Mixer

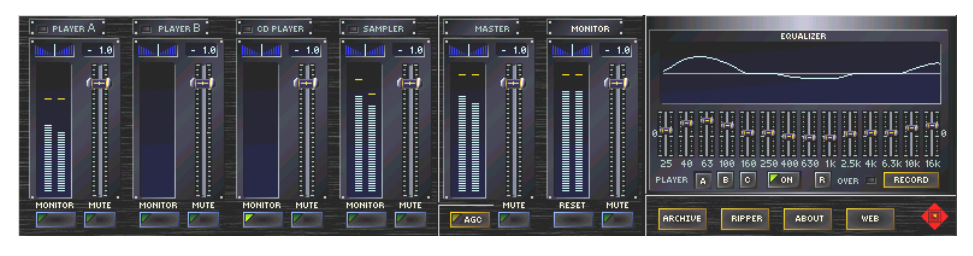

Der Mixer besteht aus vier verschiedenen Komponenten, von denen jeweils zwei nebeneinander angezeigt werden. In der Standardansicht befinden sich links die **Audio-Kanäle** und rechts der **Equalizer**. Im Master-Kanal (Summe aller Audio-Signalquellen) läßt sich ein **Kompressor/ Limiter-Modul** zwischenschalten (AGC,

Automatic Gain Control). Mit der Taste unter dem Regler für die Master-Lautstärke schaltet man zu diesem AGC-Modul um.

An der Position des Equalizers kann mit wahlweise der **Recorder** eingeblendet werden.

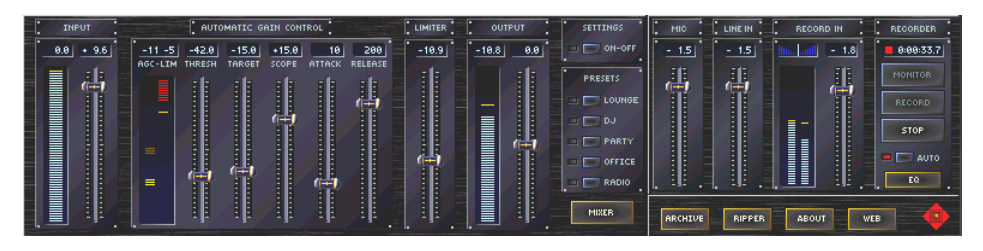

Über den Mixer werden die internen und externen Audio-Quellen zusammengeführt. Für Player A, B und das CD-ROM-Laufwerk können über den Equalizer verschiedene Frequenzgangkorrekturen vorgenommen werden. Die AGC ist verantwortlich für einen gleichmäßigen Ausgangspegel und verhindert durch den Limiter eine Überlastung der angeschlossenen PA-Anlage. Mit dem **Recorder** kann man das Audio-Signal einer externen Signalquelle (MIC oder LINE IN) oder das aktuell laufende Programm der beiden Player und des Sample-Players mitschneiden und als Wave-Datei oder MP3-Datei speichern oder als MP3-Stream auf einen Streaming-Server senden.

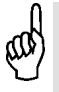

In den Programmoptionen kann die Pegelanzeige ausgeschaltet werden. Dies spart Systemressourcen.

### **3.13.1. Die Audio-Kanäle**

Das Mischpult besitzt vier interne Stereo-Eingänge (Player A, Player B, CD Player und Sampler) und zwei Stereo-Ausgänge (Master, Monitor). Im Recorder können ein MIC und ein LINE IN Eingang von einer Soundkarte ausgewählt werden. Mit dem Pegelregler wird der Lautstärkepegel jedes einzelnen Stereo-Kanals individuell eingestellt. Der Pegel wird als Balken-

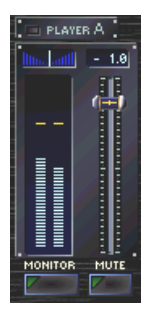

anzeige links neben dem Regler dargestellt. Die Anzeige in dB ist pro Kanal jeweils oben rechts sichtbar. Über das Panning-Feld links oben läßt sich die Balance des einzelnen Kanals verschieben. Mit der rechten Maustaste wird auch hier auf die Mitte bzw. 0 zurückgesetzt. Die MUTE-

# Mixer **BPM Studio**

Taste schaltet den Kanal stumm. Mit Hilfe der MONITOR-Taste der Eingangskanäle (Player A, Player B, CD Player und Sampler) wird das jeweilige Signal auf den MONITOR-Ausgangskanal gelegt, worüber es dann (falls die Monitor-Funktionen in den Programmoptionen aktiviert und auf eine eigene Soundkarte gelegt sind) unabhängig von den laufenden Titeln getrennt abgehört werden kann.

Links neben der Kanalbezeichnung ist eine Beatanzeige für jeden Eingangskanal vorhanden. Der MASTER-Ausgang regelt die Gesamtlautstärke aller vier Eingangskanäle. Hier befindet sich auch die Taste für das AGC-Modul. Die LED auf dieser Taste signalisiert ob die AGC zu- oder abgechaltet ist.

Bei allen Reglern kann durch Drücken mit der rechten Maustaste auf die Sliderskala der Lautstärkepegel auf -1.0 dB zurückgesetzt werden.

# **3.13.2. Der Equalizer**

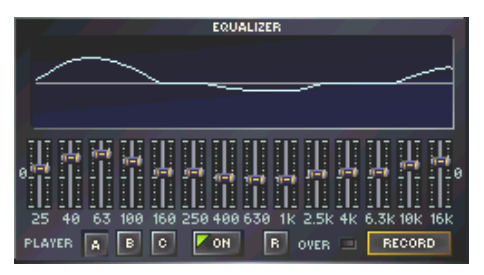

Der Equalizer dient der Frequenzgangkorrektur der beiden Player A und B und des CD Players.

Mit Hilfe der Tasten PLAYER RI BIG können die Equalizer-Einstellungen der beiden Player und des CD Players aufgerufen und mit der Taste **Zon aktiviert bzw. deaktiviert werden. Mit den** Reglern wird der Frequenzgang für jeden der 14 Frequenzbereiche angepaßt. Die sich daraus ergebende Kurve wird im Grafikdisplay darüber angezeigt. Durch Klicken auf die **FR**-Taste bzw. mit der rechten Maustaste in das Display wird die zuvor eingestellte Kurve auf linearen Frequenzgang zurückgesetzt. Leuchtet die rote OVERFLOW-LED ständig, ist die Gesamtverstärkung des EQ zu hoch, wodurch Verzerrungen auftreten. Hier wird empfohlen, über das Kontext-Menü die PREAMP-Funktion (Limiter) zuzuschalten oder die Equalizereinstellungen entsprechend zu ändern.

Mit **RECORD** schaltet man zum **Recorder** um.

## **3.13.3. Laden und Speichern von Equalizer-Einstellungen**

BPM Studio erlaubt das Speichern und Laden von beliebig vielen Equalizereinstellungen. Auch vordefinierte Einstellungen stehen zur Verfügung. Die Verwaltung erfolgt über das Kontextmenü in der Equalizeranzeige über den Punkt "Presets" und die darauf folgende Dialogbox.

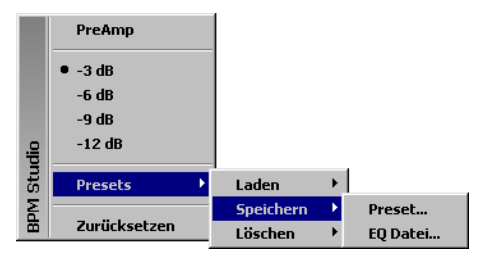

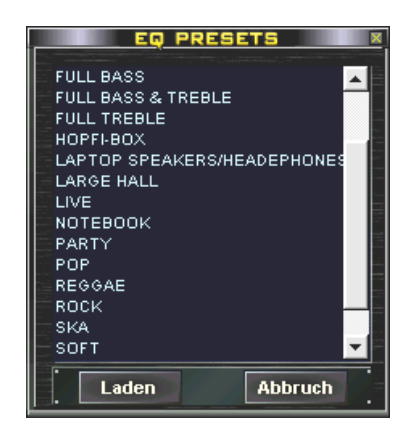

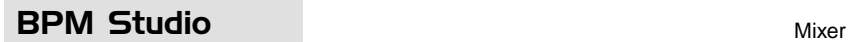

# **Kontext-Menü in der Equalizer-Anzeige**

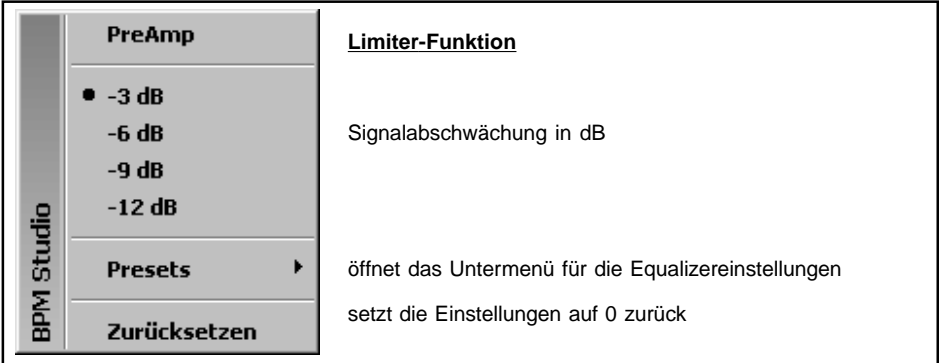

# **3.13.4. Der Recorder**

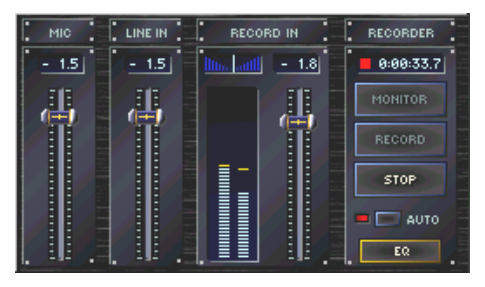

Mit der Taste **FRECORD** im Equalizer wird zum Recorder umgeschaltet. Die beiden Regler MIC und LINE IN dienen zur Einstellung des Eingangssignals der beiden Eingangskanäle einer frei wählbaren Soundkarte. Die Auswahl der Soundkarte erfolgt über die Kontext-Menüs der Regler. Hier kann auch wahlweise das **MP3-Stream-Modul** ausgewählt werden. Der Regler RECORD IN steuert den Gesamtpegel der Aufnahme bzw. Sendung.

Mit der Taste | BECORD wird die Aufnahme bzw.

**MONITOR** 

können vorher die Aufnahmepegel eingestellt werden. Die aktive Aufnahme wird mit einem roten Punkt und der laufenden Anzeige für die Aufnahmezeit (**Begesstern**) signalisiert.

Sendung gestartet. Über die Taste

 beendet die Aufnahme, wenn Sie als **STOP** 

Aufnahme-Format WAVE oder MP3 gewählt haben, öffnet sich nach Betätigung dieser Taste ein Dialogfeld, in dem Sie Dateinamen und Verzeichnis der soeben aufgezeichneten Datei festlegen können. Bei aktivierter Autostart-Funktion

**E Deuro)** startet die Aufnahme automatisch, sobald ein Audiosignal an einer der festgelegten Quellen anliegt.

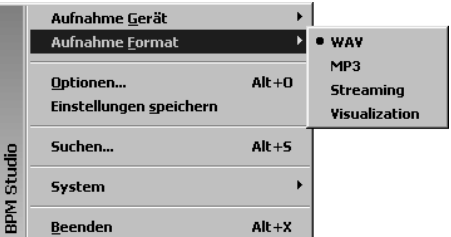

Über den Menüpunkt "Aufnahmeformat" wird festgelegt, wie die Ausgabe des laufenden Programms erfolgt. Es stehen die Varianten **WAVE-Datei** (Ressourcensparender), **MP3-Datei** (Speicherplatzsparender), **MP3-Stream** zu einem streaming server oder Ausgabe auf die **Visualisation Plugin** Schnittstelle zur Verfügung. Das Streaming Modul und die Visualisation Schnittstelle werden an anderer Stelle im Handbuch näher erläutert.

Mit **gelangt man zurück zum Equalizer.** 

# **Kontext-Menü im Recorder**

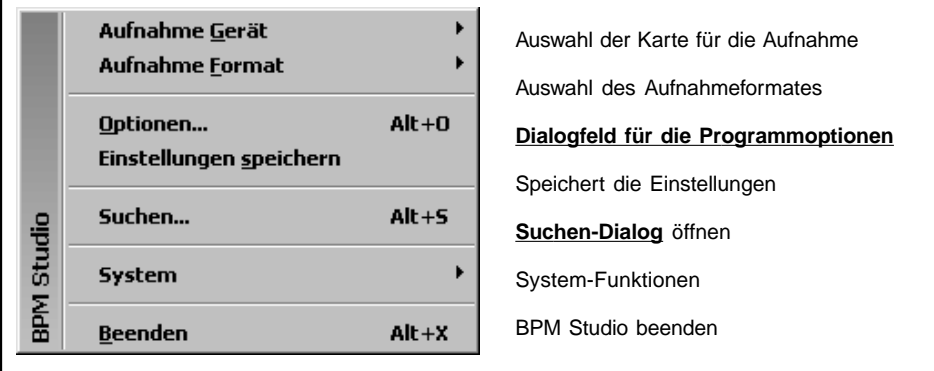

Soll das aktuell laufende Programm mitgeschnitten werden, dann müssen alle virtuellen Geräte auf die gleiche, duplexfähige Soundkarte gelegt werden, in den Windows-Mixereinstellungen dieser Karte für Aufnahme die WAVE- bzw. Loop-Funktion (o. ä.) dieser Karte aktiv und die Karte im Feld RECORDER als Record Device ausgewählt sein.

# **3.13.5. Der Kompressor/Limiter (AGC)**

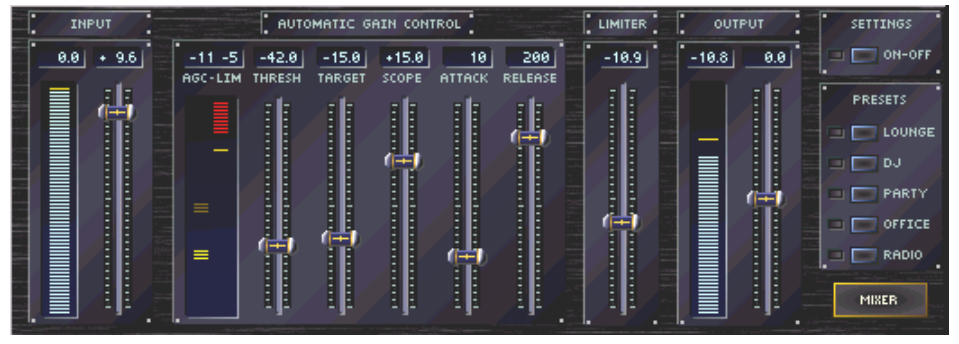

Besonders bei der Wiedergabe von MP3-Dateien entstehen gravierende Differenzen im Lautstärkepegel. Meistens liegt die Ursache hierfür bei unterschiedlich gemasterten CDs oder

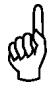

Das AGC-Modul wurde erster Linie für den Einsatz bei Hintergrundbeschallungen oder von vorbereiteten Playlisten, z.B. im Rundfunkbetrieb, konzipiert. Der Betrieb beim Live-Mixen ist derzeit nicht möglich.

abweichenden Parametern beim Encodieren, z.B. beim Einsatz unterschiedlicher Encoder-Programme. Das AGC-Modul gleicht diese Differenzen in Echtzeit aus und sorgt auf diese Weise für einen gleichmäßigen Signalpegel.

Das AGC-Modul läßt sich in 3 Pegel- und 2 Zeitparametern individuell abgleichen.

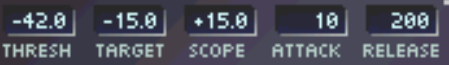

# BPM Studio AGC

### **Threshold**

#### (Einstell-Bereich von -60 bis 0 dB)

Dieser Parameter definiert die Einsatzschwelle der Regelung. Leise Passagen oder Stille am Anfang oder Ende werden nicht verändert um den Dynamikumfang des Titels nicht zu zerstören. Auch ein unbeabsichtiges Hochregeln und Verstärken des Rauschens bei diesen Stellen wird hiermit vermieden.

### **Target**

#### (Einstell-Bereich von -21 bis -3 dB)

Dies ist der vorgegebene Ziel-Ausgangspegel. Die AGC versucht jeden Pegel, der lauter oder leiser als der Threshold-Pegel ist, auf den Target-Pegel anzuheben bzw. abzusenken.

### **Scope**

#### (Einstell-Bereich von 0 bis 21 dB)

Dieser Wert legt die maximale Verstärkung bzw. Dämpfung des Pegels und somit die "Intensität" der Regelung fest. Liegt eine Pegelspitze z.B. mehr als den eingestellten Scope-Wert über Target, dann wird sie nur um diesen Scope-Wert heruntergeregelt.

### **Attack**

#### (Einstell-Bereich von 1 bis 500 ms)

Mit diesem Parameter wird die Ansprechzeit der Regelung eingestellt. Pegelspitzen, die kürzer als diese Zeit sind, werden von der AGC nicht beachtet.

### **Release**

#### (Einstell-Bereich von 1 bis 500 ms)

Dieser Parameter legt fest wie schnell die Regelwirkung wieder abklingt bzw. wie lange es dauert bis der normale Ausgangspegel wieder erreicht ist.

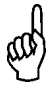

Der Limiter ermöglicht auch die Begren- Dunit, wird das Signal solohister.<br>Zur auch der Limiter Gimpleriters auf. Die Maximalpegel begrenzt. zung von sehr kurzen Signalspitzen auf die die AGC nicht ansprechen würde, da die AGC-Ansprechzeit (Attack) weit über Zeitwerten liegt, die eine Übersteuerung oder Beschädigung nachfolgender Geräte zur Folge haben könnten.

### **Limiter**

(Einstell-Bereich von -18 bis 0 dB)

Der Limiter ist ein sehr schnell ansprechender Pegelbegrenzer. Seine Aufgabe ist es, den Signalpegel nach oben zu begrenzen und somit die im Signalweg folgenden Geräte wie externen Mixer, Crossover, Endstufen und Lautsprecher vor Übersteuerungen oder Überlastungen zu schützen. Unterhalb des eingestellten Pegels bleibt der Limiter ohne Wirkung.

### **Input, Output**

#### (Einstell-Bereich von -12 bis +12 dB)

Mit diesen beiden Reglern kann eine lineare Anpassung des Eingangs- und Ausgangssignals vorgenommen werden. Die beiden Balkenanzeigen stellen den Signalpegel vor und nach der Regelung dar.

### **Anzeigen im AGC-Modul**

Die Anzeige im AGC-Modul setzt sich zusammen aus der Kompressor-Anzeige (links) und der Limiter-Anzeige (rechts). Befindet sich der Verstärkungs-Indikator in der Mitte, dann durchläuft das Signal das AGC-Modul ohne Veränderung. Verschiebt sich der Indikator unterhalb der Nullposition, dann ist das Eingangssignal zu stark und wird entsprechend den eingestellten Parametern gedämpft. Analog hierzu signalisiert der Indikator eine Signalverstärkung wenn er sich oberhalb der Nullposition befindet.

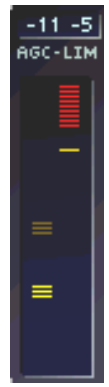

Der rote Balken rechts oben zeigt

den Einsatzpegel des Limiters an. Der Spitzenwert des Signalpegels am Ausgang der AGC wird durch die gelbe Markierung dargestellt. Solange sich diese unterhalb des roten Balkens bewegt, erfolgt keine Veränderung des Signals. Wenn diese Spitzenwertmarkierung den roten Balken berührt, wird das Signal sofort auf den eingestell-

**Die AGC arbeitet nur im Autofade-Modus. Auch wenn die AGC zugeschaltet ist bleibt sie ohne Wirkung, wenn der Autofade-Modus deaktiviert ist.**

AGC **BPM Studio** 

### **AGC-Presets**

Für den schnellen Einsatz der AGC stehen fünf verschiedene Parameter-Set's voreingestellt zur Verfügung. Diese sind jeweils an die entsprechenden Situationen angepaßt. Wählen Sie eine Ihnen am geeignetsten erscheinende und nehmen anschließend noch einen Feinabgleich vor.

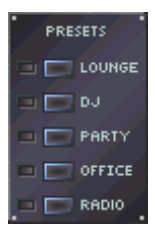

$$
\qquad \qquad \Box \qquad \text{on-orr}
$$

Mit ON-OFF wird das AGC-Modul zu- bzw. abgeschaltet.

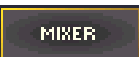

schaltet zurück zu den Audiokanälen des Mixers.

### **Arbeitsweise der AGC**

Im Folgenden wird die Arbeitsweise der AGC bei unterschiedlichem Eingangspegel kurz erläutert (siehe hierzu auch das Diagramm auf der Folgeseite). Die angegebenen Werte sind Standardwerte und können je nach Anwendungsfall geändert werden.

Bis Punkt A hat die AGC keine Wirkung da der Eingangspegel noch nicht den Threshold von - 42 dB erreicht hat.

Ab Punkt A beginnt die AGC zu arbeiten und versucht den Pegel auf Target (-15 dB) anzuheben. Da aber ein Scope von 15 dB eingestellt ist, wird das Signal auch nur um 15 dB verstärkt.

Ab Punkt B ist das Eingangssignal weniger als 15 dB (Scope) geringer als der Target und die AGC kann nun den Ausgangspegel genau auf -15 dB regeln.

Die Lautstärkedifferenzen zwischen Punkt B und C werden vollständig ausgeglichen da die Abweichung in jedem Fall geringer ist als 15 dB Scope. Ab Punkt C ist das Eingangssignal mehr als 15 dB (Scope) stärker. Die AGC dämpft das Signal jetzt nur noch um 15 dB.

Zwischenzeitlich übersteigt das Ausgangssignal trotz AGC die vom Limiter vorgegebene Schwelle von +10 dB und wird sofort abgeschnitten.

Im Punkt D ist die Differenz des Eingangssignals zum Target wieder geringer als der Scope-Wert. deshalb kann die AGC wieder genau auf den Target von -15 dB regeln.

Zwischen E und F erreicht die Verstärkung wieder ihr Maximum von 15 dB.

Ab Punkt F wird der Wirkungsbereich der AGC (der Threshold-Wert) wieder unterschritten und das Eingangssignal wird wieder unverändert an den Ausgang geleitet.

In diesem Diagramm wird davon ausgegangen daß die Veränderungen unverzögert vorgenommen werden. Werden für Attack und Release entsprechende Werte eingestellt, verzögert sich das Ansprech- und Abklingverhalten der Regelung entsprechend.

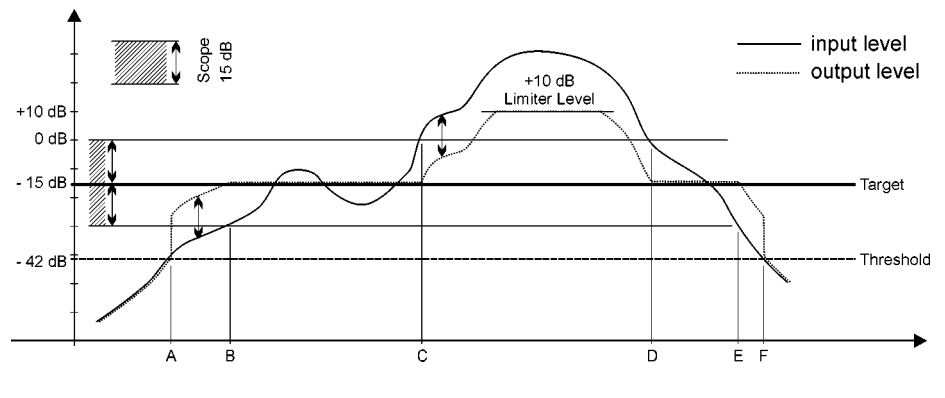

# **BPM Studio** MP3 Streaming Modul

# 3.14. MP3 Streaming Modul

Dieses Modul ermöglicht das direkte Senden ei-

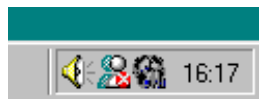

nes MP3 Streams in ein internes Netzwerk oder an einen Streaming-Server im Internet. Es wird

automatisch eingeblendet, wenn Sie die Option "Streaming" im Kontextmenü des Recoreders anwählen. Das Modul läßt sich durch Klick in die rechte obere Ecke ausblenden und kann über die Taskleiste wieder aufgerufen werden. Es bleibt aktiv, solange im Kontextmenü des Recorders als Aufnahmeformat "Streaming" gewählt ist.

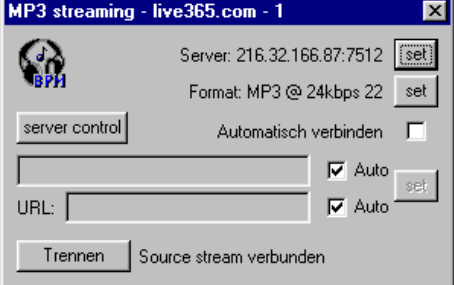

Über die beiden SET-Buttons werden die Einstellungen für Server und Datenformat vorgenommen. Diese Daten müssen mit den Einstellungen des Stream-Server übereinstimmen. Derzeit werden die beiden Protokolle Shoutcast und Icecast unterstützt.

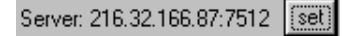

Hier wird der aktuelle Server angezeigt, über den SET Button wird das Dialogfeld für die Servereinstellungen aufgerufen, indem Sie verschiedene Konfigurationen einstellen und abspeichern können.

Format: MP3 @ 24kbps 22

set

Das Datenformat für den Stream kann an dieser Stelle festgelegt werden. Bitte wählen Sie diese Einstellungen in Abhängigkeit von der zur Verfügung stehenden Übertragungsbandbreite.

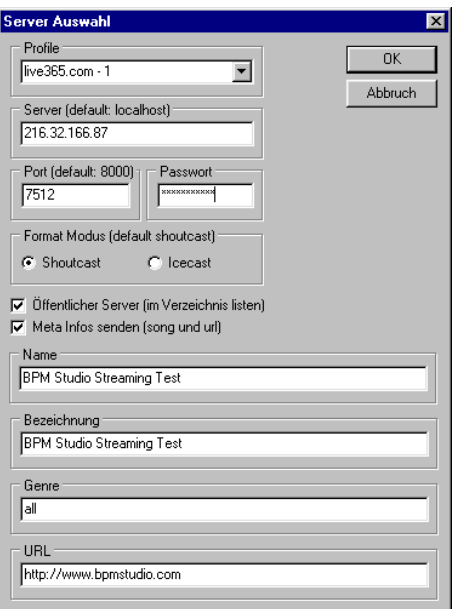

### **PROFILE:**

Hier können Sie einen Namen für jede einzelne Konfiguration festlegen

#### **SERVER:**

Hier wird die URL oder IP Adresse des Stream-Servers angegeben.

### **PORT, PASSWORT:**

sind ebenfalls mit dem Strem-Server abzustimmen

G Shoutcast

 $\cap$  leecast

Hier erfolgt die Festlegung des gewünschten Übertragungsprotokolls. Shoutcast ist ein Protokoll, welches z. B. von dem für nichtkommerzielle Nutzung freien Streaming-Servers www.shout cast.com verwendet wird. Icecast wird z. B. von www.icecast.com eingesetzt. Nähere Informationen finden Sie auf den jeweiligen Web-Seiten. Die folgenden Daten dienen der Veröffentlichung Ihres "Senders" in den jeweiligen Verzeichnissen,

## Offentlicher Server (im Verzeichnis listen)

wenn Sie die Checkbox "Öffentlicher Server" aktiviert haben.

### $\nabla$  Meta Infos senden (song und url)

Meta Infos senden bewirkt, daß Titel und Interpret des aktuellen Titels mit gesendet werden.

| URL: | $\triangleright$ | Auto | set |
|------|------------------|------|-----|
| URL: | $\triangleright$ | Auto | set |

Der Inhalt dieser beiden Felder wird als Information parallel zum MP3-Stream gesendet. Hier können Sie z. B. den Titel Ihrer Sendung und die URL Ihrer Web-Seite angeben.

Sind die beiden Checkboxen **v** Auto aktiviert, dann wird (bei aktivierter Autofade Funktion) der aktuelle Titel aus BPM Studio übernommen und die URL aus den im Dialogfeld für die Servereinstellungen angegebenen Informationen für den Verzeichniseintrag.

server control

Startet den Web-Browser und zeigt die Status-Seite des Streaming-Servers an

Verbinden

Stellt die Verbindung zum Stream-Server her

Trennen

Trennt die Verbindung zum Stream-Server (Die Verbindung sollte grundsätzlich getennt

werden, bevor Sie BPM Studio beenden)

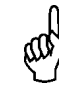

Auch bei aktivierter Checkbox "AUTO" für die Titeldaten werden diese nur im Autofade Modus korrekt übertragen.

# **BPM Studio** CD Player / CD Writer

# 3.15. CD Player / CD Writer

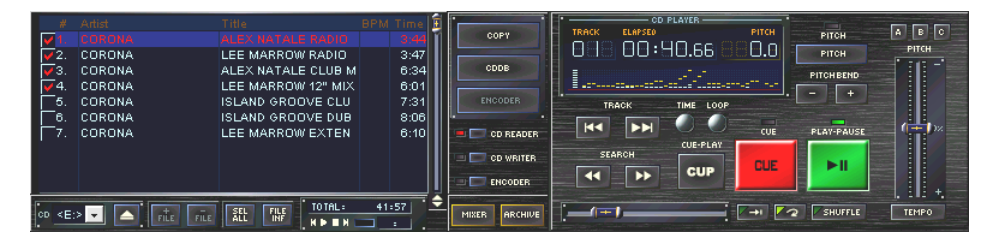

Der CD-Player / CD-Writer stellt sämtliche Funktionen zur Verfügung die für die Arbeit mit CDs benötigt werden. Hier erfolgt das Einlesen der Audio-CDs und die Komprimierung in das MP3- Format. Aber auch das Schreiben von Titeln auf CD-Rs als Audio-CD für die Wiedergabe mit herkömmlichen CD-Playern oder als Daten-CD zur Datensicherung ist möglich.

Hierfür stehen 3 verschiedene Module zur Verfü $gung: \Box \Box$  co reader,  $\Box \Box$  co writer  $\Box$  und **E. ENGODER** . Die Umschaltung erfolgt mit den Buttons im mittleren Feld des CD-Players.

### **3.15.1. CD-Reader (** $\blacksquare$   $\blacksquare$  corresport):

Mit diesem Modul, auch CD-Player genannt, können Sie das CD-ROM Laufwerk als vollwertigen professionellen Audio-CD-Player betreiben. Alle Funktionen wie Pitch, Master-Tempo, Pitch Bend, Cue-Punkte etc. stehen in vollem Umfang zur Verfügung. Die Wiedergabe kann über einen getrennten Soundkartenkanal erfolgen und wird im Mixer als separater Kanal geregelt. Aber auch alle MP3-Files können mit diesem Player wiedergegeben werden. Ziehen Sie per Drag&Drop beliebige Titel aus den Playlisten oder dem File Archiv auf den CD-Player und benutzen Sie diesen so als komfortablen Monitorplayer!

Befindet sich ein Audio-Track in einem der Player von BPM Studio, dann ist das CD-ROM-Laufwerk verriegelt. Sie können es entriegeln, indem Sie den Titel über das Kontextmenü des Players, Option "Entfernen" wählen. Oder Sie betätigen die EJECT-Taste.

Die Playliste und das Player-Modul des CD-Players sind in Aufbau und Funktionsweise identisch mit den beiden Hauptplayern und den Playlisten.

Der CD-Reader dient auch gleichzeitig dem Einlesen der Audio-CDs und Kopieren auf die Festplatte. Lesen Sie im Kapitel 4 eine Schritt-für-Schritt Anleitung für das Kopieren und Komprimieren von Audio-CDs.

## **3.15.2. Encodieren von Audio-CDs:**

Grundsätzlich kann das Encoden (Komprimieren in das MP3-Format) auf zwei unterschiedlichen Wege erfolgen. Entweder Sie lesen die Audio-CD als Wave-Datei auf die Festplatte zur späteren Komprimierung, oder Sie komprimieren gleich beim Auslesen der CD in das MP3-Format. Die Auswahl erfolgt in den Programmoptionen auf der Registerkarte CDDA-Copy / Configuration /

 $\nabla$  Encode during copy. Wenn diese Checkbox ausgewählt ist, erfolgt das Kopieren und Encoden in einem Arbeitsgang.

Für das Komprimieren von größeren Titelmengen empfiehlt es sich, erst alle Audio-CDs mit hoher Geschwindigkeit als Wave-Dateien einzulesen und anschließend diese in einem Arbeitsgang im **Encoder-Modus**, zum Beispiel über Nacht, zu komprimieren.

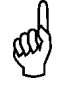

Der CD-Player unterstützt auch MP3 und WAVE-Dateien, so können Sie ihn als dritten MP3-Player oder komfortablen Preview-Player nutzen.

# CD Player / CD Writer **BPM Studio**

### **3.15.3. CDDB-Abfrage:**

Nach dem Einlegen einer Audio-CD in das CD-ROM Laufwerk erscheinen die Titel in der Playliste als nummerierte Tracks. Betätigen Sie nun die

## Taste **the CODB .** Sofern in Windows so kon-

figuriert, stellt der PC nun eine Verbindung zum Internet her, wählt sich in die zentrale CDDB (Datenbank zur Verwaltung der Titeldaten von Audio-CDs) her und versucht, die Daten für die eingelegte CD zu finden.

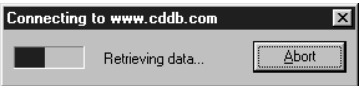

Bei Erfolg werden die Daten übertragen und in der Playliste angezeigt. Es erfolgt auch eine Speicherung auf Ihrem PC so daß die Daten beim erneuten Einlegen dieser CD wieder zur Verfügung stehen.

### **Abfrage für mehrere CDs (Batch-Funktion):**

Sobald eine Audio-CD eingelegt wird merkt sich BPM Studio den CD-Code. Bei der nächsten CDDB-Abfrage wird dann versucht, die Titellisten für alle noch nicht identifizierten CDs in der CDDB zu finden und auf den PC zu übertragen. Sie können Online-Zeit sparen wenn Sie nacheinander mehrere Audio-CDs jeweils einlegen und warten bis die Titel als Tracknummern angezeigt werden. Dann betätigen Sie die Taste für die CDDB-Ab-

frage **.** Nun werden die Titellisten

aller vorher eingelegten Audio-CDs übertragen (falls in der CDDB vorhanden) und stehen beim nächsten Einlegen dieser CD sofort zur Verfügung. Anschließend wird die Verbindung wieder getrennt. Sie können die Internet-Verbindung auch manuell über das Kontextmenü des CDDB-Buttons herstellen.

In den Programmoptionen auf der Registerkarte CDDA-Copy können verschiedene CDDB-Server ausgewählt werden. Es ist unbedingt nötig, die Daten für

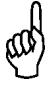

Die vom CDDB-Server online geladenen Daten werden im BPM Studio gespeichert und stehen auch später ohne Online-Verbindung weiterhin zur Verfügung.

### **3.15.4. Kopieren einer Audio-CD (Rippen):**

Nach erfolgreicher CDDB-Abfrage werden nun alle Titel der CD in der Plaliste angezeigt.

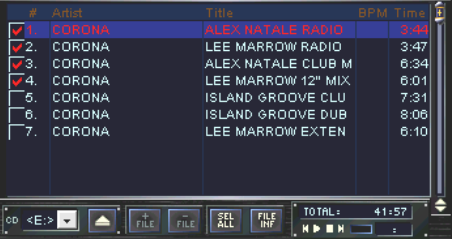

Wenn in der CDDB für diese CD keine Titelliste vorhanden war geben Sie an dieser Stelle die Titel manuell über die **File Info Box** ein.

Markieren Sie nun die einzulesenden Titel mit der Checkbox links in der Liste und klicken Sie auf

. Die markierten Titel werden jetzt

eingelesen. Der Fortschritt wird in einem Statusfenster angezeigt.

**COPY** 

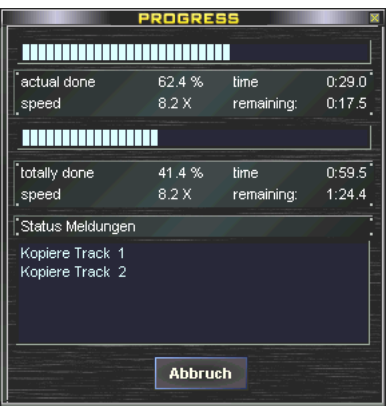

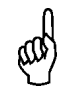

die zu kopierenden Titel VOR dem Rippen von der CDDB zu laden oder manuell über die File Info Box einzugeben. Andererseits kann BPM Studio als Dateinamen lediglich CD-Code und Titelnummer verwenden.

# **BPM Studio**

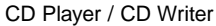

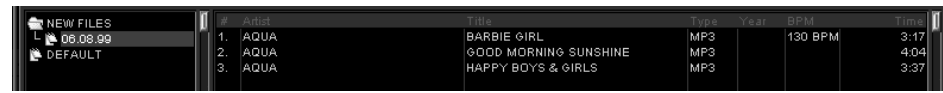

Wenn in den **Programmoptionen**, Registerkarte CDDA-Copy die Option "encode during copy" aktiviert ist werden die eingelesenen Titel gleich in das MP3-Format komprimiert und im Verzeichnis für die MP3-Dateien abgelegt. Dieses Verzeichnis kann in den **Programmoptionen**, Registerkarte "Speicherung", ausgewählt werden.

Nach erfolgreichem Encodieren werden alle Titel automatisch im File Archiv in der Gruppe "NEW FILES" bzw. "NEUE DATEIEN" aufgelistet. Zur besseren Übersichtlichkeit wird jeweils ein Unterordner mit dem aktuellen Datum angelegt. (siehe auch Abbildung am Anfang dieser Seite)

### **3.15.5. "CD at once" Mode im CD-Player:**

Mit dem "CD at once" Mode kann die komplette CD als ein Titel gerippt und archiviert werden. Dies ist nützlich wenn Sie z.B. eine gemixte CD nahtlos einlesen möchten um sie später in einem Stück wiederzugeben. Auch für das Einlesen bestimmter Alben bei denen die Titelreihenfolge nicht verloren gehen soll ist es sinnvoll, die CD in einem Stück einzulesen. Starten Sie hierfür den Kopiervorgang über das Kontextmenü (rechte

Maustaste) des **Buttons.** 

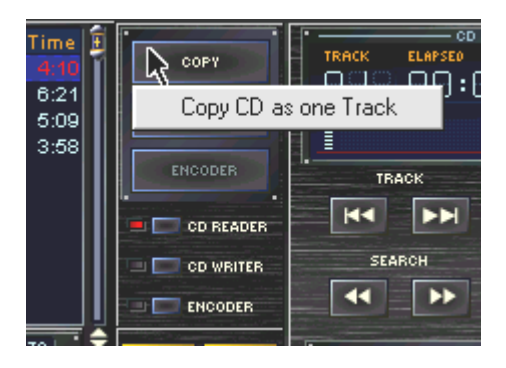

Alle Titel werden ohne Pause als ein kompletter Track gerippt und auch als ein einzelner Titel im File Archiv eingefügt.

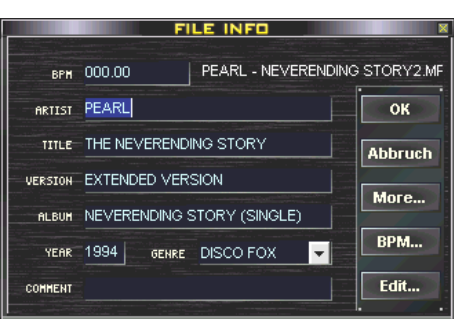

Doch die Informationen der einzelnen Titel gehen nicht verloren! Über den Button MORE in der File Info Box kann bei einem mit dem "CD at once" Mode gerippten Titel jederzeit die gesamte Titelliste der ursprünglichen CD angezeigt werden.

Es ist auch möglich diese einzelnen Titel mit dem **Player** oder dem Bedienteil (nur RCP-1001 und 2001) direkt anzuwählen.

Wenn Sie im Player die Track-Tasten mit der rechten Maustaste betätigen, dann wird innerhalb eines solchen "CD at once"-Tracks der jeweils nächste bzw. vorhergehende Titel gestartet.

Gleichermaßen können Sie mit dem Track-Selector **[12]** an den Bedienteilen RCP-1001 und RCP-2001 innerhalb eines "CD at once"-Tracks navigieren, indem Sie diesen Knopf gedrückt halten und gleichzeitig drehen. Die Untertitel werden dann auch im VFD-Display angezeigt.

### **3.15.6. Encoder ( ):**

Der Encoder dient der Umwandlung von WAVE Dateien in das MP3-Format. Hier finden Sie alle eingelesenen Audio-CDs, wenn Sie nicht vor dem Rippen die Option "Kopieren/Encoden" in den Programmoptionen gewählt haben. Aber auch schon vorhandene oder mit anderen Programmen gerippte WAVE-Dateien lassen sich mit dem Enoder-Modul in das MP3-Format komprimieren. Ziehen Sie diese einfach per Drag&Drop aus dem Windows-Explorer in die Encoder-Playliste oder

fügen Sie sie hinzu mit der Taste  $\|\cdot\|$ 

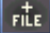

# CD Player / CD Writer **BPM Studio**

Zum Vorhören bzw. kontrollieren steht ebenfalls der CD-Player zur Verfügung. Die Titel können hier nochmals abgespielt, kontrolliert oder mit dem File-Editor bearbeitet werden. Anschließend

werden die markierten Titel mit **in ENGODER** in

das MP3-Format komprimiert.

Nach der Komprimierung in das MP3-Format finden Sie nun einen neuen Eintrag im BPM File Archiv unter NEW FILES mit dem aktuellen Datum, in dem die komprimierten Titel abgelegt sind. Dieses Verzeichnis kann nun mit RENAME umbenannt werden oder Sie können die Titel in die vorhandenen Rubriken einsortieren und archivieren.

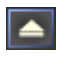

Eject-Taste, Öffnet oder schließt das ausgewählte CD-ROM-Laufwerk

 $\circ$  o  $\leq$   $\leq$   $\geq$   $\leq$ 

CD-ROM-Auswahlfeld. Wählen Sie hier das CD-ROM-Laufwerk,

welches angezeigt werden soll.

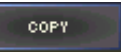

Startet den Kopiervorgang der ausgewählten Titel. Mit rechter Maustaste kann man über

ein Kontextmenü alle Titel der CD als einen Track kopieren ("CD at once" Mode)

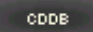

Startet die CDDB-Abfrage. Mit rechter Maustaste kann man über das Kontextenü die

Internetverbindung manuell aufbauen, soweit im Windows-DFÜ-Netzwerk eine Verbindung angelegt wurde

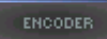

(nur im Encoder aktiv) Startet den Encodiervorgang für die ausgewählten Titel

### **3.15.7. CD-Writer ( ):**

Produzieren Sie Ihre eigenen Audio-CDs mit Ihrem Mix oder Ihrer Compilation - alles mit nur einem Programm: BPM Studio.

Der integrierte CD-Brenner unterstützt alle gängigen CD-Writer und Rohlinge. Selbst das Brennen von MP3-CDs stellt kein Problem dar. So können Sie komfortabel Sicherheitskopien erstellen und sehr schnell Playlisten inklusive der Tracks auf ein neues System übertragen.

Bevor Sie mit der Herstellung von CDs beginnen, empfehlen wir Ihnen sich mit dem Umgang mit CD-R's und CD-RW's vertraut zu machen. Kontrollieren Sie bitte auch die CD-Writer-Einstellungen auf der jeweiligen Registerkarte in den Programmoptionen. Im Handbuch, Kapitel Programmotionen, finden Sie alle wichtigen Hinweise und Erklärungen für die optimale Konfiguration Ihres CD Recorders. Einmal eingestellt, können mit dem BPM Studio CD Writer sehr einfach und schnell Audio- und Daten-CDs hergestellt werden.

Beginnen Sie ein neues CD-Projekt grundsätz-

lich mit der Taste **ELEAR**. In der darauffolgenden Dialogbox können Sie sich für eine Daten- oder Audio-CD entscheiden:

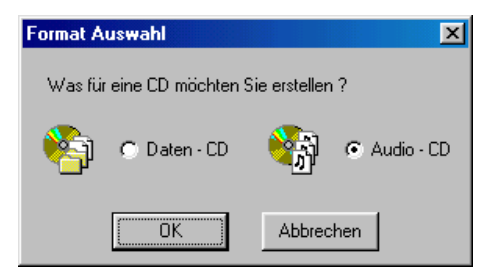

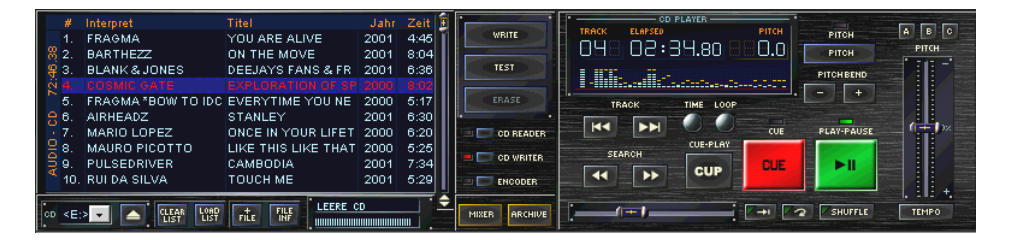

# **BPM Studio** CD Player / CD Writer

### **3.15.8. Herstellen von Audio-CDs:**

Wählen Sie diesen Modus wenn Sie eine CD erstellen möchten die in jedem handelsüblichen Audio-CD Player oder CD Wechsler abgespielt werden soll. Die maximale Länge der CD ist abhängig von dem eingelegten Rohling und kann zwischen 74 und 80 Minuten liegen.

 $72:46.38$ 4567 do - oldny .<br>8

Nach Bestätigen der Dialogbox mit [OK] wird das gewählte CD-Format links in der Statusleiste der Track-Liste angezeigt.

Legen Sie die CD zu beschreibende CD in den CD Recorder ein. Das CD-Status-Fenster rechts unterhalb

der Track-Liste gibt

Auskunft über den In-

LEERE CD

halt der CD und des Recorders.

Nun können Sie beliebige Titel oder ganze Playlisten in die Track-Liste des Writers laden. Hierfür gibt es verschiedene Möglichkeiten:

- 1.) per Drag&Drop aus den Playlisten, dem File Archiv oder Playlist Archiv
- 2.) Über die Zwischenablage mit "Kopieren" und "Einfügen" (Strg-C / Strg-V)
- 3.) Mit der Taste | Hit kann eine beliebige,

 auf der Festplatte vorhandene Playliste geladen werden.

4.) Mit der Taste **können beliebige Tracks** direkt von der Festplatte geladen werden.

Die Statusleiste links informiert über die aktuelle Gesamtlänge der CD. Zusätzlich wird der erforderliche Platz auf der CD mit einem Statusbalken rechts unterhalb der Track-Liste angezeigt. (Be-

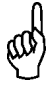

Es ist nicht notwendig, MP3-Dateien erst in das WAVE-Format umzuwandeln. Alle Tracks können direkt als MP3-Dateien in den CD Writer geladen werden. Die Dekomprimierung erfolgt in Echtzeit während des Brennvorganges.

achten Sie bei der Zusammenstellung der Titelliste, daß die maximale Länge der CD nicht überschritten wird. Anderenfalls warnt eine entsprechende Fehlermeldung vor Beginn des Schreibvorgangs.)

Per Drag&Drop kann nun die Reihenfolge der Titel geändert werden.

Starten Sie den Schreibvorgang mit der Taste

. In den folgenden Dialogfeldern können **WRITE** Sie den Fortschitt des Schreibvorgangs kontrollieren und beeinflussen.

Der Vorgang wird bearbeitet

Das Cuesheet wird erstellt... Bitte warten...

Zunächst wird das Cue-Sheet erstellt. Dies sind die Informationen die parallel zu den Audio-Daten auf die CD geschrieben werden und dem CD-Player Einstiegspunkte und Titellängen und (falls der Recorder dies unterstützt) CD-Text Informationen zur Verfügung stellt. Im Anschluß daran wird eine Dialogbox mit den errechneten Daten eingeblendet.

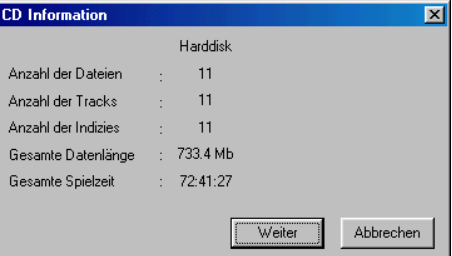

Hier haben Sie nun die Möglichkeit einer Zwischenkontrolle. Wenn Die angegebenen Daten korrekt sind können Sie mit [Weiter] bestätigen und der Schreibvorgang wird eingeleitet. (Anderenfalls können Sie auch mit [Abbrechen] an dieser Stelle abbrechen).

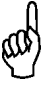

Bitte vermeiden Sie das Schreiben von CDs über ein Netzerk. Wenn Sie BPM Studio im Netzwerk einsetzen, sollte sich der CD-Writer in dem PC befinden, auf dem auch die zu schreibenden MP3 oder WAVE-Dateien gespeichert sind.

CD Player / CD Writer **BPM Studio** 

Im folgenden Statusfenster können Sie den Schreibvorgang bis zum Abschluß verfolgen.

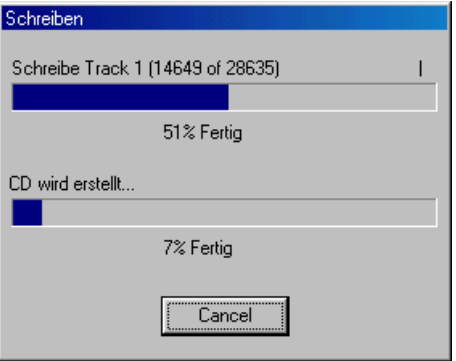

Nach erfolgreicher Fertigstellung der CD öffnet sich die Laufwerksschublade und die CD kann entnommen werden.

### **3.15.9. Herstellen von Daten-CDs:**

Wählen Sie diesen Modus wenn Sie einen Teil der auf Ihrem System vorhandenen MP3-Dateien auf eine Daten-CD kopieren möchten. Die Daten-CD ist auf jedem PC mit kompatiblem CD-ROM-Laufwerk lesbar. So können Sie unkonpliziert eine Datensicherung anlegen oder MP3-Dateien auf ein anderes System übertragen. Die maximal verfügbare Speicherkapazität auf der CD ist abhängig von dem eingelegten Rohling und kann zwischen 650 und 700 MB liegen.

Beginnen Sie ein neues CD-Projekt mit der Ta-

ste **. In der darauffolgenden Dialogbox wäh**len Sie nun "Daten-CD".

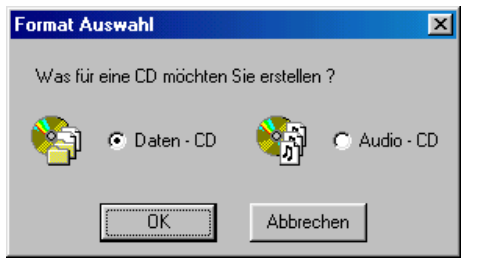

Der gewählte Modus wird in der Statusleiste links angezeigt.

Legen Sie anschließend die zu beschreibende CD in den Recorder ein. Das CD-LEERE OD **COMMUNISTIONS** Status-Fenster rechts unterhalb

der Track-Liste gibt, genau wie beim Herstellen einer Audio-CD, Auskunft über den Inhalt der CD und des Recorders.

Nun können Sie beliebige Titel oder ganze Playlisten in die Track-Liste des Writers laden. Hierfür gibt es verschiedene Möglichkeiten:

- 1.) per Drag&Drop aus den Playlisten, dem File Archiv oder Playlist Archiv
- 2.) Über die Windows Zwischenablage mit "Kopieren" und "Einfügen" (Strg-C / Strg-V)
- 3.) Mit der Taste **Kann** kann eine beliebige, auf der Festplatte vorhandene Playliste geladen werden.
- 4.) Mit der Taste **können beliebige Tracks** direkt von der Festplatte geladen werden.

Die Statusleiste links informiert über den belegten Platz auf der CD. Zusätzlich wird der erforderliche Platz mit einem Statusbalken rechts unterhalb der Track-Liste angezeigt. (Beachten Sie bei der Zusammenstellung der Titelliste, daß die maximale Länge der CD nicht überschritten wird. Anderenfalls warnt eine entsprechende Fehlermeldung vor Beginn des Schreibvorgangs.)

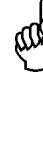

Bitte beachten Sie, daß mit BPM Studio nur solche Werke auf CD gebrannt werden dürfen bei denen Sie als Benutzer selbst der Urheber sind oder bei denen Ihnen entspre-chende Nutzungsrechte durch die Urheber bzw. die Rechtsinhaber eingeräumt wurden. Anderenfalls besteht die Gefahr, daß Sie sich strafbar machen bzw. von den Rechteinhabern in Anspruch genommen werden können.

# **BPM Studio** CD Player / CD Writer

Starten Sie den Schreibvorgang mit der Taste **WEITERER**. In den folgenden Dialogfeldern können Sie den Fortschitt des Schreibvorgangs kontrollieren und beeinflussen. Lesen Sie im Abschnitt "Audio-CD" auf der vorhergehenden Seite die Bedeutung der Dialogboxen.

### **3.15.10. Systemtest mit dem Testmodus:**

Wenn Sie den Schreibvorgang mit der Taste

 starten, dann wird der gesamte TEST Schreibvorgang nur simuliert. Es werden alle

Funktionen ausgeführt als ob die CD wirklich beschrieben wird. Nur der Laser wird vorher abgeschaltet. Diese Funktion ist hinfreich um die Systemperformance zu testen. Die CD bleibt unberührt.

### **3.15.11. Löschen von CD-RW's:**

(soweit von Recorder und CD unterstützt) Wenn sich eine CR-RW (wiederbeschreibbare CD) im Laufwerk befindet, auf der bereits Daten vorhanden sind, dann können Sie diese mit der

Taste **läste löschen.** 

### **Hinzufügen einer weiteren Session:**

(nur Daten-CD)

Sie können auf eine nicht abgeschlossene CDauf der bereits Daten vorhanden sind, eine weitere Session hinzufügen. Hierzu muß in den Programmoptionen, Registerkarte CD-Writer, die Option "Import Session" aktiviert sein. Beim Einlegen einer solchen CD wird dann der bereits belegte Platz ebenfalls mit in der Statusleiste angezeigt.

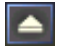

Eject-Taste, Öffnet oder schließt den ausgewählten Recorder

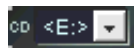

Recorder-Auswahlfeld. Wählen Sie hier den Recorder, welcher verwendet werden soll.

#### **Wichtige Hinweise:**

Eine Liste aller unterstützten CD-Recorder finden sie in der Versions-History, die zu jeder BPM Studio Version mitgeliefert wird.

Bitte haben Sie dafür Verständnis, daß wir nicht alle auf dem Markt befindlichen CD-Recorder unterstützen können. Dies ist auch nicht Anliegen von BPM Studio, da es nicht den Anspruch auf ein vollwertiges Brennerprogramm erhebt, sondern in erster Linie ein DJ-System für den Live-Einsatz ist.

Bitte beachten Sie das Sie bei Problemen mit der Brenner-Funktion zunächst die Geschwindigkeit reduzieren, auch kann nicht jeder Rohling mit jeder Geschwindigkeit beschrieben werden. Auf alle Fälle sollten Sie im Geräte Manager die automatische Benachrichtigung für alle CD-ROM Laufwerke abschalten, ansonsten können insbesondere beim Brennen von Audio CD's Probleme auftreten.

Sollten weiter Probleme auftauchen, konsultieren Sie bitte folgende Seiten:

http://www.disc4you.de/kompendien/cd/ (deutsch)

http://www.brennmeister.com/articles/aspi/ (deutsch)

http://www.ncf.carleton.ca/~aa571/aspi.htm (english)

http://www.goldenhawk.com/firmware\_body.htm (english)

Wir empfehlen, insbesondere die Seiten über Firmware Upgrades und ASPI Treiber intensiv zu studieren.

# 3.16. BPM Print Designer

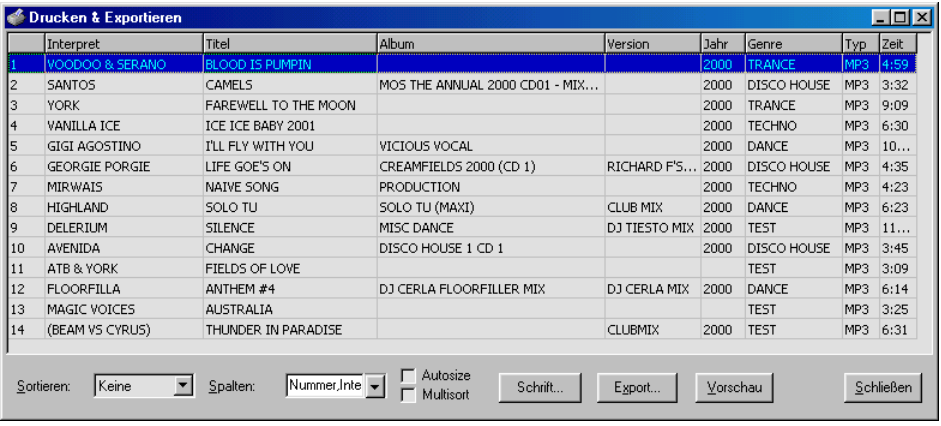

Eine Playliste soll ausgedruckt werden? Sie brauchen eine ausgedruckte Übersicht über eine bestimmte Gruppe oder das ganze File Archiv? Eine Liste aller am Samstag gespielten Titel zur Vorlage beim Veranstalter oder der GEMA? Ein Auftraggeber fragt nach Ihrem Repertoire?

Dies alles ist kein Problem mit dem BPM Print Designer.

Die Ausdrucke lassen sich mittels umfangreicher Einstellungen und Sortiermöglichkeiten an nahezu alle Bedürfnisse anpassen, eine Druckvorschau gibt es natürlich auch. Für die Zusammenarbeit mit anderen Programmen können die Listen als Textfiles und in verschiedene andere Formate exportiert werden.

### **3.16.1. Starten des BPM Print Designers:**

Der BPM Print Designer wird über das Kontext-Menü im **File Archiv**, **Playlist Archiv** oder einer der verschiedenen **Playlisten** gestartet. Je nach

vackup Normalisieren... **Sortiert** BPM Studio **Print** Alt+0 Optionen...

ausgewählter Gruppe oder Playliste stehen bis zu drei verschiedene Möglichkeiten zur Auswahl:

### **Print Group:**

Die Titel der markierten Gruppe werden in den Print Designer zum Ausdruck übernommen

### **Print Group with Subgroups:**

Die Titel der markierten Gruppe inclusive aller Untergruppen werden in den Print Designer zum Ausdruck übernommen

### **Print Archive:**

Alle Titel in allen Gruppen und Untergruppen werden zum Ausdruck in den Print Designer übernommen

Nun wird der Hauptbildschirm des Print Designers mit den ausgewählten Titeln angezeigt. Hier haben Sie die Möglichkeit, verschiedene Anpassungen vorzunehmen und auszuwählen welche Informationen der Titel gedruckt werden sollen.

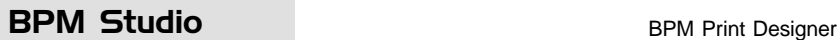

### **3.16.2. Exportlisten-Fenster**

### **Auswahl der zu druckenden Felder:**

Wählen Sie zunächst die Felder aus die auf dem späteren Ausdruck erscheinen sollen. Öffnen Sie hierzu das Pulldown-Menü

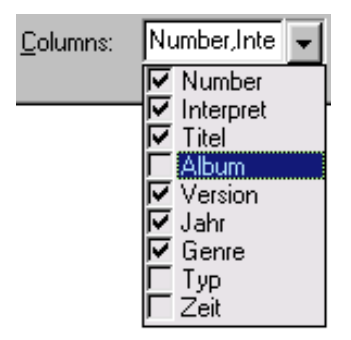

und markieren Sie die gewünschten Felder des ID3-Tags.

### **Ändern der Spaltenreihenfolge:**

Die Kopfzeilen der Titelzeile lassen sich mit der Maus per Drag&Drop herausnehmen und an einer anderen Stelle wieder einfügen:

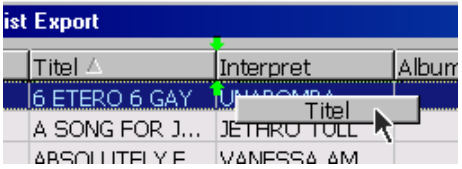

Passen Sie so die Reihenfolge der Spalten Ihren Bedürfnissen an.

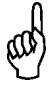

Durch Festhalten und verschieben der rechten unteren Ecke des BPM Print Designers können Sie die Größe des Hauptfensters verändern und anpassen.

#### **Änderung der Spaltenbreiten:**

Klicken Sie mit der Maus in der Kopfzeile auf eine Markierung zwischen zwei Spalten:

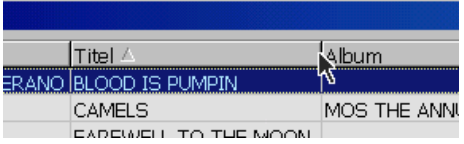

Halten Sie die Maustaste gedrückt und bewegen Sie die Maus seitlich.

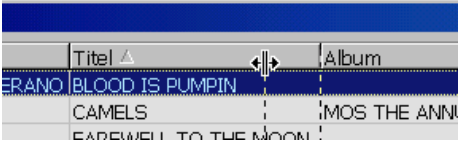

So läßt sich die Trennlinie zwischen den Spalten verschieben und somit die Breite der Spalte individuell anpassen.

Automatisches Anpassen der Spaltenbreite:

Wenn Sie die Checkbox  $\Box$  Autosize aktivieren, dann werden alle Spalten automatisch an die Breite des längsten Eintrags in dem jeweiligen Feld angepaßt.

### **Auswahl der Sortierreihenfolge:**

Die ausgedruckten Titel können nach jeder beliebigen Spalte und auch nach mehreren Spalten sortiert werden. Klicken Sie für eine einfache Sortierung nach nur einer Spalte einfach mit der Maus auf den Spaltenkopf. Die Spalte wird mit einem kleinen Pfeil markiert. Mit wiederholtem Klick auf diese Spalte wird zwischen aufsteigender oder absteigender Sortierrichtung umgeschalten. Der Pfeil ändert entsprechend seine Richtung.

Eine weitere Möglichkeit der Auswahl der Spalte, nach der sortiert werden soll, ist die Pulldown-Liste:

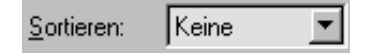

### **Mehrfachsortierung:**

Nutzen Sie dieses Feature, wenn Sie nach mehreren Spalten sortieren möchten. Bei aktivierter

Checkbox | MultiSort | nimmt der Pfeil zur Anzeige der Sortierrichtung eine gelbe Farbe an und wird mit einer 1 markiert. Bei gedrückter Shift-Taste können Sie nun mit der Maus zusätzliche Spalten markieren. Diese werden dann fortlaufend nummeriert.

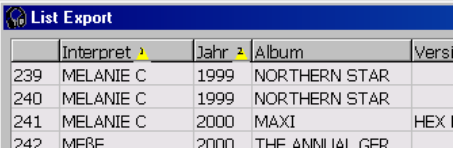

Die Liste wird nun erst nach der Spalte 1 sortiert, dann als untergeordnete Sortierung nach Spalte 2 und weiter. So können Sie die Liste z.B. nach Interpreten sortieren und innerhalb eines Interpreten nach dem Jahrgang weitersortieren (siehe Abbildung).

### **Änderung der Schriftart für den Ausdruck:**

Schrift...

Mit der Taste "Schrift..." wird ein Dialogfeld geöffnet indem Windows-konform die Schrift-

art, Schriftschnitt, Schriftgröße, Farbe und weitere Optionen eingestellt werden können.

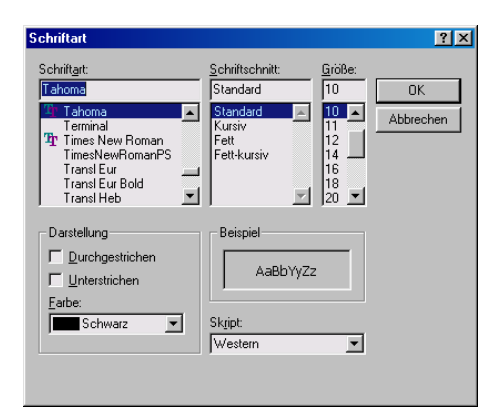

#### **Export der Liste in eine Datei:**

Export...

Der BPM Print Designer bietet hier die Möglichkeit, die Liste in verschiedene Dateiformate zu

exportieren um sie mit anderen Programmen weiterzuverarbeiten. Es stehen die Dateiformate wie in der Abbildung angegeben zur Auswahl. In der Dialogbox kann das Verzeichnis und der Dateiname der exportierten Datei angegeben werden. Die Auswahl des Exportformates erfolgt über das Pulldown-Menü.

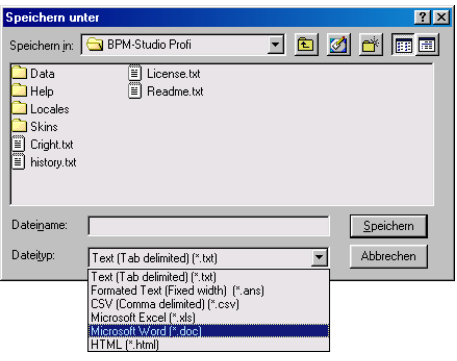

### **Druckvorschau:**

Vorschau

Mit der Taste "Vorschau" schaltet man das Hauptfenster zwischen der Spaltenansicht und

der Druckvorschau um. In der Druckvorschau stehen weitere Funktionen zur Komplettierung des Seitenlayouts und eine Zoomfunktion zur Verfügung. Auf den folgenden Seiten erfahren sie mehr über diese Funktionen.

### **Beenden des BPM Print Designers:**

Schließen

Mit der Taste "Schließen" wird das Modul geschlossen. Alle Änderungen und Einstellungen

des Print Designers bleiben jedoch zum erneuten Aufrufen gespeichert. Dies erleichtert den Ausdruck verschiedener Untergruppen im gleichen Design.

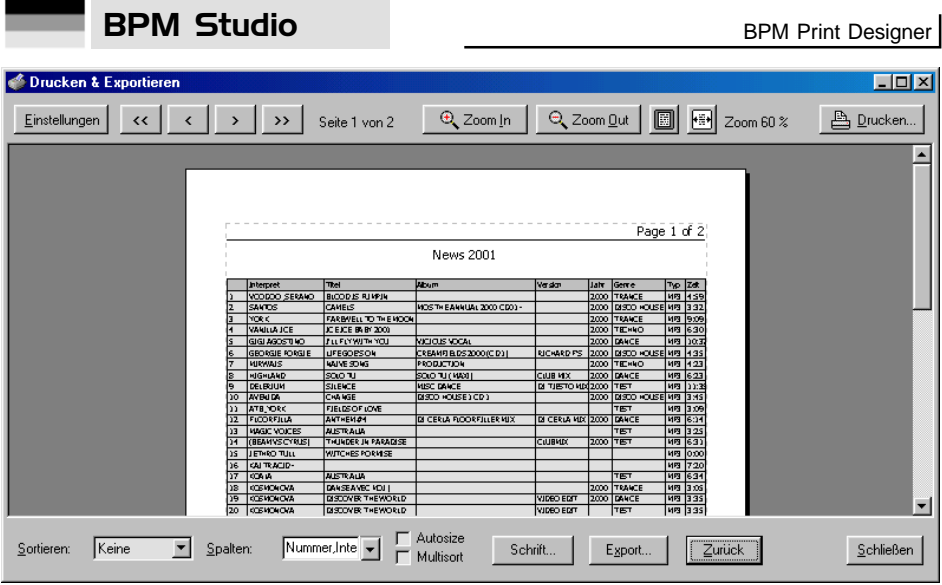

### **3.16.3. Druckvorschau-Fenster:**

In der Druckvorschau wird das gesamte Layout kontrolliert und es können einige zusätzliche nützliche Informationen zu den Listen hinzugefügt werden.

### **Zoom-Funktionen:**

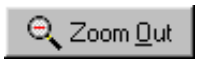

verkleinert die Ansicht schrittweise

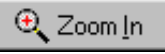

vergrößert die Ansicht schrittweise

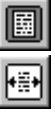

zoomt auf die gesamte Seite

zoomt auf die gesamte Breite der Seite

# **Navigation innerhalb mehrerer Druckseiten:**

# $\leftrightarrow$

zeigt die erste Seite an

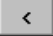

zeigt die vorhergehende Seite an

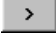

zeigt die folgende Seite an

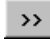

zeigt die letzte Seite an

### **Seitenlayout-Einstellungen und zusätzliche Funktionen:**

Über den Button "Einstellun-Einstellungen gen" wird eine vierteilige

Toolbox eingeblendet. Hier können folgende weitere Einstellungen vorgenommen werden:

**Registerkarte "Seite":**

**Format:** Festlegung ob die Seiten als Hochformat oder Querformat gedruckt werden sollen

**Seiten Einrichtung:** Hier werden die Ränder angegeben.

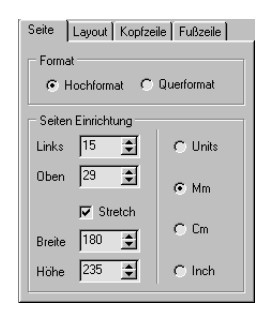

Rechts Haben Sie die Möglichkeit eine Maßeinheit Ihrer Wahl für diese Einstellungen anzugeben.

**V** Stretch bewirkt daß die Liste in der Breite an die gesamte Seitenbreite angepaßt wird.

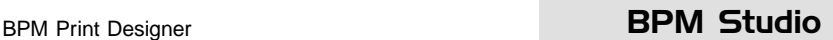

### **Registerkarte "Layout":**

 **Titel anzeigen**

Legen Sie hier fest ob ein Seitentitel mit gedruckt werden soll. In den darauffolgenden Feldern können Sie den als Titel zu druckenden

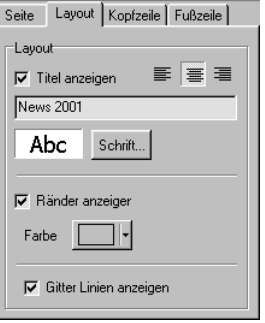

Text eingeben und die zu verwendende Schriftart auswählen.

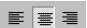

Über diese Schaltflächen geben Sie die Formatierung des Seitentitels an

(linksbündig, zentriert oder rechtsbündig)

# **Ränder anzeigen**

Zeigt die Seitenränder in der Vorschau an

### **Farbe**

Legt die Farbe für die Seitenränder fest

## $\boxed{\mathbf{v}}$  Gitter Linien anzeigen

druckt Gitterlinien zwischen allen Zeilen und Spalten der Liste

#### **Registerkarte "Kopfzeile":**

Auf dieser Karte werden die Parameter für die Kopfzeile jeder Seite eingestellt. Analog dazu werden über die vierte Register-Karte die Parameter für die Fußzeile festgelegt.

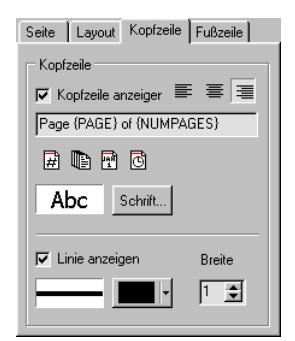

### **Kopfzeile anzeigen**

Aktivieren Sie diese Checkbox wenn eine Kopfzeile auf jeder Seite gedruckt werden soll.

In den darauffolgenden Feldern können Sie einen Text und die Schriftart für die die Kopfzeile angeben.

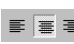

Über diese Schaltflächen geben Sie Į. die Formatierung der Kopfzeile an (linksbündig, zentriert oder rechtsbündig)

Es stehen zusätzlich zum norma-用电雷回 len Text 4 Variablenfelder zur Verfügung, dessen Inhalt während des Ausdrucks berechnet wird.

{PAGE} fügt automatisch die Seitennummer ein {NUMPAGES} fügt die Gesamtanzahl aller Seiten ein

{DATE} fügt das aktuelle Datum ein {TIME} fügt die aktuelle Uhrzeit ein

## **Linie anzeigen**

druckt eine Linie zwischen der Kopfzeile und dem Seitentitel. In den folgenden Feldern können Sie die Farbe und Breite dieser Linie angeben.

#### **Registerkarte "Fußzeile":**

Auf dieser Karte werden die Parameter für die Fußzeile ieder Seite eingestellt.

 **Fußzeile anzeigen**

Aktivieren Sie diese Checkbox wenn eine Fuß-

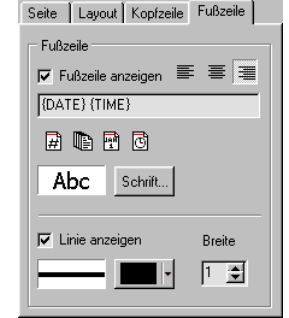

zeile auf jeder Seite gedruckt werden soll. In den darauffolgenden Feldern können Sie einen Text und die Schriftart für die die Fußzeile angeben.

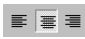

Über diese Schaltflächen geben Sie die Formatierung der Fußzeile an

(linksbündig, zentriert oder rechtsbündig)

Es stehen zusätzlich zum norma-日用同同 len Text 4 Variablenfelder zur Verfü-

gung, dessen Inhalt während des Ausdrucks berechnet wird.

{PAGE} fügt automatisch die Seitennummer ein {NUMPAGES} fügt die Gesamtanzahl aller Seiten ein

{DATE} fügt das aktuelle Datum ein

{TIME} fügt die aktuelle Uhrzeit ein

# **Linie anzeigen**

druckt eine Linie zwischen dem Seiteninhalt und der Fußzeile. In den folgenden Feldern können Sie die Farbe und Breite dieser Linie angeben.

### **Starten des Ausdrucks:**

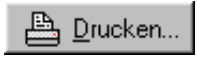

Mit der Taste "Drucken..." wird der Ausdruck gestartet. Im folgenden Dialog-

feld kann dann noch ausgewählt werden, wieviele Seiten gedruckt werden sollen und wieviele Exemplare vom gesamten Dokument benötigt werden.

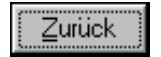

Mit der Taste "Zurück" schalten Sie zurück zum Exportlisten-Fenster, falls Sie dort noch Än-

derungen vornehmen möchten.

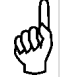

Vermeiden Sie wenn möglich das Drukken während der Wiedergabe. Falls der gewählte Drucker beim Starten des Ausdrucks nicht bereit sein sollte, kann es aufgrund des Windows-Timeouts zum Abbruch der Wiedergabe und zum Abbruch der Bedienteilkommunikation führen.

# 3.17. BPM Studio Serverkomponenten

Die BPM Studio Serverkomponenten sind eine universelle Schnittstelle, um die Software in den meisten Funktionen fernsteuern zu können. Diese Funktionalität wurde in erster Linie entwickelt um die Ansteuerung von anderen Programmen aus zu ermöglichen. Da die Schnittstellen jedoch auf offenen Standards basieren, ist die Steuerung auch über die Standardprotokolle HTTP und Telnet möglich. Dies ermöglicht es zum Beispiel, von einem entfernten Ort aus mehrere verschiedene Arbeitsstationen (PCs mit BPM Studio), die räumlich verteilt betrieben werden, zu steuern.

Wenn die Serverkomponente aktiviert ist (Registerkarte Server in den Programmoptionen) dann stellt BPM Studio auf diesem PC einen HTTP-Server und einen Telnet-Server zur Verfügung. Der HTTP-Serverport und der Telnet-Port sind in den Optionen frei wählbar.

Beachten Sie aber daß bei der Steuerung über diese Komponente, bedingt durch die Übertragung durch ein Netzwerk, die Reaktion auf ein abgesetztes Signal verzögert sein kann.

Beide Server stellen viele wichtige Funktionen als Kommandozeilen und auch als URL zur Verfügung.

Die komplette Dokumentation wird vom BPM Studio Webserver bereitgestellt unter http://localhost:port/cmds.html

Bitte haben Sie dafür Verständnis daß für die Schnittstelle, besonders bei speziellen Implementierungen, nur ein begrenzter Support möglich ist.

# 3.18. BPM-Studio Dateiformate

Dieses Kapitel dient dem besseren Verständnis der verschiedenen von BPM Studio verwendeten Dateiformate und -endungen. Einige von diesen können Sie unter Umständen löschen, bei anderen wird empfohlen, diese auf der Festplatte zu belassen.

### **\*.grp, \*.idx, \*.gps, \*.plg, \*.lst:**

Aus diesen Dateien wird das File- und Playlist Archiv aufgebaut.

Die \*.gps und \*.idx Dateien enthalten die Struktur des File- und Playlist Archivs. Für alle Titel einer Hauptgruppe im File-Archiv wird eine Datei [Gruppenname].grp mit allen Titeldaten für diese Gruppe angelegt. Die Playlist-Gruppen finden Sie in den \*.plg Dateien und die Playlisten als \*.lst Dateien. Diese sind kompatibel mit den direkt speicher- und ladbaren Playlisten.

Die

### **eq.eqp:**

Datei für die Equalizer-Voreinstellungen

### **Bmp.set:**

Verschlüsselte Datei für die Benutzerdaten

### **\*.bml, colors.cfg**

Diese Dateien enthalten die Skins für BPM Studio. Die Bitmaps sind in den \*.bml Dateien enthalten, die Farben werden in der Datei colors.cfg definiert.

### **\*.cut:**

Das Cut-Format wird im Editor unter "Export" angeboten. Es wird in diesem Fall nicht der markierte Bereich, sondern alle Cuepunkt- und Markerinformationen als Verweise gespeichert. Die Daten, die sonst nur in der Playliste oder dem Filearchiv abgelegt werden, können so einzeln gesichert werden.

### **\*.~\*:**

Tilde-Dateien werden automatisch als Backups aller Dateien des File- und Playlist Archives angelegt (bei Programmende bzw., wenn Autosave aktiviert ist, im Abstand von 15 min). Sie enthalten jeweils die Daten vor der letzten Sicherung.

### **\*.scn:**

Scan-Dateien, werden ja nach Bedarf von BPM-Studio angelegt um z.B. bei VBR Dateien oder sehr langen MP3 files exakt im File positionieren zu können. Die \*.scn files sollten nicht gelöscht werden, da

1.) Die Cue-Punkte nicht mehr exakt restauriert werden können da BPM-Studio nicht exakt zur gleichen Position springen kann, dies kann sich durch einen Hopser nach anfahren des Cue-Punktes bemerkbar machen

2. Die \*.scn Files im Auto-Play Modus erneut generiert werden müssten um die wirkliche Länge des Files exakt bestimmen zu können

#### **\*.mem:**

Dateien für die gespeicherten Dateien für die Sampler Funktion jedes files (A,B,Exit-Loop)

### **\*.cue:**

Dateien für die Cue-Punkte für jede Datei

Die Dateien \*.mem und \*.cue können gelöscht werden. Natürlich gehen damit alle Cue-Punkte und Loop's verloren, aber um aufzuräumen kann das manchmal nützlich sein.

### **\*.sdd:**

Dateien für die Peak-Files vom WaveEditor. Diese dienen dem Editor dazu, schneller im File zu navigieren und die Dateien im Editor schneller zu laden. Die Dateien können gelöscht werden, dann werden sie bei Bedarf neu erzeugt und das Laden dauert eben länger.

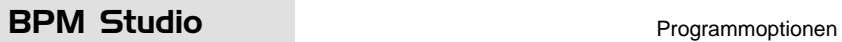

# 3.19. Programmoptionen

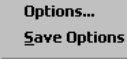

Über ein beliebiges Kontextmenü unter OPTIONS ge-

langt man zu den Programmgrundein-stellungen. Diese unterteilen sich in 8 verschiedene Bereiche, welche auf den 8 Registerkarten zur Auswahl stehen:

**Vorgaben -** Sprache und Internetoptionen **Optionen** - Allgemeine Einstellungen **Audio I/O** - Konfiguration der Soundkarten **Speicherung** - Festlegen der Datenverzeichnisse **CDDA-Copy** - Einstellen der CD-Parameter **CD-Writer** - Einstellungen für den CD-Recorder **Bedienteil** - Konfiguration des Bedienteils **Benutzer** - **Benutzerverwaltung Server** - Konfiguration der Serverkomponenten

# **3.19.1. Vorgaben - Sprache und Internetoptionen:**

### **Sprachpaket:**

Wählen Sie hier Ihre bevorzugte Sprache aus. Solle Ihre Sprache noch nicht von BPM Studio unterstützt werden, dann können Sie bei Interesse unser Language Pack SDK anfordern und eine Übersetzung für Ihre Landessprache erstellen.

### **Skinpaket:**

Wählen Sie hier einen Skin aus. In der Liste werden alle mit dieser Version von BPM Studio kompatiblen Skins angezeigt, die im Verzeichnis ...\BPM Studio\Skins\ installiert sind. Im Download-Be-

reich der ALCATech Webseiten wird über neue oder aktualisierte Skins informiert.

### **Pitch Bereich**

legt den Pitch-Bereich der Slider fest. Dieser Wert wird durch Betätigen von einer der drei Pitch-Bereichs-Tasten wieder überschrieben (siehe auch Kapitel 3.2 / Player)

### **Bend Speed**

legt den Pitch-Bend-Bereich fest

#### **BPM Studio - Optionen**  $\vert x \vert$ Vorgaben | Optionen | Audio I/O | Speicherung | CDDA-Copy | CD-Writer | Bedienteil | 1 | 1 Sprach Packet Wählen Sie die Sprache für alle Texte: Deutsch  $\overline{\phantom{a}}$ Skin Packet Wählen Sie einen Skin aus: Default  $\blacktriangledown$ Internet Optionen HTTP proxy: 'Server:Port' (leer für keinen) -CLLAN Internet Verbindung O Dial-Up Internet Verbindung C Keine Internet Verbindung E Beim Start auf neue Versionen prüfen Pitch Einstellungen 目 目 Pitch Bereich: 8 Bend Speed: 0.15 Match Speed:  $\sqrt{1.00}$ Brake Speed: 0.35 **DK** Abbrechen

### **Match - Speed**

legt die Zeit für BPM-Match fest

### **Brake - Speed**

legt die Zeit für die Brake-Funktion fest

### **Navigation**

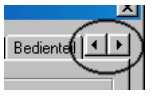

Es werden nicht alle Registerkarten angezeigt. Nutzen Sie die beiden Navigationstasten

um in den Registerkarten zu scrollen.

# Programmoptionen **BPM Studio**

# **3.19.2. Optionen - Allgemeine Einstellungen:**

# $\nabla$  Wave Dateien laden

scannt beim Programmstart auch nach Wave-Files und lädt diese

## $\nabla$  Unterverzeichnisse la**den**

Das Programm liest bei der Auswahl eines Verzeichnisses auch die Unterverzeichnisse

### $\boxed{\nabla}$  Weiche Pitch- und  **Bend Änderungen**

Ermöglicht ein weiches Bedienen der Slider und simuliert bei Pitch und Pitch Bend die Trägheit einer Schallplatte

# **Player nach laden einer Datei starten**

startet den Player sofort nach dem Laden

## $\boxed{\triangledown}$  **Doppelklick lädt den Player**

beim Doppelklick in einer der Playlisten wird nicht der Preview-Player gestartet, sondern der Titel in den Hauptplayer geladen

# $\boxed{\mathbf{v}}$  Fragen bevor Player neu geladen wird

bewirkt eine Sicherheitsabfrage, bevor der nächste Titel in den Player geladen wird

# $\sqrt{ }$  Datei in Single Play erneut laden

Wenn Single Play aktiviert ist den Titel erneut laden, ansonsten den folgenden Titel.

# **Anzeige am Track-Ende blinken lassen**

10 Sekunden vor Ende des aktuellen Titels blinkt die Anzeige rot

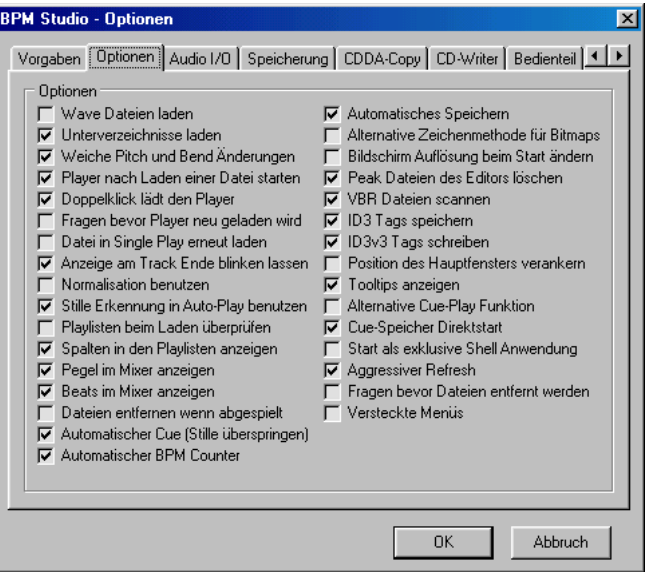

# $\nabla$  Normalisation benutzen

Bei aktivierter Checkbox werden die Einstellungen der normalisierten Audio-Datei verwendet, ansonsten werden diese ignoriert

# $\nabla$  Stille Erkennung in Autofade benutzen

Bei aktivierter Checkbox wird eventuell auftretende Stille am Ende des Titels übersprungen. Dies dient der Optimierung der Titelübergänge im Autofade Modus. Diese Funktion arbeitet nur wenn die Titel vorher mit der Normalisierungsfunktion ab Version 4 bearbeitet wurden.

# **Playlisten beim Laden überprüfen**

Beim Laden einer Playliste wird überprüft, ob alle Titel im System vorhanden sind

# $\sqrt{ }$  Spalten in den Playlisten anzeigen

schaltet die senkrechten Linien und die Kopfzeilen in den Playlisten und im Explorer ein

# BPM Studio **Programmoptionen**

### $\nabla$  Pegel im Mixer anzeigen

schaltet die Aussteuerungsanzeige im Mixer ein (benötigt einige Systemressourcen)

# $\nabla$  Beats im Mixer anzeigen

schaltet die Beatanzeige im Mixer ein

# $\boxed{\mathbf{v}}$  Dateien entfernen wenn gespielt

Der Titel wird automatisch aus der Playliste entfernt, nachdem er gespielt wurde

## **Automatischer Cue (Stille überspringen)**

Eventuelle Stille am Anfang eines Titels wird übersprungen

## **Automatischer BPM Counter**

aktiviert den automatischen BPM Counter in den Playern

### **Automatisches Speichern**

Alle Einstellungen, auch der Zustand des File Archivs, werden im 15 Minuten-Abstand gesichert

 **Alternative Zeichenmethode für Bitmaps** Verwenden Sie diese Funktion, wenn Sie Probleme bei der Darstellung der Grafiken, z. B. der Slider, haben

### **Bildschirmauflösung beim Start ändern**

Beim Programmstart wird die Windows-Bildschirmauflösung automatisch auf 800 x 600 umgestellt

### $\nabla$  **Peak Dateien des Editor löschen**

Bei Programmende werden die Peakfiles, welche durch den **File Editor** generiert werden, gelöscht

## **VBR Dateien scannen**

aktivieren Sie diese Checkbox, um bei Files mit variabler Bitrate ein exaktes Positionieren zu ermöglichen

### $\boxed{\nabla}$  **ID3 Tags speichern**

Das Programm schreibt in den ID3-Tag der Original-MP3-Files

### **ID3v3 Tags schreiben**

Das Programm schreibt den ID3-Tag der Original-MP3-Files als Version 3 (der ID3-Tag ist dann mit älteren Playern nicht mehr auslesbar)

### $\nabla$  Position des Hauptfensters verankern

Die Bildschirmposition des Hauptprogrammes wird gelockt

### **Tooltips anzeigen**

aktiviert die Tips-Funktion (benötigt einige Systemressourcen)

## $\boxed{\mathbf{v}}$  Alternative Cue-Play Funktion

Bei aktivierter alternativer Cue-Play Funktion spielt der Player solange die CUP-Taste gehalten wird, beim loslassen springt der Player zurück zum Cue-Punkt.

## **V** Cue Speicher Direktstart

Beim Druck auf eine DirectCue-Taste wird der Player sofort mit dem Cue-Punkt bzw. dem gespeicherten Loop gestartet. Ist die Checkbox deaktiviert und der Player steht auf Pause bzw. Cue, dann werden die Cue-Punkte lediglich in den Player übernommen und erst mit der **[PLAY/PAU-SE]**-Taste bzw. **[EXIT/RELOOP]**-Taste gestartet. Läuft der Player, dann wird mit einer DirectCue Taste in jedem Fall der Titel sofort gestartet.

## $\triangledown$  Start als exclusive Shell Anwendung

Aktivieren Sie diese Funktion, wenn BPM Studio als einzige Anwendung unter Windows laufen soll. Nach der Aktivierung erfolgt ein Systemneustart, bei dem BPM Studio als einzige Anwendung gestartet wird.

### **Aggressive Refresh**

Diese Option bewirkt ein schnelleres Zeichnen der Pegelanzeige, des Spektrum Analyzers und des Titelscrollings. Auf Systemen mit geringerer Performance können durch Deaktivieren dieser Option Ressourcen eingespart werden.

### **Fragen bevor Dateien entfernt werden**

Bei aktivierter Option erfolgt vor dem Entfernen eines Titels aus einem Player eine Sicherheitsabfrage.

### **Versteckte Menüs**

Wenn diese Option gewählt ist, werden in allen

Kontextmenüs nur die wichtigsten Funktionen und Einträge angezeigt. Das vollständige Menü kann aber jewils durch Klick auf die letzte Zeile im Menü geöffnet werden. Wenn die Checkbox abgewählt ist, werden immer alle Einträge angezeigt.

### $\nabla$  Daten Backup anlegen

Wenn diese Option gewählt ist, legt BPM Studio bei jedem Start ein Backup des aktuellen Fileund Playlistarchives ab. Es werden jeweils die letzten 10 Programmstarts gesichert. Auf diese Daten kann bei Bedarf mit der Backup-Funktion zugegriffen werden. Die Speicherung erfolgt im BPM Studio Programmverzeichnis unter Data/ Backups.

# **3.19.3. Audio I/O - Konfiguration der Soundkarten:**

#### **Treiber**

Hier erfolgt die Auswahl des Gerätetreibers (DirectSound, WAVE, ASIO, EASI oder Kernel Driver), die Einstellungen der ASIO-Treiber sind hier direkt konfigurierbar.

### **Monitor**

legt fest, auf welcher Soundkarte bzw. auf welchem Kanal das Ausgangssignal der Preview-Player ausgegeben wird

### **Player A, Player B, Sampler, CD-Player:**

Über die Pulldown-Menüs

kann jedem Player eine Soundkarte bzw. ein Stereo-Kanal einer Multichannel-Soundkarte zugeordnet werden.

Unter jedem gewählten Ausgangskanal wird die aktuelle Latenzzeit des jeweils gewählten Treibers angezeigt.

### **Vorgabe Puffergröße**

Einstellung der Puffergröße des Wiedergabepuffers für WAVE Out. Je größer der Wert, umso größer ist die Programmstabilität, es dauert jedoch auch länger, den Puffer zu beschreiben, was sich durch eine Verzögerung bei dem Umschalten von Cue auf Play und zurück bemerkbar macht

**BPM Studio - Optionen** 

 $\overline{\mathbf{x}}$ 

Vorgaben | Optionen | Audio I/O | Speicherung | CDDA-Copy | CD-Writer | Bedienteil | 4 | F Traibe Monitor Wählen Sie den Treiber für die Geräte Wählen Sie den Treiber für den Monitor Kernel Driver Creative SBPCI Direct Sound Driver T  $\blacktriangledown$ Latency: 13 ms Player A Player B Wählen Sie den Treiber für Plaver A Wählen Sie den Treiber für Plaver B DIGI96/8 (1) Direct Sound (1+2)  $\overline{\phantom{a}}$ DIGI96/8 (1) Direct Sound (3+4) न Latency: 4 ms Latency: 4 ms Sampler CD Player: Wählen Sie den Treiber für den Sampler Wählen Sie den Treiber für den CD Player DIGI96/8 (1) Direct Sound (5+6)  $\blacktriangledown$ DIGI96/8 (1) Direct Sound (7+8)  $\blacktriangledown$ Latency: 4 ms Latency: 4 ms Einstellungen **▽** Weiche Fades Pufferaröße 2x8192  $\overline{\phantom{a}}$ Auto-Cue Level 50 dB ▼ F Benutze Monitor  $500ms$ Preload Länge **V** Lowest Latency Soundkarten Test Latency Setup ΠK **Abbruch** 

Programmoptionen **BPM Studio** 

# BPM Studio **Programmoptionen**

### **Preload Länge**

Länge des internen Abspielpuffers, Variieren Sie diesen Wert wenn bei der Wiedergabe Aussetzer zu hören sind bzw. die Player nicht sauber starten sollten.

### **Auto-Cue Level**

Hier wird der Triggerpegel für die Auto-Cue Funktion (Überspringen von Stille am Titelanfang) festgelegt. Der Wert ist variierbar zwischen -Inf (absoluter Stille) und -30db (bereits einer geringen Lautstärke).

## **Weiche Fades**

BPM Studio blendet die Audiosignale vor jedem Play bzw. Cue weich ein und aus (~1ms fade), wodurch eventuelle Störgeräusche / Knackser vermieden werden.

## $\boxed{\triangledown}$  Benutze Monitor

aktiviert die Mixer-Monitorfunktion für die Soundkarten, vorher muß der **Soundkartentest** durchgeführt werden

### **Lowest Latency**

Der Kernel-Treiber arbeitet mit sehr kleiner Puffergröße und kürzesten Latenzzeiten. Deaktivieren Sie diese Option wenn es bei Ihrer Soundkarte Probleme und Dropouts bei der Wiedergabe gibt.

# Soundkarten Test

Startet den Soundkarten-Test, nähere Informationen finden Sie im Abschnitt Monitor-Funktionen.

**Bitte beachten Sie auch die Hinweise in Kapitel 2.5 / Einstellen der Audioparameter!**

### Latency Setup

(nur wenn Kernel-Treiber ausgewählt) Öffnet das Dialogfeld für die Einstellung der Latenzzeit:

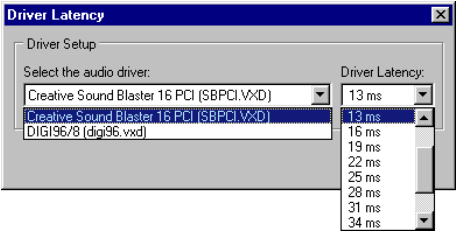

### **Select the audio driver:**

Wählen Sie hier den einzustellenden Treiber.

### **Driver Latency:**

Hier können Sie die Latenzzeit des Treibers einstellen. Für eine möglichst geringe Verzögerung zwischen einer Tastenbetätigung und der Reaktion der Soundkarte, also für sehr schnelle Reaktionszeiten der Cue-, Play-, DirectCue- und Loop-Funktionen sollte dieser Wert so klein wie möglich sein. Erhöhen Sie diesen Wert nur wenn Sie Probleme bei der Wiedergabe haben.

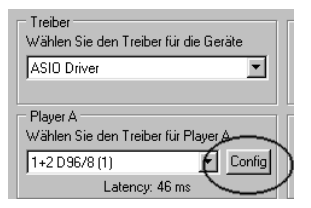

### **ASIO-Treibereinstellungen:**

(nur wenn der ASIO Treiber gewählt ist) Mit den [Config]-Buttons neben den Pulldown-Listen der einzelnen virtuellen Geräte gelangen Sie direkt zu den Treibereinstellungen der für das jeweilige Gerät eingestellten ASIO Treiber.

# **3.18.4. Speicherung Festlegen der Datenverzeichnisse**

### **Daten-Verzeichnis**

in dieses Verzeichnis werden alle relevanten Anwendungsdaten gespeichert. Dies sind zum Beispiel die Default-Playlisten, die Gruppen und Untergruppen des BPM File Archiv, die Sample-Block-Daten, die Presets für die Equalizer-Einstellungen und die CDDB-Titeldaten von bereits eingelesenen CDs. Es wird empfohlen, dieses Verzeichnis nicht zu ändern. Wenn Sie mit einer zweiten BPM Studio Version auf das Filearchiv dieses PC zugrei-

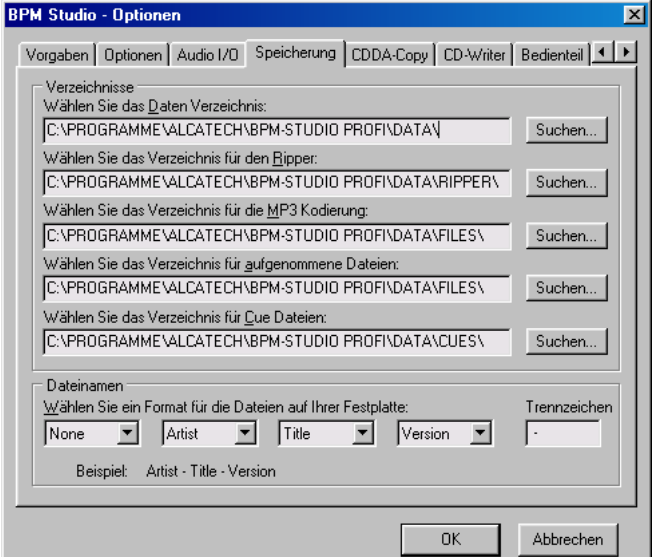

fen möchten, muß dieses DATA-Verzeichnis rw-freigegeben werden.

### **Verzeichnis für den Ripper**

In diesem Verzeichnis werden die zu komprimierenden Wave-Dateien zwischengespeichert. Diesen Pfand können Sie auf eine zweite (größere) Festplatte legen wenn Sie z.B. erst mehrere CDs rippen und anschließend in einem Arbeitsgang encoden. (Siehe auch CDDA-Optionen - Kopieren/Encoden)

### **Verzeichnis für die MP3 Kodierung**

In dieses Verzeichnis werden die MP3-Files nach der Komprimierung gespeichert. Es wird empfohlen ein separates Verzeichnis (z.B. C:\MP3) oder auf einer zweiten Festplatte (D:\MP3) anzulegen, in welches alle Titel gespeichert werden. Dies erleichtert eine spätere Erweiterung des Systems mit weiteren Festplatten. BPM Studio sucht automatisch die Titel auf allen folgenden logischen Laufwerken, wenn der Original-Dateipfad nicht mehr vorhanden sein sollte.

### **Verzeichnis für aufgenommene Dateien**

Standard-Verzeichnis für den WAVE- und MP3- Recorder. Wenn ein längerer Mix im WAVE-Format mitgeschnitten werden soll, kann die aufgenommene Datei leicht mehrere GB groß werden. Deshalb können Sie diesen Pfad hier auch auf eine andere Festplatte umkonfigurieren.

### **Dateinamen**

Hier erfolgt die Festlegung des Dateinamens, welcher automatisch vom Programm generiert wird. Es wird empfohlen, die Default-Werte beizubehalten.

Für den Fall daß Sie ein großes Archiv bereits vorhandener Titel ohne ID3-Tag in BPM Studio einlesen möchten, können Sie hierfür die Zuordnung temporär ändern.

Die Einstellmöglichkeiten auf dieser Registerkarte gewinnen in Verbindung mit Benutzerverwaltung und Netzwerkfunktionen eine größere Bedeutung. Weitere Informationen entnehmen Sie bitte den entsprechenden Kapiteln in diesem Handbuch.

# BPM Studio **Programmoptionen**

# **3.19.5. CDDA-Copy Einstellen der CDDA- und Komprimier-Parameter**

#### **Blockanzahl**

Anzahl der Blöcke auf der CD, die pro Zugriff auf das CD-ROM-Drive gelesen werden

### $\boxed{\nabla}$  CD-Text Infos lesen

Audio-CDs, die mit einer Text-Info versehen sind, werden gelesen (funktioniert nicht bei älteren Audio-CDs oder in Verbindung mit älteren CD-ROM-Drives)

### $\boxed{\triangledown}$  Generic Treiber (NT)

Aktivieren Sie diese Option, wenn Sie unter Windows NT Probleme mit

einem eventuell geladenen ASPI-Treiber haben

### **Kopieren / Encoden**

Aktivieren Sie diese Option, wenn Sie die Audio-CDs direkt ohne Zwischenspeicherung einlesen und in das MP3-Format konvertieren möchten. Anderenfalls werden die Audio-CDs mit dem Ripper-Modul lediglich als WAVE Dateien ind das dafür vorgesehene Verzeichnis kopiert. Die Komprimierung in das MP3-Format erfolgt dann mit dem Encoder-Modus im CD-Player/Ripper. Mehr Informationen finden Sie im Kapitel CD-Player/ Ripper.

#### **CDDB Server**

Hier können Sie den gewünschten CDDB-Server angeben. Durch Klick auf GET LIST wird die Mirror-Server-Liste des aktuellen Servers geladen und anschließend kann der gewünschte Mirror-Server ausgewählt werden. Bei Problemen mit cddb.cddb.com versuchen Sie alternativ: freecddb.freecddb.org

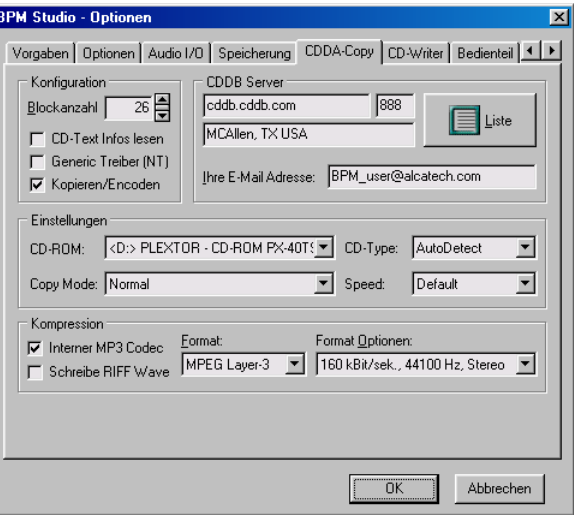

### **Ihre E-Mail-Adresse**

Zur Anmeldung am CDDB-Server ist die Angabe Ihrer eMail-Adresse erforderlich

#### **CD-ROM:**

Wählen Sie hier das CD-ROM Laufwerk für welches Sie die Einstellungen vornehmen möchten.

#### **Kopier Modus: normal**

Das Einlesen der CD erfolgt abwechselnd blockweise lesend und schreibend

#### **Kopier Modus: Burst-Copy**

Lese- und Schreibvorgang erfolgen gleichzeitig.

### **Kopier Modus: Sectorsynchronisation**

In diesem Modus wird im Falle des Abreißens des Datenstromes eine exakte Neupositionierung des Lesekopfes gewährleistet. Dies ist die sicherste, aber auch langsamste Kopiermethode

# Programmoptionen **BPM Studio**

### **CD-Type:**

Hier können Sie aus der Liste Ihr CD-ROM Laufwerk auswählen. Diese Einstellung ist nur notwendig, wenn Sie Probleme beim Einslesen von CDs haben und "AutoDetect" nicht zum Erfolg führt.

### **Interner MP3 Codec**

Beim Encodieren wird der interne MP3 Codec von BPm Studio verwendet (empfohlen). Wenn auf Ihrem System zusätzlich andere Codecs installiert sind, können Sie diese hier ebenfalls auswählen.

### $\nabla$  Schreibe RIFF Wave

schreibt eine MP3-Wave-Datei, die zwar komprimiert ist, jedoch von den meisten Windows-Playern abgespielt werden kann

### **Format**

in diesem Auswahlfeld erscheint die Liste der im System vorhandenen Audio-Komprimierungs-Codecs. Standard ist der bei BPM Studio mitglieferte MPEG Layer3

### **Format Optionen**

Hier wird die Qualität der Komprimierung eingestellt (abhängig vom Datenformat). Es sollte mindestens 128 kBit/s, 44,100 Hz, Stereo gewählt sein.

# BPM Studio **Programmoptionen**

B

# **3.19.6. CD-Writer Einstellen der Recorder-Parameter**

### **CD-ROM**

Wählen Sie hier den gewünschten Recorder aus einer Liste aller im PC verfügbaren Recorder. Die folgenden 6 Checkboxen zeigen an welche Funktionen vom ausgewählten Recorder unterstützt werden. Funktionen die der ausgewählte Recorder nicht unterstützt werden grau (inaktiv) dargestellt.

### **Speed**

Hier wird die Brenngeschwindigkeit eingestellt. MAX legt die Geschwindigkeit auf die mit dem gewählten Recorder maximal mögliche Geschwindigkeit fest. Wählen Sie eine

geringere Geschwindigkeit wenn gehäuft Fehler beim Brennen auftreten die auf die Rohlinge oder den Datendurchsatz Ihres Systems zurückzuführen sind.

### $\boxed{\mathbf{v}}$  Schreibt Track-at-once

Track at Once (TAO) ist eine Schreibtechnik, die zum einen (ähnlich wie Disc at Once) Singlesession-Discs brennt, zum anderen aber auch (und das hauptsächlich) zum Erstellen von Multisession-Discs genutzt werden kann - was mit DAO per Definition eigentlich nicht möglich ist. Bei TAO wird der Laser nach dem Schreiben jedes einzelnen Tracks ausgeschaltet, zur PMA gefahren, um das vorläufige Inhaltsverzeichnis zu aktualisieren, am Endpunkt des zuletzt geschriebenen Tracks neu positioniert und wieder angeschaltet, um die Arbeit fortzusetzen.

### $\boxed{\mathbf{v}}$  Schreibt Disc-at-once

Disc at Once (DAO) ist die Schreibtechnik der Wahl, wenn man professionelle Audio-CDs oder Master zur kommerziellen Massenherstellung brennen will. Hierbei wird eine CD mit einer einzigen Session in einem Durchgang beschrieben und dann geschlossen. Der Laser schreibt ohne Unterbrechung das Lead-in mit dem Inhaltsver-

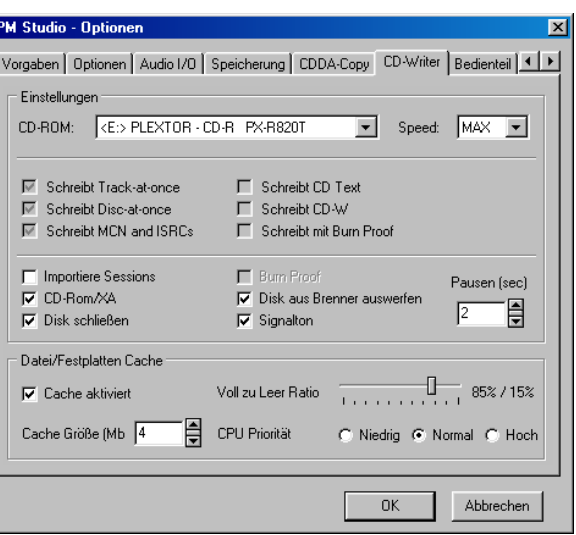

zeichnis, sämtliche Tracks und zum Ende das Lead-out.(Hierdurch wird auch offensichtlich, warum eine durch einen Schreibabbruch unbrauchbare CD trotzdem den Anschein erweckt, alle Titel zu beherbergen, auch wenn der Fehler gleich beim ersten Stück auftrat: Da das Inhaltsverzeichnis als erstes geschrieben worden ist, denkt der Player, die hier aufgelisteten Tracks befinden sich tatsächlich auf der CD.)

## $\sqrt{ }$  Schreibt MCN and ISRCs

Der ISRC-Code ("International Standard Recording Code") identifiziert eine Aufnahme (d.h. in der Regel einen Track). Im Prinzip sollte daher jeder Track jeder CD einen ISRC-Code besitzen, der den Track eindeutig identifiziert. Dieses Protokoll können aber nur neuere Cd-Brenner.

## $\nabla$  Schreibt CD Text

Ein Verfahren, welches von Philips® und Sony® entwickelt worden ist. Mit CD-Text sind Audio-Player der neuesten Generation in der Lage, den Namen des Interpreten, den Titel des gerade laufenden Musikstückes und sogar Kommentare über das Display wiederzugeben. Die Daten aus dem ID3-Tag werden auf die Audio-CD übernommen, soweit der Recorder dies unterstützt.

### **Beispiele von CD-ROM's, welche CD-TEXT auslesen können\*:**

- Plextor PX-40TS (SCSI)
- Sony CD-ROM CDU 711 (SCSI)
- Teac CD-524EA-B (IDE)
- Teac CD-532E-A (IDE)
- Teac CD-532E-B (IDE)
- Teac CD-540 (IDE)

### **Folgende CD-Recorder können derzeit CD-TEXT lesen und schreiben\*:**

- Teac 56S/58S ab Firmware 1.0j (SCSI)
- Plexwriter 4220 ab Firmware 1.02 (SCSI)
- Plexwriter 8220 (SCSI)
- Ricoh 7040 ab Firmware 1.20 (SCSI & ATAPI)
- Ricoh 7060 ab Firmware 1.20 (SCSI & ATAPI)
- Sony 948S ab Firmware 1.0h (SCSI)
- Sony CDX 100 / 110 / 120 / 130 / 140 / 145
- HP 8100 / 8110 / 8200 / 8210 / 9100 / 9110 / 9200 / 9210 (baugleich Sony CD-Recorder)

Wenn Sie nach einen normalen CD Player suchen, welcher CD-TEXT abspielen kann, wenden Sie sich bitte an Ihren Fachhändler.

### Record on Rewriteble Discs

Der Recorder unterstützt CD-RW's, also das Schreiben auf wiederbeschreibbare CD-R's.

## $\nabla$  Schreibt mit Burn Proof

Burn Proof ist ein von Sanyo® entwickeltes Verfahren, bei dem während des gesamten Brennvorganges der interne Puffer des Recorders überwacht wird. Bei einer zu geringen oder einbrechenden Systemleistung entscheidet das Laufwerk vor dem endgültigen Leerlauf des Puffers, das an einem Buffer-Underrun offenbar kein Weg vorbei führt - und stoppt den noch laufenden Schreibvorgang an einer geeigneten Stelle. In dieser Zeit füllt sich der Puffer erneut, die Daten werden mit den bereits geschriebenen verglichen und synchronisiert und der Schreibvorgang gleich hinter dem zuletzt beschriebenen Punkt wieder aufgenommen. Hierdurch wird verhindert daß die CD unbrauchbar wird falls der Datenstrom doch einmal abreißen sollte.

# $\boxed{\nabla}$  Import Sessions

Auf der CD bereits vorhandene Sessions werden importiert. Die CD darf aber nicht abgeschlossen sein. Wählen Sie diese Option wenn Sie auf eine Multisession-CD weitere Daten schreiben möchten. Wichtig! Beim Schreiben auf eine Multisession-CD ohne aktivierte Import Option werden alle vorhergehenden Sessions unbrauchbar.

# **CD-Rom/XA**

Die CD-ROM/XA ist eine Mischung der Spezifikationen für die CD-I und der CD-ROM Mode 2 und das derzeit aktuelle Format für Daten-CDs. Deaktivieren Sie diese Option wenn Sie Probleme haben sollten, die mit BPM Studio hergestellten CDs zu lesen. Manche ältere CDROM Laufwerke unterstützen dieses Fomat noch nicht. Beim Schreiben von Multisession CDs ist dieses Format bei den meisten Recordern Voraussetzung.

# **Close Disc**

Finalisiert die CD nach dem Brennvorgang. Ältere CD-ROM Laufwerke können keine Daten-CDs lesen welche nicht finalisiert (fixiert) sind. Audio-CDs werden grundsätzlich finalisiert da es hier nicht möglich ist, die CD in mehreren Sessions zu beschreiben. Deaktivieren Sie diese Option nur wenn Sie später weitere Daten auf die CD schreiben möchten.

# **Burn Proof**

Aktiviert die Burn Proof Funktion des Recorders (wenn vorhanden). Buffer Underrun Fehler (Cacheprobleme) werden vermeiden und der Brennvorgang beschleunigt.

## $\boxed{\mathbf{v}}$  Eject Disc from Recorder

Wenn diese Option gewählt ist, wird die Laufwerkschublade automatisch geöffnet, wenn der Brennvorgang beendet ist.

\* Angaben ohne Gewähr

# Programmoptionen **BPM Studio**

# BPM Studio **Programmoptionen**

## $\boxed{\nabla}$  Test Mode

Im Test-Modus wird das Schreiben nur simuliert. Alle Funktionen werden genau wie beim richtigen Brennen ausgeführt, nur der Laser wird vor dem Schreiben abgeschaltet so daß der Rohling nicht verändert oder eventuell beschädigt wird. Dieser Modus dient der Fehlersuche, um zu verhindern daß zu viele Rohlinge als Ausschuß produziert werden. Lassen Sie die Option "Eject Disc from Recorder" ausgewählt, da viele Recorder ein erneutes Beschreiben der CD nur nach dem Herausnehmen und erneutem Einlegen der CD (und Einlesen der CD-Daten) ermöglichen.

### **Pregap (sec)**

Stellen Sie hier die Pause zwischen den Tracks bei Audio-CDs ein. Für Daten-CDs ist dieser Parameter ohne Bedeutung.

### **File/Disc Caching**

Durch den Einsatz des File/Disc Caching gehören "Buffer undderrun" Fehler weitestgehend der Vergangenheit an. Außerdem ermöglicht es eine effektivere Nutzung des Prozessors und anderer Systemresourcen.

### **File/Disc Caching Options**

### $\boxed{\triangledown}$  Enable Caching

Aktiviert das File/Disc Caching

### **Cache Size (Mb)**

Auswahl der Cache-Größe in MB (Minimum ist 1MB, Maximum ist 32MB) Empfohlene Cache-Größen, abhängig vom verfügbaren Arbeitsspeicher:

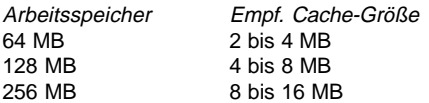

Bitte überschreiten Sie nicht die empfohlene maximale Cache-Größe. Es kann passieren daß sich die Performance weiter verringert als das ohne aktiviertes Caching der Fall wäre.

### **Full to Empty Ratio (%)**

Einstellung der Datenmenge die gelesen werden muß, bevor der Cache erneut aufgefüllt wird. Ist das Verhätlnis beispielsweise 86% / 15%, dann wird der Cache zu 100% gefüllt, gewartet bis 15% der Daten ausgelesen sind, und dann wieder auf 100% aufgefüllt. (Dieser Zyklus wird ständig wiederholt bis keine Daten zum cachen mehr vorhanden sind). Es hat sich herausgestellt daß dieses Verfahren effizienter ist als zu versuchen, den Cache ständig auf 100% zu halten.

### **CPU priority Level**

Wählt den Prozessor-Prioritätspegel für den Cache-Prozeß. Für 99% aller Systeme kann die Einstellung "Normal" beibehalten werden.

Eine sehr ausführliche und übersichtliche Dokumemtation über CD'Rs, CD-RW's, Recorder und Datenformate finden Sie unter http:// www.disc4you.de/kompendien/cd/

**Bitte beachten Sie auch die Hinweise zur Fehlerbehebung im Kapitel 3.15. CD Player / CD Writer in diesem Handbuch!**
### **3.19.7. Remote Control Konfiguration der externen Bedienteile:**

Auf dieser Registerkarte erfolgt die individuelle Anpassung der angeschlossenen Bedienteile an Ihre Bedürfnisse. Je nach Einsatzgebiet (Stationärer PC / DJ Case, mobiler PC oder Notebook), Hardwareausstattung (Anzahl der Soundkarten, Ausstattung der Audio-Hardware) und Art des Bedienteiles können den Schiebereglern und Universaltasten verschiedene Funktionen zugewiesen werden. Die Einstellmöglichkeiten variieren je nach angeschlossenem Bedienteil. Zusätzliche Informationen finden Sie auch in den Kapiteln für die einzelnen Bedienteile.

#### **Anschluß von 2 Bedienteilen:**

BPM-Studio PRO kann mit zwei Bedienteilen gleichzeitig betrieben werden. Somit kann z.B. von zwei verschiedenen Räumen

aus auf das gleiche System zugegriffen werden. Für jedes Bedienteil existieren getrennte Optionen wie COM Port etc. Dabei benötigt natürlich jedes Bedienteil einen eigenen seriellen Port.

Über die beiden Reiter links unten an dieser Registerkarte wählen Sie die Optionen für das Bedienteil 1 oder 2 aus:

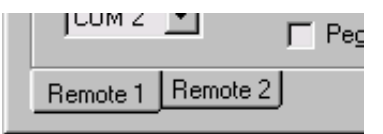

Die Bedienteiltypen lassen sich beliebig mischen, allerdings gibt es dann unter Umständen einige Einschränkungen, welche damit zusammenhängen daß die Slider an den Bedienteilen nicht automatisch bewegt werden können.

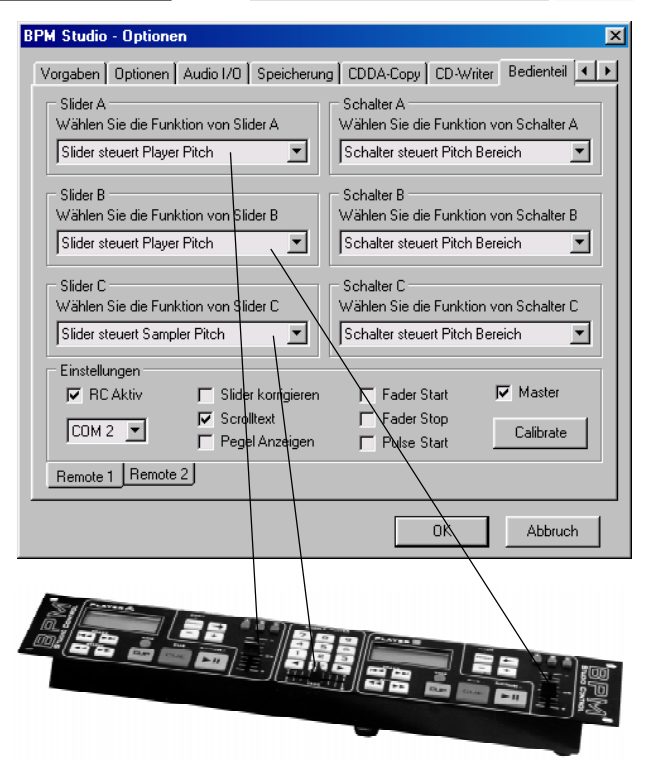

Bei zwei Bedienteilen mit Slidern muss eines in den Optionen als Master **IV** Master festgelegt werden, beim anderen sind die Slider inaktiv. Bei einem Bedienteil mit Slidern und einem mit Pitchrad funktionieren nur die Slider, die Pitch Räder des anderen Bedienteils bleiben ohne Funktion. Bei zwei Bedienteilen mit Pitch Rädern gibt es keinerlei Einschränkungen, dieser Lösung ist deshalb wenn möglich der Vorzug zu geben.

## $\boxed{\overline{v}}$  RC Aktiv

sollte bei angeschlossenem Bedienteil immer aktiv sein, dann überprüft das Programm beim Start, ob das jeweilige Bedienteil angeschlossen ist und korrekt arbeitet.

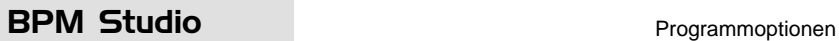

#### **Auswahl des COM-Ports:**

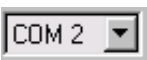

Hier wird bei der Erstinstallation festgelegt, an welchem Port das jeweilige Bedienteil ange-

schlossen ist.

#### **Slider A, Slider B**

Wählen Sie hier aus, mit welcher Funktion Sie die Schieberegler der beiden Player belegen möchten (nicht bei RCP-2001-B).

#### **Slider C**

(nur RC V3) ist der Schieberegler des Sample Players. Hier stehen drei Funktionen zur Auswahl: Sampler Pitch, Sampler Volume und Manual Fade A/B. Mit der Einstellung als manueller Fader können so auch ohne externen Mixer Crossfades zwischen Player A und Player B durchgeführt werden.

#### **Schalter A, B, C**

Legen Sie hier die Funktion der sind die Universal-Buttons der beiden Player fest (nur RC V3). Diese Einstellung gilt auch für die Player im Programm!

#### **Slider korrigieren**

Aktivieren Sie diese Option, wenn es Probleme mit den Endstellungen der Slider gibt (nur RC V3)

#### $\nabla$  Scroll Text

aktiviert das Titelscrolling im Display (benötigt einige Systemressourcen)

#### $\nabla$  Pegel Anzeigen

(nur RC V3) aktiviert die Aussteuerungsanzeige im RC-Display (benötigt einige Systemressourcen)

Aktivieren Sie diese Check-**Fader Start** box wenn ein über die Faderstart-Buchse [36] oder [37] ein externer Mixer angeschlossen ist und die Player automatisch beim Hochregeln des jeweiligen Kanals gestartet werden sollen.

Aktivieren Sie diese Check-Fader Stop box wenn ein über die Faderstart-Buchse [36] oder [37] ein Mixer angeschlossen ist und die Player automatisch beim Zuregeln des jeweiligen Kanals wieder gestoppt werden sollen. Bleibt diese Checkbox abgewählt, dann laufen die Player auch beim Herunterziehen des Reglers am Mixer weiter.

$$
\Box
$$
 **Pulse Start**

Aktivieren Sie diese Funktion, wenn Sie den Pulse Start Eingang des Bedienteiles

(nur RCP-1001 / 2001) nutzen möchten.

(nur RC V3) Mit diesem Button wer-Calibrate den die Slider des Bedienteils kalibriert. Bringen Sie hierzu die 3 Slider am Bedienteil in Mittelstellung und klicken Sie dann auf CALIBRATE. Die Sliderposition wird dann als 0 definiert.

## Programmoptionen **BPM Studio**

### **3.19.8.**

## **Benutzerverwaltung Zu diesen Features finden**

Īв

**Sie weiter hinten im Handbuch eine detailliertere Beschreibung der einzelnen Funktionen.**

Mit Hilfe der Benutzerverwaltung können mehrere Anwender zu verschiedenen Zeiten an dem gleichen System arbeiten, ohne sich gegenseitig zu beeinflussen. Jeder Anwender erhält seine eigenen Programmeinstellungen wie zum Beispiel Playlisten, File-Archiv, Skin (Programmoberfläche), Programmoptionen oder die Zuordnung der virtuellen Geräte zu den Soundkartenkanälen. Weiterhin besteht

die Möglichkeit, die einzelnen Module benutzerabhängig zu aktivieren/deaktivieren. Jedem Anwender kann ein eigenes Filearchiv oder das (schreibgeschützte) Master-Filearchiv zugewiesen werden.

Die Benutzerverwaltung wird aktiviert, indem der erste neue User angelegt wird oder für den Administrator ein Paßwort vergeben wird. Ab diesem Moment erfolgt bei jedem Programmstart eine Paßwortabfrage, wobei das Paßwort auch leer bleiben kann.

#### $\nabla$  Separate Einstellungen

Die Einstellungen in den Programmoptionen werden für diesen Benutzer separat verwaltet

#### $\boxed{\nabla}$  Eigenes Dateiarchiv

Der Benutzer erhält ein eigenes Dateiarchiv

#### $\boxed{\nabla}$  Dateiarchiv schreibgeschützt

Der Benutzer darf das Dateiarchiv nicht ändern (unabhängig davon, ob er sein eigenens besitzt oder das des Administrators benutzt)

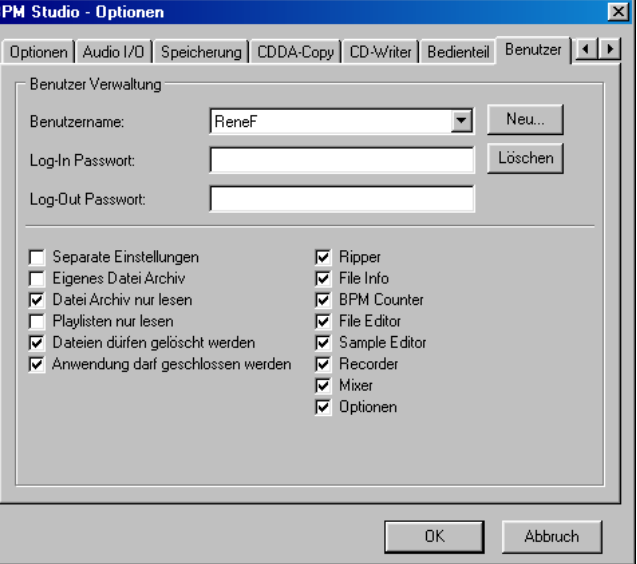

#### **Playlisten schreibgeschützt**

Der Benutzer darf keine Playlisten speichern

#### **Dateien dürfen gelöscht werden**

der Benutzer darf die Funktion "Titel vom Datenträger löschen" ausführen

### **Anwendung darf geschlossen werden**

Der Benutzer darf BPM Studio beenden (wenn inaktiv, erfolgt die Abfrage des Administrator-Paßwortes)

### **Ripper/Encoder** bis **Recorder:**

Hier lassen sich die BPM Studio Module für den Benutzer aktivieren bzw. sperren

#### **Options**

Der Benutzer darf die Programmoptionen ändern (unabhängig davon, ob er seine eigenen besitzt oder die des Administrators nutzt)

## BPM Studio **Programmoptionen**

### **3.19.9.**

**Serverkomponenten Zu diesem Feature finden Sie im Kapitel BPM Studio Serverkomponenten weitere Informationen.**

Die Serverkomponenten von BPM Studio stellen Funktionen zur Verfügung, die es ermöglichen, das Programm per Web-Browser oder Telnet fernzusteuern. Auf dieser Registerkarte werden die wichtigsten Parameter für die beiden Server eingestellt. Wir empfehlen, die Einstellungen beizubehalten soweit diese keine Konflikte mit anderen eventuell auf diesem PC oder im Netzwerk vorhandenen Servern verursachen.

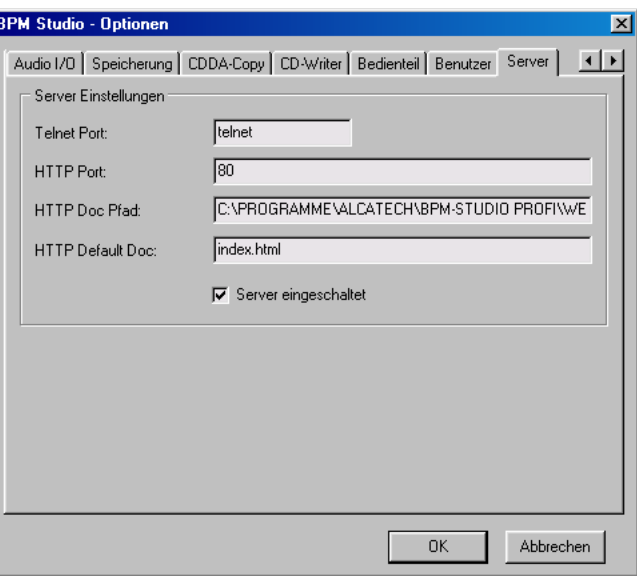

#### **Telnet Port:**

Geben Sie hier die Portnummer des Telnet-Servers an. Default ist 23

#### **HTTP Port:**

Geben Sie hier die Portnummer des HTTP-Servers an. Default ist 80. Wenn der Server aktiviert ist kann mit einem Web-Browser auf den PC zugegriffen werden. Dies erfolgt im einfachsten Fall durch Eingabe von http:// - gefolgt von der IP-Adresse des Rechners.

Wenn Sie sich auf dem gleichen Rechner befinden auf dem auch das Programm installiert ist, können Sie auch anstelle der IP-Adresse "localhost" verwenden.

#### **HTTP Doc Pfad:**

Dieses Verzeichnis wird als Hauptverzeichnis vom HTTP-Server öffentlich zur Verfügung gestellt. Es kann anwenderspezifische Daten beinhalten, z.B. Web-Seiten zur Steuerung von BPM-Studio Funktionen.

#### **HTTP Default Doc:**

Geben Sie hier den Dateinamen der Startdatei an die angezeigt wird wenn ein User lediglich die IP-Adresse des Rechners im Browser angibt, ohne eine spezielle Datei hinzuzufügen.

#### Server eingeschaltet ⊽

Wenn diese Checkbox gewählt ist werden beide Server aktiviert und BPM Studio ist dann von jedem beliebigen PC im angeschlossenen Netzwerk erreichbar und steuerbar, soweit dies nicht durch entsprechende Maßnahmen verhindert ist oder wird.

## 3.20. Zusatzfunktionen

#### **3.20.1. Normalize-Funktion**

Über das Kontextmenü im File Archiv und den verschiedenen Playlisten erreichen Sie die Normalize-Funktion. Verwenden Sie diese Funktion wenn ein Titel zu laut oder zu leise wiedergegeben wird. Wenn Sie diese Funktion im Gruppenfenster aufrufen, werden alle Titel im System normalisiert. Dieser Vorgang kann natürlich bei großen Archiven mehrere Tage (!) dauern, muß aber pro Titel nur einmal durchgeführt werden. Kommen neue Titel hinzu und wird erneut normalisiert, werden bereits gescannte Titel nicht noch einmal gescannt, was den Vorgang dann wesentlich beschleunigt.

Während der Normalisierung werden von allen Titeln die Peak- und RMS Werte ermittelt und daraus ein Wert für die durchschnittliche Lautstärke jedes Titels berechnet. Anschließend ist der leiseste und lauteste Titel bekannt und auf der Basis dieser Werte werden einzelne Titel später angepasst. Sehr leise Titel werden verstärkt und sehr laute gedämpft, die Dynamik bleibt dabei weitestgehend erhalten, da nur ein Verstärkungsfaktor pro Titel verwendet wird und keine dynamische Regelung erfolgt.

#### **3.20.2. Suchen-Dialog**

Den Suchen-Dialog erreichen Sie ebenfalls über die Kontextmenüs im BPM File Archiv oder den

Playlisten oder über den Button **. Hugh** Hier können Sie nach folgenden Titel-Eigenschaften suchen: BPM-Bereich, Artist, Titel, Version und Album. Der Suchbegriff oder Text-String wird immer exakt mit dem Eintrag der Liste verglichen.

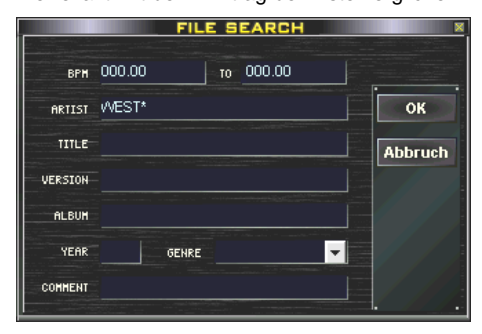

Sie können aber auch Wildcards einsetzen. Hier einige Beispiele: WEST\* findet sowohl alle Titel mit WESTBAM, WESTERNHAGEN etc. \*HAGEN findet alle Titel mit WESTERNHAGEN, NINA HA-GEN, etc. \*EN\* findet alle Titel, die ein EN beinhalten, also z.B. DEN HARROW oder X-PERIENCE.

War die Suche erfolgreich, wird im **BPM File Archiv** ein neues Verzeichnis SEARCH RESULTS angelegt, in dem die Suchergebnisse aufgelistet werden. Falls das Verzeichnis bereits existiert, werden die vorher darin enthaltenen Titel entfernt.

#### **3.20.3. Monitor-Funktionen**

Für den professionellen Einsatz von BPM Studio sind die Monitor-Funktionen unerläßlich. Während ein Titel im **Player** A, B, dem **Sample Player** oder dem **CD Player** über die PA-Anlage wiedergegeben wird, kann über den Kopfhörer jede beliebige andere interne oder externe Signalquelle abgehört werden, um z. B. einen Titel vorzuhören, Cue-Punkte zu setzen, die BPM eines Titels zu bestimmen oder einen BPM-Angleich vorzunehmen. Die Grundlage hierfür ist mindestens eine zweite Soundkarte oder eine Mehrkanal-Soundkarte, um die Monitor-Kanäle von BPM Studio auf einen eigenen Audiokanal zu legen.

Die Monitor-Funktionen müssen in den **Programmoptionen** auf der Registerkarte Audio I/O aktiviert werden. Im Bereich Monitor, wird dem Monitorkanal eine eigene Soundkarte zugewiesen. Folgende virtuelle Geräte nutzen den Monitor-Kanal:

#### - Alle **Preview-Player** in den **Playlisten** und dem **BPM File Archiv**

- Der Preview-Player des **BPM Counter**
- Der Monitor-Schalter im Hauptprogramm

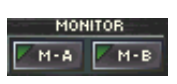

- Die Monitor-Buttons im **Mixer**

Die Lautstärke des Monitorkanals wir im **Mixer** mit dem Regler MONITOR eingestellt.

## BPM Studio and all and a studio and a studio studio and a studio studio studio studio studio studio studio studio studio studio studio studio studio studio studio studio studio studio studio studio studio studio studio stu

Bevor die Monitor-Funktionen aktiviert werden können, müssen die Soundkarten getestet und synchronisiert werden. Aufgrund unterschiedlicher Samplefrequenzen entstehen sonst Laufzeitdifferenzen zwischen Player und Monitorkanal bei der Wiedergabe. Zum Synchronisiern der Soundkarten gehen Sie bitte wie folgt vor:

Wählen Sie zuerst den gewünschten Treiber. (Die Synchronisation ist bei Direct Sound, WAVE und KERNEL-Treiber erforderlich).

Klicken Sie dann auf den Button "Soundkarten Test". Jede Soundkarte wird jetzt 1 min getestet. Die Ergebnisse wertet BPM Studio aus und synchronisiert damit die Soundkarten. Der Test muß für den Direct Sound Treiber und den WAVE Treiber getrennt durchgeführt werden, wenn beide Treiber wahlweise zum Einsatz kommen sollen.

#### **3.20.4. Die programmeigene BPM-Datenbank**

BPM Studio besitzt eine eigene BPM-Datenbank, in der alle BPM-Werte der Titel abgespeichert werden. Ein Grundbestand an BPM-Daten wird bereits mitgeliefert. Weitere Titel werden entweder über das **File Info** Dialogfeld oder über den **BPM Counter** eingetragen.

Wenn Sie einen neuen Titel in das System einfügen, dann überprüft das Programm, ob bereits ein BPM-Wert für diesen vorhanden ist und ordnet diesen dem File zu.

Wird ein neues MP3-File geladen, bei dem im ID3-Tag bereits ein BPM-Wert eingetragen ist, dann wird dieser in die interne BPM-Datenbank übernommen, ist dort bereits ein Wert für diesen Titel vorhanden, dann wird dieser aktualisiert.

#### **3.20.5. Die PreAmp-Funktion (Limiter)**

Im Equalizer kann eine PreAmp-Funktion aktiviert werden. Dies wird empfohlen, wenn die rote OVERFLOW-LED ständig leuchtet. Dann ist die Gesamtverstärkung des EQ zu hoch, wodurch Verzerrungen auftreten.

**3.20.6. Die Backup- und Update- Funktionen** Über das Kontextmenü im Groups-Fenster des File Archivs gelangen Sie zur Backup- und Update-Funktion ("Aktualisieren").

Mit der **Backup-Funktion** können Sie eine Sicherheitskopie des gesamten File Archivs in einem vorher angelegten Verzeichnis anlegen oder zurückschreiben. Auf diese Weise läßt sich auch eine Kopie des File Archiv auf einen anderen PC übertragen.

Die **Update-Funktion** bietet 2 Optionen.

"Festplatte durchsuchen" scannt das gesamte System einschließlich verbundener Netzlaufwerke nach abspielbaren Titeln und listet diese unter NEW FILES + Datum auf

"Archiv aktualisieren" entfernt nicht mehr vorhandene Titel aus dem Filearchiv und listet alle neuen Titel in der Rubrik NEW FILES auf

#### **3.20.7. Schnittstelle für Visualisation-Plugins**

Über das Kontext-Menü im Recorder wird die Schnittstelle für WinAMP-Visualisation Plugins aktiviert. In einer Liste werden die im Verzeichnis ...\BPM Studio\Plugin installierten Plugins aufgelistet. Einige dieser Plugins können innerhalb Ihres Funktionsumfangs konfiguriert werden. Klikken Sie hierzu auf den Button "Configure" und nehmen sie dort die gewünschten Einstellungen vor. Zur Kompensierung von Ressourcenproblemen dient der Regler "Priority". Die ALCATech GmbH übernimmt keine Garantie für die Funktion von BPM Studio in Verbindung mit Plugins.

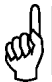

Weitere Informationen, aktuelle Soundkarten-Testberichte, Programmupdates und Antworten auf oft gestellte Fragen (FAQ) finden Sie auf unseren Web-Seiten: **www.alcatech.de**

## 3.21. Benutzerverwaltung

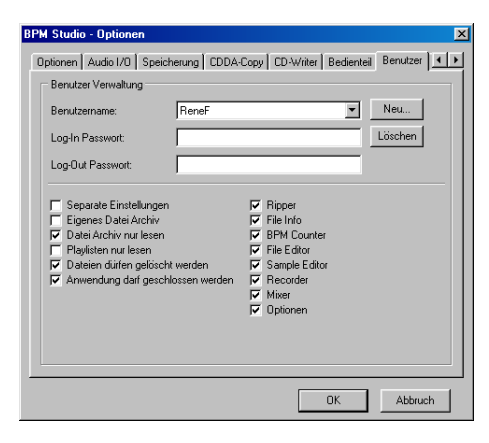

## **3.21.1. Allgemeines**

Dieser Abschnitt beschreibt die Arbeitsweise der Benutzerverwaltung von BPM Studio. Beispielkonfigurationen sind am Ende aufgeführt.

Die Benutzerverwaltung ermöglicht das unabhängige Arbeiten verschiedener Anwender an einem System. Außerdem ist es möglich, benutzerabhängige Zugriffsbeschränkungen festzulegen. Beim Einsatz mehrerer Installationen von BPM Studio in einem Netzwerk ergeben sich durch das Zusammenwirken der Netzwerkfunktionen und der Benutzerverwaltung zahlreiche Administrationsmöglichkeiten. Bitte beachten Sie hierzu auch den Bereich "Netzwerkfunktionen".

#### **Aktivieren der Benutzerverwaltung**

Die Benutzerverwaltung wird aktiviert indem entweder ein neuer Benutzer über den Button "NEU" angelegt oder für den Administrator ein Paßwort festgelegt wird. Ab diesem Zeitpunkt erfolgt bei jedem Programmstart eine Abfrage des Benutzernamens und des Paßwortes. Das Paßwortfeld kann auch leer bleiben.

#### **Festlegen von Login- und Logout-Paßwörtern**

In den Feldern "Login-Paßwort" und "Logout-Paßwort" werden jeweils die Paßwörter für den Programmstart bzw. das Programmende festgelegt. Ein Paßwort für das Beenden des Programms ist jedoch in den meisten Fällen nicht nötig, wenn dieses Feld leer bleibt, erfolgt auch keine Abfrage bei Programmende.

**Wechseln des aktiven (angemeldeten) Users** Der aktive Benutzer kann nur geändert werden indem BPM Studio beendet und neu gestartet wird. Beim Neustart muß dann der andere Benutzername ausgewählt werden.

## **3.21.2. Benutzerspezifische Einstellungen**

Die Registerkarte "Benutzer" unterteilt sich in die globalen Einstellungen für den ausgewählten Benutzer (linke Spalte) und die Zugriffsbeschränkungen des Benutzers auf die Module von BPM Studio (rechte Spalte).

### $\nabla$  Separate Einstellungen

Wenn diese Checkbox aktiviert ist, werden für den Benutzer alle Einstellungen der 6 Registerkarten mit den Programmoptionen separat abgespeichert. Dies erfolgt indem sich der Benutzer unter seinem Namen beim Programmstart anmeldet und dann seine eigenen Einstellungen über den Aufruf der Programmoptionen vornimmt. Dies ist allerdings nur möglich bei aktivierter Checkbox "Optionen" in der rechten Spalte der Benutzerverwaltung. Hierdurch ergibt sich die Möglichkeit, daß der jeweilige Benutzer diese Einstellungen einmalig vornimmt (oder der unter dem jeweiligen Benutzernamen angemeldete Administrator) und der Administrator anschließend den Zugang zu den Programmoptionen für den Benutzer sperrt.

Andere Einsatzmöglichkeiten dieser Option sind die Bereitstellung unterschiedlicher Soundkartenkonfigurationen (Kanalbelegungen oder flexibler Konfigurationen / Notebookinstallationen)

#### $\boxed{\mathbf{v}}$  Eigenes Dateiarchiv

Wenn diese Checkbox aktiv ist, dann wird für den Benutzer ein eigenes File Archiv erstellt. Der Benutzer kann dieses unabhängig vom Master-Filearchiv (welches vom Administrator betreut

wird) nach seinen Wünschen einrichten, ist dann aber auch für Datensicherung und Aktualisierung verantwortlich. Hierfür kann die Funktion "File Archive Update" im Kontextmenü des Groups-Fensters genutzt werden.

Bei Netzwerkinstallationen kann sich das File Archive dieses Benutzers dann auch auf dem Server befinden oder das Master File Archiv des Servers wird für diesen Benutzer (read-only) angezeigt. (siehe auch Abschnitt **Netzwerk-Funktionen**.

Diese Einstellung erfolgt dann unter der Anmeldung des jeweiligen Benutzers in den Optionen, Registerkarte "Speicherung".

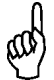

Die Option "Eigenes Dateiarchiv" kann immer nur in Verbindung mit der Option "Separate Einstellungen" gewählt werden, da der Benutzer dann auch eigene Datenpfade (Registerkarte "Speicherung") erhält.

#### $\boxed{\mathbf{v}}$  Datei-Archiv nur lesen

Diese Option ist weitestgehend selbsterklärend. Bei aktiver Checkbox kann der Benutzer keine Änderungen am File Archiv vornehmen. Dies bezieht sich auf die Gruppenstruktur des Archives und die Titellisten in den einzelnen Gruppen. Änderungen an den Titeln selbst (in den ID3-Tags) werden jedoch vorgenommen.

(Soll dies verhindert werden, dann müssen entweder die Module "BPM Counter" und "File Info" gesperrt werden oder die Checkboxen "ID3 Tags schreiben" und "ID3Vs Tags speichern" in den Programmoptionen deaktiviert werden).

#### **Playlisten nur lesen**

Diese Checkbox deaktiviert den Button "SAVE LIST" in allen Playlisten. Somit können keine Listen abgespeichert und auch keine vorbereiteten Listen überschrieben werden. Der Benutzer kann dann nur auf vorbereitete Listen zugreifen, diese aber zur Laufzeit des Programms ändern. Ein Erneutes Abspeichern ist jedoch nicht möglich.

#### **Dateien dürfen gelöscht werden**

Diese Checkbox aktiviert die Möglichkeit, über das Kontextmenü im File Archiv und in den Playlisten Dateien direkt von der Festplatte zu löschen. Ist sie inaktiv, dann können Titel nur aus dem File Archiv und den Playlisten entfernt werden. Das deaktivieren dieser Option kann auch erfolgen, um ein versehentliches Löschen von Titeln zu vermeiden.

#### **Anwendung darf geschlossen werden** ए

Ist diese Checkbox aktiv, dann kann BPM Studio vom angemeldeten Anwender normal beendet werden. Wenn ein Logout-Paßwort angegeben wurde, wird dieses allerdings erst abgefragt. Ist diese Checkbox deaktiviert, dann muß zum Beenden von BPM Studio generell das Administrator-Paßwort angegeben werden. Wenn BPM Studio als exclusive Shell-Anwendung läuft und der PC selbst nicht direkt zugänglich ist kann so verhindert werden, daß sich ein Benutzer durch Neustart unerlaubt Zugang zum System verschafft.

#### **Checkboxen** " $\overline{\nabla}$  Ripper" bis " $\overline{\nabla}$  Mixer"

Hier werden die einzelnen Module für den Benutzer zu- bzw. abgeschaltet.

#### **Optionen**

Bei aktiver Checkbox darf der Benutzer die Programmoptionen ändern.

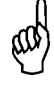

Wird ein Master-File Archiv über das Netzwerk eingeblendet, dann erfolgt dies immer read-only, auch wenn die Checkbox "Datei-Archiv nur lesen" nicht aktiv ist.

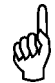

Ist die Checkbox "Separate Einstellungen" deaktiviert, dann hat der Benutzer Zugriff auf die Optionen des Administrators.

## Benutzerverwaltung **BPM Studio**

## **3.21.3. Beispielkonfiguration**

An dem PC arbeitet der Administrator (z.B. der Discothekenbetreiber) und zwei DJs. Der Betreiber hält das File Archiv aktuell und spielt regelmäßig neue Titel ein. Beide DJs arbeiten mit den Titeln, die auf dem System vorhanden sind. DJ 1 verwendet lediglich das vom Betreiber zur Verfügung gestellte File Archiv, DJ 2 hat sich sein eigenes File Archiv eingerichtet und aktualisiert dies auch selbst. Beide DJs arbeiten unabhängig zu verschiedenen Zeiten am System.

Nebenstehende Einstellungen sind vorzunehmen:

 $\sqrt{\sqrt{\pi}}$  =gewählt,  $\sqrt{\pi}$  =nicht gewählt, !=nötig, \*=empfehlenswert, .=unwichtig)

#### **DJ 1:**

## \* Separate Einstellungen

- 
- 
- . Playlisten nur lesen
- \* Dateien dürfen gelöscht werden
- 
- 
- . File Info
- . BPM Counter
- . File Editor
- 
- . Recorder
- . Mixer

\* Optionen

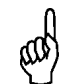

Wenn Sie von BPM Studio home auf BPM Studio Pro umsteigen, werden die Einstellungen der Benutzerverwaltung nicht standardmäßig übernommen. Bitte geben Sie Sie in diesem Fall bei der Installation das alte Programmverzeichnis an. Lesen Sie hierzu auch die ausführlicheren Informationen in der Update-Anleitung.

### **DJ 2:**

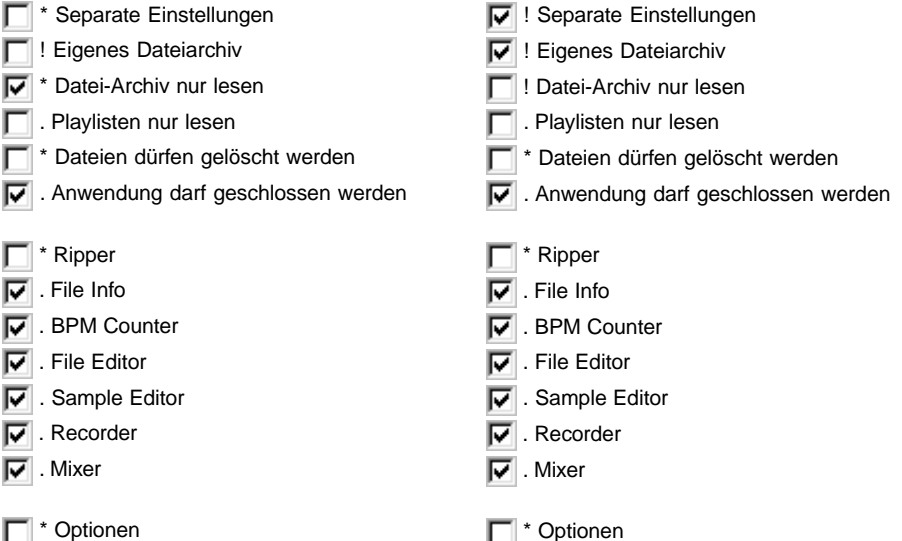

## BPM Studio Netzwerkfunktionen

## 3.22. Netzwerkfunktionen

Dieser Abschnitt beschreibt die erweiterten Netzwerkfunktionen von BPM Studio.

Die ersten beiden Punkte erläutern separat die einzelnen Funktionen. Anschließend werden verschiedene Anwendungsmöglichkeiten bzw. Beispielkonfigurationen und die jeweilige Funktionsweise erläutert. Da die Netzwerkfunktionen eng mit der Benutzerverwaltung zusammenarbeiten empfiehlt es sich, den Abschnitt **Benutzerverwaltung** beim Studium mit hinzuzuziehen. Der Einsatz von BPM Studio im Netzwerk basiert grundsätzlich auf der zentralen Bereitstellung der MP3-Files für alle Clients auf einem Server bzw. einem Client, der diese Funktion zusätzlich mit übernimmt. Zusätzlich ist eine netzwerkweite Nutzung von File-Archiven möglich.

## **3.22.1. Adressierung der MP3- Files**

#### **Gemeinsame Nutzung der MP3-Files von mehreren Client-PCs aus**

Sie können BPM Studio auf mehreren Client-PCs installieren und einen gemeinsamen Pool an MP3-Dateien nutzen, dies ist auch die Voraussetzung für die Arbeit mit Netzwerkfilearchiven. Wir empfehlen zwar den Einsatz eines 100MBit-Netzwerkes, haben jedoch auch noch keine Schwierigkeiten mit 10MBit-Netzwerken bis ca. 5 Clients gemacht. Das Verzeichnis bzw. die Verzeichisse mit den MP3-Dateien werden auf

#### dem Server-PC freigegeben.

Auf den Client-PCs kann der Zugriff nun wahlweise über ein verbundenes Netzwerklaufwerk (empfohlen) oder über den Netzwerkclient von Windows98 erfolgen.

#### **Adressierung der MP3-Files über Laufwerksbuchstaben**

Diese Adressierung ist in den Programmoptionen voreingestellt durch die Angabe von logischen Laufwerksbuchstaben in den Einträgen auf der Registerkarte "SPEICHERUNG". Sie ist auch Voraussetzung für die korrekte Funktionsweise der Netzwerkfunktionalität allgemein und der "Aktualisieren"-Funktion im File Archiv. Auch wenn Sie über ..+FILE" oder ..+DIR" MP3-Files zum File Archiv hinzufügen, wählen Sie diese üblicherweise über

**Desktop\Arbeitsplatz\[LW]:[Verzeichnis]** aus. Die Adressierung erfolgt in der Form:

**LW:\[Verzeichnis]\[Unterverzeichnis]\\*.mp3**

Am Ende dieser Seite sind zwei Beispieleinträge aufgeführt. Im ersten Abschnitt des Eintrages ist deutlich der Verweis auf den Speicherort des MP3-Files erkennbar.

Auch beim ersten Programmstart werden nur logische Laufwerke, also lokale Festplatten und verbundene Netzwerklaufwerke durchsucht. Ein Netzwerklaufwerk verbinden Sie im Windows-Explorer über EXTRAS->Netzwerklaufwerk verbinden.

#### **Adressierung über den Laufwerksbuchstaben:**

Beispieleintrag in einem \*.grp-File des Filearchives (dargestellt mit Zeilenumbruch, der aber im Originalfile nicht vorhanden ist):

#### **Track0=C:\PROGRAMME\ALCATECH\BPM-STUDIO PROFI\DATA\A-HA - EARLY MORNING.MP3|TAG|A-HA|EARLY MORNING||HEADLINES AND DEADLINES THE HITS OF A-HA|||OTHER|MP3|0|179696|0|327680|0|0|-1|0|0|0|3|128|7|-1|0|0|0|-1|||0|**

Beispieleintrag aus einer Playliste

(dargestellt mit Zeilenumbruch, der aber im Originalfile nicht vorhanden ist):

**C:\MP3\EIFEL 65 - BLUE DABADI.MP3|TAG|EIFEL 65|BLUE DABADI||||HTTP:// WWW.BPMSTUDIO.DE||MP3|0|221152|0|327680|0|0|-1|0|0|0|3|128|8|-1|0|0|0|1019794890|||0|**

#### **Adressierung der MP3-Files über den Computernamen**

Wenn auf dem Client-PC kein Netzwerklaufwerk verbunden werden soll, z.B. wenn der Client-PC nur selten an bestimmte Server angebunden wird, besteht die Möglichkeit, diese Dateien über den Windows-Netzwerk-Client zu laden. Hierfür sind die Dateien bzw. Verzeichnisse ebenfalls über +DIR oder +FILE zu laden, allerdings über die Netzwerkumgebung und nicht über den Arbeitsplatz.

Die Adresse der MP3-Files hat dann die Form

#### **\\[Computername]\[Verzeichnis]\**

#### **[Unterverzeichnis]\\*.mp3**

Ein Beispiel einer Zeile einer Filearchiv-Datei, in welcher die Adressierung über den Computernamen erfolgt, ist am Ende dieser Seite aufgeführt. An Stelle des Laufwerksbuchstabens steht hier \\HOLI\ (der Computername) und der Name des freigegebenen Verzeichnisses DATA1. Bei dieser Möglichkeit der Adressierung muß allerdings bei jedem Zugriff erst eine Windows-Namesauflösung erfolgen, was unter Umständen zu Timingproblemen führen kann wenn sich z.B. die Adresse des WIN-S-Masterbrowsers gerade ändert. Bisher sind uns allerdings noch keine Ausfälle aufgrund dieser Adressierung bekannt.

Bitte beachten Sie jedoch auch, daß die BPM File Archiv Funktionen unter "AKTUALISIEREN" nicht korrekt funktionieren.

Bei mobilem Einsatz mit lokaler Serveranbindung empfiehlt es sich dann, für jeden Einsatzort einen eigenen Benutzer mit eigenem File Archiv anzulegen und dort jeweils dann die vor Ort vorhandenen Dateien über den Netzwerkclient zu laden.

## **3.22.2. Netzwerk-Filearchive**

Ein BPM File Archiv besteht aus einer Gruppe von Textdateien, die im DATA-Verzeichnis der jeweiligen BPM Studio Installation liegen. Die Dateien Groups.gps und Groups.idx enthalten die Ordnerstruktur des File Archivs. Die \*.grp-Dateien wie z.B. Default.grp enthalten die Pfade zu den einzelnen MP3-Dateien.

Diese Dateien können auf einem lokalen Laufwerk, einem verbundenen Netzwerklaufwerk oder einem PC im Netz liegen, der über \\[Computername]\ adressiert ist (siehe Adressierung über Computernamen). Unabhänig von der Art der Filearchive erfolgt der Zugriff jedoch immer nur auf die zentral von Server bereitgestellten MP3- Files.

Prinzipiell unterscheidet man zwischen Master-Filearchiv und Benutzer-Filearchiven.

Ein Master-File Archiv wird auf dem Server zur Verfügung gestellt und betreut und ist auch nur von dort aus editierbar. Dieses kann auf den Clients schreibgeschützt eingeblendet werden. Ein beliebiger Anwender kann dieses File Archiv nutzen ohne sich um die Aktualisierung und Struktur kümmern zu müssen. Diese Aufgabe obliegt dann dem Administrator des Netzwerkes.

Ein Benutzerfilearchiv kann entweder lokal auf jedem einzelnen Client angelegt werden oder, gleich dem Masterfilearchiv, ebenfalls auf dem Server. Wird das Benutzerfilearchiv lokal erstellt, gibt es keine Möglichkeit, von einem anderen Client-PC auf dieses Filearchiv zuzugreifen, Änderungen an diesem Archiv müßte jeder Benutzer an allen Clients gleichermaßen durchführen.

#### **Adressierung über den Netzwerkclient:**

Beispieleintrag in einem \*.grp-File des Filearchives (dargestellt mit Zeilenumbruch, der aber im Originalfile nicht vorhanden ist):

**Track620=\\HOLI\DATA1\MP3\RUBRIKEN\HOUSE\WATERGATE - MADE OF ORLEANS.MP3|TAG|WATERGATE|MADE OF ORLEANS||DREAM DANCE - VOL.13 - DISC 1||||MP3|0|230400|0|327680|0|0|-1|0|0|0|3|128|8|-1|0|0|0|-1|||0|**

## BPM Studio Netzwerkfunktionen

Deshalb gibt es die Möglichkeit, die Benutzerfilearchive ebenfalls auf dem Server abzulegen. Somit findet der Benutzer an jedem Client-PC sein eigenes, aktuelles File Archiv vor. Alle diese Einstellungen werden für die einzelnen Benutzer über die Benutzerverwaltung und die Registerkarte "Speicherung" vorgenommen. Welche Arten von Netzwerkfilearchiven zum Einsatz kommen ist abhängig von der Struktur des Netzwerkes, der Anzahl der Benutzer, der Art und Weise der Pflege des Datenbestandes und weiterer lokaler Gegebenheiten. Es empfiehlt sich in jedem Fall, vor der Installation eine Analyse dieser Daten zu machen und mit dem Betreiber des Netzwerkes abzustimmen.

#### **Anlegen eines Masterfilearchives**

Bei der Erstinstallation von BPM Studio auf dem Server (oder dem Client-PC, der die Serverdienste mit übernimmt) wird ein File Archiv standardmäßig im Programmverzeichnis unter \DATA angelegt. Dieses bleibt auch beim Anlegen neuer Benutzer in jedem Falle bestehen und ist über den Administrator-Account editierbar.

Der Pfad zu diesem File Archive ist festgelegt in den Programmoptionen->File Storage bzw. Speicherung (Pfad für das Daten-Verzeichnis). Zusätzlich liegen in diesem Verzeichnis die Equalizer-Presets (eq.eqp) und die lokal abgespeicherten Abfrageergebnisse der CDDB (cdda.cdb). Bei einer Erstinstallation ist auch der Default-Pfad für die encodeten MP3-Dateien dort hineingelegt, welcher natürlich an dieser Stelle gleich auf das freigegebene Verzeichnis für die MP3-Files geändert werden sollte (siehe gemeinsame Nutzung von MP3-Files).

Um dieses File Archiv nun von einem BPM Studio Client auf anderen PC's mit zu verwenden, sind einige Einstellungen erforderlich.

Zunächst muß das \DATA - Verzeichnis von BPM Studio über den Windows-Explorer / Verzeichnisfreigabe freigegeben werden. (Es besteht zwar auch die Möglichkeit, das gesamte Laufwerk C: des Server-PCs freizugeben, dies ist aber aus Sicherheitsgründen nicht empfehlenswert).

Auf den Client-PCs wird nun ein neuer Laufwerksbuchstabe erstellt und mit an das freigegebene DATA-Verzeichnis angebunden. Anschließend kann auf den Client-PCs in den BPM Studio Programmoptionen über diesen Laufwerksbuchstaben das Datenverzeichnis vom Server-PC ausgewählt werden. Beim Beenden der Programmoptionen meldet nun BPM Studio das Vorhandensein eines Filearchives nach Bestätigung einer Sicherheitsabfrage wird nun dieses Masterfilearchiv anstelle des lokalen Clientfilearchives angezeigt.

#### **Zugriffsschutz bei Netzwerkfilearchiven**

Um sicherzustellen, daß auf allen Clients die aktuellen Daten zur Verfügung stehen, besitzt BPM Studio zwei Hintergrundfunktionen.

1.) Das File Archiv ist nur auf dem Server editierbar, auf allen Clients wird das File Archiv read-only eingeblendet. BPM Studio erkennt automatisch, ob sich das File Archiv auf dem Server oder einem Client befindet.

2.) Jeder Client fragt in kurzen Zeitabständen beim Server nach Veränderungen des File Archivs und aktualisiert dann sein eigenes File Archiv.

#### **Titelsuchfunktion beim Laden**

Bei einem auf verschiedenen PCs gemeinsam genutzten File Archiv kann nicht immer gewährleistet werden, daß die MP3-Files unter dem gleichen Laufwerksbuchstaben zu finden sind, wohl aber im gleichen Verzeichnis bzw. der gleichen Verzeichnisstruktur. Deshalb sucht BPM Studio automatisch beim Laden des Titels alle folgenden logischen Laufwerke nach der MP3-Datei ab. Diese Funktion ist auch sinnvoll beim Einsatz als standalone-Anwendung. Bei einer Erweiterung des PCs um weitere Festplatten / Laufwerke sucht BPM Studio automatisch nach dem gleichen Verzeichnis auf allen weiteren Laufwerken.

## **3.22.3. Beispielkonfiguration**

Anhand dieser Beispielkonfiguration soll die Arbeitsweise der Netzwerkfunktionen erläutert werden.

Eine Discothek mit 1 Server im Büro und 2 Clients in 2 Areas, die DJs arbeiten alle mit dem gleichen, von der Discothek bereitgestellten File Archiv und können ihre eigenen BPM Studio Einstellungen separat in den jeweiligen Areas verwenden. Das Einlesen neuer CDs und die Pflege des File Archives erfolgen am Server.

#### **Konfiguration:**

Die MP3-Dateien und ein Master-File Archiv werden auf dem Server gespeichert.

Die Clients greifen auf das File Archiv und die MP3-Dateien über das Netzwerk read-only zu.

#### **Server:**

Der Server besteht aus einer Systemplatte C:\, zwei Datenplatten D:\ und E:\ und einem CDROM-LW F:\. Das Einlesen der CDs erfolgt zentral im Büro, was auch problemlos während einer laufenden Veranstaltung möglich ist. Auf dem Server ist hierfür W98 und eine Version BPM Studio home nötig.

Die Benutzerverwaltung bleibt am Server unberührt. Auf LW C:\ wird das BPM Studio \DATEN - Verzeichnis und die beiden Laufwerke D:\ und E:\ freigegeben.

#### **Client:**

Die Client-PC's werden wie folgt konfiguriert:

Eine Systemfestplatte C:\,

W98, BPM Studio home oder professional, Soundkarten je nach Verwendungszweck, CD-ROM-Laufwerk D:\

Drei mit dem Server verbundene Netzwerklaufwerke:

E:\ mit dem Datenverzeichnis des Servers F:\ und G:\ mit D:\ und E:\ des Servers

Nun wird in BPM Studio der Datenpfad von C:\Programme\Alcatech\BPM Studio\DATA auf den Server umgelegt (D:\, weil dieses logische LW direkt mit dem DATA-Verzeichnis verbunden ist). Somit nutzt der Administrator auf dem Client-PC ab sofort das Master File Archiv des Servers. Änderungen können nur noch am Server vorgenommen werden.

Nach einem Neustart vom BPM Studio wird das Master File Archiv vom Server geladen und der Client meldet sich automatisch am Server an. Wird ein Titel aus dem File Archiv geladen, dann sucht BPM Studio die beiden verbundenen Netzwerklaufwerke nach dem Titel und lädt diesen.

Erweiterungsmöglichkeit für mehrere Benutzer: Anschließend können weitere Benutzer auf jedem Client eingerichtet werden, die ihre eigenen Einstellungen vornehmen können und auch ihre zuletzt geladenen Playlisten beim erneuten Anmelden wieder vorfinden, aber auf das Master File Archiv zugreifen können.

Hierzu werden in der Benutzerverwaltung die beiden neuen Benutzer eingetragen, jeweils ein Paßwort vergeben und die Optionen entsprechend eingestellt. Zusätzlich sollte noch angegeben sein: "File Archiv schreibgeschützt".

## 4.1. Woher bekomme ich MP3-Dateien?

BPM Studio wird standardmäßig ohne Titel im MP3-Format ausgeliefert. Unsere Systeme sind dafür ausgelegt daß Sie Ihre vorhandenen Audio-CDs auf die Festplatte Ihres PC kopieren und als MP3-Dateien speichern. So können Sie sich sicher sein daß es keine Einbußen bei Qualität und Abspielbarkeit der Titel gibt. Aber auch die meisten systemfremden MP3-Dateien und auch MP2- und WAVE-Files können Sie mit BPM Studio wiedergeben. Eine Schritt-für-Schritt-Anleitung für das Kopieren von CDs und Anlegen eines eigenen File Archives finden Sie im Kapitel Erste Schritte in diesem Handbuch.

Sie können auch auf alternative Encoderprogramme von anderen Herstellern zurückgreifen, beachten Sie aber bitte daß es zwischen verschiedenen Encodern auch Qualitätsunterscheide gibt. In letzter Zeit werden auch immer häufiger Titel bereits im MP3-Format zum Kauf angeboten. Diese lassen sich in der Regel problemlos mit BPM Studio verwenden.

#### **Rechtlicher Hinweis:**

Mit BPM Studio dürfen nur solche Werke kopiert/ encodet werden, bei denen Sie als Benutzer selbst der Urheber sind oder bei denen Ihnen entsprechende Nutzungsrechte durch die Urheber bzw. die Rechteinhaber eingeräumt worden sind. Anderenfalls besteht die Gefahr daß Sie sich strafbar machen bzw. von den Rechteinhabern in Anspruch genommen werden können.

Bitte beachten Sie die gesetzlichen Bestimmungen beim Einsatz von Musikstücken im MP3-Format. Auskunft hierüber erhalten Sie bei der für Ihre Region zuständigen Geschäftsstelle der GEMA oder im Internet unter www.gema.de. Wenn Sie BPM Studio außerhalb Deutschlands einsetzen wenden Sie sich bitte an die entsprechenden Institution die in Ihrem Land die Rechte der Künstler und Plattenfirmen vertritt.

# 4.2. Wie kann ich eine MP3-Datei abspielen?

BPM Studio bietet für das Abspielen der MP3- Dateien zwei unabhängige **Player**, die alle Funktionen eines professionellen Doppel-CD-Players für DJ's zur Verfügung stellen.

Voraussetzung zum Betrieb von BPM Studio ist, daß Sie bereits MP3-Dateien auf Ihrem PC gespeichert haben. Diese werden normalerweise beim ersten Programmstart nach der Installation gesucht, eingelesen und in der **Playliste** angezeigt. Die Playliste wird von dem jeweils laufenden Player automatisch von oben nach unten abgespielt.

1.) Sie können jederzeit Titel in die **Playliste** ein-

fügen. Klicken Sie hierzu auf  $\|\mathbf{f}\|_{\mathbf{f}}$  links unten in

der Playliste. Der im **File Archiv** ausgewählte Titel wird nun zur Playliste hinzugefügt. Wenn kein Titel selektiert ist öffnet sich ein Explorerfenster indem die Verzeichnisstruktur Ihrer Festplatte(n) angezeigt wird. Wählen Sie hier nun die einzufügenden MP3-Dateien aus und bestätigen Sie mit OK. Die ausgewählten Titel werden nun in die Playliste eingefügt.

2.) Laden Sie per Drag&Drop einen beliebigen Titel aus einer **Playliste** oder dem **File Archiv** in einen der beiden Player. Zeigen Sie hierzu mit der Maus auf den Titel, drücken die linke Maustaste und halten Sie diese gedrückt. Der Mauszeiger verwandelt sich nun in zwei kleine Noten. Bewegen Sie die Maus nun auf einen der beiden Player und lassen dann los. Der Titel wird in den Player geladen und die rote LED über der **[CUE]**- Taste leuchtet. Mit Druck auf die **[PLAY]**-Taste starten Sie die Wiedergabe. Alternativ können Sie den Titel auch über das Bedienteil starten. Die Tasten **[CUE]** und **[PLAY]** auf dem Bildschirm sind mit den Tasten **[4]** und **[5]** am Bedienteil identisch.

Lesen Sie im folgenden Kapitel wie Sie MP3- Dateien taktgenau mixen und professionell mit den beiden Playern arbeiten. Im Kapitel **Player** in diesem Handbuch finden Sie außerdem eine Detailbeschreibung aller Funktionen der beiden Player.

## 4.3. Beat-Matching mit BPM Studio

Genau wie bei der Arbeit mit herkömmlichen CD-Playern erfordert das taktgenaue Mixen auch mit BPM Studio eine gehörige Portion musikalisches Einfühlungsvermögen und viel Übung.

Aber um den Umstieg von der CD auf MP3 so leicht wie möglich zu gestalten, läßt sich mit den speziell für BPM Studio entwickelten Bedienteilen und der umfangreichen und vielseitigen Software im gleichen Look&Feel arbeiten wie mit einem hochwertigen konventionellen Doppel-CD-Player.

Taktgenaues Mixen heißt daß ein Titel in den nächsten nahtlos übergeht und die Beats (Bass-Schläge) beider Titel zur gleichen Zeit hörbar sind und nur noch als ein Beat wahrgenommen werden (**3.**).

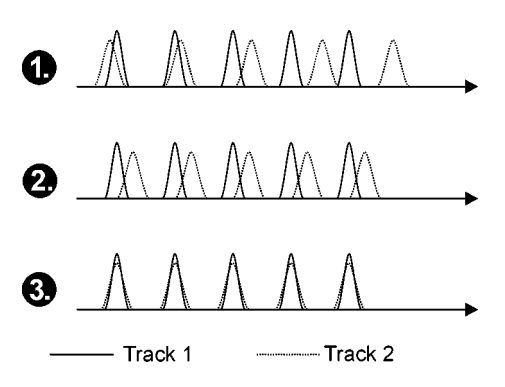

Hierbei laufen über kurze oder längere Zeit beide Titel gleichzeitig, wobei sich viele verschiedene Effekte erzielen lassen.

Um dies zu erreichen ist es erforderlich, daß die Player die beiden Titel mit der gleichen Geschwindigkeit wiedergeben (**2.**) Die BPM-Werte (BPM = beats per minute / Schläge pro Minute) beider Titel müssen sehr genau übereinstimmen. Außerdem müssen die Beats der beiden Titel auch zur gleichen Zeit wiedergegeben werden (Taktsynchronisierung, **3.**).

BPM Studio bietet leistungsstarke Funktionen um das Beat-Matching zu vereinfachen. Der Realtime BPM Counter ermittelt zu jedem Titel in Echtzeit den exakten BPM Wert. Mit der **[SET]**-Taste [21] (auch BPM Match Taste) wir der BPM-Wert des anderen Players (Master) automatisch übernommen und die beiden Titel in der Geschwindigkeit angeglichen\*.

**Nur Bedienteile mit Pitch-Reglern:** Dabei blinkt die Pitch-LED **[25]** und die Pitch-Anzeige im Display **[14f]** des angepaßten Players. Der angepaßte Player behält seinen Pitch-Wert solange bei, bis Sie den Regler am Bedienteil auf den wirklichen Pitch-Wert der Software positionieren. Anschließend kann der Pitch des angepaßten Players von dieser Position aus wieder verändert werden. (mit dem Pitch-Wheel der RCP-2001-B kann der Pitch sofort wieder geändert werden)

#### **Kurzanleitung für das taktgenaue Mixen:**

1.) Wählen Sie zwei Titel aus die in Geschwindigkeit und Musikstil etwa zueinander passen. Laden Sie diese beiden Titel in die beiden Player, z.B. per Drag&Drop aus dem File Archiv.

In den Displays wird nun für jeden Titel rechts oben der BPM-Wert automatisch ermittelt und angezeigt. (Sollte die Anzeige auf PITCH stehen, klicken Sie einfach einmal auf die Anzeige um diese auf BPM umzuschalten)

2.) Stellen Sie zunächst beide Pitch-Regler auf Null zurück. Klicken Sie hierzu mit der rechten Maustaste auf die Sliderskala der beiden Pitch-Regler.

3.) Aktivieren Sie die Geschwindigkeitsregelung

(Pitch) mit der Taste **. Die grüne Pitch-LED** über dieser Taste sollte nun in beiden Playern leuchten.

4.) Klicken Sie im Player B auf die BPM-Match Taste  $($   $\blacksquare$ ) und beobachten Sie dabei die BPM-Wert-Anzeige des Players. Der BPM-Wert des Players A sollte nun übernommen werden. Wenn dies nicht der Fall ist, dann ist der Geschwindigkeitsunterschied zwischen den beiden Titeln für den aktuell gewählten Pitch-Bereich zu klein. Wählen Sie durch Druck auf eine der Tasten Beinder einen größeren Bereich und versuchen Sie dann die Anpassung durch Druck

## **BPM Studio** Erste Schritte

auf die Taste **erneut.** (Die BPM-Match Taste ist auch an den Bedienteilen verfügbar)

5.) Wenn beide BPM-Werte in den Playern übereinstimmen, werden beide Titel auch mit der gleichen Geschwindigkeit wiedergegeben. Sie können dies überprüfen indem Sie zusätzlich den Player B starten und über einen Kopfhörer parallel zum Player A vorhören.

6.) Bereiten Sie nun den zweiten Titel für das taktgenaue Hinzumixen vor indem Sie einen Cue-Punkt genau vor einen Beat setzen. Starten Sie hierzu den Player B über den Kopfhörer.

7.) Stoppen Sie den Player B etwa zum ersten Beat eines neuen Taktes. Diesen Punkt merkt sich nun BPM Studio als Cue-Punkt.

8.) Starten Sie nun den Player A und versuchen Sie den Player B in dem Moment zu starten wenn auch im Player A ein Beat zu hören ist. Sie können dies mehrmals probieren indem Sie den Player B nicht über die Play/Pause Taste, sondern über die Cue-Taste stoppen. Der Player kehrt dann immer wieder zu dem gespeicherten Cue-Punkt zurück und startet wieder von dort. Sollten die beiden Titel nicht ungefähr synchron laufen, dann muß der Cue-Punkt wie folgt korrigiert werden.

9.) Drücken Sie hierzu kurz eine der Search-Ta-

sten **bei der der Electe** Der Player befindet

sich nun im Loop-Modus und wiederholt ständig genau 160 ms des Titels ab dem gespeicherten Cue-Punkt.

Durch erneutes Betätigen der beiden Tasten (oder des Jog-Shuttle-Rades am Bedienteil) können Sie nun diesen Cue-Punkt im Titel vorwärts oder rückwärts verschieben. Durch Vorhören des gespielten Loops im Kopfhörer und auch dem Beobachten des Spektrum-Analyzers im Player können Sie den Cue-Punkt exakt auf den Anfang des Beats stellen. Der Loop-Modus wird beendet durch Druck auf die Cue- oder Play-Taste, und die durchgeführten Korrekturen werden übernommen.

Wenn der Cue-Punkt so genau eingestellt ist, daß Sie den Player B etwa zeitgleich zu einem Beat im Player A starten können, dann ist der Titel für das exakte Beat-Mixen vorbereitet.

10.) Nun können Sie jederzeit zeitgleich zu einem Beat im Player A den Player B durch Druck

auf **NU** starten. Dieser wird dann nahezu

synchron zum Player A wiedergegeben.

11.) Sie können nun mit den beiden Pitch Bend

Tasten **den Player B kurz-**

zeitig abbremsen oder beschleunigen und über den Kopfhörer vergleichen bis die Beats beider Player exakt übereinstimmen.

Wenn Sie feststellen daß die Titel nach einiger Zeit wieder auseinanderlaufen, verändern Sie einfach den Pitch-Wert mit dem jeweiligen Regler in kleinstmöglichen Schritten. Hierfür bietet sich das Pitch-Wheel besonders gut an, welches im RCP-2001-B vorhanden ist.

> Nach dem BPM-Angleich mit der **[SET]**- Taste ist der angepaßte Player beim Einsatz von RC's mit Slidern gelockt. Sobald Sie aber am Bedienteil mit dem Pitch-Slider des gelockten Players die wahre Slider-position anfahren, wird die Sperre aufgehoben und Sie können den Pitch-Wert wieder ändern, z.B. um kleine Korrekturen vorzunehmen. Die Anzeige für PITCH am Bedienteil blinkt im gelockten Zustand und zeigt die Differenz zwischen Bedienteilsliderposition und echter Position des Sliders an, was das Positionieren des Bedienteil-Sliders auf die reale Pitchslider-Position erleichtert.

12.) Ihrer Phantasie sind nun keine Grenzen gesetzt beim Arbeiten mit den synchron laufenden Titeln. Wechseln Sie takt- oder beatweise zwischen beiden Playern mit dem manuellen Fader, killen Sie verschiedene Frequenzen am externen Mixer oder lassen Sie beide Titel einfach nur parallel laufen.

## 4.4. Wie arbeite ich mit Playlisten?

BPM Studio speichert die Titelreihenfolge in Playlisten unterhalb der beiden Player. Der Player spielt dann die Titel in der Reihenfolge wie sie in der Playliste angeben sind.

Diese Listen können Sie beliebig verändern, Titel hinzufügen und löschen, die Reihenfolge der Titel ändern oder die gesamte Liste zur späteren Verwendung abspeichern. Es ist auch möglich, einen Titel mehrmals hintereinander oder an verschiedenen Positionen der Liste einzufügen. Alle Änderungen, die an den Titeln in der Playliste gemacht werden (z.B. mit dem File Editor) bleiben gespeichert und stehen beim erneuten laden der Liste wieder zur Verfügung.

Im Playlist-Archiv verwalten Sie alle Playlisten komfortabel und können sogar Teile von Playlisten in andere Listen einfügen oder komplette Listen direkt in einen Player laden. Dabei werden nur die Titelinformationen gespeichert, die MP3-Dateien bleiben unverändert an ihrem Platz.

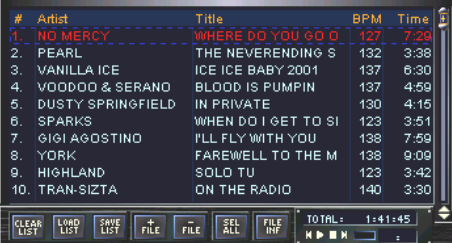

Dieser Abschnitt des Handbuchs beschreibt nur den Umgang mit einzelnen Playlisten. Lesen Sie in der Beschreibung des File- / Playlist-Archives welche Möglichkeiten der Archivierung von Playlisten bestehen.

#### **4.4.1. Hinzufügen von Titeln zu einer Playliste:**

1.) Klicken Sie hierzu auf  $\left| \frac{1}{\sin \theta} \right|$  links unten in

der Playliste. Der im **File Archiv** ausgewählte Titel wird nun an der vorher markierten Position zur Playliste hinzugefügt. Wenn kein Titel selektiert ist öffnet sich ein Explorerfenster indem die Verzeichnisstruktur Ihrer Festplatte(n) angezeigt wird.

2.) Wählen Sie hier nun die einzufügenden MP3- Dateien aus und bestätigen Sie mit OK. Die ausgewählten Titel werden nun in die Playliste eingefügt.

Sie können auch komplette Playlisten oder Gruppen aus dem File- und Playlist-Archiv in die Playliste ziehen. Die Titel werden dann hinzugefügt. Ziehen Sie eine komplette Liste oder Gruppe auf den Player, dann wird die aktuelle Playliste durch die neue ersetzt.

#### **4.4.2. Ändern der Titelreihenfolge:**

Per Drag&Drop können Sie die Reihenfolge der Titel beliebig verändern. Klicken Sie einen Titel an und ziehen Sie ihn an eine andere Stelle in der Liste. Ein kleiner roter Pfeil links in der Playliste erleichtert das Einsortieren.

## **BPM Studio** Erste Schritte

#### **4.4.3. Speichern einer Playliste:**

Klicken Sie auf **1895** Es öffnet sich ein Explorerfenster indem Sie ein Verzeichnis für die zu speichernde Playliste und einen Namen angeben können. mit OK wird die Liste unter dem angegebenen Namen gespeichert.

Sie können auch die komplette Playliste per Drag&Drop im Playlist Archiv ablegen. Klicken Sie hierzu auf die Kopfzeile der Liste und ziehen Sie sie in das Gruppenfenster des Playlist Archives. Anschließend können Sie die dort neu angelegte Liste umbenennen.

#### **4.4.4. Laden einer Playliste von der Festplatte:**

Klicken Sie auf **HARP**. Es öffnet sich ein Explorer-

fenster indem Sie nach abgespeicherten BPM-Studio Playlisten (\*.pls) und auch nach andern Formaten wie z.B. Playlisten von Winamp suchen und diese laden können. Die vorher geladene Liste geht dabei verloren.

#### **4.4.5. Drag&Drop Funktionen für Playlisten**

BPM Studio stellt umfangreiche Funktionen für das komfortable Zusammenstellen, Laden und Archivieren von Playlisten zur Verfügung. Zentrale Bedeutung hat hierbei das Playlist Archiv. Hier können Playlisten in frei wählbaren Gruppen abgelegt werden. Auch die Playlist-History ist im Playlist Archiv zu Hause. Wechseln Sie zum

Playlist Archiv mit der Taste

Links im Gruppenfenster werden nun die verschiedenen Playlist-Gruppen angezeigt und im rechten Fenster (Titelliste) die Titel, welche in der links ausgewählten Liste enthalten sind.

**4.4.6. Hinzufügen einer Playliste zum Archiv:** Klicken Sie auf die Kopfzeile im Playlistfenster eines Players und halten Sie die linke Maustaste gedrückt.

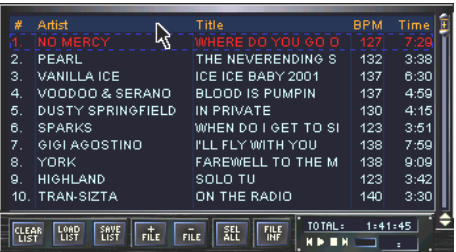

Ziehen Sie nun mit der Maus die Playliste in das Gruppenfenster des Playlist Archives. Dort erscheint nun neben dem Mauszeiger ein Listensymbol.

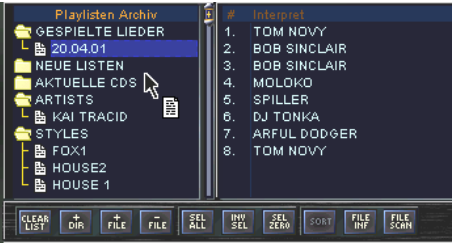

Lassen Sie die Playliste durch Loslassen der Maus fallen. Die Playliste wird nun unter dem Namen PLAYLIST dem Archiv hinzugefügt. Wählen Sie nun im Kontextmenü für diesen Eintrag [Umbenennen] und geben Sie der Liste einen sinnvollen Namen. Sie können die Liste auch per Drag&Drop in eine andere Gruppe einsortieren oder im Gruppenfenster beliebig verschieben.

#### **4.4.7. Laden einer Playliste vom Archiv in den Player:**

Klicken Sie im Gruppenfenster des Playlist Archives auf die Playliste die Sie laden möchten und halten Sie die linke Maustaste gedrückt. Es erscheint neben dem Mauszeiger ein Notensymbol.

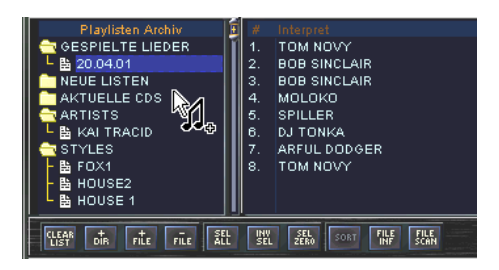

Ziehen Sie nun mit der Maus die Playliste auf den gewünschten Player. Lassen Sie die Playliste durch Loslassen der Maus fallen. Die Playliste wird nun in den Player geladen und die alte Playliste durch die neue ersetzt. Lesen Sie im nächsten Abschnitt, wie Sie eine Playliste an eine bereits vorhandene Liste anhängen oder einfügen.

#### **4.4.8. Hinzufügen einer Playliste zu einer bereits geladenen Liste:**

Scrollen Sie an das Ende des Playlistfensters des gewünschten Players. Klicken Sie im Gruppenfenster des Playlist Archives auf die Playliste die Sie laden möchten und halten Sie die linke Maustaste gedrückt. Es erscheint neben dem Mauszeiger ein Notensymbol. Ziehen Sie nun mit der Maus die Playliste unter den letzten Titel der geladenen Playliste. Die neue Playliste wird nun an die bereits vorhandene Liste angehängt.

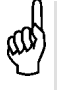

Sie können die neue Playliste auch an jeder beliebigen anderen Stelle in der geladenen Playliste einfügen. Der kleine rote Pfeil links in der Playliste erleichtert das Einsortieren.

## Erste Schritte **BPM Studio**

**4.4.9. Hinzufügen einer Titelsequenz aus einer Playliste zu einer bereits geladenen Liste:** Wählen Sie im Gruppenfenster die gewünschte Playliste, die die Titel enthält welche Sie hinzufügen möchten. Markieren Sie dann durch Anklicken mit der Maus die gewünschten Titel rechts im Titelfenster. Halten Sie dabei die [STRG]-Taste gedrückt. So können Sie beliebig Titel der Auswahl hinzufügen oder wieder entfernen. Wenn Sie alle gewünschten Lieder ausgewählt haben, klicken Sie auf einen der ausgewählten Titel und ziehen Sie sie per Drag&Drop in das Playlistfenster des Players.

Sie können, genau wie beim Laden einer kompletten Playliste, die ausgewählten Titel auch direkt auf den Player ziehen. Dann werden die gewählten Titel in den Player geladen und vorher die alte Liste gelöscht.

#### **4.4.10. Vorhören eines Titels:**

Mit dem Preview-Player in der rechten unteren Ecke jeder Playliste können Sie den jeweils markierten Titel vorhören, ohne ihn in einen Player laden zu müssen.

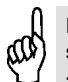

Der Preview-Player des File Archivs läßt sich auch mit den Sample-Player Tasten <, 0 und > des Bedienteiles steuern. 0 stopt oder startet den Player, < bzw. > arbeiten als schneller Vor- bzw. Rücklauf.

Im Kapitel 3.3 werden alle Funktionen der Playliste nochmals genau beschrieben.

## **BPM Studio** Erste Schritte

# 4.5. Anlegen von Fadeverläufen zwischen den Titeln<br>Der Crossfader von BPM Studio ermöglicht es,

automatisch zwischen den beiden Playern überzublenden. Jedem einzelnen Titel in der Playliste kann ein anderer Fadeverlauf zugewiesen werden. So können die Übergänge genau an den jeweiligen Titel angepaßt werden.

1.) Hören Sie das Ende des auszublendenden Titels vor und suchen Sie die Stelle ab der Sie ausblenden möchten. Schalten Sie vorher die Zeitanzeige auf REMAIN damit Sie die Restlaufzeit des Titels verfolgen können.

2.) Übernehmen Sie die Restlaufzeit des Titels

als Fade Time in den Crossfader. Stellen Sie hierzu die Überblendzeit mit dem FADE TIME Regler entsprechend ein.

3.) Nehmen Sie nun mit der linken Maustaste das Ende der Pegelkurve für den auszublendenden Titel.

Der Mauszeiger verwandelt sich in einen Doppelpfeil.

Verschieben Sie das Ende der Kurve in die rechte untere Ecke des Crossfader-Displays.

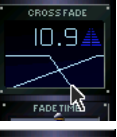

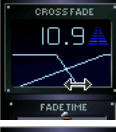

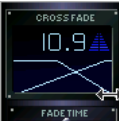

Nun werden im Crossfader-Display die letzten Sekunden des auszublendenden Titels dargestellt. Die genaue Zeit können Sie in der Zeitanzeige des Crossfader-Displays ablesen.

Der Titel wird gemäß der eingestellten Pegelkurve ausgeblendet. Ist diese Kurve wie hier abgebildet eingestellt, dann beginnt der Crossfader zur Hälft der eingestellten Fadezeit mit dem langsamen Ausblenden des Titels.

Durch Verschieben des Startpunktes der Fadekurve können Sie die Zeit, in der der Titel ausgeblendet wird, verändern.

Wenn Sie z.B. den Punkt ganz nach rechts verschieben, dann wird der Titel bis zum Ende mit der vollen Lautstärke gespielt.

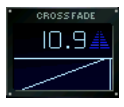

Wenn der Startpunkt ganz links angeordnet ist, erfolgt ein kontinuierliches Verringern der Lautstärke bis zum Ende des Titels.

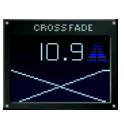

Die Pegelkurve für den einzublendenden Titel wird ebenfalls per Drag&Drop eingestellt. Im abgebildeten Beispiel startet der zweite Player automatisch zu Beginn der eingestellten Überblendzeit und erhöht die Lautstärke kontinuierlich bis kurz vor Ende des ersten Titels. Aber auch jedes beliebige andere Einblendverhalten kann per Drag&Drop festgelegt werden.

#### **Zuweisung des Fadeverlaufes zum Titel**

Wenn im Crossfader alles Einstellungen vorgenommen wurden, muß der so vorbereitete Ver-

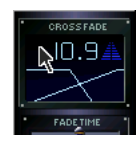

lauf noch dem entsprechenden Titel zugewiesen werden. Dies geschieht ebenfalls per Drag&Drop. Klicken Sie hierfür mit der Maus auf eine leere Stelle im Crossfader-Display.

Ziehen Sie den dort eingestellten Übeblendverlauf in die Playliste und auf den Titel, welchem der Verlauf zugewiesen werden soll. Dabei wird zusätzlich zum Mauszeiger ein kleines Crossfadesymbol angezeigt:

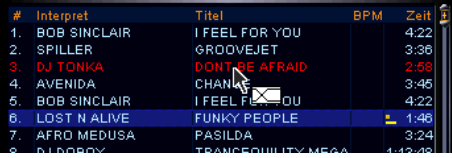

Wenn der Verlauf zugewiesen ist, wird dieser Titel mit einem kleinen Recheck vor der Zeitspalte in der Playliste signalisiert:

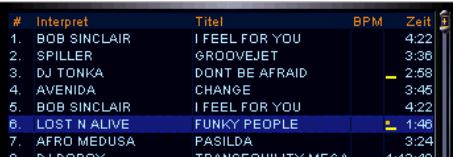

Alle folgenden Titel der Playliste erhalten automatisch den gleichen Überblendverlauf, bis einem Titel ein anderer Verlauf zugewiesen wird.

Falls eine Änderung des bereits zugewiesenen Verlaufs erfolgen soll, muß der geänderte Verlauf zur Bestätigung nochmals per Drag & Drop zugewiesen werden. Das verhindert ein ungewolltes Ändern der zugewiesenen Überblendverläufe.

Der Automatik-Modus wir mit Zauro ein- oder ausgeschaltet. Nur bei eingeschaltetem Automatik-Modus kommen die zugewiesenen Verläufe zum Einsatz.

Im Kapitel Crossfader werden alle Funktionen nochmals genau beschrieben.

## **BPM Studio Erste Schritte**

# 4.6. Wie kann ich die Titelinformationen BPM Studio bietet komfortable Möglichkeiten die

Informationen, die zu jedem Titel gespeichert werden, zu verwalten. Diese Informationen werden im ID3-Tag der Datei selbst und auch in den Playlist-Dateien (\*.pls) gespeichert.

Mit der File Info Box können Sie alle diese Angaben lesen und ändern.

1.) Zeigen Sie mit der Maus auf den zu ändernden Titel

2.) Wählen Sie über die rechte Maustaste / Kontexmenü den Punkt "Info". Alternativ können

Sie auch die Taste **FILE** verwenden.

3.) es öffnet sich die File Info Box:

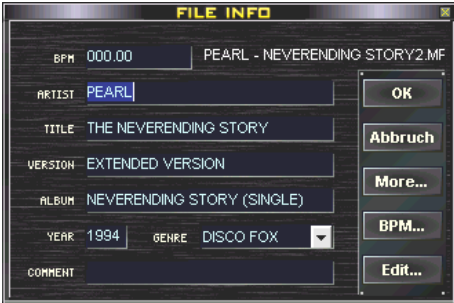

Hier werden nun alle im ID3-Tag enthaltenen Daten angezeigt. Wenn Sie eine Angabe ändern möchten, dann geben Sie einfach den neuen Text ein und bestätigen Sie mit OK. Die Daten werden dann sowohl im ID3-Tag als auch in der **Playliste** aktualisiert.

Rechts neben dem Feld BPM wird der komplette Pfad zu der MP3-Datei angezeigt. Wenn der Platz nicht ausreicht können Sie mit der Maus darauf zeigen um den kompletten Pfad als Tooltip anzeigen zu lassen.

Der Button MORE erscheint nur wenn es sich um einen CD-at-oce Track handelt. Lesen Sie hierzu im Kapitel **CD-Player** / CD-at-once die weiterführenden Informationen.

Mit dem Button BPM... öffnen Sie das **BPM Counter** Modul und können direkt aus der File Info Box heraus den BPM Wert bestimmen und abspeichern.

Edit... startet den **File Editor** mit dem gewählten Titel.

Im Kapitel **File Info Box** finden Sie weiterführende Hinweise und Beschreibungen zum Ändern von Titelinformationen.

#### **RRTIST VANESSA AMOROSI**

**OK** 

Wenn Sie in der Playliste mehrere Dateien ausgewählt haben und die File Info Box öffnen, erscheint neben jedem Eintrag eine kleine Checkbox. Wenn diese angewählt ist wird das entsprechende Feld in allen ausgewählten Titeln gleichzeitig geändert. Dies ist z.B. sinnvoll wenn Sie gleich mehreren Titeln ein gemeinsames Genre oder einen Album-Titel zuweisen möchten.

# 4.7. Einlesen und Archivieren von Audio-CDs

BPM Studio besitzt nicht nur alle Funktionen für das professionelle Abspielen und Mixen von Titeln. Auch für die Archivierung und das Kopieren der Audio-CDs stehen zahlreiche Funktionen und ausgereifte Module zur Verfügung. Wie Sie am besten Ihre CD-Sammlung auf das BPM-Studio System übertragen, soll im folgenden Abschnitt beschrieben werden.

#### **Vorraussetzungen:**

Musik im MP3-Format benötigt je Minute etwa 1 MB Speicherplatz auf der Festplatte. Dies bedeutet, daß auf eine Festplatte mit 30GB Kapazität ca. 8.000 bis 10.000 Titel mit einer durchschnittlichen Länge von 3,5 Minuten gespeichert werden können.

Die Audio-CDs werden mit Hilfe des CD-ROM-Laufwerkes eingelesen und auf die Festplatte kopiert. Dieser Vorgang wird auch "Rippen" genannt. Die Geschwindigkeit ist hauptsächlich abhängig von der Qualität dieses Laufwerkes. Aber auch die Performance des Gesamtsystems ist wichtig, wenn z.B. Kopieren und Encoden in einem Arbeitsschritt erledigt werden sollen.

Nach der Installation von BPM Studio erfolgt die Speicherung der MP3-Dateien standardmäßig im DATA-Verzeichnis, welches sich auf der Festplatte C befindet. Wir empfehlen jedoch bei einem professionellen Einsatz für die MP3-Dateien eine zweite (oder mehrere weitere) Festplatten zu installieren und das Verzeichnis für die MP3-Datei-

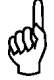

Wir empfehlen alle MP3-Dateien in ein Verzeichnis zu speichern. Das BPM Studio File Archiv und die Verzeichnisstruktur auf der Festplatte stehen nicht miteinander in Verbindung. Wenn Sie einen Titel im BPM Studio File Archiv verschieben, dann bleibt die Position auf der Festplatte erhalten. So kann leicht Unordnung entstehen, wenn Sie die MP3- Dateien in verschiedenen Verzeichnissen auf der Festplatte speichern und später im File Archiv umsortieren.

en entsprechend auf diese zusätzliche Festplatte umzustellen. Dies erfolgt in den **Programmoptionen**, Registerkarte "Speicherung".

Legen Sie hierzu am besten ein Verzeichnis \MP3 auf der neuen Platte an und wählen Sie dieses dann als Verzeichnis für die MP3-Dateien aus. BPM Studio speichert dann alle gerippten und encodeten Titel in dieses Verzeichnis.

Eine große Erleichterung bei der Übernahme der Titellisten auf den PC ist die Verwendung der globalen CD-Datenbank im Internet. Dort sind die Titeldaten von den meisten bekannten und aktuellen CDs gespeichert und können kostenlos abgerufen werden. BPM Studio hat hierfür die CDDB-Abfrage-Funktion über die Taste

. Falls eine CD in dieser Datenbank

nicht gefunden werden kann, gibt es auch die Möglichkeit, eine beliebeige alternative CDDB-Datenbank in den Programmoptionen einzustellen. Oder aber Sie geben die Daten per Hand über die File Info Box ein.

**CDDB** 

Um die CDDB-Abfragefunktion nutzen zu können, benötigen Sie eine Internet-Verbindung über das Windows-DFÜ-Netzwerk oder eine echte Internet-Anbindung über ein maskiertes Netzwerk. Normale Proxy-Software für Windows stellt standardmäßig nur HTTP- oder FTP-Dienste zur Verfügung. Wenn Sie ein UNIX System als Gateway besitzen, aktivieren Sie dort das Masquerading und geben Sie die IP-Adresse des Gateways in den Netzwerkeinstellungen von Windows an. Wenn Sie Programme wie WinGate oder AVM KEN! benutzen, aktivieren Sie bitten den SOCKS Proxy in diesen Programmen bzw. installieren Sie die zugehörige Client-Software auf dem BPM Studio PC.

Weitere Hilfe zu diesem Thema erhalten Sie auch bei Ihrem PC-Händler bzw. Systemadministrator.

## **BPM Studio** Erste Schritte

#### **Einlesen von Audio-CDs:**

1.) Wechseln Sie zum CD-Player von BPM Stu-

dio mit der Taste **RIPPER** . Legen Sie dann eine

Audio-CD in das CD-ROM Laufwerk ein. Nach einigen Sekunden sollten alle Titel auf der CD in der Playliste des CD-Players angezeigt werden. Da BPM Studio die CD noch nicht kennt, werden die Titel mit TRACK - gefolgt von der jeweiligen Titelnummer - aufgelistet.

2.) Betätigen Sie nun die Taste **in die Gebeurgen Staats** 

fern in Windows so konfiguriert, stellt der PC nun eine Verbindung zum Internet her, wählt sich in die zentrale CDDB (Datenbank zur Verwaltung der Titeldaten von Audio-CDs) her und versucht, die Daten für die eingelegte CD zu finden.

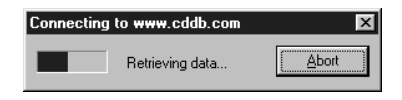

3.) Nach erfolgreicher CDDB-Abfrage werden nun alle Titel der CD in der Playliste angezeigt.

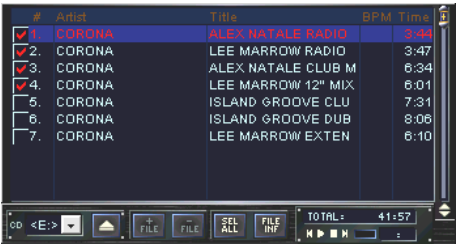

Wenn in der CDDB für diese CD keine Titelliste vorhanden war geben Sie an dieser Stelle die Titel manuell über die **File Info Box** ein. Markieren Sie nun die einzulesenden Titel mit der Checkbox links in der Liste und klicken Sie auf

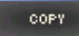

. Die markierten Titel werden jetzt

eingelesen. Der Fortschritt wird in einem Statusfenster angezeigt.

Nach erfolgreichem Encodieren werden alle Titel automatisch im File Archiv in der Gruppe "NEW FILES" bzw. "NEUE DATEIEN" aufgelistet. Zur besseren Übersichtlichkeit wird jeweils ein Unterordner mit dem aktuellen Datum angelegt. (siehe auch Abbildung am Ende dieser Seite)

Lesen Sie im Kapitel CD-Player welche weiteren Funktionen BPM Studio für das komfortable Einlesen von Audio-CDs bereithält. Sie können zum Beispiel komplette CDs als einen einzelnen Titel einlesen oder die Titellisten mehrerer CDs mit einer einzigen CDDB-Abfrage abrufen.

#### **Aufbau eines eigenen Filearchives:**

BPM Studio kann mehrere zehntausend Titel verwalten. Bei solch großen Mengen verliert man aber sehr schnell den Überblick wenn man die Titel nicht übersichtlich in verschiedene Gruppen einsortiert. Hierfür dient das File Archiv. In der nebenstehenden Abbildung finden Sie eine mögliche Beispielstruktur eines derartigen Archives. Es besteht aus mehreren Gruppen und Untergrup-

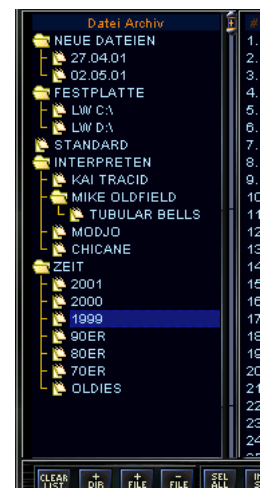

pen, die per Doppelklick beliebig auf- und zugeklappt werden können.

Nach der Erstinstallation oder dem Einlesen von neuen Audio-CDs finden sich hier neue Titel, die Sie nach Ihren eigenen Vorstellungen einsortieren können.

Das hier gezeigte Archiv setzt sich aus folgenden Gruppen zusammen:

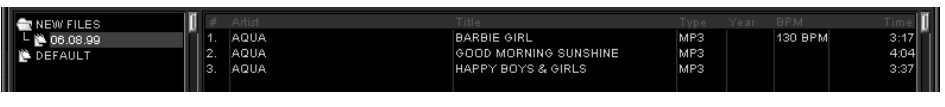

#### NEUE DATEIEN (NEW FILES):

Diese Gruppe wird vom Ripper automatisch angelegt wenn eine Audio-CD eingelesen wurde. Das Datum, an dem die CDs gerippt wurden, wird als Untergruppenname verwendet. In dieser Untergruppe finden Sie dann alle Titel, die an diesem Tag eingelesen wurden.

#### FESTPLATTE (FIND RESULTS):

Diese Gruppe wird bei der Erstinstallation von BPM Studio angelegt, wenn die Festplatten automatisch nach MP3-Dateien durchsucht werden. BPM Studio legt, sortiert nach den Laufwerksbuchstaben, Untergruppen an, in die alle gefundenen MP3-Dateien abgelegt werden.

#### STANDARD (DEFAULT):

Wenn Sie keine weitere Unterteilung in verschiedene Rubriken bzw. Untergruppen vornehmen möchten, können Sie hier sämtliche Titel einsortieren. Anderenfalls lassen Sie die Gruppe einfach leer. Diese Gruppe wird für den korrekten Betrieb von BPM Studio benötigt und kann nicht gelöscht werden.

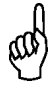

#### **Drag&Drop aus dem Gruppenfenster:**

Sie können auch eine ganze Rubrik oder Playliste aus dem Gruppenfenster (links im File Archiv oder Playlist Archiv) in einen Player ziehen. Die vorhergehende Playliste wird dann durch die neuen Titel ersetzt. Wenn Sie die Titel in die Playliste ziehen, dann werden alle Titel der gewählten Gruppe zur Liste hinzugefügt.

### INTERPRETEN:

Diese Gruppe ist individuell angelegt. Als Untergruppen sind verschiedene Interpreten angelegt. In diesen Untergruppen finden sich alle auf dem System vorhandenen Titel dieses Interpreten. Diese Gruppe ist sinnvoll wenn Sie von einem Interpreten besonders viele Titel haben oder komplette Alben gemeinsam speichern möchten. Die Untergruppe MIKE OLDFIELD enthält zum Beispiel als weitere Untergliederung den Album-Namen TUBULAR BELLS, in dem alle Titel dieser CD gespeichert sind.

#### ZEIT:

Diese, ebenfalls individuell angelegte Gruppe, beinhaltet als weitere Untergliederung verschiedene Zeiträume. Hier sind Titel abgelegt, bei denen nicht der Interpret entscheidend ist, sondern der Zeitraum der Veröffentlichung.

Selbstverständlich sind dies nur Beispiele. Jeder Anwender sollte sein File Archiv so aufbauen daß es für ihn am übersichtlichsten ist und bei einer Veranstaltung schnell durchgeblättert werden kann.

Unabhängig von der Struktur des File Archives empfiehlt es sich, die Suchfunktion für das gezielte Auffinden eines Titels zu benutzen.

Lesen Sie im Kapitel File- und Playlist-Archiv welche weiteren Funktionen BPM Studio für das Archivieren von Titeln bereithält. Sie können zum Beispiel nicht nur Titel, sondern auch ganze Playlisten verwalten, bei denen dann die Titelreihenfolge und auch sämtliche Überblendverläufe beibehalten werden.

Erste Schritte **BPM Studio** 

## **BPM Studio** Erste Schritte

## 4.8. Wie arbeite ich richtig mit dem Sampler?

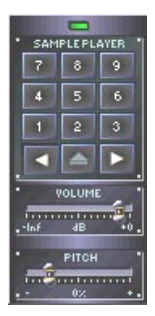

Mit dem Sample-Player von BPM Studio können Sie kurze Jingles, Loops oder Soundeffekte laden und dann per Knopfdruck wiedergeben. Die maximale Länge jedes Samples beträgt bei BPM Studio LE 20 Sekunden. Wie auch bei den beiden Playern startet die Wiedergabe exakt bei Betätigung der Sampler-Taste. Dies wird unter anderem durch den Ein-

satz sehr schneller DirectSound-Treiber bzw. mit dem von ALCATech entwickelten Kernel-Treiber erreicht. Erfahren Sie nun wie Sie den Sample-Player mit Samples laden und wiedergeben.

1.) Suchen Sie in der **Playliste** nach einem Jingle (Sie können auch einen normalen Titel auswählen, es werden dann nur die ersten 20 Sekunden in den Sampler geladen).

2.) Ziehen Sie den Titel per Drag&Drop auf den gewünschten Knopf des Sample Players, z.B.

 $\overline{2}$ . Zeigen Sie hierzu auf den Titel, drücken

die linke Maustaste und halten diese gedrückt während Sie mit der Maus auf den gewünschten Knopf zeigen. dann loslassen. Nun wechselt die Sampler-LED ihre Farbe kurzzeitig von grün auf rot und signalisiert damit daß das Sample geladen wird. Wenn das Sample vollständig geladen ist, leuchtet die Ziffer auf der Sampler-Taste hel-

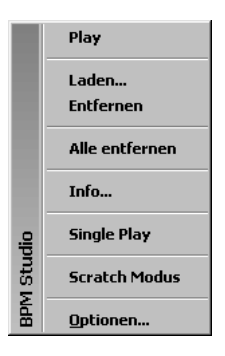

ler. Somit erkennen Sie auf welchen Tasten Samples gespeichert sind.

Sie können ein Sample auch über das Kontextmenü direkt von der Festplatte laden. Zeigen Sie hierfür auf den gewünschten Button und drücken Sie die rechte Maustaste. Wählen Sie dann den Menüpunkt

"Laden". Im folgenden Explorer-Fenster suchen und markieren Sie dann die gewünschte Datei und bestätigen Sie mit OK.

3.) Klicken Sie nun mit der Maus auf die Sampler-Taste. Das Sample wird wiedergegeben. Solange das Sample wiedergegeben wird können Sie die Wiedergabe durch erneute Betätigung der taste wieder stoppen (nicht im Scratch Modus). Sie können das Sample auch über den Ziffernblock der PC-Tastatur und über den Sample-Block am Bedienteil (nicht bei RCP-1001) starten. Diese Tasten arbeiten parallel.

Über das Kontextmenü lassen sich zwei verschiedene Wiedergabemodi für den Sample-Player einschalten.

#### **4.8.1. Single Play:**

Ist diese Option aktiviert (vor dem Eintrag erscheint ein Häkchen) dann wird vor dem Start eines Samples die Wiedergabe eines eventuell noch laufenden Samples gestoppt. Es wird also immer nur EIN Sample wiedergegeben.

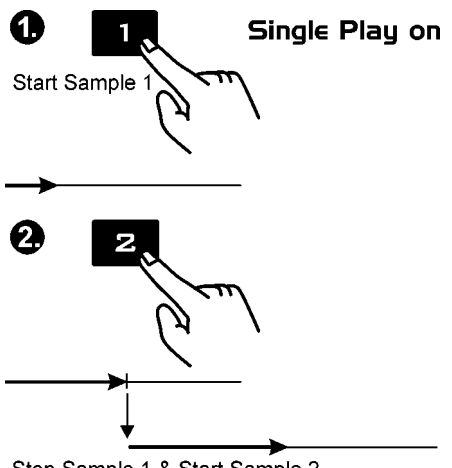

Stop Sample 1 & Start Sample 2

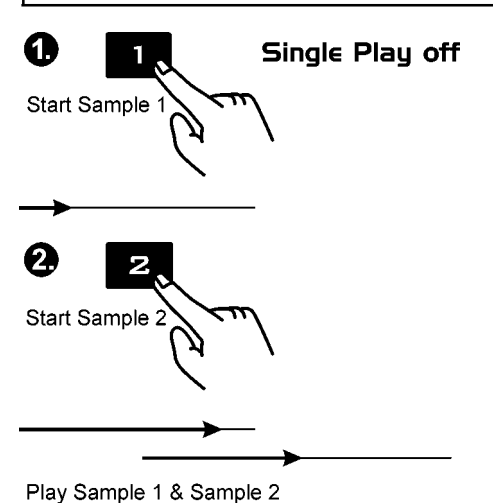

Erste Schritte **BPM Studio** 

# **Scratch Modus off** (Sampler-LED [29] leuchtet grün) Œ **Start Sample**

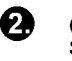

(Erneutes Drücken während Sample noch läuft)

**Stop Sample** 

## **4.8.2. Scratch Modus:**

Ist diese Option aktiviert (vor dem Eintrag erscheint ein Häkchen) dann wird bei erneuter Betätigung der gleichen Taste das Sample nicht gestoppt, sondern wieder von Anfang an wiedergegeben. Mit dieser Option kann z.B. ein Sample synchron zum Beat mehrmals dazugespielt werden.

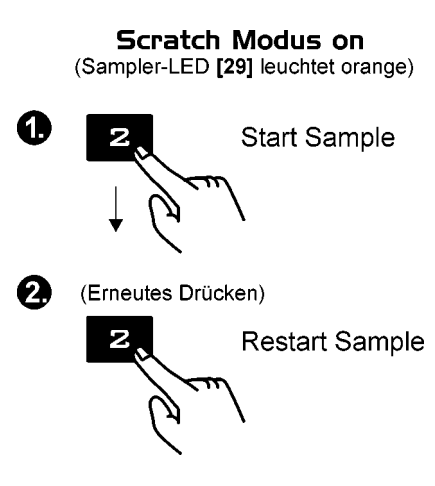

Die Lautstärke des Sample-Players können Sie mit dem **[VOLUME]**-Regler einstellen. Auch die Geschwindigkeit des Sample-Players (Pitch) läßt sich einstellen:

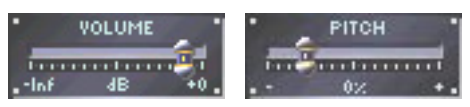

#### **4.8.3. Konfiguration des Sample Players:**

BPM Studio ermöglicht die Ausgabe der einzelnen Geräte auf verschiedenen Soundkartenkanälen. Wenn aber nicht genügend Kanäle im PC zur Verfügung stehen, kann der Sample-Player auf den beiden Kanälen der Player A und B mit ausgegeben werden. In den Programmoptionen, Registerkarte Audio I/O, wird dann für den Sample-Player der gleiche Kanal wie für Player A eingestellt. Während des Betriebes von BPM Studio kann dann mit den Zuweisungstasten

und **bei ausgewählt werden ob die Aus-**

gabe gemeinsam mit Player A oder B erfolgt. Bitte beachten Sie daß für das Umladen der Samples einige Sekunden Zeit benötigt werden. Dies wird auch mit der Sampler-LED signalisiert. Sobald diese wieder grün leuchtet is der Sampler betriebsbereit.

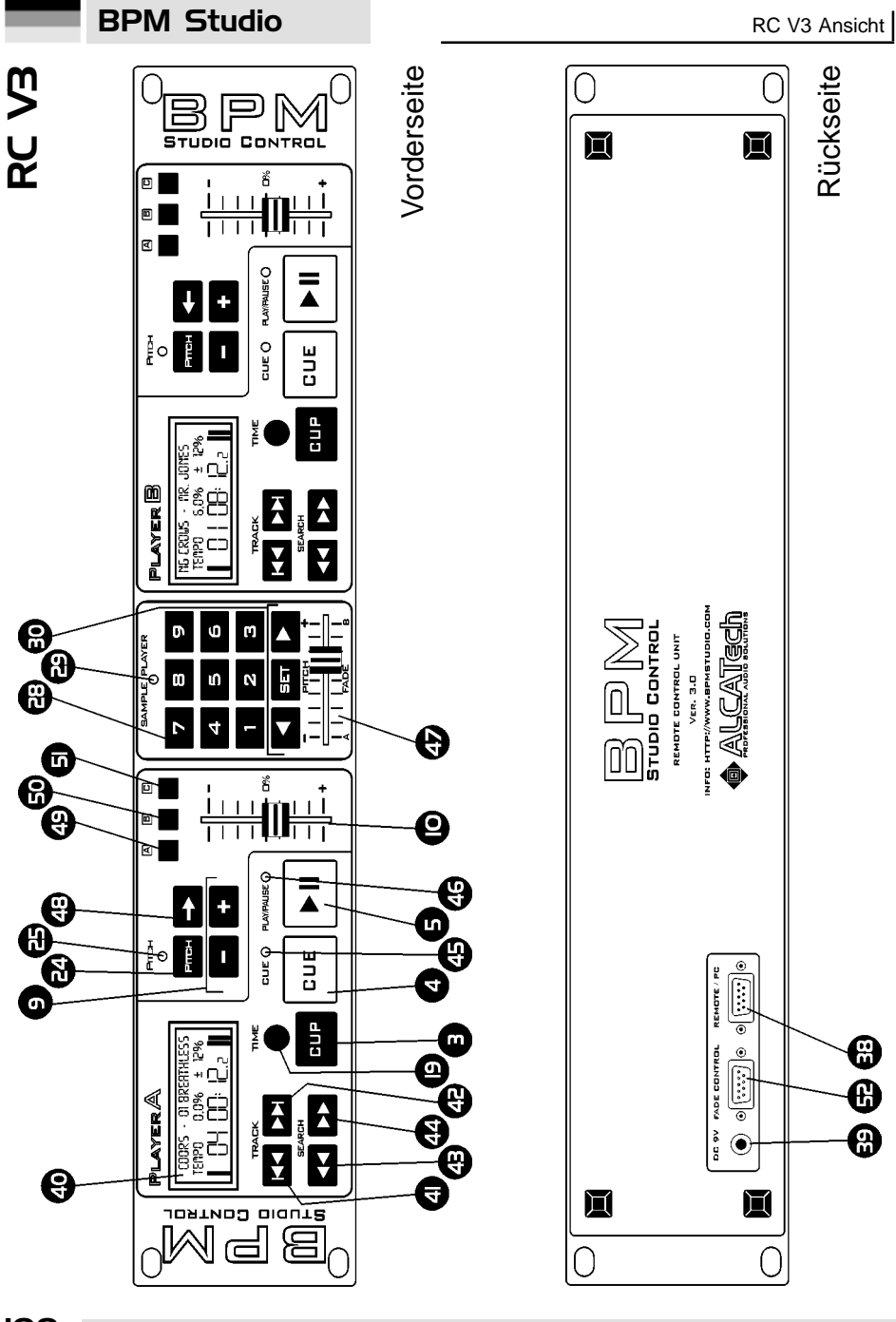

100

## 5. Bedienteil RC V3

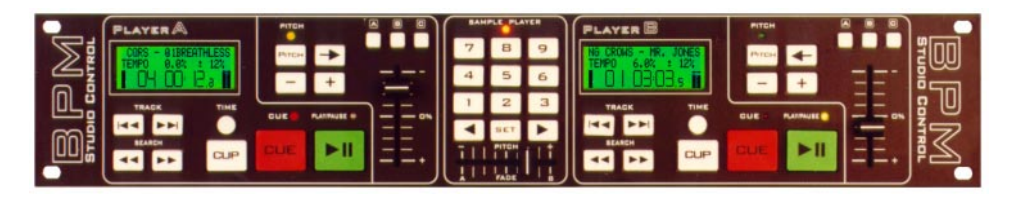

Die grundlegende Funktionsweise der RC V3 ist identisch mit dem oberen Bereich der Programmoberfläche. Ist in den **Programmoptionen** das externe Bedienteil angemeldet, dann prüft das Programm beim Start, ob das Bedienteil angeschlossen und funktionstüchtig ist.

## **Installation**

(Lesen Sie hierzu auch die Anschlußhinweise für das Bedienteil auf Seite 7 und die Hinweise zum ersten Programmstart auf Seite 8)

Das Bedienteil wird mit dem mitgelieferten Kabel über die Anschlußbuchse **[REMOTE/PC] [38]** an eine serielle Schnittstelle (COM1 oder COM2) des Computers angeschlossen. Die Stromversorgung erfolgt über das ebenfalls mitgelieferte Steckernetzteil.

Starten Sie nun BPM Studio und öffnen Sie die Registerkarte Remote Control. Folgende Einstellungen sind vorzunehmen:

#### **COM1 / COM 2**

Geben Sie hier an, an welchem COM-Port das Bedienteil angeschlossen ist

### **RC Active**

Markieren Sie diese Checkbox, um dem Programm mitzuteilen, daß ein Bedienteil angeschlossen ist. Das Programm überprüft nun bei jedem Start, ob das Bedienteil angeschlossen ist und korrekt arbeitet.

### **Bedienung**

Das Bedienteil ist in die Steuerung für die beiden **Player** A und B und den **Sample Player** unterteilt. Die grundlegende Funktionsweise entspricht der Modulbeschreibung auf den jeweiligen Seiten für die Player und den Sample Player.

Findet das Programm beim Start ein externes Bedienteil und sind die Regler des Bedienteils auf Pitch konfiguriert, so werden die Pitch-Regler der beiden Player in der Programmoberfläche gelockt. Pitchänderungen können dann nur noch über das externe Bedienteil vorgenommen werden. Die Slider auf dem Bildschirm zeigen lediglich die Stellung der Regler.

Die Funktion der Schieberegler und der programmierbaren Universaltasten kann in den **Programmoptionen**, Registerkarte Bedienteil, festgelegt werden. Die Schieberegler der beiden Player **[10]** (Slider A und B in den Programmoptionen) sind auf Pitch oder Lautstärke einstell-

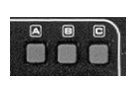

bar. Somit kann bei der Notebook-Variante das Mixen auch ohne externen Mixer erfolgen, die Pitcheinstellungen werden dann über

die Software vorgenommen. Der Schieberegler im Sample Player **[47]** (Slider C in den Programmoptionen) ist wahlweise für die Sample-Lautstärke, Sample Pitch oder mauelles Faden zwischen Player A und B konfigurierbar.

Auch die Universaltasten rechts oben in den beiden Playern **[49], [50]** und **[51]** sind mit verschiedenen Funktionen konfigurierbar. (Siehe auch S. 21 und 34)

## **Bedienelemente an der Vorderseite des Gerätes:**

## **[3] Cue-Play-Taste**

Diese Taste vereint die beiden Tasten Cue und Play. Befindet sich der Player im Play-Modus (die grüne LED **[46]** leuchtet) dann springt der Player beim Betätigen der **[Cue-Play]**-Taste zum letzten Cue-Punkt zurück und beginnt wieder von dort zu spielen. Befindet sich der Player im Pause-Modus, dann wird der Titel ab dem aktuellen Cue-Punkt gestartet.

#### **Alternative Cue-Play Funktion**

Alternativ zu der eben beschriebenen Funktionsweise der **[Cue-Play]**-Taste kann in den Programmoptionen eine zweite Variante gewählt werden. Der Titel startet dann bei Betätigung der **[Cue-Play]**-Taste und läuft bis die Taste losgelassen wird. Anschließend stellt sich der Player wieder auf den aktuellen Cue-Punkt zurück.

## **[4] Cue-Taste**

Bei Betätigung dieser Taste springt der Player zum letzten Cue-Punkt zurück und geht in den Pause-Modus.

Drücken Sie die Cue-Taste länger als eine Sekunde, dann spingt der Player zum Titelanfang bzw. bei erneuter Betätigung über eine Sekunde wieder zum aktuellen Cue-Punkt.

## **[5] Play-Taste**

Bei Betätigung dieser Taste startet der Player von der aktuellen Position bzw. dem gesetzten Cue-Punkt. Wird die Play-Taste erneut betätigt, geht der Player wieder in den Pause-Modus.

Die aktuelle Startposition des Players beim erneuten Druck auf die Play-Taste wird als Cue-Punkt gespeichert und kann mit der **[Cue]**-Taste jederzeit wieder angefahren werden.

## **[9] Pitch-Bend-Tasten**

Mit diesen Tasten können Sie die Wiedergabegeschwindigkeit temporär erhöhen oder verringern. Diese Tasten sind ein unverzichtbares Werkzeug zum synchronisieren der Beats zweiter Titel.

## **[10] Pitch-Regler**

Stellen Sie mit diesem Regler die gewünschte Abspielgeschwindigkeit ein. Auf der Anzeige **[40]** erscheint die Abweichung in %.

Der Regler ist nur aktiv wenn die **[Pitch]**-Taste **[24]** eingeschaltet ist und die Pitch-LED **[25]** leuchtet.

## **[19] Time-Taste**

Mit dieser Taste schalten Sie die Spielzeitanzeige im Display **[40]** um zwischen aktueller (ELAPSED) und Restlaufzeit (REMAIN) des Titels.

## **[24] Pitch-Taste**

Mit dieser Taste können Sie die Einstellung der Abspielgeschwindigkeit über den **[Pitch-Regler] [10]** abschalten. Die Pitch-LED **[25]** zeigt den aktuellen Schaltzustand an.

## **[25] Pitch-LED**

Diese LED zeigt an ob die Pitch-Regelung über den Regler **[10]** aktiv ist.

## **[28] Sample-Tasten 1 bis 9**

Diese Tasten starten die Samples 1 bis 9 des Sample-Players von BPM Studio. Lesen Sie im Abschnitt **Sample Player** in diesem Handbuch über die verschiedenen Möglichkeiten bei der Arbeit mit Samples.

## **[29] Sampler-Status-LED**

Die dreifarbige Status-LED zeigt den Zustand des Sample-Players an. Leuchtet diese grün, dann ist der Sample-Player betriebsbereit. Orange signalisiert Betriebsbereitschaft im Scratch Modus. Eie rote Anzeige signalisiert daß Daten in den Sampler geladen werden. In dieser Zeit kann kein Sample wiedergegeben werden.

## **[30] Sampler-Steuerung bzw. Steuerung des Preview-Players**

Mit den beiden Tasten | 1 und | | | läßt sich

die Ausgabe des Sample-Players dem **Player** A bzw. **Player** B zuweisen. Dies ist nur dann nötig

102

## RC V3 Beschreibung **BPM Studio**

wenn dem Sample-Player kein eigener Soundkartenkanal zugewiesen ist bzw. nur zwei Ausgabekanäle zur Verfügung stehen (je nach Software- und Hardwareausstattung Ihres Systems). Die [0]-Taste stoppt die Wiedergabe aller Samples.

#### **Steuerung des Preview-Players:**

Wenn sich der Sample-Player im Pause-Modus befindet, das heißt, wenn kein Sample wiedergegeben wird, dann können Sie mit der **[0]**-Taste den Preview-Player im File Archiv starten. Nun wird der selektierte Titel über den Monitor-Kanal wiedergegeben und kann unabhänig vom laufenden Programm vorgehört werden. In diesem

Modus arbeiten die Tasten  $\leq$  und  $\geq$  als schneller Vor- bzw. Rücklauf.

### **[40] LCD-Display**

Im LCD-Display werden die wichtigsten Daten des jeweiligen Players wie folgt angezeigt:

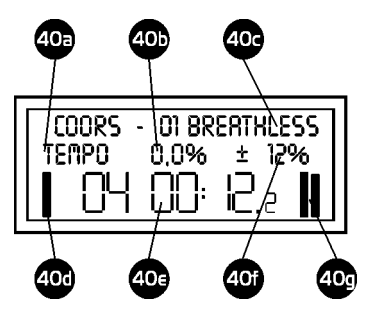

**[40a]** zeigt an ob die Geschwindigkeitsregelung mit oder ohne Master-Tempo erfolgt (bei diesem Bedienteil nur einstellbar in den Playern der Programmoberfläche)

**[40b]** zeigt die Abweichung von der Standardgeschwindigkeit des Titels in % an

**[40c]** aktuell geladener Titel, hier wird Titel und Interpret aus dem ID3-Tag des MP3-Files angezeigt. Die Anzeige scrollt automatisch wenn die Angaben nicht vollständig dargestellt werden können. Bei Problemen mit der Performance des Systems kann das Titelscrolling auch in den Programmoptionen, Registerkarte Remote Control, abgeschaltet werden.

**[40d]** Anzeige für den Preload-Puffer

**[40e]** Aktuelle Spielzeit (mit der **[TIME]**-Taste **[19]** umschaltbar zwischen ELAPSED und REMAIN)

**[40f]** zeigt den gewählten Pitch-Bereich an. Die Auswahl kann über die Universal-Buttons A, B und C erfolgen **([49]**, **[50]** und **[51]**) wenn dies in den Programmoptionen entsprechend voreingestellt ist. (Siehe auch Seite 11)

**[40g]** Signalpegelanzeige für den Player

### **[41] bis [44] Track- und Search-Tasten**

Über die Track-Tasten können Sie die Titel aus der aktuell geladenen Playliste auswählen. Die Search-Tasten dienen der exakten Einstellung eines Cue-Punktes. Hierzu wird ein kleines Stück des Titels als Loop wiedergegeben. Die Position dieses Loops wird mit den Search-Tasten verschoben.

Lesen Sie hierzu auch das Kapitel über die Player in diesem Handbuch.

## **[45] Cue-LED**

Diese LED leuchtet wenn sich der Player im Pause-Modus befindet.

## **[46] Play-LED**

Diese LED leuchtet wenn sich der Player im Wiedergabe-Modus befindet.

### **[47] Manueller Fader bzw. Sampler-Pitch**

Der waagerechte Regler unterhalb des Sample-Players kann wahlweise als manueller Fader, Regler für die Sample-Lautstärke oder für den Pitch des Sample-Players eingesetzt werden. Die Einstellung erfolgt in den Programm-Optionen, Registerkarte Remote Control.

Mit der Einstellung als manueller Fader können so auch ohne externen Mixer Crossfades zwischen Player A und Player B durchgeführt werden.

## **[49], [50], [51] Universaltasten**

Die Universaltasten können in den Programm-Optionen, Registerkarte Remote Control, jeweils wie folgt belegt werden:

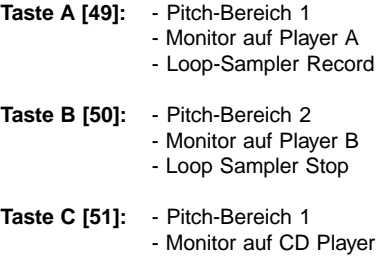

#### - Loop Sampler Play

## **[38] Anschlußbuchse für das serielle Kabel (Rückseite)**

Verbinden Sie über diesen Steckverbinder (9 polig, Sub-D) das Bedienteil über ein serielles Kabel mit dem PC. Die maximale Kabellänge beträgt 15 m, Es wird jedoch empfohlen, nicht mehr als 10 m einzusetzen.

## **[39] Anschlußbuchse für das Netzteil (Rückseite)**

Schließen Sie an dieser Buchse das mitgelieferte Netzteil an (9V, mindestens 500 mA).

## **[52] Anschlußbuchse für das Faderstartkabel (Rückseite)**

Schließen Sie an diesen Steckverbinder (9-polig, Sub-D) das bei ALCATech als Sonderzubehör erhältliche Faderstartkabel an. Lesen Sie bitte vorher die Hinweise zum Faderstart auf den folgenden Seiten im Handbuch.

# Faderstart Funktionen RC V3 (BPM Studio pro / HW ab Rev. 3.00B)

Die Faderstartfunktionen stehen nur bei Bedienteilen ab Rev. 3.00B zur Verfügung. Je nach Bedienteil erfolgt der Anschluß des (fadestartfähigen) Mixers über den Fadestart-Adapter (Sonderzubehör) oder über normale 3,6mm-Stereo-Klinkenkabel. Beachten Sie bitte die Installationshinweise in den Kapiteln der jeweiligen RC's wenn Sie den Adapter separat bzw. später erworben haben.

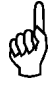

Ab Rev. 3.00 B werden Mixer mit Reedkontakt oder Mikrotaster unterstützt, für Mixer mit Impulssteuerung (z.B. PIONEER) ist Rev. 3.00 C erforderlich.

Die Revisionsnummer Ihres Bedienteiles wird beim initialisieren / BPM Studio Programmstart angezeigt. (Bei gedrückter CTRL-Taste bleibt die Dialogbox sichtbar bis die Taste wieder losgelassen wird)

### **INFORMATION Remote Control Found:** HW-Version: 3.00C HW-ID: F37AAFD3

In den Programmoptionen können Sie verschiedene Betriebsmodi wie folgt auswählen:

**Fader Start** (Programmoptionen / Bedienteil) Ist diese Checkbox aktiv, dann startet der Player wenn der Regler am externen Mixer aufgezogen wird.

 **Fader Stop** (Programmoptionen / Bedienteil) Ist diese Checkbox aktiv, dann stoppt der Player wenn der Regler am externen Mixer heruntergezogen wird.

RC V3 Beschreibung **BPM Studio** 

## Faderstart bei der RC V3 (BPM Studio pro / HW ab Rev. 3.00B)

So verbinden Sie den Faderstartadapter mit dem Bedienteil und dem externen Mixer

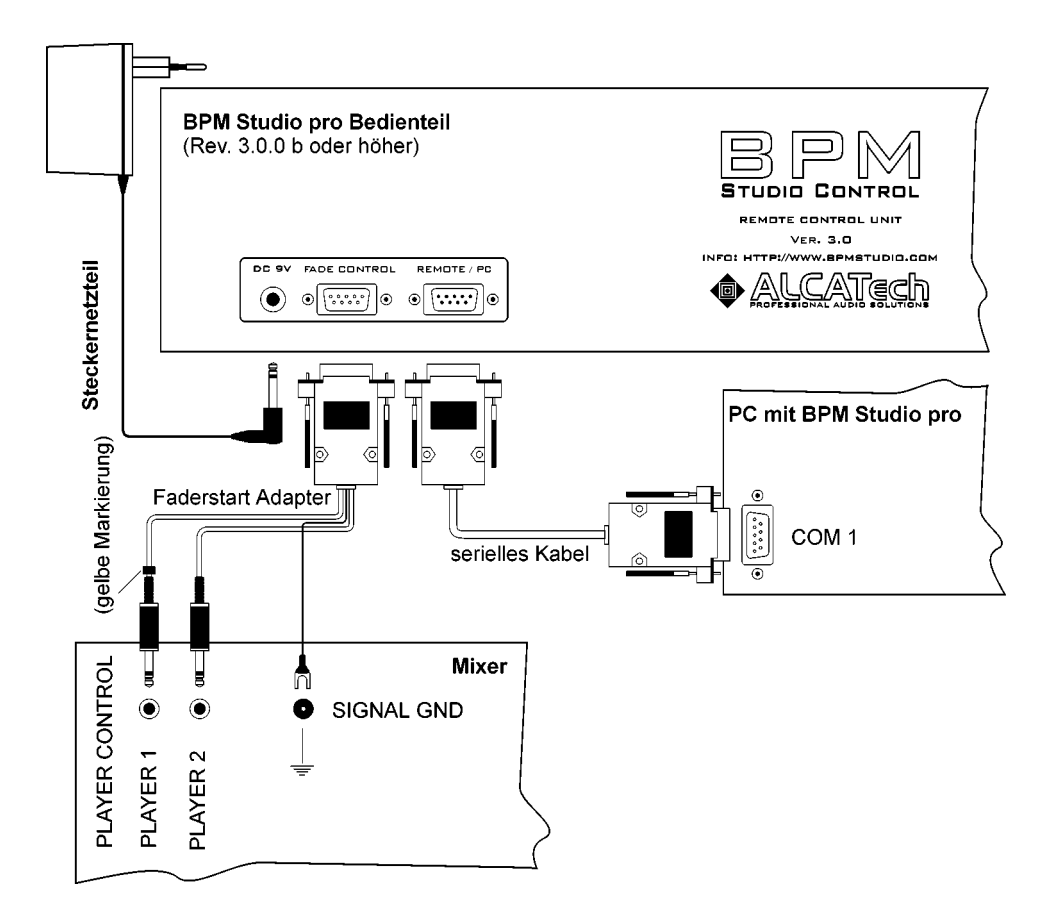

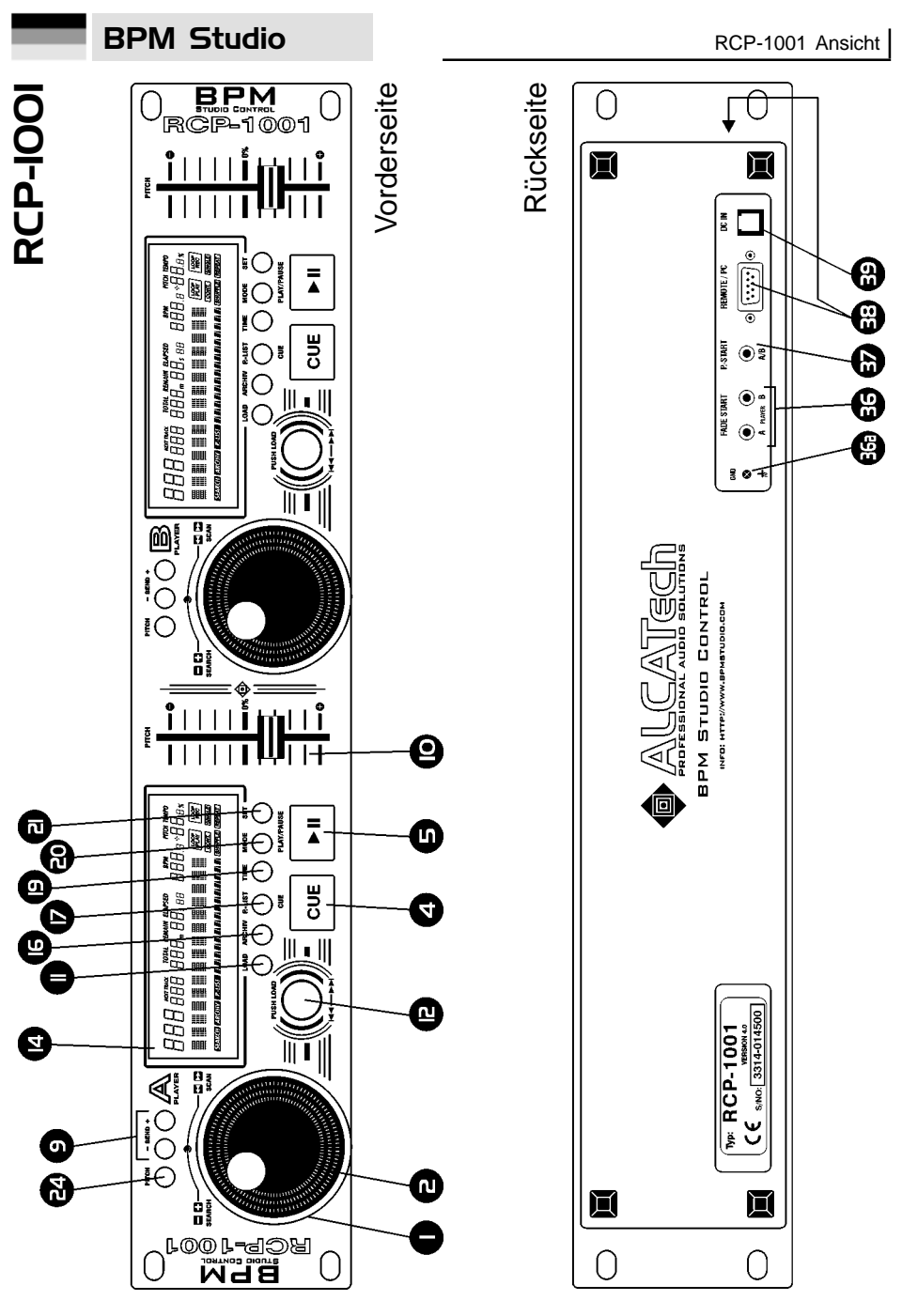

106

## 6. Bedienteil RCP-1001

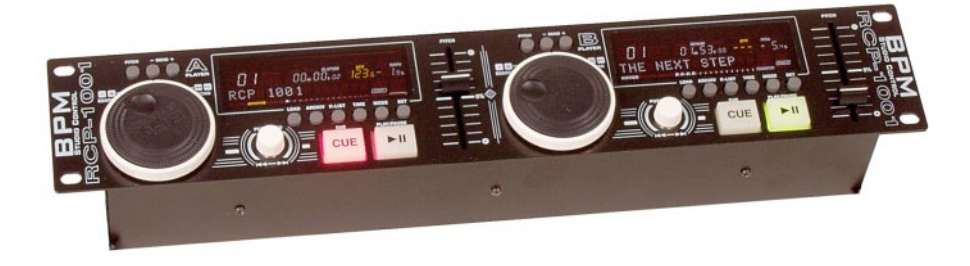

Das Bedienteil RCP-1001 ist eine einfache Variante des RCP-2001 mit eingeschränktem Funktionsumfang. Es arbeitet mit BPM Studio Professional und mit BPM Studio LE ab Version 4 zusammen. Neben den sehr gut erkennbaren VFD-Displays ist es, genau wie auch das RCP-2001, mit Track Selector und Jog Shuttle Rädern ausgestattet. Dies ermöglicht unter anderem die Direktauswahl von Titeln aus dem File Archiv (nur BPM Studio Pro Software). Ist in den **Programmoptionen** das externe Bedienteil angemeldet, dann prüft das Programm beim Start, ob das Bedienteil angeschlossen und funktionstüchtig ist.

## **Installation**

(Lesen Sie hierzu auch die Anschlußhinweise für das Bedienteil auf Seite 7 und die Hinweise zum ersten Programmstart auf Seite 8)

Das Bedienteil wird mit dem mitgelieferten Kabel über die Anschlußbuchse **[REMOTE/PC] [38]** an eine serielle Schnittstelle (COM1 oder COM2) des Computers angeschlossen. Die Stromversorgung erfolgt über das ebenfalls mitgelieferte Steckernetzteil.

Starten Sie nun BPM Studio und öffnen Sie die Registerkarte Remote Control. Folgende Einstellungen sind vorzunehmen:

#### **COM1 / COM 2**

Geben Sie hier an, an welchem COM-Port das Bedienteil angeschlossen ist

### $\overline{V}$  RC Active

Markieren Sie diese Checkbox, um dem Programm mitzuteilen, daß ein Bedienteil angeschlossen ist. Das Programm überprüft nun bei jedem Start, ob das Bedienteil angeschlossen ist und korrekt arbeitet.

## **Bedienung**

Das Bedienteil enthält die Steuerung für die beiden **Player** A und B. Die grundlegende Funktionsweise entspricht der Beschreibung der Player auf den jeweiligen Seiten in diesem Handbuch.

Findet das Programm beim Start ein externes Bedienteil und sind die Regler des Bedienteils auf Pitch konfiguriert, so werden die Pitch-Regler der beiden Player in der Programmoberfläche gelockt. Pitchänderungen können dann nur noch über das externe Bedienteil vorgenommen werden. Die Slider auf dem Bildschirm zeigen lediglich die Stellung der Regler.

Die Funktion der Schieberegler kann in den **Programmoptionen**, Registerkarte Remote Control, festgelegt werden. Diese sind wahlweise auf Pitch oder Lautstärke einstellbar. Somit kann bei der Notebook-Variante das Mixen auch ohne externen Mixer erfolgen, die Pitch-Einstellungen werden dann über die Software vorgenommen.

## **Bedienelemente an der Vorderseite des Gerätes:**

## **[1], [2] Jog Shuttle Rad**

Mit dem Jog Shuttle Rad lassen sich viele Funktionen von BPM Studio einfach und ergonmisch bedienen. Der Außenring **[1]** und die innere Scheibe **[2]** arbeiten sensitiv. Je weiter der Ring gedreht wird bzw. je schneller die innere Scheibe bewegt wird umso schneller erfolgt die Änderung der jeweiligen Parameter des Players. Das Jog Shuttle Rad hat drei Betriebsmodi: Search-, Cueund Archiv-Modus.

#### **Jog Shuttle Rad im Search-Modus:**

Dies ist der Standardmodus der während der Wiedergabe eines Titels aktiv ist. Der Search-Modus wird im Display **[14]** mit dem Symbol angezeigt. Mit dem Rad kann die Wiedergabe des geladenen bzw. spielenden Titels beeinflußt werden.

Mit dem äußeren Ring **[1]** bewegt man sich im Titel vorwärts und rückwärts. Abhängig vom Drehwinkel des Ringes [1] stehen drei verschiedene Suchgeschwindigkeiten zur Verfügung (+1, +2, +3 bzw. -1, -2, -3) und ein Schrittmodus indem sich die Titelposition um je 1 Minute verschiebt 8+min bzw. -min).

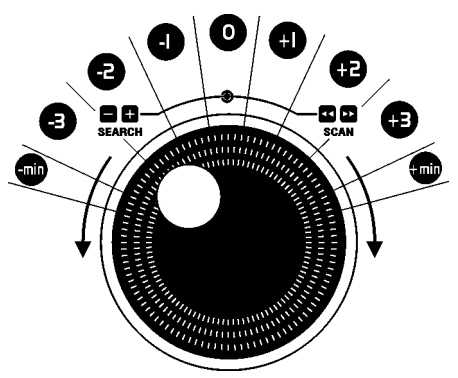

Mit der inneren Scheibe **[2]** des Jog Shuttle Rades wird der Titel abgebremst oder beschleunigt. Dies funktioniert auch wenn der Titel gerade mit der BRAKE-Funktion abgebremst oder angefahren wird.

#### **Jog Shuttle Rad im Cue-Modus:**

Befindet sich der Player im Pause-Modus, kann mit der inneren Scheibe **[2]** der Cue-Punkt exakt eingestellt werden. Wenn der Player gestoppt ist und die Scheibe einen Schritt bewegt wird, geht der Player in diesen Modus und 160 ms der aktuellen Spielposition werden, als Loop wiederholt, abgespielt. Durch Weiterdrehen der Schreibe kann nun diese Position exakt vor den nächsten Beat positioniert werden. Durch erneuten Druck auf die Cue-Taste wird die Änderung des Cue-Punktes übernommen.

#### **Beat-Stepping:**

Wenn im Cue-Modus zusätzlich die **[LOAD]** Taste **[11]** gehalten wird, dann kann man sich in Schritten zu genau einem Beat im Titel vorwärts oder rückwärts bewegen. Lesen Sie hierzu auch das Kapitel "Beat Stepping mit BPM Studio".

#### **Jog Shuttle Rad im Archiv-Modus:**

Im Archiv-Modus kann mit dem Rad bequem im File Archiv oder Playlist-Archiv navigiert werden. Sie schalten in den jeweiligen Modus mit der **[AR-CHIV]**- bzw. **[P.-LIST]**-Taste **[16], [17]**. Der Archiv-Modus wird im Display mit den Symbolen **MIN** bzw. **EIN** angezeigt.

Wählen Sie nun mit dem äußeren Ring **[1]** die gewünschte Gruppe im linken Teil des Archivfensters. Es stehen wieder vier verschiedene Scrollgeschwindigkeiten zur Auswahl. -1 oder -1 schaltet jeweils genau eine Gruppe weiter oder zurück. +2/+3 bzw. -2/-3 stellen zwei verschiedene Surchlaufgeschwindigkeiten in der Liste mit den Gruppen dar. +min/-min schließlich bewegt den Auswahlbalken zum Anfang bzw. zum Ende der Liste.

Eine Gruppe wird geöffnet wenn Sie länger als eine Sekunde mit dem Auswahlbalken auf einer Gruppe verharren. Dann können Sie auch die Untergruppen mit dem Jog Wheel anwählen. An dieser Stelle können Sie nun durch Druck auf die **[LOAD]**-Taste **[11]** des jeweiligen Players die komplette Gruppe in die Playliste laden.

Oder Sie wählen mit der inneren Scheibe **[2]** einen Titel aus der Gruppe aus. Das Laden erfolgt ebenfalls mit der **[LOAD]**-Taste **[11]**. Per Einfachklick wird der Titel in die Playliste hinter die markierte Position geladen. Wenn Sie den Titel so-

108
# RCP-1001 Beschreibung **BPM Studio**

fort spielen möchten, laden Sie ihn auch per Doppelklick direkt in den Player. Während der Auswahl mit dem Jog Shuttle Rad wird die gerade angewählte Gruppe bzw. der selektierte Titel im Display **[14]** angezeigt. So läßt sich das Archiv auch ohne ständigen Blick auf den Monitor bedienen. Sie gelangen in den Search-Modus zurück duch erneutes Betätigen der **[ARCHIV]** bzw. **[P.-LIST]**-Taste **[16], [17].** Der Archiv-Modus beendet sich ebenfalls automatisch nach 10 Sekunden ohne EIngabe.

# **[4] Cue-Taste**

Bei Betätigung dieser Taste springt der Player zum letzten Cue-Punkt zurück und geht in den Cue-Modus.

Drücken Sie die Cue-Taste länger als eine Sekunde, dann spingt der Player zum Titelanfang bzw. bei erneuter Betätigung über eine Sekunde wieder zum aktuellen Cue-Punkt.

# **[5] Play-Taste**

Bei Betätigung dieser Taste startet der Player von der aktuellen Position bzw. dem gesetzten Cue-Punkt. Wird die Play-Taste erneut betätigt, geht der Player wieder in den Pause-Modus.

Die aktuelle Startposition des Players beim erneuten Druck auf die Play-Taste wird als Cue-Punkt gespeichert und kann mit der **[Cue]**-Taste **[4]** jederzeit wieder angefahren werden.

# **[9] Pitch-Bend-Tasten**

Mit diesen Tasten können Sie die Wiedergabegeschwindigkeit temporär erhöhen oder verringern. Die Tasten sind ein unverzichtbares Werkzeug zum synchronisieren der Beats zweier Titel. Im Cue-Modus des Players dienen die Tasten der beatweisen Navigation im Titel (siehe auch Kapitel "Beatstepping mit BPM Studio").

# **[10] Pitch-Regler**

Stellen Sie mit diesem Regler die gewünschte Abspielgeschwindigkeit ein. Auf der Anzeige **[14]** erscheint die aktuelle Geschwindigkeit in BPM und die Abweichung in %.

Der Regler ist nur aktiv wenn die **[Pitch]**-Taste **[24]** eingeschaltet ist und die Pitch-LED **[25]** leuchtet.

## **[11] LOAD-Taste**

Die Funktion dieser Taste ist abhängig vom eingestellten Modus des Jog Shuttle Rades **[1], [2]**. Im Search-Modus (Standard) wird beim Betätigen der LOAD-Taste der nächste Titel aus der Playliste in den Player geladen.

Im Cue-Modus bewirkt ein zusätzliches Halten der LOAD-Taste daß die aktuelle Cue-Punktposition beat- oder taktweise verändert wird (siehe auch Kapitel "Beatstepping mit BPM Studio"). Im Archiv-Modus bewirkt ein Druck auf die LOAD-Taste das Laden des mit dem Jog Shuttle Rad gewählten Titels in die Playliste. Mit einem Doppelklick wird dieser Titel sofort in den Player geladen.

Ein Halten der Taste länger als 3 Sekunden ersetzt die komplette Playliste mit der im Archiv gewählten Gruppe oder Playliste.

# **[12] Track-Selector**

Mit dem Track-Selector bewegen Sie sich innerhalb einer Playliste. Eine volle Drehung des Knopfes bewirkt das Weiterschalten um 24 Titel. Beim Navigieren in sehr großen Listen können Sie sich durch gleichzeitiges Drücken und Drehen des Knopfes auch in Zehnerschritten bewegen. Per Klick auf den Knopf wird dann der ausgewählte Titel in den Player geladen.

Wurde ein Titel mit der CD-at-once-Funktion gerippt (Kapitel 3.15.5), dann können Sie durch Druck auf diese Taste und gleichzeitiges Drehen innerhalb dieses Titels navigieren.

# **[14] VFD-Display**

Im VFD-Display werden alle Parameter und Betriebsmodi des jeweiligen Players angezeigt:

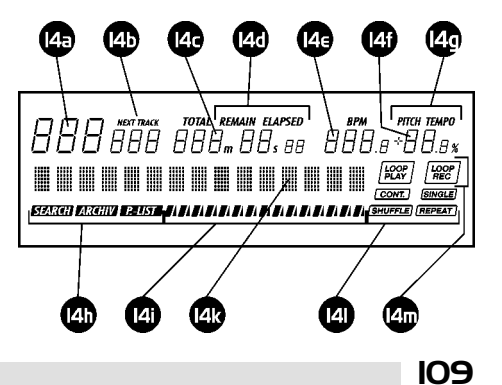

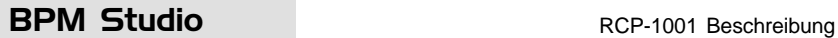

**[14a]** Zeigt die Titelnummer des geladenen Tracks

**[14b]** NEXT TRACK Anzeige. (nicht aktiv bei RCP-1001)

**[14c]** Zeitanzeige. Die Titelabspielzeit wird in Minuten (m), Sekunden (s) und Zehntelsekunden angezeigt. Die Zeitanzeige läßt sich über die **[TIME]**-Taste **[19]** von Gesamtspielzeit (ELAPSED) auf Titelrestspielzeit (REMAIN) und Gesamtrestspielzeit der Playliste (TOTAL) umschalten.

Befindet sich der Player im Cue-Modus, dann wird hier die aktuelle Cuepunkt-Position angezeigt.

**[14d]** Betriebsmodus der Zeitanzeige, umschaltbar mit der **[TIME]**-Taste **[19]**

**[14e]** BPM-Wert-Anzeige. Hier wird der im ID3- Tag hinterlegte BPM-Wert des geladenen Titels bzw. der vom Realtime BPM Counter ermittelte Wert angezeigt.

**[14f]** Anzeige für den Pitch-Wert in %.

**[14g]** Anzeige für die Pitch-Betriebsart. Je nach in der Programmoberfläche gewählten Modus wird angezeigt ob die Geschwindigkeitsänderung mit oder ohne Tonhöhenveränderung erfolgt (Master-Tempo)

**[14h]** Modusanzeige für das Jog Wheel.

Mit den Archiv-Tasten **[16,17]** schaltet man die verschiedenen Betriebsmodi des Jog Wheels. **REIN** signalisiert den File Archiv Modus, **DIG den** Playlist Archiv Modus und **MMM** den Search-Modus (Standard-Betriebsart)

**[14i]** Balkenanzeige für die aktuelle Spielposition

**[14k]** Die Titelanzeige zeigt standardmäßig den aktuell geladener Titel und Interpret aus dem ID3- Tag des MP3-Files. Die Anzeige scrollt automatisch wenn die Angaben nicht vollständig dargestellt werden können. Bei Problemen mit der Performance des Systems kann das Titelscrolling auch in den Programmoptionen, Registerkarte Remote Control, abgeschaltet werden.

Dieses Display dient auch der Anzeige vieler weiterer Informationen. Im Archiv-Modus wird hier beispielsweise kurzzeitig die jeweils ausgewählte Gruppe, Playliste oder der im Archiv gewählte Titel angezeigt.

**[14l]** Anzeige für die vier Zusatzfunktionen Single-/Continous Play, Shuffle und Repeat. Die Programmierung erfolgt über die **[MODE]**-Taste **[20]** und **[SET]**-Taste **[21]**.

**[14m]** Anzeige für den Loop-Sampler. (nicht aktiv bei BPM Studio LE und RCP-1001)

# **[16], [17] Archiv-Tasten**

Mit der Taste **[ARCHIV] [16]** schaltet man das Jog Wheel **[1,2]** in den File Archiv Modus. Dies wird zusätzlich im Display mit dem Symbol min signalisiert. Die Taste **[P.-LIST] [17]** schaltet in den Playlist Archiv Modus **DINI.** Durch erneutes Betätigen der Taste wird zum Search-Modus zurückgeschaltet **ram:** (Die Zurückschaltung erfolgt auch automatisch wenn eine andere Taste im Player betätigt wird bzw. nach 30 Sekunden, wenn Sie in dieser Zeit das Jog-Shuttle Rad nicht betätigt haben.

# **[19] Time-Taste**

Mit dieser Taste schalten Sie die Spielzeitanzeige im Display **[40]** von Gesamtspielzeit (ELAPSED) auf Titelrestspielzeit (REMAIN) um. (TOTAL wird derzeit noch nicht unterstützt)

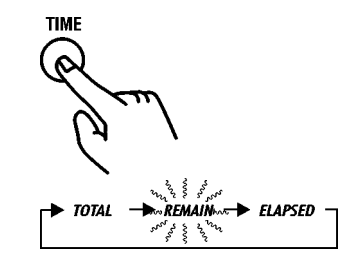

# **[20] MODE-Taste**

Mit dieser Taste lassen sich die vier Zusatzfunktionen Single-/Continous Play, Shuffle und Repeat programmieren.

Mit mehrmaligem Druck auf die **[MODE]**-Taste wird die jeweils zu ändernde Funktion ausgewählt. Die entsprechende Anzeige im Display [14] blinkt.

# RCP-1001 Beschreibung **BPM Studio**

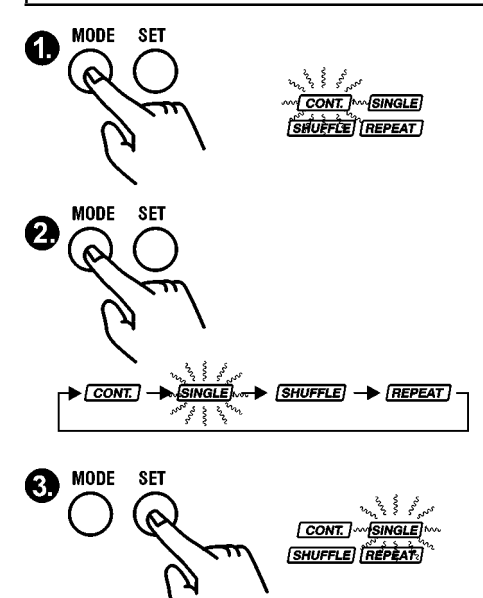

Nun kann mit der **[SET]**-Taste **[21]** die Funktion ein- oder ausgeschaltet werden.

### Continous Play [CONT.]:

Ist diese Betriebsart aktiviert, wird bei Titelende automatisch der in der Playliste nachfolgende Titel geladen und gespielt.

#### Single Play **[SINGLE]**:

Ist diese Betriebsart aktiviert, wird bei Titelende nur der in der Playliste nachfolgende Titel geladen, aber nicht gestartet.

### Shuffle [SHUFFLE]:

Die Playliste wird in zufälliger Reihenfolge abgespielt. Jede Änderung der Playliste bewirkt eine zufällige Neuverteilung der Titel in der Liste, solange dieser Modus aktiv ist.

### **Repeat FREPEAT:**

Ist diese Funktion aktiv, dann wird der geladene Titel ständig wiederholt. Bei ausgeschalteter Repeat-Funktion wird der nächste Titel aus der Liste geladen.

# **[21] SET-Taste**

(auch BPM Match Taste) Im Standard-Modus wird mit einem Druck auf die SET-Taste der aktuelle BPM-Wert des jeweils anderen Players (Master) übernommen. Lesen Sie hierzu auch das Kapitel "Beat-Matching mit BPM Studio".

Lesen Sie in diesem Abschnitt auch eine genaue Beschreibung der Funktionsweise der SET-Taste. Ist der Programmiermodus (**[MODE]**-Taste **[19]** gedrückt) aktiv, dann wird mit der SET-Taste die angewählte Funktion ein- bzw. ausgeschaltet.

# **[24] Pitch-Taste**

Mit dieser Taste können Sie die Einstellung der Abspielgeschwindigkeit über den **[Pitch-Regler] [10]** abschalten.

# **Anschlüsse an der Rückseite:**

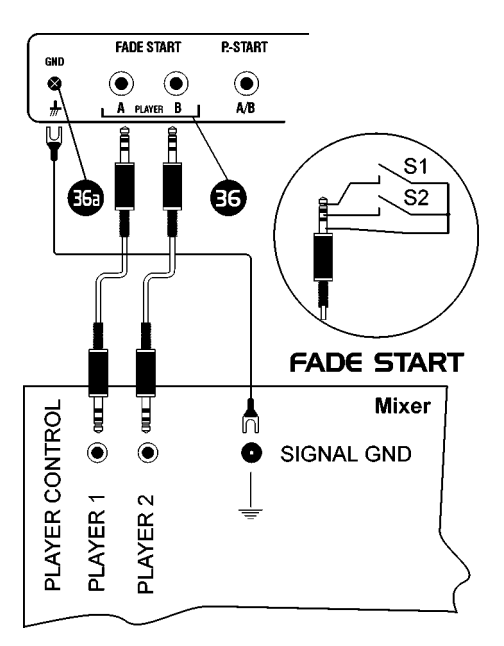

# **[36] Faderstart Eingang**

Dieser Eingang arbeitet in der Regel mit allen handelsüblichen faderstartfähigen Mixern zusammen wie z.B. der Pioneer-Serie.

Verbinden Sie über diesen Steckverbinder (3,5 mm Klinke) das Bedienteil über ein handelsübliches Klinkenkabel mit ihrem Mixer. Verbinden Sie zusätzlich die Gerätemasse (GND, **[36a])** mit der Gerätemasse des Mixers.

#### **Funktionsweise:**

Beide Player werden über getrennte 3,5 mm-Klinkenstecker gesteuert. Durch Schließen des Kontaktes S1 (kurzzeitg oder ständig) startet der Player, durch Schließen des Kontaktes S2 (kurzzeitg oder ständig) wird der Player gestoppt. In den Programmotionen können sowohl Fader-Start als auch Fader-Stop getrennt aktiviert werden. **Die Stecker-Masse ist nicht gleichzusetzen mit der Gerätemasse!** Vermeiden Sie deshalb Kurzschlüsse zwischen Geräte- und Stekker-Masse.

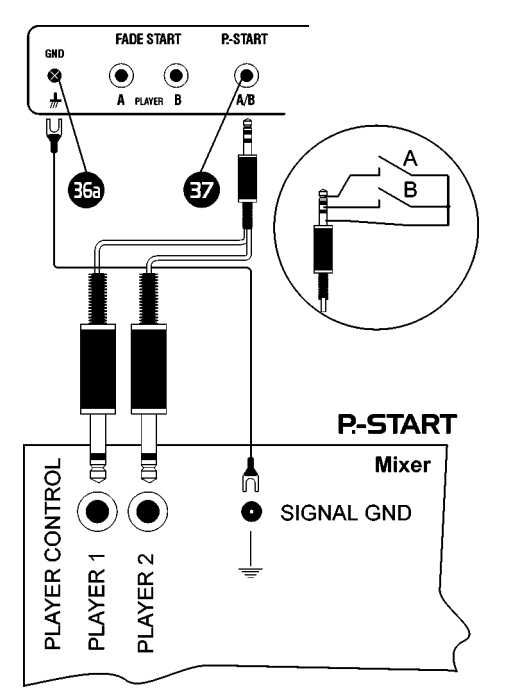

### **[36a] Gerätemasse**

Verbinden Sie die Gerätemasse (GND) mit der Gerätemasse des Mixers.

# **[37] Remote Start Eingang (P.-START)**

Dieser Eingang arbeitet mit Mixern zusammen die über eine Remote Start Funktion (bzw. Puls-Start) verfügen (z.B. einige Modelle von Behringer). Beide Player werden über je einen Kontakt gesteuert. Die Anschlüsse am Mixer sind meinst als 6,3mm-Mono-Klinkenstecker ausgeführt. Der Anschluß am BPM Studio Bedienteil RCP-1001 under RCP-2001 erfolgt über einen 3,5 mm-Stereo-Klinkenstecker. Nutzen Sie deshalb bitte einen handelsüblichen Adapter von 3,5 mm-Stereo-Klinke auf 6,3mm-Mono-Klinke. Der Remote Start Eingang muß in den Programmoptionen ausgewählt werden (Registerkarte "Remote Control", Checkbox "Puls Start"). Anschließend können Sie Fader-Start und Fader-Stop getrennt aktivieren.

#### **Funktionsweise:**

Durch Schließen des Kontaktes A wird der Player A gestartet, durch erneutes Schließen des Kontaktes wieder gestoppt. Gleiches gilt für Player B und Kontakt B.

# **[38] Anschlußbuchse für das serielle Kabel**

Verbinden Sie über diesen Steckverbinder (9 polig, Sub-D) das Bedienteil über ein serielles Kabel mit dem PC. Die maximale Kabellänge beträgt 15 m, Es wird jedoch empfohlen, nicht mehr als 10 m einzusetzen.

Eine weitere Anschlußbuchse für die Stromversorgung und die serielle Verbindung befindet sich an der linken Gehäuseseite. Dies ermöglicht es, das Bedienteil auch als Tischgerät einzusetzen ohne störende Steckverbindungen an der Geräterückseite. Hierfür benötigen Sie ein spezielles Kabel, welches auf Anfrage bei einem ALCATech Händler oder bei ALCATech direkt erhältlich ist.

# **[39] Anschlußbuchse für das Netzteil**

Schließen Sie an dieser Buchse das mitgelieferte Netzteil an (12V, mindestens 1A).

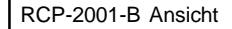

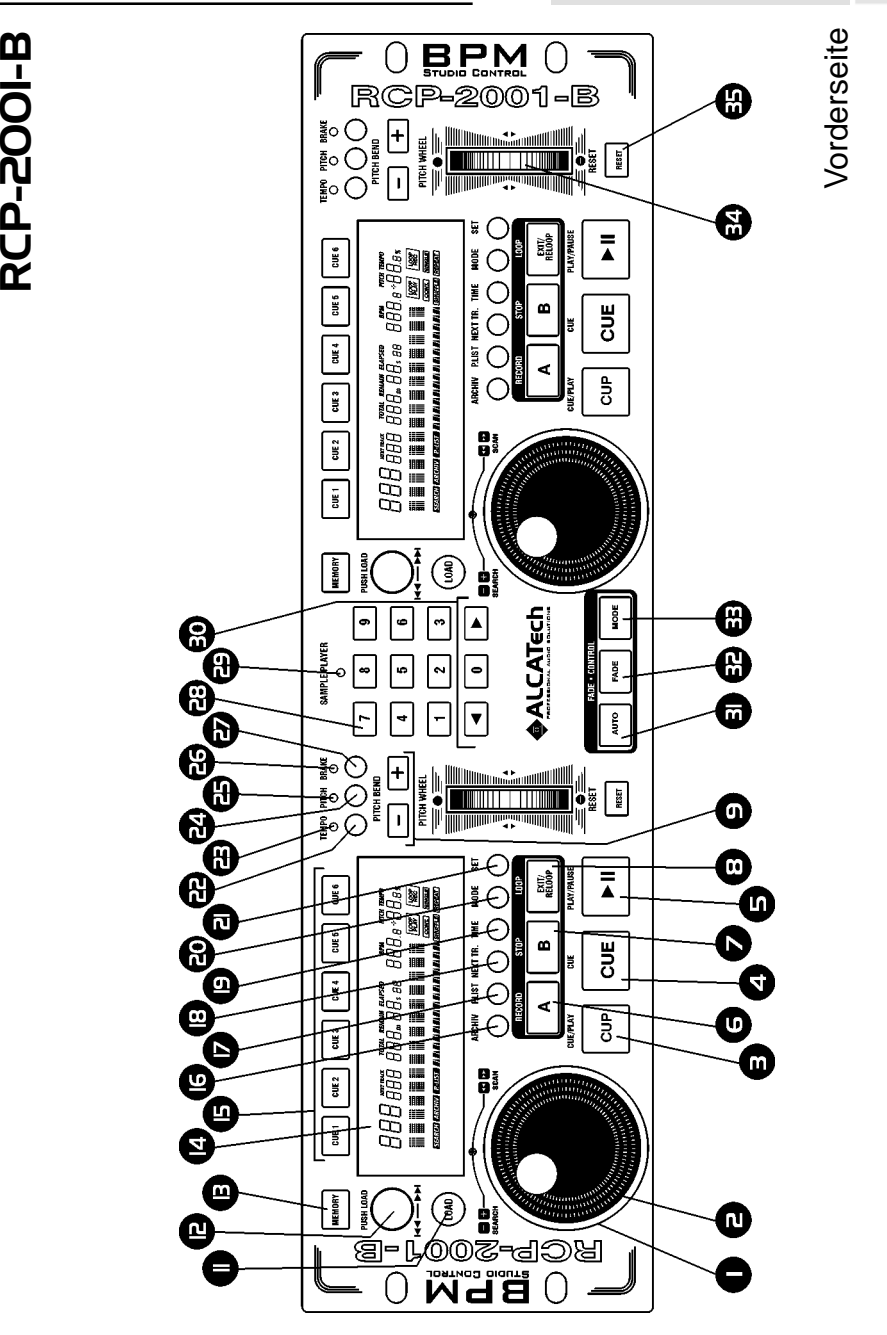

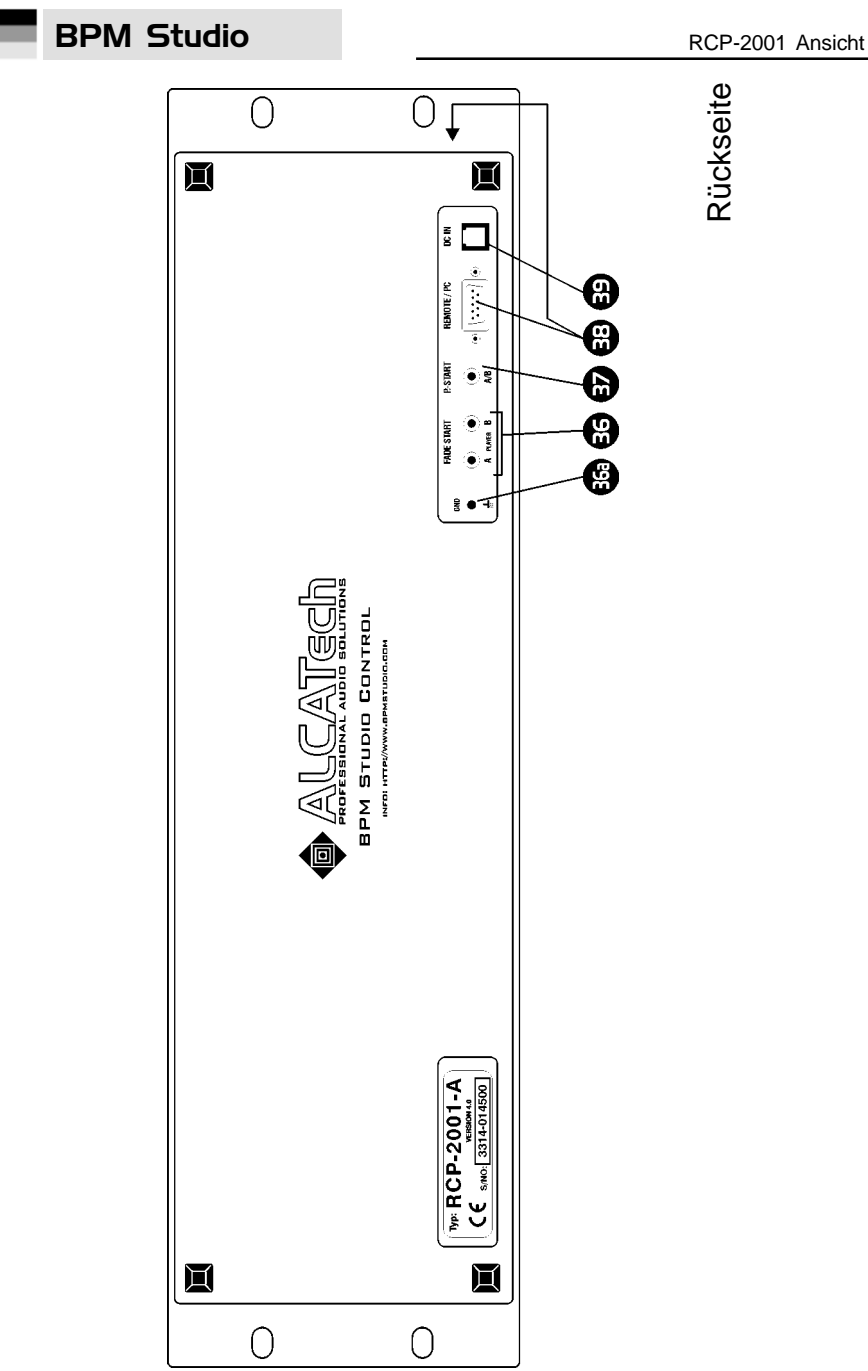

RCP-2001-B RCP-2001-B

# 7. Bedienteil RCP-2001

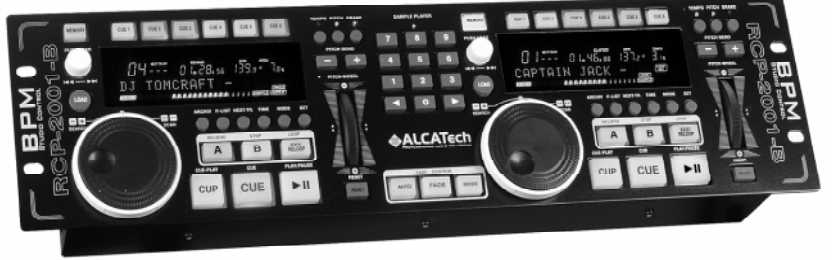

#### **RCP-2001-B mit Pitch Wheel**

Das Bedienteil RCP-2001 ist in zwei verschiedenen Ausführungen erhältlich. Beim RCP-2001-A kommen konventionelle Pitch-Slider zum Einsatz. Das RCP-2001-B ist mit den von ALCATech entwickelten **Pitch-Wheels** ausgestattet. Diese Pitch-Wheels ermöglichen eine zwischen Software und Bedienteil unabhängige Änderung der Pitch-Werte der beiden Player. Dies kommt insbesondere beim Einsatz der BPM-Match-Funktion oder beim Anschluß mehrerer Bedienteile zur Geltung. Nicht zuletzt ist auch eine feinere Einstellung der Pitch-Werte in bis zu 0,1%-Schritten möglich.

Das Bedienteil RCP-2001 arbeitet mit BPM Studio LE und Professional ab Version 4 zusammen. Neben den sehr gut erkennbaren VFD-Displays ist es mit Direct-Cue-Tasten, Loop-Sampler und Jog Shuttle Rädern ausgestattet. Dies ermöglicht unter anderem die Direktauswahl von Titeln aus dem File Archiv (nur BPM Studio Pro Software).

# **Installation**

(Lesen Sie hierzu auch die Anschlußhinweise für das Bedienteil, Kapitel 2.2 und die Hinweise zum ersten Programmstart, Kapitel 2.3)

Das Bedienteil wird mit dem mitgelieferten Kabel über die Anschlußbuchse **[REMOTE/PC] [38]** an eine serielle Schnittstelle (COM1 oder COM2) des Computers angeschlossen. Die Stromversorgung erfolgt über das ebenfalls mitgelieferte Steckernetzteil. Alle Einstellungen werden auf der Registerkarte Remote Control vorgenommen und sind im Kapitel 3.18. Programmoptionen detailliert beschrieben.

**RCP-2001-A mit Pitch Slidern**

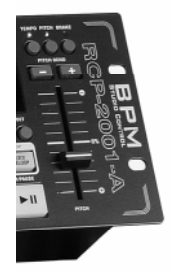

# **Bedienung**

Das Bedienteil enthält die Steuerung für die beiden **Player** A und B. Die grundlegende Funktionsweise entspricht der Beschreibung der Player auf den jeweiligen Seiten in diesem Handbuch.

Findet das Programm beim Start ein externes Bedienteil und sind die Regler des Bedienteils auf Pitch konfiguriert, so werden die Pitch-Regler der beiden Player in der Programmoberfläche gelockt. Pitchänderungen können dann nur noch über das externe Bedienteil vorgenommen werden. Die Slider auf dem Bildschirm zeigen lediglich die Stellung der Regler.

Die Funktion der Schieberegler des RCP-2001- A kann in den **Programmoptionen**, Registerkarte Remote Control, festgelegt werden. Diese sind wahlweise auf Pitch oder Lautstärke einstellbar. Somit kann bei der Notebook-Variante das Mixen mit dem RCP-2001-A auch ohne externen Mixer erfolgen, die Pitch-Einstellungen werden dann über die Software vorgenommen.

# **Bedienelemente an der Vorderseite des Gerätes:**

# **[1], [2] Jog Shuttle Rad**

Mit dem Jog Shuttle Rad lassen sich viele Funktionen von BPM Studio einfach und ergonmisch bedienen. Der Außenring **[1]** und die innere Scheibe **[2]** arbeiten sensitiv. Je weiter der Ring gedreht wird bzw. je schneller die innere Scheibe bewegt wird umso schneller erfolgt die Änderung der jeweiligen Parameter des Players. Das Jog Shuttle Rad hat drei Betriebsmodi: Search-, Cueund Archiv-Modus.

#### **Jog Shuttle Rad im Search-Modus:**

Dies ist der Standardmodus der während der Wiedergabe eines Titels aktiv ist. Der Search-Modus wird im Display **[14]** mit dem Symbol angezeigt. Mit dem Rad kann die Wiedergabe des geladenen bzw. spielenden Titels beeinflußt werden.

Mit dem äußeren Ring **[1]** bewegt man sich im Titel vorwärts und rückwärts. Abhängig vom Drehwinkel des Ringes [1] stehen drei verschiedene Suchgeschwindigkeiten zur Verfügung (+1, +2, +3 bzw. -1, -2, -3) und ein Schrittmodus indem sich die Titelposition um je 1 Minute verschiebt 8+min bzw. -min).

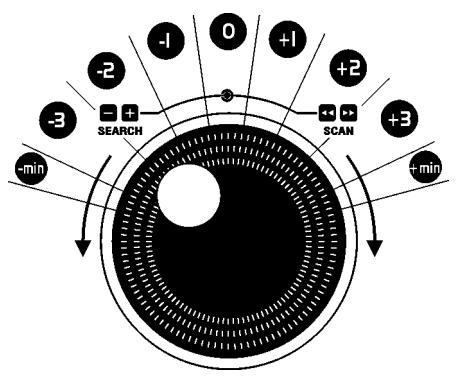

Mit der inneren Scheibe **[2]** des Jog Shuttle Rades wird der Titel abgebremst oder beschleunigt. Dies funktioniert auch wenn der Titel gerade mit der BRAKE-Funktion abgebremst oder angefahren wird.

#### **Jog Shuttle Rad im Cue-Modus:**

Befindet sich der Player im Pause-Modus, kann mit der inneren Scheibe **[2]** der Cue-Punkt exakt eingestellt werden. Wenn der Player gestoppt ist und die Scheibe einen Schritt bewegt wird, geht der Player in diesen Modus und 160 ms der aktuellen Spielposition werden, als Loop wiederholt, abgespielt. Durch Weiterdrehen der Schreibe kann nun diese Position exakt vor den nächsten Beat positioniert werden. Durch erneuten Druck auf die Cue-Taste wird die Änderung des Cue-Punktes übernommen.

#### **Beat-Stepping:**

Wenn im Cue-Modus zusätzlich die [LOAD] Taste [11] gehalten wird, dann kann man sich in Schritten zu genau einem Beat im Titel vorwärts oder rückwärts bewegen. Lesen Sie hierzu auch das Kapitel "Beat Stepping mit BPM Studio".

#### **Jog Shuttle Rad im Archiv-Modus:**

Im Archiv-Modus kann mit dem Rad bequem im File Archiv oder Playlist-Archiv navigiert werden. Sie schalten in den jeweiligen Modus mit der **[AR-CHIV]**- bzw. **[P.-LIST]**-Taste **[16], [17]**. Der Archiv-Modus wird im Display mit den Symbolen **MIN** bzw. **EIN** angezeigt.

Wählen Sie nun mit dem äußeren Ring **[1]** die gewünschte Gruppe im linken Teil des Archivfensters. Es stehen wieder vier verschiedene Scrollgeschwindigkeiten zur Auswahl. -1 oder -1 schaltet jeweils genau eine Gruppe weiter oder zurück. +2/+3 bzw. -2/-3 stellen zwei verschiedene Surchlaufgeschwindigkeiten in der Liste mit den Gruppen dar. +min/-min schließlich bewegt den Auswahlbalken zum Anfang bzw. zum Ende der Liste.

Eine Gruppe wird geöffnet wenn Sie länger als eine Sekunde mit dem Auswahlbalken auf einer Gruppe verharren. Dann können Sie auch die Untergruppen mit dem Jog Wheel anwählen. An dieser Stelle können Sie nun durch Druck auf die **[LOAD]**-Taste **[11]** des jeweiligen Players die komplette Gruppe in die Playliste laden.

Oder Sie wählen mit der inneren Scheibe **[2]** einen Titel aus der Gruppe aus. Das Laden erfolgt ebenfalls mit der **[LOAD]**-Taste **[11]**. Per Einfachklick wird der Titel in die Playliste hinter die markierte Position geladen. Wenn Sie den Titel sofort spielen möchten, laden Sie ihn auch per

Doppelklick direkt in den Player. Während der Auswahl mit dem Jog Shuttle Rad wird die gerade angewählte Gruppe bzw. der selektierte Titel im Display **[14]** angezeigt. So läßt sich das Archiv auch ohne ständigen Blick auf den Monitor bedienen. Sie gelangen in den Search-Modus zurück duch erneutes Betätigen der **[ARCHIV]** bzw. **[P.-LIST]**-Taste **[16], [17].** Der Archiv-Modus beendet sich ebenfalls automatisch nach 10 Sekunden ohne EIngabe.

# **[3] Cue-Play-Taste**

Diese Taste vereint die beiden Tasten Cue und Play. Befindet sich der Player im Play-Modus (die grüne LED **[46]** leuchtet) dann springt der Player Betätigen der **[Cue-Play]**-Taste zum letzten Cue-Punkt zurück und beginnt wider von dort zu spielen. Befindet sich der Player im Cue-Modus, dann wird der Titel ab dem aktuellen Cue-Punkt gestartet.

#### **Alternative Cue-Play Funktion**

Alternativ zu der eben beschriebenen Funktionsweise der **[Cue-Play]**-Taste kann in den Programmoptionen eine zweite Variante gewählt werden. Der Titel startet dann bei Betätigung der **[Cue-Play]**-Taste und läuft bis die Taste losgelassen wird. Anschließend stellt sich der Player wieder auf den aktuellen Cue-Punkt zurück.

# **[4] Cue-Taste**

Bei Betätigung dieser Taste springt der Player zum letzten Cue-Punkt zurück und geht in den Cue-Modus.

Drücken Sie die Cue-Taste länger als eine Sekunde, dann spingt der Player zum Titelanfang bzw. bei erneuter Betätigung über eine Sekunde wieder zum aktuellen Cue-Punkt.

# **[5] Play-Taste**

Bei Betätigung dieser Taste startet der Player von der aktuellen Position bzw. dem gesetzten Cue-Punkt. Wird die Play-Taste erneut betätigt, geht der Player wieder in den Pause-Modus.

Die aktuelle Startposition des Players beim erneuten Druck auf die Play-Taste wird als Cue-Punkt gespeichert und kann mit der **[Cue]**-Taste **[4]** jederzeit wieder angefahren werden.

# RCP-2001 Beschreibung **BPM Studio**

# **[6], [7], [8] Loop-Player**

Mit dem Loop-Player läßt sich eine programmierbare Sequenz beliebig oft wiederholen. Einstiegsund Ausstiegspunkte können Sie on-the-fly setzen. Jeder Loop kann auch auf eine Direct Cue Taste **[15]** gespeichert werden und steht auch nach einem Neustart des Systems wieder zur Verfügung.

Eine genaue Beschreibung der Funktionsweise finden Sie im Kapitel Erste Schritte - Arbeit mit dem LoopPlayer.

# **[9] Pitch-Bend-Tasten**

Mit diesen Tasten können Sie die Wiedergabegeschwindigkeit temporär erhöhen oder verringern. Diese Tasten sind ein unverzichtbares Werkzeug zum synchronisieren der Beats zweiter Titel.

Im Cue-Modus des Players dienen die Tasten der beatweisen Navigation im Titel (siehe auch Kapitel "Beatstepping mit BPM Studio").

## **[10] Pitch-Regler** (nur bei RCP-2001-A)

Stellen Sie mit diesem Regler die gewünschte Abspielgeschwindigkeit ein. Auf der Anzeige **[14]** erscheint die aktuelle Geschwindigkeit in BPM und die Abweichung in %. Der Regler ist nur aktiv wenn die **[Pitch]**-Taste **[24]** eingeschaltet ist und die Pitch-LED **[25]** leuchtet.

# **[11] LOAD-Taste**

Die Funktion dieser Taste ist abhängig vom eingestellten Modus des Jog Shuttle Rades **[1]** und **[2]**.

Im Search-Modus (Standard) wird beim Betätigen der LOAD-Taste der nächste Titel aus der Playliste in den Player geladen.

Im Cue-Modus bewirkt ein zusätzliches Halten der LOAD-Taste daß die aktuelle Cue-Punktposition beatweise verändert wird (siehe auch Kapitel "Beatstepping mit BPM Studio").

Im Archiv-Modus bewirkt ein Druck auf die LOAD-Taste das Laden des mit dem Jog Shuttle Rad gewählten Titels in die Playliste. Mit einem Doppelklick wird dieser Titel sofort in den Player geladen.

Ein Halten der Taste länger als 3 Sekunden ersetzt die komplette Playliste mit der im Archiv gewählten Gruppe oder Playliste.

# **[12] Track-Selector**

Mit dem Track-Selector bewegen Sie sich innerhalb einer Playliste. Eine volle Drehung des Knopfes bewirkt das Weiterschalten um 24 Titel. Beim Navigieren in sehr großen Listen können Sie sich durch gleichzeitiges Drücken und Drehen des Knopfes auch in Zehnerschritten bewegen. Per Klick auf den Knopf wird dann der ausgewählte Titel in den Player geladen.

Wurde ein Titel mit der CD-at-once-Funktion gerippt (Kapitel 3.15.5), dann können Sie durch Druck auf diese Taste und gleichzeitiges Drehen innerhalb dieses Titels navigieren.

# **[13] MEMORY-Taste**

#### (nicht aktiv bei BPM Studio LE)

Diese Taste stellt umfangreiche Funktionen zum Speichern und Löschen verschiedener Cue-Punkte, Loops und weiterer Parameter zur Verfügung. Ein Druck auf diese Taste schaltet den Player in den Speichermodus. Dies wird signalisiert indem die Taste grün leuchtet. Der Speichermodus wird automatisch nach 10 Sekunden ohne weitere Eingabe wieder verlassen.

1.) Befindet sich der Player im Wiedergabemodus, können durch Druck auf die **[MEMORY]**-Taste, gefolgt von einer DirectCue-Taste **[15]** Cuepunkte "on the fly" gesetzt werden.

2.) Befindet sich der Player im Pause-Modus, wird durch Druck auf die **[MEMORY]**-Taste, gefolgt von einer DirectCue-Taste **[15]**, die aktuelle Spielposition als Cuepunkt auf diese DirectCue-Taste gespeichert.

3.) Befindet sich der Player im Loopwiedergabe-Modus, wird durch Druck auf die **[MEMORY]**-Taste, gefolgt von einer DirectCue-Taste **[15]**, der aktuelle Loop auf diese DirectCue-Taste gespeichert.

4.) Befindet sich der Player im Loopwiedergabe-Modus, wird durch Druck auf die **[MEMORY]**-Taste, gefolgt von einer Sample-Player-Taste [28] der aktuelle Loop auf diese Sample-Player-Taste gespeichert.

5.) Durch Druck auf die **[MEMORY]**-Taste, gefolgt von der **[SET]**-Taste **[21]**, wird der durch den Realtime-BPM-Counter ermittelte BPM-Wert in den ID3-Tag übernommen.

6.) Durch Halten der **[MEMORY]**-Taste und gleichzeitiges Drücken einer DirectCue-Taste wird der Cue-Punkt oder Loop dieser Taste gelöscht. 7.) Durch Halten der **[MEMORY]**-Taste und gleichzeitiges Drücken der A-Taste des Loop-Players **[6]** wird der gespeicherte Loop gelöscht. 8.) Durch Drücken der **[MEMORY]**-Taste länger als 3 Sekunden werden sämtliche DirectCue-Tasten und der Loop-Player gelöscht.

EIne ausführliche Beschreibung dieser Funktionen finden Sie in den Kapiteln "Arbeit mit DirectCue-Tasten" und "Arbeit mit dem Loop-Player" in diesem Handbuch.

# **[14] VFD-Display**

Im VFD-Display werden die meisten Parameter und Betriebsmodi des jeweiligen Players wie folgt angezeigt:

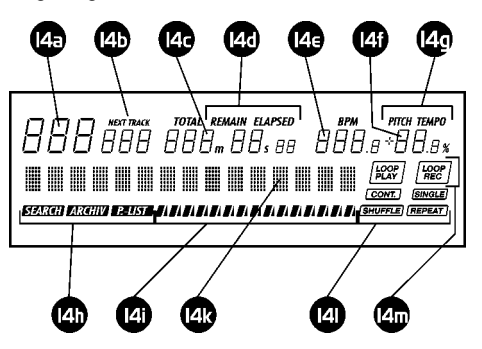

**[14a]** Titelnummer des geladenen Tracks

**[14b]** NEXT TRACK Anzeige. Zeigt den mit der **[NEXT TRACK]**-Taste **[18]** geparkten Titel an.

**[14c]** Zeitanzeige. Die Titelabspielzeit wird in Minuten (m), Sekunden (s) und Frame angezeigt. Die Zeitanzeige läßt sich über die **[TIME]**-Taste **[19]** von Gesamtspielzeit (ELAPSED) auf Titelrestspielzeit (REMAIN) und Gesamtrestspielzeit der Playliste (TOTAL) umschalten.

Befindet sich der Player im Cue-Modus, dann wird hier die aktuelle Cuepunkt-Position angezeigt.

**[14d]** Betriebsmodus der Zeitanzeige, umschaltbar mit der **[TIME]**-Taste **[19]**

**[14e]** BPM-Wert-Anzeige. Hier wird der im ID3- Tag hinterlegte BPM-Wert des geladenen Titels bzw. der vom Realtime BPM Counter ermittelte Wert angezeigt.

**[14f]** Anzeige für den Pitch-Wert in %.

**[14g]** Anzeige für die Pitch-Betriebsart. Je nach in der Programmoberfläche gewählten Modus wird angezeigt ob die Geschwindigkeitsänderung mit oder ohne Tonhöhenveränderung erfolgt (Master-Tempo)

**[14h]** Modusanzeige für das Jog Wheel.

**[14i]** Balkenanzeige für die aktuelle Spielposition

**[14k]** Die Titelanzeige zeigt standardmäßig den aktuell geladener Titel und Interpret aus dem ID3- Tag des MP3-Files. Die Anzeige scrollt automatisch wenn die Angaben nicht vollständig dargestellt werden können. Bei Problemen mit der Performance des Systems kann das Titelscrolling auch in den Programmoptionen, Registerkarte Remote Control, abgeschaltet werden.

Dieses Display dient auch der Anzeige vieler weiterer Informationen. Im Archiv-Modus wird hier beispielsweise kurzzeitig die jeweils ausgewählte Gruppe, Playliste oder der im Archiv gewählte Titel angezeigt.

Die Anzeige gibt darüber hinaus auch Aufschluß über den Status des Loop-Players bzw. dessen Editiermodi. Lesen Sie hierzu das Kapitel "Arbeit mit dem Loop-Player" in diesem Handbuch.

**[14l]** Anzeige für die vier Zusatzfunktionen Single-/Continous Play, Shuffle und Repeat. Die Programmierung erfolgt über die **[MODE]**-Taste **[20]** und **[SET]**-Taste **[21]**.

**[14m]** Anzeige für den Loop-Player.

(nicht aktiv bei BPM Studio LE)

Diese beiden Anzeigen signalisieren den Betriebszustand des Loop-Players. [100P] leuchtet während sich der Player im Aufnahmemodus befindet.  $\sqrt{200P}$  signalisiert daß der Player einen Loop wiedergibt bzw. sich im Loop-Modus befindet.

## **[15] DirectCue Tasten 1 bis 6**

(nicht aktiv bei BPM Studio LE)

Die Direct-Cue Tasten ermöglichen es, on-thefly bis zu 6 beliebige Stellen in einem Titel als Cue-Punkte oder wahlweise mit dem Loop-Player aufgezeichnete Loops zu speichern. Diese Punkte und Loops können dann mit nur einmaliger Betätigung einer Direct-Cue-Taste gestartet werden. Ein gespeicherter Cue-Punkt wird duch eine rot leuchtende Taste signalisiert. Befindet sich ein abgespeicherter Loop auf dieser Taste, wechselt die Tastenfarbe zu orange. Lesen Sie in den Kapiteln "Arbeit mit Direct-Cue-Tasten" und "Arbeit mit dem Loop-Player" alles über die Arbeit mit diesen Tasten.

## **[16], [17] Archiv-Tasten**

Mit der Taste **[ARCHIV] [16]** schaltet man das Jog Wheel **[1,2]** in den File Archiv Modus. Dies wird zusätzlich im Display mit dem Symbol min signalisiert. Die Taste **[P.-LIST] [17]** schaltet in den Playlist Archiv Modus **mint**. Durch erneutes Betätigen der Taste wird zum Search-Modus zurückgeschaltet **rum.** 

(Die Zurückschaltung erfolgt auch automatisch wenn eine andere Taste im Player betätigt wird bzw. nach 30 Sekunden, wenn Sie in dieser Zeit das Jog-Shuttle Rad nicht betätigt haben.

# **[18] NEXT TRACK Taste**

Mit dieser Funktion können Sie während der Wiedergabe eines Titels bereits einen Folgetitel in einer Warteposition "parken". Dieser wird dann unabhängig von der aktuellen Playliste automatisch als nächster Titel gespielt. Drücken Sie die NEXT TRACK Taste. Im Display **[14]** wird NEXT TRACK angezeigt. Wählen Sie nun aus der aktuellen Playliste einen Titel mit dem Track Selector **[12]**. Der gewählte Titel wird im Display unter **NEXT TRACK** angezeigt. Optional können Sie auch duch Druck auf den Track-Selector den aktuellen Titel sofort ausblenden und den NEXT TRACK starten.

# **BPM Studio RCP-2001 Beschreibung**

## **[19] Time-Taste**

Mit dieser Taste schalten Sie die Spielzeitanzeige im Display **[40]** von Gesamtspielzeit (ELAPSED) auf Titelrestspielzeit (REMAIN) um. (TOTAL wird derzeit noch nicht unterstützt)

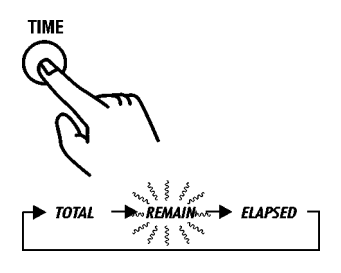

## **[20] MODE-Taste**

Mit dieser Taste lassen sich die vier Zusatzfunktionen Single-/Continous Play, Shuffle und Repeat programmieren.

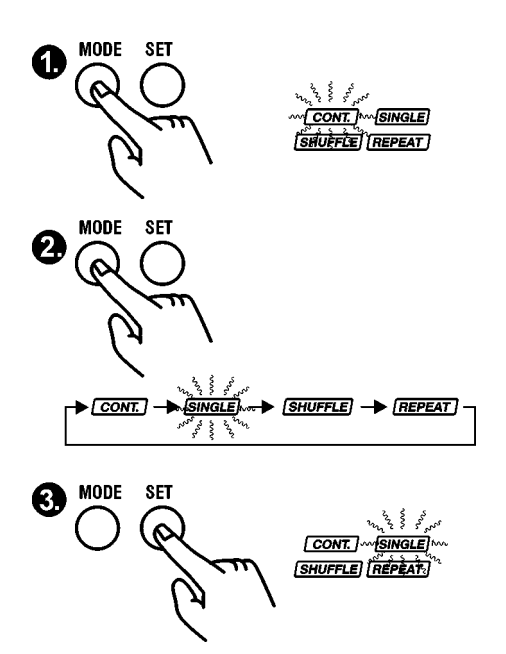

Mit mehrmaligem Druck auf die **[MODE]**-Taste wird die jeweils zu ändernde Funktion ausgewählt. Die entsprechende Anzeige im Display [14] blinkt. Nun kann mit der **[SET]**-Taste **[21]** die Funktion ein- oder ausgeschaltet werden.

### Continous Play [CONT.]:

Ist diese Betriebsart aktiviert, wird bei Titelende automatisch der in der Playliste nachfolgende Titel geladen und gespielt.

#### Single Play (SingLE):

Ist diese Betriebsart aktiviert, wird bei Titelende nur der in der Playliste nachfolgende Titel geladen, aber nicht gestartet.

#### Shuffle [SHUFFLE]:

Die Playliste wird in zufälliger Reihenfolge abgespielt. Jede Änderung der Playliste bewirkt eine zufällige Neuverteilung der Titel in der Liste, solange dieser Modus aktiv ist.

#### Repeat **FREPEAT**:

Ist diese Funktion aktiv, dann wird der geladene Titel ständig wiederholt. Bei ausgeschalteter Repeat-Funktion wird der nächste Titel aus der Liste geladen.

# **[21] SET-Taste**

(auch BPM Match Taste) Im Standard-Modus wird mit einem Druck auf die SET-Taste der aktuelle BPM-Wert des jeweils anderen Players (Master) übernommen. Lesen Sie hierzu auch das Kapitel "Beat-Matching mit BPM Studio".

Lesen Sie in diesem Abschnitt auch eine genaue Beschreibung der Funktionsweise der SET-Taste. Ist der Programmiermodus (**[MODE]**-Taste **[19]** gedrückt) aktiv, dann wird mit der SET-Taste die angewählte Funktion ein- bzw. ausgeschaltet.

120

# **[22] TEMPO-Taste**

Drücken Sie diese Taste um eine Änderung der Abspielgeschwindigkeit ohne Tonhöhenveränderung durchzuführen. Die TEMPO-LED **[23]** signalisiert die eingeschaltete Master-Tempo Funktion. Achtung! Die Pitch-Bereiche verändern sich bei Zu- bzw. Abschalten der Master-Tempo Funktion. Lesen Sie hierzu bitte auch die Informationen im Kapitel **Player** in diesem Handbuch.

# **[23] TEMPO-LED**

leuchtet bei eingeschalteter Master-Tempo Funktion.

# **[24] PITCH-Taste**

Mit dieser Taste können Sie die Einstellung der Abspielgeschwindigkeit über den **[Pitch-Regler] [10]** abschalten.

# **[25] PITCH-LED**

leuchtet bei eingeschalteter Pitch- bzw. Master Tempo Funktion.

# **[26] BRAKE-LED**

leuchtet bei eingeschalteter BRAKE Funktion. Während der Ausführung von BRAKE blinkt diese LED.

# **[27] BRAKE-Taste**

Die BRAKE-Funktion simuliert ein Abbremsen bis auf 0 bzw. Anschieben eines Plattentellers. Der Effekt wird ausgelöst wenn die BRAKE-Funktion eingeschaltet ist und der Titel nun mit der **[PLAY]**- Taste **[5]** gestoppt bzw. gestartet wird. Während der Titel anläuft bzw. abgebremst wird kann mit der inneren Scheibe des Jog Wheels die Wiedergabe zusätzlich manuell beschleuningt (angeschoben) oder abgebremst werden.

# **[28] Sample-Tasten 1 bis 9**

Diese Tasten starten die Samples 1 bis 9 des Sample-Players von BPM Studio. Lesen Sie im Abschnitt **Sample Player** in diesem Handbuch über die verschiedenen Möglichkeiten bei der Arbeit mit Samples.

# **[29] Sampler-Status-LED**

Die dreifarbige Status-LED zeigt den Zustand des Sample-Players an. Leuchtet diese grün, dann ist der Sample-Player betriebsbereit. Orange signalisiert Betriebsbereitschaft im Scratch Modus. Eie rote Anzeige signalisiert daß Daten in den Sampler geladen werden. In dieser Zeit kann kein Sample wiedergegeben werden.

# **[30] Sampler-Steuerung bzw. Steuerung des Preview-Players**

Mit den beiden Tasten | 1 und | 1 läßt sich

die Ausgabe des Sample-Players dem **Player** A bzw. **Player** B zuweisen. Dies ist nur dann nötig wenn dem Sample-Player kein eigener Soundkartenkanal zugewiesen ist bzw. nur zwei Ausgabekanäle zur Verfügung stehen (je nach Software- und Hardwareausstattung Ihres Systems). Die [0]-Taste stoppt die Wiedergabe aller Samples.

#### **Steuerung des Preview-Players:**

Wenn sich der Sample-Player im Pause-Modus befindet, das heißt, wenn kein Sample wiedergegeben wird, dann können Sie mit der [0]-Taste den Preview-Player im File Archiv starten. Nun wird der selektierte Titel über den Monitor-Kanal wiedergegeben und kann unabhänig vom laufenden Programm vorgehört werden. In diesem

Modus arbeiten die Tasten  $\|\cdot\|$  und  $\|\cdot\|$  als schneller Vor- bzw. Rücklauf.

**[31], [32], [33] Fade-Control**

(nicht aktiv bei BPM Studio LE)

Diese drei Tasten steuern den automatischen Crossfader.

**[AUTO] [31]** schaltet den Autofade Modus ein oder aus. Wenn der Autofade-Modus aktiviert ist leuchtet diese Taste rot.

Mit der Taste **[FADE] [32]** wird der eingestellte Fadeverlauf auf den aktuellen Titel angewendet. Diese Taste blinkt rot solange der Crossfader fadet und beide Player laufen.

Mit der Taste **[MODE] [33]** kann zwischen den 6 verschiedenen Presets für die Fadeverläufe umgeschaltet werden. Der aktuell eingestelle Verlauf wird hierbei gelöscht.

121

# RCP-2001 Beschreibung **BPM Studio**

# **[34] Pitch-Wheel**

#### (nur bei RCP-2001-B)

Stellen Sie mit diesem Rad die gewünschte Abspielgeschwindigkeit ein. Auf der Anzeige **[14]** erscheint die aktuelle Geschwindigkeit in BPM und die Abweichung in %.

Der Regler ist nur aktiv wenn die **[Pitch]**-Taste **[24]** eingeschaltet ist und die Pitch-LED **[25]** leuchtet.

# **[34] Pitch Reset**

#### (nur bei RCP-2001-B)

Mit dieser Taste stellen Sie den Pitch auf 0 zurück.

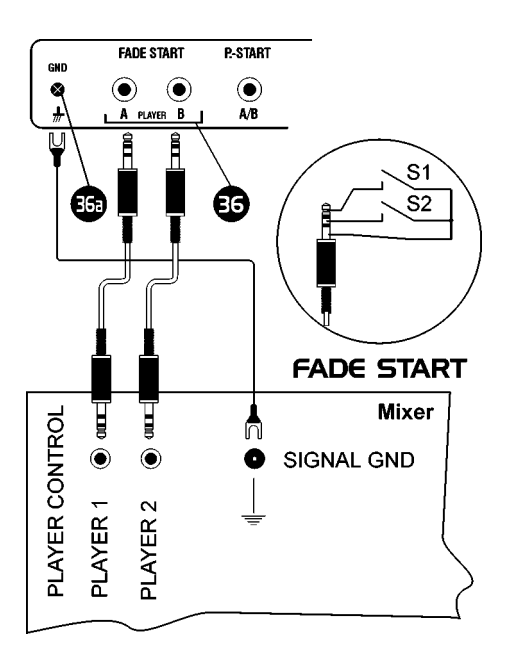

# **Anschlüsse an der Rückseite:**

# **[36] Faderstart Eingang**

Dieser Eingang arbeitet in der Regel mit allen handelsüblichen faderstartfähigen Mixern zusammen wie z.B. der Pinoeer-Serie.

Verbinden Sie über diesen Steckverbinder (3,5 mm Klinke) das Bedienteil über ein handelsübliches Klinkenkabel mit ihrem Mixer. Verbinden Sie zusätzlich die Gerätemasse (GND, **[36a])** mit der Gerätemasse des Mixers.

#### **Funktionsweise:**

Beide Player werden über getrennte 3,5 mm-Klinkenstecker gesteuert. Durch Schließen des Kontaktes S1 (kurzzeitg oder ständig) startet der Player, durch Schließen des Kontaktes S2 (kurzzeitg oder ständig) wird der Player gestoppt. In den Programmotionen können sowohl Fader-Start als auch Fader-Stop getrennt aktiviert werden. **Die Stecker-Masse ist nicht gleichzusetzen mit der Gerätemasse!** Vermeiden Sie deshalb Kurzschlüsse zwischen Geräte- und Stekker-Masse.

# **[36a] Gerätemasse**

Verbinden Sie die Gerätemasse (GND) mit der Gerätemasse des Mixers.

# **[37] Remote Start Eingang (P.-START)**

Dieser Eingang arbeitet mit Mixern zusammen die über eine Remote Start Funktion (bzw. Puls-Start) verfügen (z.B. einige Modelle von Behringer). Beide Player werden über je einen Kontakt gesteuert. Die Anschlüsse am Mixer sind meinst als 6,3mm-Mono-Klinkenstecker ausgeführt. Der Anschluß am BPM Studio Bedienteil RCP-1001 under RCP-2001 erfolgt über einen 3,5 mm-Stereo-Klinkenstecker. Nutzen Sie deshalb bitte einen handelsüblichen Adapter von 3,5 mm-Stereo-Klinke auf 6,3mm-Mono-Klinke. Der Remote Start Eingang muß in den Programmoptionen ausgewählt werden (Registerkarte "Remote Control", Checkbox "Puls Start"). Anschließend können Sie Fader-Start und Fader-Stop getrennt aktivieren.

#### **Funktionsweise:**

Durch Schließen des Kontaktes A wird der Player A gestartet, durch erneutes Schließen des Kontaktes wieder gestoppt. Gleiches gilt für Player B und Kontakt B.

# **[38] Anschlußbuchse für das serielle Kabel**

Verbinden Sie über diesen Steckverbinder (9 polig, Sub-D) das Bedienteil über ein serielles Kabel mit dem PC. Die maximale Kabellänge beträgt 15 m, Es wird jedoch empfohlen, nicht mehr als 10 m einzusetzen.

Eine weitere Anschlußbuchse für die Stromversorgung und die serielle Verbindung befindet sich an der linken Gehäuseseite. Dies ermöglicht es, das Bedienteil auch als Tischgerät einzusetzen ohne störende Steckverbindungen an der Geräterückseite. Hierfür benötigen Sie ein spezielles Kabel, welches auf Anfrage bei einem ALCATech Händler oder bei ALCATech direkt erhältlich ist.

# **[39] Anschlußbuchse für das Netzteil**

Schließen Sie an dieser Buchse das mitgelieferte Netzteil an (12V, 1A mindestens).

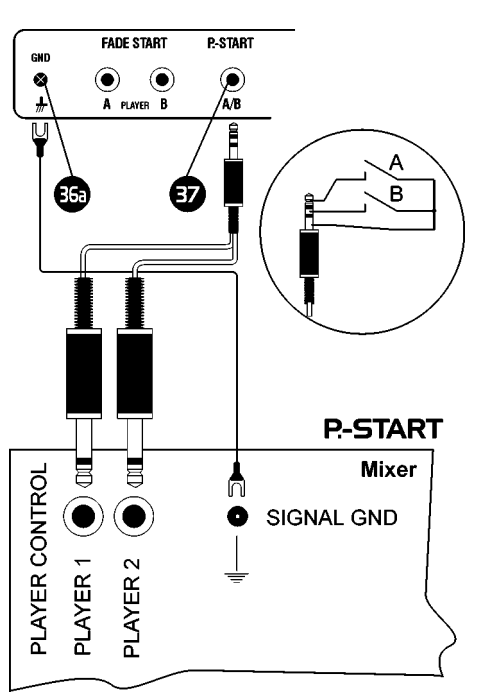

# 8.1. Arbeit mit dem Loop Player (nur Bedienteil RCP-2001)

Mit dem Loop-Player läßt sich eine programmierbare Sequenz beliebig oft wiederholen. Einstiegsund Ausstiegspunkte können Sie on-the-fly setzen und jederzeit nachträglich editieren. mit der Takt-Stepping-Funktion erweitern oder verkürzen Sie jeden Loop in exakten Schritten zu je 4 Beats. Jeder Loop kann auch auf eine Direct Cue Taste **[15]** oder eine Sample-Player Taste **[28]** gespeichert werden und steht auch nach einem Neustart des Systems wieder zur Verfügung.

# **8.1.1. Aufzeichnen und**

## **Wiedergabe eines Loops:**

Erfahren Sie in diesem Abschnitt wie Sie aus einem laufenden Titel eine Sequenz als Loop aufzeichnen. Der Player muß sich hierzu im Wiedergabemodus befinden. Für die ersten Versuche empfehlen wir, einen Titel mit gut erkennbarem Beat zu verwenden (Dance, House oder Techno-Track). Versuchen Sie am besten, die Tasten A und B taktgenau zu betätigen.

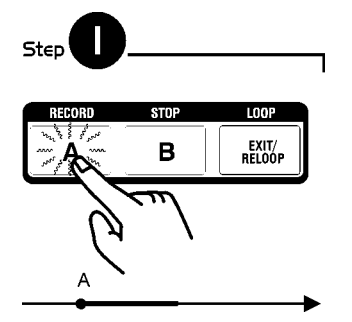

Drücken Sie **[RECORD] [6]** um den Startpunkt des Samples festzulegen (Punkt A) und mit der Aufnahme des Samples zu beginnen.  $\sqrt{1000}$  wird im Display angezeigt und die A-Taste leuchtet.

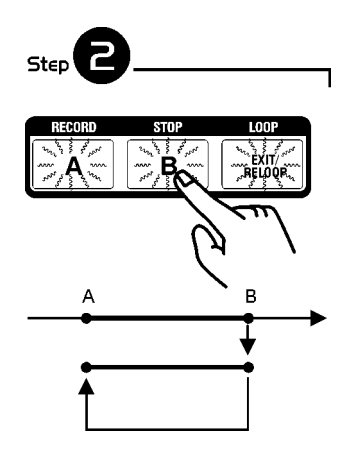

Drücken Sie (z.B. nach genau 4 Beats bzw. 1 Takt) die Taste **[STOP] [7]** um den Endpunkt des Samples festzulegen (Punkt B). Der Player geht nun sofort in den Loop-Modus und der abgespeicherte Takt wird endlos wiederholt.  $\int_{P+AY}^{100P}$  wird im Display angezeigt und die A- und B-Taste leuchten orange, die **[EXIT/RELOOP]**-Taste leuchtet grün. Gleichzeitig wird im Titeldisplay **LOOP A <-> B** angezeigt.

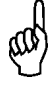

Solage lediglich die A-Taste gedrückt wurde, können Sie durch erneutes Drükken der A-Taste den alten Einstiegspunkt für den Loop überschreiben und on-thefly einen neuen Punkt festlegen.

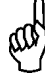

Sobald auch die B-Taste gedrückt wurde, können Sie durch erneutes Drücken der B-Taste den Endpunkt (B) on-the-fly neu festlegen und somit den Loop verkürzen.

124

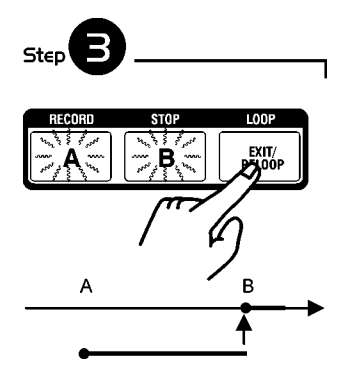

Wenn Sie die Taste **[EXIT/RELOOP]** drücken, wird das Sample noch bis zum Punkt B gespielt und geht dann nahtlos wieder in den Titel über. In dieser Zeit blinkt die **[EXIT/RELOOP]**-Taste und die  $\frac{1000}{P_{\text{LAV}}}$ -Anzeige.

Anschließend leuchten alle drei Tasten (A, B und **[EXIT/RELOOP]**) orange.

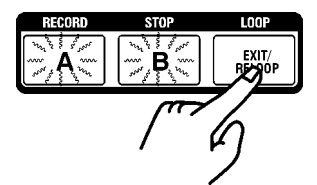

Durch erneutes Betätigen von **[EXIT/RELOOP]** kann der Loop jederzeit wieder abgespielt werden.

#### **8.1.2. Aufzeichnen mit der AutoLoop Funktion:**

Erfahrungsgemäß ist es etwas problematisch, beim ersten Versuch manuell genau den Endpunkt für einen Loop festzulegen. Die AutoLoop Funktion von BPM Studio hilft hierbei, indem sie automatisch genau einen Takt aufzeichnet und dann in den Loopwiedergabe-Modus schaltet. Nutzen Sie die AutoLoop Funktion wie folgt:

**Die DirectCue-Informationen werden im Autofade-Modus nicht mit in die Player geladen. Bitte nutzen Sie diesen Modus NICHT wenn Sie die gespeicherten DirectCue's verwenden möchten.**

Setzen Sie an einer beliebigen Stelle einen Einstiegspunkt durch drücken der Taste **A**. Die Taste **A** leuchtet daraufhin orange.

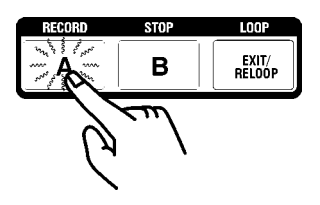

Schalten Sie nun in den Editiermodus mit Druck auf die **[CUE]**-Taste (nun leuchtet die **[CUE]**-Taste rot) und darauf folgend auf die A-Taste. Die **A**-Taste beginnt zu blinken. (Dies ist normalerweise der Editiermodus für den Einstiegspunkt)

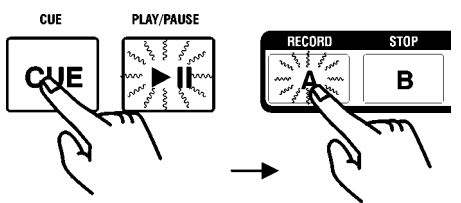

Drücken Sie nun die **B**-Taste. Es wird automatisch ein Loop von genau einem Takt (4 Beats) erstellt und sofort abgespielt.

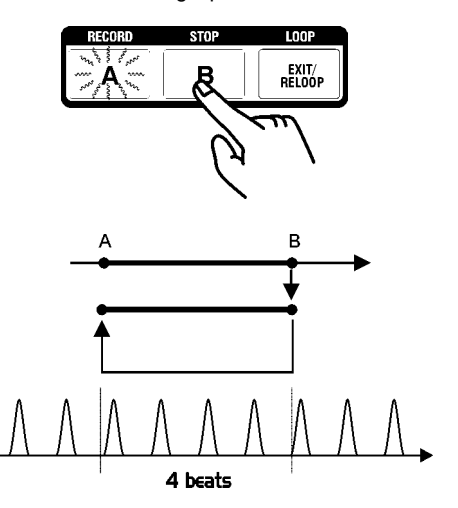

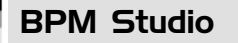

Dabei blinkt nun die Taste **B** und die Taste **[EXIT/ RELOOP]** leuchtet grün.

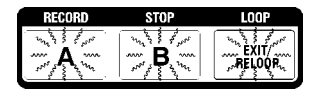

Nun können Sie mit der Takt-Stepping-Funktion (Ring des Jog Shuttel Rades) den Loop um jeweils einen ganzen Takt verlängern oder abkürzen. Das Ergebnis wird ständig abgespielt, wodurch weitere interessante Effekte erzielt werden können.

#### **8.1..3 Abspeichern eines Loops:**

Sie können einen Loop zur späteren Verwendung auf zwei unterschiedliche Weisen abspeichern. Der Loop steht auch nach einem Neustart des Systems wieder zur Verfügung, sobald der Titel erneut in den Player geladen wird.

Solange der Loop abgespielt wird (A- und B-Taste lechten orange und die **[EXIT/RELOOP]** -Taste leuchtet grün) kann der Loop auf einen DirectCue Button gespeichert werden (siehe auch "Arbeiten mit den DirectCue Tasten"). So können je Titel bis zu 6 verschiedene Loops gespeichert werden die immer dann zur Verfügung stehen, wenn der Titel im Player geladen ist. Soll der Loop auch bereitstehen wenn andere Titel geladen sind, können Sie ihn auch im Sample Player abspeichern.

#### **8.1.4. Abspeichern eines Loops auf eine DirectCue-Taste:**

Der Player muß sich im Loopwiedergabe-Modus befinden (Step 2 auf der vorhergehenden Seite).

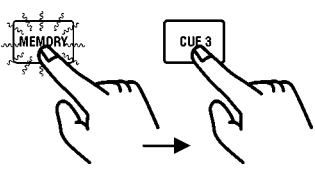

Drücken Sie die **[MEMORY]**-Taste **[13]**, gefolgt von einer der 6 DirectCue-Tasten **[15]**.

Die Taste leuchtet daraufhin orange, was signalisiert daß darauf ein Loop gespeichert ist (Cue-Punkte werden durch eine rote Taste angezeigt). Der gespeicherte Loop kann jederzeit durch Betätigung der Taste abgerufen werden. Er wird daraufhin in den Loop-Player (Tasten **[6]** bis **[8]**) übernommen und gestartet. Auch die Editierfunktionen stehen dann wieder wie gewohnt zur Verfügung.

#### **8.1.5. Abspeichern eines Loops auf eine Sample-Player-Taste:**

Der Player muß sich im Loopwiedergabe-Modus befinden (Step 2 auf der vorhergehenden Seite).

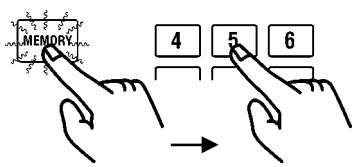

Drücken Sie die **[MEMORY]**-Taste **[13]**, gefolgt von einer der 9 Sample-Player-Tasten **[28]**. Der Loop steht nun jederzeit im Sample Player auf dieser Taste zur Verfügung. Beachten Sie aber bitte daß es sich hierbei nicht automatisch um ein neues, unabhängiges Sample handelt. Sobald der Originaltitel vom System entfernt oder verschoben wird, geht der Loop verloren.

### **8.1.6. Löschen des Loop-Players:**

Halten Sie die **[MEMORY]**-Taste **[13]** und drükken Sie gleichzeitig die A-Taste des Loop-Players **[6]**. Alle drei Tasten erlöschen und der Loop ist entfernt. (Das Löschen funktioniert auch mit der **B** oder **[EXIT/RELOOP]**-Taste)

> Sichern Sie den Loop, indem Sie ein echtes Sample daraus erstellen. Hierfür öffnen Sie den File Editor für die entsprechende Sampler-Taste. Der Loop wird hier automatisch durch den Anfangs- und Endmarker angezeigt. Vergrößern Sie nun diesen Bereich, markieren ihn und wählen dann im Kontaxt-Menü "Export Selection". Anschließend können Sie das so gesicherte Sample auf gewohnte Weise in den Sample Player laden.

### **8.1.7. Editieren eines Loops:**

Ein mit dem Loop-Player aufgezeichneter Loop kann nachträglich editiert und verändert werden. Hierfür muß sich der Player im Cue-Modus befinden. Drücken Sie hierfür die Cue-Taste **[4]**. Alle drei Loop-Player-Tasten leuchten nun orange und die Cue-Taste leuchtet rot:

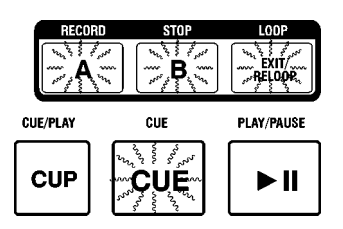

**Verschieben des Einstiegspunktes (A):** Drücken Sie nun die Taste A [6].

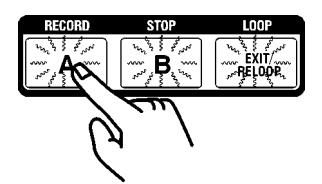

Diese Taste blinkt daraufhin und 160 ms ab diesem Punkt werden, als Loop wiederholt, wiedergegeben. (Dieser Cue-Modus ist der Gleiche wie beim Editieren von Cue-Punkten. Siehe auch Kapitel "Beat-Matching mit BPM Studio"). Im Titeldisplay wird zusätzlich "MOVING -> A" angezeigt und die genaue Zeit des Einstiegspunktes.

Nun können Sie den Punkt mit der Scheibe des Jog Shuttle Rades verschieben:

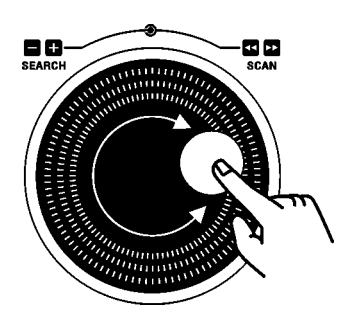

#### **8.1.8. Beat-Stepping:**

Halten Sie die **[LOAD]**-Taste **[11]** gedrückt und drehen Sie zusätzlich an der Scheibe des Jog Shuttle Rades, dann können Sie den A-Punkt exakt taktweise (je 4 Beats) verschieben.

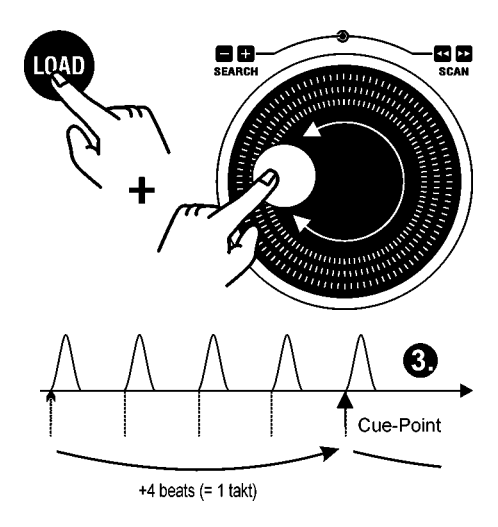

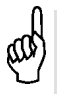

Wir empfehlen, vorher den mit dem Realtime BPM Counter exakt ermittelten BPM-Wert mit der Tastenkombination **[MEMORY]** + **[SET]** abzuspeichern. Dies verringert eventuelle Abweichungen an Stellen im Titel, an denen der Beat nicht exakt vorausbestimmbar ist.

Wenn Sie die **[LOAD]**-Taste **[11]** gedrückt halten, dann können Sie mit den Pitch Bend Tasten jeweils genau um einen Beat vorwärts oder rückwärts navigieren.

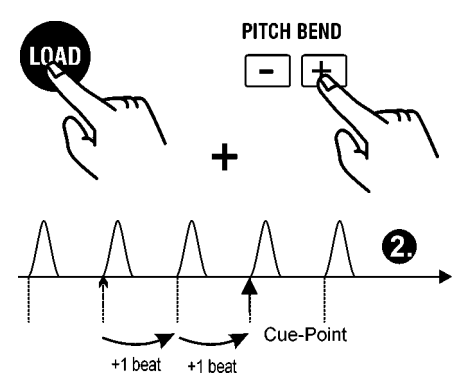

Drücken Sie erneut auf die noch blinkende Taste A um die Änderungen zu übernehmen.

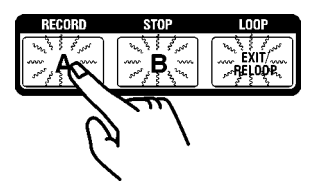

Sie können auch gleich durch Druck auf die **B**-Taste in den Editiermodus für den Ausstiegspunkt wechseln oder mit **[EXIT/RELOOP]** den Loop starten, z.B. zum Probehören. In jedem Fall wird der editierte Punkt übernommen.

Lesen Sie im Kapitel "Beat Stepping" in diesem Handbuch mehr über die genaue Funktionsweise dieser Funktionen.

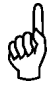

Befindet sich der Player im Cue-Modus (z.B. beim Editieren eines normalen Cue-Punktes) dann kann dieser Punkt auch sofort als **A**-Punkt übernommen werden. Mit Druck auf die **A**-Taste gelangt man dann sofort in den Editiermodus für den Einstiegspunkt.

#### **Verschieben des Endpunktes (B):**

Der Player muß sich wieder im Pause-Modus befinden. Drücken Sie die Taste B **[7]**.

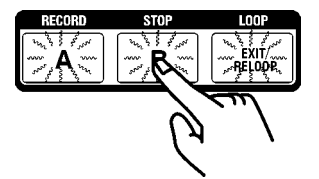

Diese Taste blinkt daraufhin und der komplette Loop wird wiedergegeben. Im Titeldisplay wird zusätzlich "MOVING -> B" angezeigt und im Zeitdisplay die Gesamtlänge des Loops, also die Zeit zwischen A und B.

Nun können Sie den Punkt mit der Scheibe des Jog Shuttle Rades verschieben:

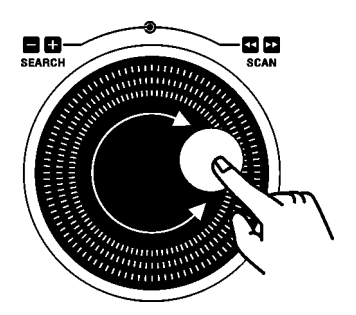

So ist eine genaue Korrektur des Loops möglich, z.B. wenn der Ausstiegspunkt beim ersten Festlegen nicht genau getroffen wurde.

Professionelles Arbeiten mit dem RCP-2001 **BPM Studio** 

#### **Taktweises Verschieben des Endpunktes (Takt-Stepping):**

Mit dem Ring des Jog Shuttle Rades kann im Editiermodus der Ausstiegspunkt B auch taktweise verschoben werden (genau 4 Beats). Dies setzt voraus daß es sich bei dem Titel um einen 4/4 Takt handelt. Auch bei einem 2/4 Takt können sinnvolle Ergebnisse erzielt werden, nicht jedoch bei Titeln mit 3/4 bzw. 6/8 Taktungen.

**(1.)** Der Player befindet sich im Editiermodus für den Ausstiegspunkt (B blinkt)

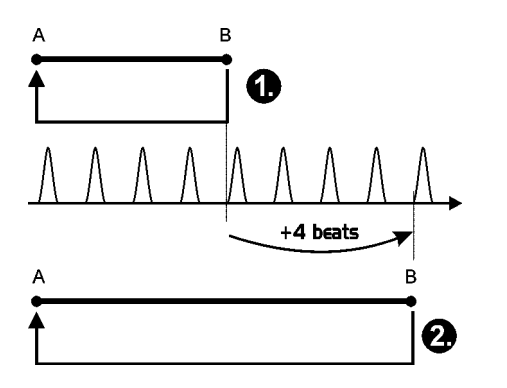

Bewegen Sie den Ring des Jog Shuttle Rades bis zum Anschlag nach rechts.

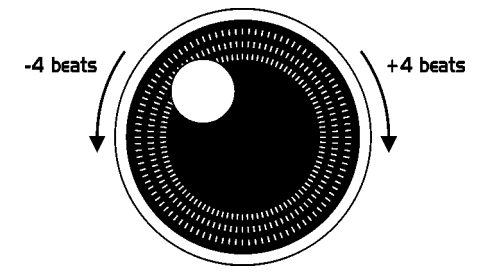

Der Ausstiegspunkt wird nun um genau 4 Beats (= 1 Takt bei 4/4 Taktung) nach hinten verschoben **(2.)** und der Loop somit um 4 Beats verlängert. Dies können Sie beliebig oft wiederholen oder den Loop auch wieder verkürzen.

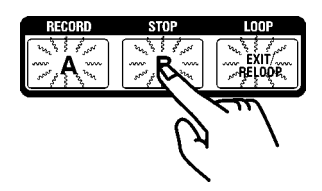

Drücken Sie erneut auf die noch blinkende Taste B um die Änderungen zu übernehmen.

Sie können auch gleich durch Druck auf die **B**-Taste in den Editiermodus für den Ausstiegspunkt wechseln oder mit **[EXIT/RELOOP]** den Loop starten, z.B. zum Probehören. In jedem Fall wird der editierte Punkt übernommen.

Es ist notwendig, vorher den mit dem Realtime BPM Counter exakt ermittelten BPM-Wert mit der Tastenkombination **[MEMORY]** + **[SET]** abzuspeichern. Dies verringert eventuelle Abweichungen an Stellen im Titel, an denen der Beat nicht exakt vorausbestimmbar ist.

# 8.2. Arbeit mit den Direct Cue TastenBedienteil RCP-2001)

BPM Studio bietet neben der Standard-Cue-Funktion zusätzlich 6 Direct-Cue Tasten. Diese ermöglichen es, on-the-fly bis zu 6 beliebige Stellen in einem Titel als Cue-Punkte zu speichern. Diese Punkte können dann mit nur einmaliger Betätigung einer Direct-Cue-Taste ohne Verzögerung wieder aufgerufen werden. Alle so gespeicherten DirectCue-Punkte bleiben auch bei einem Systemneustart erhalten und werden beim erneuten Laden des Titels wieder bereitgestellt. Bei den RCP-2001 Bedienteilen erfolgt der Zugriff bequem über die Direct-Cue Tasten 1 bis 6 **[15]**. In der Bedienoberfläche der Software (nur BPM Studio Pro ab Version 4) werden die DirectCue-Punkte alternativ zum Titeldisplay eingeblendet.

Lesen Sie zunächst wie die Standard-Cue-Funktion eingesetzt wird.

#### **8.2.1. Festlegen eines Standard-Cue-Punktes:**

Der Player befindet sich im Wiedergabemodus, die **[PLAY/ PAUSE]**-Taste **[5]** leuchtet grün.

Drücken Sie die **[PLAY/ PAUSE]**-Taste, der Player befindet sich nun im Pause Modus, die **[PLAY/ PAUSE]**-Taste blinkt grün und signalisiert daß sich der Player noch an der eben angehaltenen Spielposition befindet.

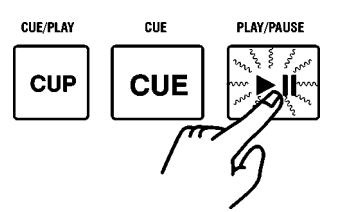

Ein erneuter Druck auf die **[PLAY/ PAUSE]**-Taste **[5]** läßt den Titel weiterlaufen. Gleichzeitig wird aber diese Pause-Position als Cue-Punkt gespeichert.

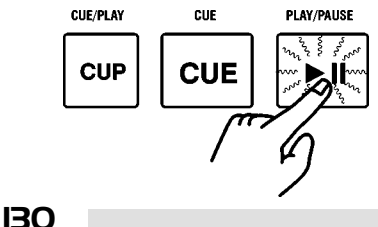

Wenn Sie nun die **[CUE]**-Taste **[4]** betätigen, wird die Spielposition auf diesen Cue-Punkt gesetzt und der Player wieder auf Cue geschaltet. Die **[CUE]**-Taste **[4]** leuchtet nun rot und signalisiert daß sich die aktuelle Spielposition am Cue-Punkt befindet.

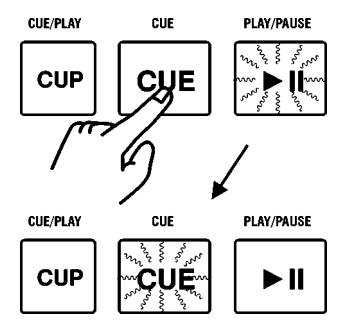

Durch Druck auf die **[PLAY/ PAUSE]**-Taste **[5]** startet dann den Player vom Cue-Punkt aus.

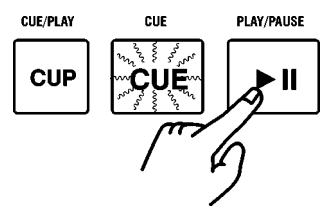

Sie können nun jederzeit durch Druck auf die **[CUE]**-Taste **[4]** den Player stoppen und auf die Cuepunkt-Position zurücksetzen, um ihn mit der **[PLAY/ PAUSE]**-Taste **[5]** wieder zu starten.

#### **8.2.2. Editieren eines Cue-Punktes:**

Wenn der Cue-Punkt mit der **[PLAY/ PAUSE]**- Taste **[5]** nicht genau getroffen wurde, kann er nachträglich korrigiert werden. Hierzu muß sich der Player im Cue-Modus befinden (die **[CUE]**- Taste **[4]** leuchtet und in der Anzeige erscheint der aktuelle Cue-Punkt (z.B. 01:22:43)).

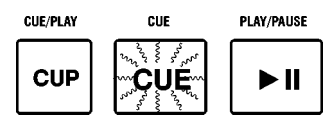

Bewegen Sie nun die Scheibe des Jog Shuttle Rades **[2]. Die [CUE]**-Taste **[4] erlischt** und 160 ms ab dem Cue-Punkt werden, als Loop wiederholt, wiedergegeben. (Siehe auch Kapitel "Beat-Matching mit BPM Studio").

Nun können Sie den Punkt mit der Scheibe des Jog Shuttle Rades verschieben:

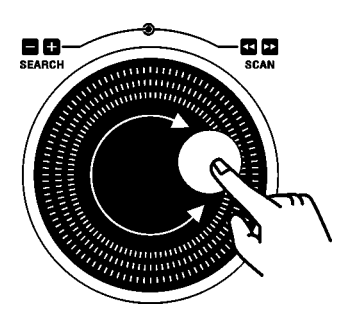

#### **8.2.3. Beat-Stepping:**

Halten Sie die **[LOAD]**-Taste **[11]** gedrückt und drehen Sie zusätzlich an der Scheibe des Jog Shuttle Rades, dann können Sie den Cue-Punkt exakt taktweise (je 4 Beats) verschieben.

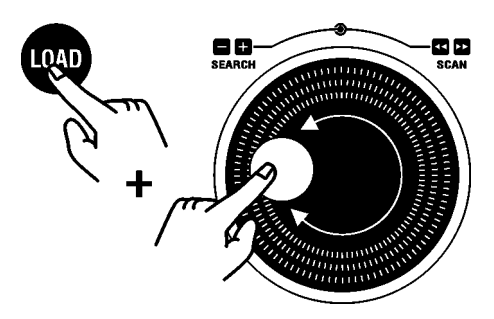

Wenn Sie die **[LOAD]**-Taste **[11]** gedrückt halten, dann können Sie mit den Pitch Bend Tasten jeweils genau um einen Beat vorwärts oder rückwärts navigieren.

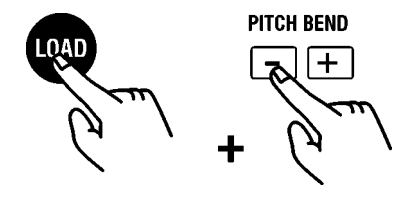

Beim erneuten Druck auf die **[CUE]**-Taste **[4]** werden die Korekturen gespeichert und der Player bleibt im Pause-Modus.

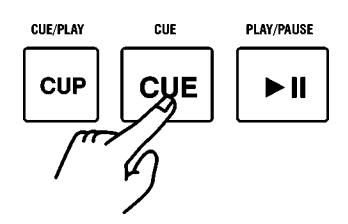

Sie können auch durch sofortigen Druck auf die **[PLAY/ PAUSE]**-Taste **[5]** die Korrekturen speichern und den Player sofort ab dem korrigierten Cuepunkt starten.

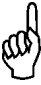

Beim Bedienteil RC V3 bzw. in der Software erfolgt das Editieren eines Cue-Punktes über die beiden Seartch-Tasten **[43]** und **[44].**

#### **8.2.4. Speicherung eines Cue-Punktes auf eine DirectCue Taste**

(nur verfügbar mit BPM Studio Pro Software und nur enthalten in den Bedienteilen RCP-2001) Jeder Cue-Punkt kann auf eine DirectCue Taste zur späteren Verwendung gespeichert werden. Hierzu muß sich der Player im Cue-Modus befinden (die **[CUE]**-Taste **[4]** leuchtet und in der Anzeige erscheint der aktuelle Cue-Punkt (z.B. 01:22:43)).

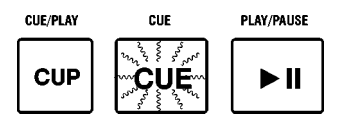

Drücken Sie die **[MEMORY]-** Taste **[13]** oberhalb des Displays. Diese leuchtet nun 10 Sekunden lang grün.

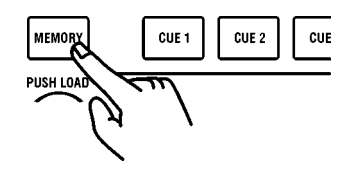

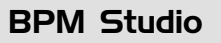

BPM Studio Professionelles Arbeiten mit dem RCP-2001

Drücken Sie nun innerhalb dieser 10 Sekunden die Direct-Cue-Taste auf die der Cue-Punkt gespeichert werden soll.

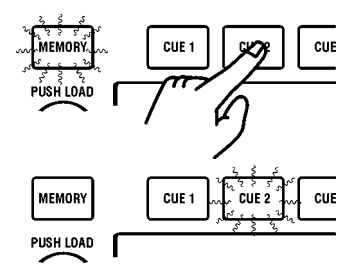

Die **[MEMORY]**-Taste **[13]** erlischt und die gewählte Direct-Cue-Taste leuchtet rot.

Nun kann der Titel jederzeit durch Druck auf diese Direct-Cue-Taste von diesem Punkt gestartet werden.

**Die DirectCue-Punkte werden im Autofade-Modus nicht mit in die Player geladen. Bitte nutzen Sie diesen Modus NICHT wenn Sie die gespeicherten DirectCue's verwenden möchten.**

#### **8.2.5. Setzen eines DirectCue Punktes on-the-fly:**

Sie können Cue-Punkte, während ein Titel wiedergegeben wird, direkt auf die DirectCue-Tasten speichern. Drücken Sie einfach während der Wiedergabe die **[MEMORY]**-Taste **[13]** und dann zu dem gewünschten Zeitpunkt (aber innerhalb 20 Sekunden) die gewünschte DirectCue-Taste. Jede Betätigung einer DirectCue Taste verlängert die Haltezeit der **[MEMORY]**-Taste erneut um 20 Sekunden. Durch eine Checkbox in den Programm-

#### **8.2.6. Editieren eines DirectCue-Punktes:**

Starten Sie den Titel vom zu editierenden DirectCue-Punkt durch Druck auf die entsprechende DirectCue-Taste.

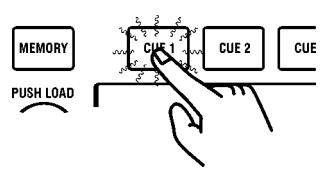

Stoppen Sie dann den Player mit Druck auf die **[CUE]**-Taste **[4]**. Nun können Sie den Cue-Punkt wie auf den vorhergehenden Seiten editieren. Mit der Tastenkombination [MEMORY] und erneutem Druck auf die entsprechende DirectCue-Taste werden die Änderungen übernommen.

#### **8.2.7. Löschen eines Direct-Cue-Punktes:**

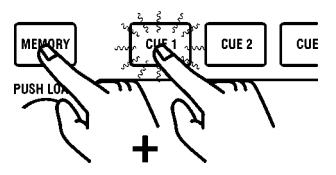

Halten Sie die **[MEMORY]**-Taste gedrückt und drücken Sie zusätzlich innerhalb 3 Sekunden die zu löschende Direct-Cue-Taste.

#### **8.2.8. Löschen aller DirectCue-Punkte und des Loop Players:**

Halten Sie die **[MEMORY]**-Taste länger als 3 Sekunden gedrückt. Anschließend sind alle 6 DirectCue-Tasten und der Inhalt des Loop Players gelöscht.

optionen kann verhindert werden daß beim Druck auf eine DirectCue-Taste der Player sofort mit dem Cue-Punkt bzw. dem gespeicherten Loop gestartet wird, wenn sich der Player im Pause- oder Cue-Modus befindet. Ist die Checkbox "Cue Speicher Direktstart" deaktiviert, dann werden die Cue-Punkte lediglich in den Player übernommen und erst mit der **[PLAY/PAUSE]**-Taste bzw. **[EXIT/RELOOP]**-Taste gestartet.

# 8.3. Beat-Stepping

Basierend auf den genauen BPM-Werten des Realtime BPM Counters kann man, sobald einmalig ein Cue-Punkt auf einen Beat synchronisiert wurde, beliebig im exakten Beat-Raster des Titels navigieren. Diese Möglichkeit kann man sich beim Editieren von Cue-Punkten und Einstiegs- bzw. Endpunkten im Loop Player zunutze machen.

Alle folgenden Funktionen sind nur ausführbar wenn sich der Player im Cue-Modus befindet bzw. der Editier-Modus des Loop Players aktiviert ist. Lesen Sie in den entsprechenden Kapiteln wie das Beat-Stepping speziell angewendet wird.

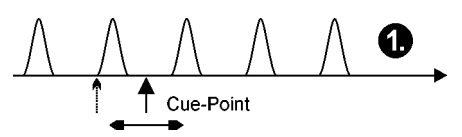

**(1.)** Beim herkömmlichen Ändern eines Cue-Punktes wird dieser kontinuierlich nach vorwärts oder rückwärts verschoben. Auf diese Weise wird auch der erste Cue-Punkt für das Beat-Stepping festgelegt bzw. korrigiert.

Zum Verschieben des Cue-Punktes wird die Scheibe des Jog Shuttle Rades verwendet.

(2.) Beim Beat-Stepping navigiert man, ausgehend von einem bereits definierten Cue-Punkt, beatweise durch den Titel.

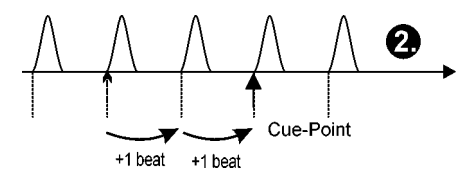

Es ist notwendig, vorher den mit dem Realtime BPM Counter exakt ermittelten BPM-Wert mit der Tastenkombination **[MEMORY]** + **[SET]** abzuspeichern. Dies verringert eventuelle Abweichungen an Stellen im Titel, an denen der Beat nicht exakt vorausbestimmbar ist.

(nur RCP-1001 und 2001)

Dies erreicht man durch gleichzeitiges Halten der [LOAD ]-Taste und Betätigen einer der beiden Pitch Bend Tasten:

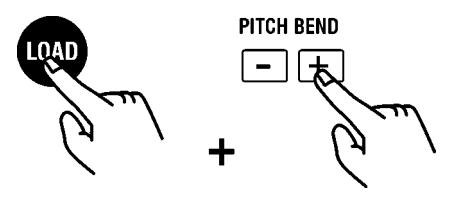

(3.) Beim Takt-Stepping navigiert man, ausgehend von einem bereits definierten Cue-Punkt, taktweise (je 4 Beats) durch den Titel.

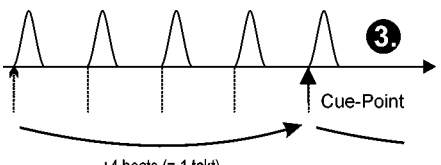

+4 beats  $(= 1$  takt)

Halten Sie hierfür die **[LOAD]**-Taste **[11]** gedrückt und drehen Sie an der Scheibe des Jog Shuttle Rades.

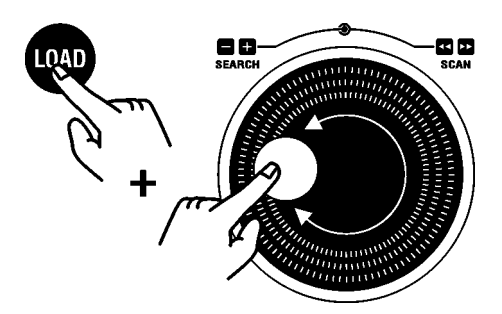

Während sich der Player im Cue-Modus befindet, werden jeweils 160 ms ab dem Cue-Punkt, als Loop wiederholt, wiedergegeben. (Siehe auch Kapitel "Beat-Matching mit BPM Studio").

133

**BPM Studio** Tastaturbelegung

# 9.1. Tastaturbelegung

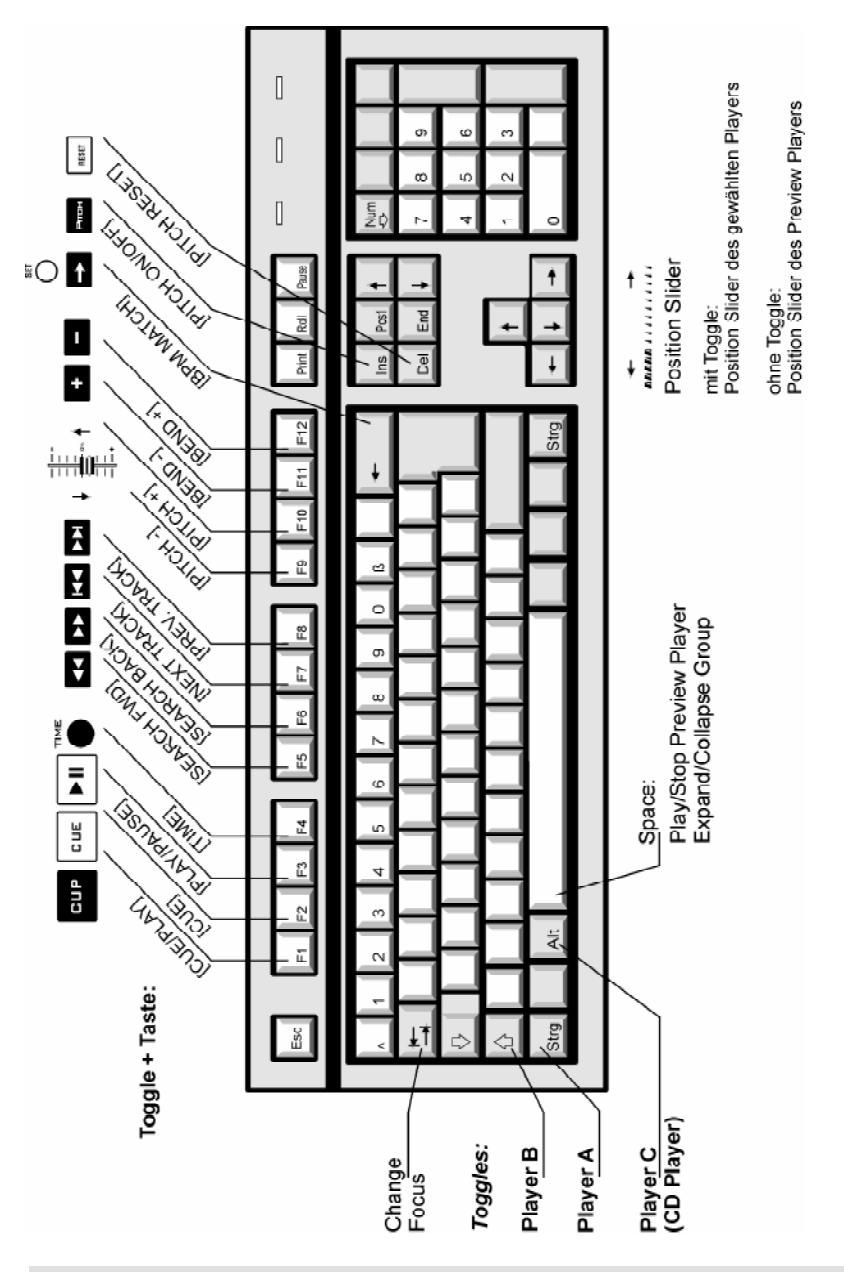

# Tastaturbelegung **BPM Studio**

#### **Allgemeine Funktionen:**

**Menü-Key:** Öffnet das Kontext-Menü

#### **Insert:**

- 1. Hinzufügen von Einträgen zur Liste mit dem Focus
- 2. Hinzufügen einer neuen Gruppe
- 3. Alt+Insert: Hinzufügen einer neuen Untergruppe
- **Space:** Play/Stop Monitor oder Expand/Collapse Group

**F1:** Help

#### **CTRL-P, SHIFT-P, ALT-P:**

Track von fokusierter Liste in jeweiligen Player laden (CTRL für Player A, SHIFT für Player B, ALT für CD-Player) und hinter den markierten Titel in die Playlist dieses Players einfügen

#### **CTRL-Q, SHIFT-Q:**

Track aus dem FileArchiv in linke o. rechte Playlist laden (hinter den markierten Titel in der Playliste)

#### **ALT-Q:**

Track von FileArchiv in Waitlist laden (hinter den markierten Titel in der Waitlist)

Weitere Funktionen:

Toggle + P: Load selected Track in Player Toggle + Q: Load selected Track in Playlist Toggle  $+$  Y: Pitch reset Toggle + Z: Pitch on/off

**Clipboard-Funktionen** (Windows-konform):

**CTRL-A:** Alles auswählen

- **CTRL-C** (CTRL -Einfügen): Kopieren
- **CTRL-V** (SHIFT-Einfügen): Einfügen
- **CTRL-X** (SHIFT-Entfernen): Auschneiden
- Alt + A: AutoFade ein/aus
- Alt + B: BPM Counter
- Alt + C: Clear List or Clear Groups
- Alt + D: Load Directory
- $Alt + F \cdot File$  Editor
- Alt + F: Start Manual Fade
- Alt + G: Show Group-File Archive
- $Alt + H$ :
- Alt + I: File Info Box
- $Alt + J$
- $Alt + K$
- Alt + L: Load list (oder load files im File Archiv)
- Alt + M: Show Mixer
- $Alt + N \cdot Normalize$
- Alt + O: Options

Alt + R: Show Ripper Alt + S: Search Files  $Alt + T$ :  $Alt + U$ :  $Alt + V:$ Alt + W: Waitlist/PlayList

 $Alt + X: Fx$ it

#### **Sampler-Steuerung:**

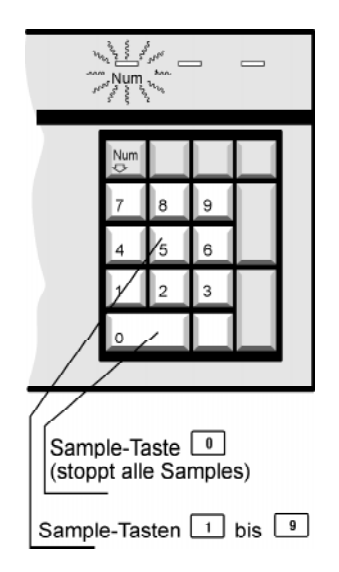

# 9.2. Tips und Hinweise

#### **Allgemeine Informationen:**

Die virutellen Geräte von BPM Studio können auf zwei verschiedene Soundkarten bzw. eine Mehrkanal-Soundkarte gelegt werden. Die Zuordnung erfolgt über die **Registerkarte Audio I/O** in den Programmoptionen. Grundsätzlich arbeitet BPM Studio mit allen DirectSound-fähigen Soundkarten zusammen die einen Treiber für alle verfügbaren Kanäle installieren.

In der Regel sollten Sie bei der Fehlersuche als erstes die neusten Treiber für Ihre Soundkarte von der WEB Seite des Herstellers laden. Normalerweise werden diese Treiber regelmässig von den Herstellern aktualisiert und da die Soundkarte die wichtigste Komponente für BPM-Studio ist sollten Sie Sich regelmässig die aktuellsten Treiber besorgen.

ALCATech empfiehlt und testet aktuelle Soundkarten unter Windows 98, für NT oder Windows 2000 können wir keine Unterstützung leisten und empfehlen bis auf weiteres den Einsatz von Windows 98 bzw. ME. Die meisten Soundkarten verfügen ohnehin nicht über brauchbare Treiber für diese Systeme und außerdem besitzen diese Systeme einige Nachteile gegenüber Windowes 98 / ME. Sie eignen sich sicher gut als Serverbetriebssysteme, für Multimedia sind sie aber völlig ungeeignet.

#### **Mehrere Soundkarten in einem PC:**

(Diese Information betrifft die "normalen" Soundkarten mit einem Stereo-Ausgang, z.B. SoundBlaster, Terratec usw.)

Ein Soundkartentreiber kann in der Regel nur eine Soundkarte ansteuern. Er erkennt nicht das Vorhandensein von 2 gleichen Soundkarten im PC. Deshalb sollten grundsätzlich verschiedene Karten eingesetzt werden. Wenn aktuelle Treiber von Creative ab November '99 eingesetzt werden sollen, müssen diese auch von verschiedenen Herstellern sein, z.B. SB-Live + Terratec DMX. Der Vorzug ist in jedem Fall einer Mehrkanalkarte zu geben, da sich diese wesentlich einfacher Installieren lassen und meist auch kaskadierbar sind.

#### **Ressourcenverteilung:**

BPM Studio wertet alle Frames der MP3-Datei aus und benötigt daher etwas mehr Ressourcen als andere einfache MP3 Player wie z.B. WinAmp(TM). Weiterhin hat BPM-Studio einen wesentlich größeren Funktionsumfang als diese Player und ein direkter Vergleich macht keinen Sinn. Daher ist auch großer Wert darauf zu legen, daß alle Soundkarten einen eigenen, freien IRQ besitzen, der von keiner anderen Karte oder PC-Komponente mit benutzt wird. Auch andere Komponenten wie Festplatte, CD-Rom oder Grafikkarte spielen eine nicht zu unterschätzende Rolle für die Gesamtperformance des Systems. Für den professionellen Einsatz empfiehlt es sich auch, einen PC ausschließlich für BPM Studio zu verwenden.

#### **Latenzzeit der Treiber (Latency):**

Unter "Latency" versteht man die Verzögerung zwischen einem Kommando wie z.B. Play, Pause oder Stop und dem Zeitpunkt, an dem die Soundkarte auf diese Kommandos reagiert und z.B. mit dem Abspielen beginnt. Grundsätzlich hängen die Latenzzeiten vom verwendeten Treibermodell und teilweise auch vom Treiber selbst ab. Je niedriger die Latenz eines Treibers ist um so besser eignet er sich zum exakten Beat-Mixen.

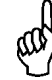

Weitere Informationen, aktuelle Soundkarten-Testberichte, Programmupdates und Antworten auf oft gestellte Fragen (FAQ) finden Sie auf unseren Web-Seiten: **www.alcatech.de**

# 9.3. Kontakt, Support

Die ALCATech GmbH gewährt technischen Support per eMail, Fax und telefonisch unter der Support-Hotline 0190 50 50 55 (1min=1,21 DM / 0,62 EUR). Anfragen per eMail richten Sie bitte an support@alcatech.de bzw. per Fax an +49 3675 4201 20. Bitte nennen Sie bei jeder Anfrage Ihre Registriernummer und Programmversion. Hinweise die der Verbesserung dieser Dokumentation dienen nehmen wir jederzeit gerne entgengen.

Stand: 15.06.2001

# 9.4. Glossar

#### **Application, Anwendung**

Ein Software-Programm welches im Gegensatz zum Betriebssystem bestimmte Aufgaben des Anwenders ausführt. Ein Textverarbeitungsgerätprogramm (wie Microsoft WORD), ein Buchhaltungprogramm und die BPM Studio Software sind Beispiele von Anwendungen.

#### **ASF**

Abkürzung für Advanced Streaming Format. Dies ist ein vom Microsoft® entwickeltes Streaming-Format für Audiodaten.

#### **Beat**

Der Beat ist der rhytmische Grundschlag, der die Geschwindigkeit oder das Tempo eines Titels definiert und normalerweise durch ein Instrument wie z.B. ein Schlagzeug erzeugt wird.

#### **Bit**

Ein Bit ist die kleinste Einheit für binäre Daten. Mit einem Bit können genau zwei verschiedene Zustände (0 und 1) dargestellt werden. (Bit = binary digit, Binärstelle). Ein Bit ist auch eine Stelle im Dualsystem, dem Zahlensystem auf dem die meisten Computer und auch die moderne Nachrichtentechnik basieren.

#### **Bitrate**

Die Bitrate gibt die Geschwindigkeit an, mit der binäre Informationen übertragen werden, ist also ein Maß für die Übertragungsgeschwindigkeit von binären Informationen. Die Maßeinheit ist bps (Bit pro Sekunde, Anzahl der pro Sekunde übertragenen Bits). Die maximal mögliche Bitrate einer Verbindung wird auch Bandbreite genannt. Je höher die Bitrate, desto höher die Übertragungsgeschwindigkeit.

Einige Standard-Bitraten sind z.B.: 96 Kbit, 128 Kbit, 196 Kbit, 244 Kbit. Da bei höheren Bitraten mehr Informationen übertragen werden, kann so auch eine bessere Tonqualität erzielt werden. Aber eine höhere Bitrate ist auch immer mit einem größeren Speicherplatzbedarf verbunden, da mehr Informationen zu speichern sind.

#### **Buffer, Puffer**

Ein Speicherbereich, welcher Daten bereithält die kurz vor der Verarbeitung stehen. In BPM Studio werden immer einige Sekunden des Titels von der Festplatte geladen und dekomprimiert bevor sie zur Soundkarte gelangen. Durch diese Vorgehensweise wird sichergestellt, daß keine Sprünge oder andere Fehlfunktionen auftreten.

#### **Konfiguration**

Konfigurieren bedeutet das Anpassen der Hardund Software an Ihre eigenen Bedürfnisse. BPM Studio bietet hier eine große Menge an **Programmoptionen**, die über das Kontextmenü -> Optionen aufgerufen werden. Lesen Sie im Abschnitt Programmoptionen in diesem Handbuch welche Einstellungen im Detail vorgenommen werden können.

#### **Constant Bit Rate (CBR)**

Dieses bedeutet, daß die Bitrate während des Kopierens oder Encodens nicht geändert wird. (siehe auch VBR - Variable Bit Rate)

#### **Cue**

Cue - eigentlich: Zeichen, Kommando, Kommandozeichen, Einsatz(signal). Bei Magnetbandaufzeichnungen Markierung einer Magnetband-Schnittstelle mit Hilfe eines Tonsignals. In BPM Studio haben Sie die Möglichkeit, in einem Titel verschiedene Cue-Punkte festzulegen. Anschließend können Sie innerhalb des Titels ab diesen Stellen beginnen, den Titel abzuspielen.

#### **Cursor**

Symbol, das auf dem Monitor über die Position der nächsten Eingabe informiert. Während der traditionelle Cursor (z. B. auf einer DOS-Oberfläche) nur aus einem meist blinkenden senkrechten Strich bestand, ändern Cursor auf grafischen Oberflächen ihr Aussehen mit der Funktion, die sie ausüben.

# Glossar **BPM Studio**

#### **Desktop**

Der Begriff steht einerseits für eine bestimmte Bauweise von Computern, die aufgrund ihrer Maße auf dem Tisch aufgestellt werden können (im Gegensatz zum transportablen Notebook oder zum Big-Tower, der unter dem Schreibtisch aufgestellt wird). Als Desktop wird darüber hinaus auch die Arbeitsfläche bei einem grafisch orientierten Betriebssystem (wie zum Beispiel Windows) bezeichnet. Es ist der Bildschirmhintergrund, den Sie sehen wenn Sie Ihren PC gestartet haben, bevor Sie andere Programme starten.

#### **Dialog Box**

Eine Dialogbox ist ein Fenster, über das Sie mit dem Computer bzw. der Anwendung kommunizieren können. Dialogboxen versorgen Sie mit Informationen über den Arbeitsfortschritt einer Anwendung oder bieten Ihnen die Möglichkeit, der Anwendung Informationen zu übergeben die sie für das Abarbeiten einer bestimmten Aufgabe benötigt. Dies können Texteingaben oder auch das Auswählen verschiedener vorgegebender Informationen sein. Beispielsweise werden die Programmoptionen in BPM Studio als Dialogboxen dargestellt.

#### **Directory, Folder, Verzeichnis**

Ein Directory ist ein Bereich auf einer Festplatte welcher angelegt wurde um eine bestimmte Art oder Gruppe von Daten/Titeln oder weiteren Directories zu speichern.

#### **Driver, Treiber**

Programm, das für das reibungslose Zusammenspiel von Betriebssystem und an den Computer angeschlossenen Peripheriegeräten sorgt. Der Treiber regelt den Datenaustausch und dient der wechselseitigen Anpassung von Hardware, Betriebssystem und Programmen. Hardware-Hersteller bringen immer wieder optimierte Treiber-Versionen auf den Markt, die für einen besseren Betrieb sorgen und die Leistungsfähigkeit der Geräte steigern. Leider funktionieren die Treiber nicht immer völlig korrekt und sorgen für die allseits gefürchteten Treiber-Inkompatibilitäten, die im schlimmsten Fall das ganze Betriebssystem lahmlegen können. Wir empfehlen sich immer auf

der Homepage der Hersteller Ihrer Soundkarten und anderer Peripheriegeräte über die neuesten Treiber zu informieren.

#### **Dynamik, Dynamikumfang**

Dynamik (oder Dynamikumfang) in Bezug auf Sound ist der Bereich zwischen dem kleinsten und größten Lautstärkewert (leiseste und lauteste Stelle). Je größer die Möglichkeit ist, Stille und Lautstärke wiederzugeben oder zu kopieren, desto größer ist die Dynamik. Dies gilt gleichermaßen für die Aufzeichnung von Audiosignalen.

#### **Encode, Encoder, Encoding**

Encoden (verschlüsseln) bedeutet das Umwandeln von Nachrichten oder Daten in eine codierte Form. Ein Code ist ein System von Regeln welche angewendet werden um eine Nachricht z.B. in eine für Außenstehende nicht lesbare Form umzuwandeln (normalerweise für Geheimhaltung). Eine andere Möglichkeit ist die Anwendung von bestimmten derartigen Regeln um zu übertragende die Datenmenge zu verringern, ohne daß nennenswerte Verluste am Informationsgehalt enstehen. MP3-Files werden erzeugt indem Audiodaten unter Zuhilfenahme eines Audio Codec in eine codierte Form gebracht werden, die nur noch einen Bruchteil der Größe der ursprünglichen Daten einnimmt.

Das Einlesen von Audio-CDs wird auch Rippen genannt. Bei diesem Vorgang werden die Titel von der CD als WAVE-Dateien auf die Festplatte kopiert. Ein Encoder kann anschließend diese Daten lesen und in das MP3-Format umwandeln. BPM Studio bietet darüberhinaus die Möglichkeit, sofort beim Einlesen (Rippen) der CDs in das MP3-Format zu encoden. Das gleichzeitige Rippen und Encoden läßt sich in den Programmoptionen -> CDDA Optionen aktivieren.

#### **Encryption, Verschlüsselung**

Die Übersetzung von Daten in einen geheimen Code mit dem Ziel zu verhindern daß wertvolle Informationen / Technologien in nicht autorisierte Hände gelangen. Um verschlüsselte Daten lesen zu können, müssen Sie Zugriff zu einem geheimen Code (oder zu einem Kennwort) haben welches Sie autorisiert, die verschlüsselten Informationen zu entschlüsseln.

# BPM Studio Glossar

#### **File, Datei**

Ein Satz von Daten (basierend auf einem Anwendungsprogramm) eines bestimmten Typs in einem Computer, auf Disketten, CD's etc. Jedes File ist gespeichert unter einem zugewiesenen Namen für ein späteres Wiederaufffinden.

#### **Format**

Beschreibung des Aufbaus bzw. der Anordnung von Daten, Datenträgern und Programmen. Das Datenformat eines Rechners legt die Art fest, wie die im Hauptspeicher als Bitfolgen abgelegten Daten bei der Bearbeitung durch ein Programm interpretiert werden sollen (z. B. als Zeichen oder als Zahl). In der Textverarbeitung bezeichnet das Format die Attribute, die einem Text zugeordnet werden, z.B. Schriftart, Seitenaufbau usw. Beispielsweise gibt es rechts- oder linksbündige Textformate, oder bestimmte Formate von Audiodateien, z.B. WAVE, MP2, oder MP3.

Das Festlegen der einzelnen Sektoren und Spuren eines magnetischen Datenträgers wird als Formatieren bezeichnet.

#### **Icon**

Ein kleines Bild auf dem Computerbildschirm, welches etwas symbolisiert oder darstellt. Beispiele für Icons können Sie auf Ihrem Desktop sehen. Normalerweise sind diese rechts untereinander angeordnet, wie z.B. ein Papierkorb, ein Computer, eine Diskette. Diese werden auch Shortcut-Icons genannt. Per Doppelklick auf eines dieser Icons startet das Programm auf welches dieses Icon verweist.

#### **ID3 Tag**

Dies ist ein Feature in der MP3-Technologie welches dem Anwender die Möglichkeit gibt, verschiedene Informationen zusätzlich zum Titel mit abzuspeichern. Man unterscheidet grundsätzlich den alten ID3-Tag und den weiterentwickelten ID3V3 Tag. BPM Studio unterstützt beide Formate, wobei wahlweise eines der beiden Formate geschrieben wird. Wir empfehlen den ID3V3 Tag zu verwenden, da dieser eine größere Menge an Informationen enthalten kann. Die Auswahl, welcher Tag zum Einsatz kommt, erfolgt in den Programmoptionen.

#### **Interface**

Schnittstelle zwischen Hardware, Software und Anwender. Prinzipiell ermöglicht es dem Anwender, auf einfache Weise mit dem PC zu kommunizieren.

#### **Joint Stereo**

Bei Joint Stereo wählt der Encoder dynamisch in Abhängigkeit vom Inhalt der Audiodatei den Encodieralgorithmus für jeden einzelnen Frame. So wird jeder Frame mit der bestmöglichen Qualität encodet. Durch die gleichzeitige bessere Komprimierung verringert sich die Zieldateigröße. Diese Files werden auch VBR-Files genannt. BPM Studio kann diese Files ohne Probleme wiedergeben.

#### **Kbit (Kilobit)**

Ein Kilobit entspricht 1024 Bit. (1kBit = 1024 bit) Dies ist nicht zu verwechseln mit dem metrischen System, bei dem das Vorzeichen kilo für 1000 steht.

#### **Metronom**

Das Metronom ist ein musikalischer Zeitmesser und Hilfsmittel für die eindeutige Tempobestimmung eines Musikstücks. Es hilft dem Musiker, ein gleichmäßiges Tempo zu halten. Es gibt Metronome mit verschiedenen Lautstärken, optischer Anzeige, Lautstärkenregelbare oder welche mit beiden Optionen und viele andere Ausführungen.

#### **MIDI**

Midi ist ein Protokoll für die serielle Kommunikation zwischen elektronischen Musikinstrumenten und Effektgeräten. Es dient unter anderem dazu, die klanglichen Fähigkeiten eines Grundgerätes zu erweitern. Sehr oft wird an dieser Stelle ein PC mit entsprechender MIDI-Software eingesetzt.

#### **Modem**

Kurzwort für Modulator/Demodulator. Modems werden vor allem für die Übertragung digitaler Daten auf elektrischen Nachrichtenwegen gebraucht. Im Modulator werden die digitalen Rechteckimpulse in analoge Tonfrequenzsignale umgesetzt. im Demodulator findet der umgekehrte Vorgang statt. Bei Datenübertragung auf Fernsprechleitungen, wie z. B. bei der Nutzung eines

Online-Dienstes, werden die eingesetzten Computer per Modem mit dem Fernsprechanschluss verbunden. Ein Äquivalent im digitalen Telefonnetz ist die ISDN-Karte.

#### **Module**

Hardware oder Software die auf ein größeres Gesamtsystem einwirkt bzw. einen Teil davon darstellt und bestimmte Aufgaben übernehmen kann. Ein Softwaremodul ist ein Programm welches dafür entwickelt wurde, um eine spezielle Teilaufgabe in einem größeren Programm zu übernehmen. Die virtuellen Player, der Mixer, der CD-Player/Encoder sind Module von BPM Studio. In verschiedenen Versionen der Software können bestimmte Module enthalten bzw. nicht enthalten sein.

#### **MP3**

Ein vom Fraunhofer IIS in Deutschland entwikkeltes Dateiformat, welches Audiodaten (Sprache, Musik) in komprimierter Form enthält. Die Komprimierung erfolgt dabei intelligent und der Empfindlichkeit des menschlichen Gehöres und der akustischen Aufnahmefähigkeit angepaßt. So werden für das Hörvermögen redundante, unwesentliche und nicht hörbare Informationen dynamisch entfernt und nur Informationen gespeichert die für eine nahezu verlustfreie Wiedergabe in Hifi-Qualität notwendig sind. Die Dateigröße kann dabei bis auf 1/8 bis 1/19 der originalen WAVE-Datei verringert werden. Durch das MP3-Format war es erstmals möglich, Titel in Hifi-Qualität mit einer sinnvollen Übertragunsgeschwindigkeit über das Internet zu transportieren. Die immer größer werdenden Festplattenkapazitäten machten darüberhinaus den Weg frei für die Speicherung auch großer Titelbestände direkt im Computer. Daraus resultierend konnte auch BPM Studio entwickelt werden, welches die MP3-Technologie nun auch im DJ-Bereich zur Verfügung stellt.

#### **Parameter**

Verschiedene programmspezifische Informationen, um das Programm für einen bestimmten Einsatzzweck anzupassen. Parameter stellen im Allgemeinen Steuergrößen für bestimmte Aktivitäten eines Programmes dar. Bei BPM Studio können dies z.B. Puffergrößen, Datenpfade oder Kompressionsraten sein.

#### **Peripheral, Peripherie**

Peripheriegeräte sind an einen PC angeschlossene Hardwareeinheiten bzw. Geräte wie z.B. Monitor, Drucker, Maus, Tastatur oder ein externes Bedienteil.

#### **Pitch**

Mit professionellen CD-Playern läßt sich das Tempo eines Titels ändern. Dies ist z.B. nötig um beim Mixen zwei unterschiedlich schnelle Titel im Tempo aufeinander abzustimmen bzw. gleich schnell wiederzugeben. Das Maß, um wieviel das Tempo eines Titels in bezug auf die Originalgeschwindigkeit geändert wird, wird Pitch genannt und in % angegeben. Ein Pitch-Wert von +100% bedeutet daß der Titel doppelt so schnell abgespielt wird, bei -50% spielt der Titel halb so schnell.

#### **Pitch Bend**

Mit der Pitch Bend Funktion wird das Tempo eines Titels kurzzeitig erhöht bzw. verringert. Dies ist sehr hilfreich wenn zwei Titel, die bereits mit der gleichen Geschwindigkeit wiedergegeben werden, im Takt synchronisiert werden sollen. Beim Drücken einer Pitch Bend Taste wird die Geschwindigkeit kontinuierlich erhöht bzw. verringert. Beim loslassen der Taste kehrt der Titel ebenso kontinuierlich wieder zur ursprünglichen Geschwindigkeit zurück. Somit kann ein Titel sehr genau verschoben werden und feine Korrekturen beim Synchronisieren der beiden Player sind möglich.

#### **Rippen, Ripping**

Rippen ist das Einlesen von Audio-CDs mit dem CD-ROM Laufwerk eines Computers und Abspeichern auf der Festplatte. Auf dem PC wird hierfür das WAVE-Format verwendet, MAC-Computer verwenden AIFF Standard. Die Erzeugung von MP3-Dateien ist ein Prozess der dem Rippen folgt bzw. auch gleichzeitig erfolgen kann.

#### **Root Directory, Haupt- oder Stammverzeichnis**

Wenn eine Diskette oder Festplatte für die Benutzung vorbereitet wird, wird ein einzelnes Verzeichnis angelegt. Dies nennt man Root Directory. Es enthält einige wichtige Systemdateien und die erste Ebene von Unterverzeichnissen (Directories).

# **BPM Studio** Glossar

#### **Selection Box, Auswahlbox**

Eine Textbox die lediglich die Wahl zwischen An und Aus (Ja und Nein) ermöglicht.

#### **Subdirectory, Unterverzeichnis**

Unterverzeichnisse werden im Hauptverzeichnis angelegt um bestimmte Dateien welche zusammengehören gemeinsam abzuspeichern und so die Übersichtlichkeit zu gewährleisten.

#### **Tempo**

Tempo ist die Originalgeschwindigkeit mit der ein Titel gespielt werden soll. Sie wurde durch den Komponisten des Stückes festgelegt. Mit der Pitch-Funktion kann bei professionellen CD-Playern, Plattenspielern und auch bei BPM Studio diese Geschwindigkeit verändert werden.

#### **Track**

Mit Track bezeichnet man in unserem Sinne einen aufgezeichneten Titel bzw. ein Musikstück oder Lied.

#### **VBR-Dateien**

Im Vergleich zu CBR (Constant Bit Rate) analysiert der Encoder beim Erzeugen von VBR-Dateien (Variable Bit Rate) den Titel und wählt für jeden Frame einen entsprechend angepaßten Komprimieralgorithmus beim MP3-Encoding. Ein komplizierteres Audiosignal wird mit einer höheren Bitrate komprimiert als einfache Signale.

#### **WAVE File**

Ein von Windows verwendetes Format für die verlustfreie Speicherung von Audio-Signalen z.B. von Audio-CDs, Filmsoundtracks oder Schallplatten. Es werden alle Signale exakt kopiert. Die Qualität ist die Gleiche wie bei den Originaldaten, es wird aber auch eine große Menge an Speicherplatz benötigt.

© 1999-2002 ALCATech GmbH. Alle Rechte vorbehalten.

BPM Studio Benutzerhandbuch für Windows

Dieses Handbuch sowie die darin beschriebene Software ist Teil des Lizenzvertrages und kann nur in Übereinstimmung mit den Lizenzbedingungen benutzt oder kopiert werden und ist nicht als Verpflichtung der ALCATech GmbH anzusehen. Die ALCATech GmbH gibt keine Gewähr oder Garantie hinsichtlich der Richtigkeit und Genauigkeit der Angaben in diesem Buch.

Kein Teil dieser Lizenz darf, außer durch den Lizenzvertrag ausdrücklich erlaubt, reproduziert, in Datenbanken gespeichert oder in irgendeiner Form - elektronisch, fotomechanisch, auf Tonträger oder auf irgendeine andere Weise - übertragen werden, ohne die vorherige schriftliche Genehmigung von ALCATech GmbH einzuholen.

#### Lizenzbedingungen:

Das Programm und alle Bestandteile sind urheberrechtlich geschützt. Der/die Käufer/in erhält das Recht zur Nutzung des Programms an einem Computerarbeitsplatz. Dieses Recht ist nicht übertragbar, vermietbar oder verleihbar. Es ist untersagt, die Inhalte der CD-ROM's zu verändern, zu vervielfältigen zu vermieten, auf andere Datenträger zu übertragen und zu nutzen. Alle Urheber- und Leistungsschutzrechte vorbehalten. Die ALCATech GmbH haftet für keine Schäden, die sich aus der Verwendung der CD-ROM ergeben. Vor Installation eines neuen Software-Programmes - so auch bei BPM Studio - sollten Sie ein Backup Ihrer Daten vornehmen.

ALCATech und BPM-Studio sind eingetragene Markennamen der ALCATech GmbH.

Intel ist ein eingetragenes Warenzeichen der Intel Corporation. Microsoft, Windows, Windows 95, Windows NT und Windows 2000 sind eingetragene Warenzeichen von Microsoft in den USA und anderen Ländern. Pentium, Pentium II und Pentium Pro sind Warenzeichen der Intel Corporation. Alle weiteren Warenzeichen sind Eigentum ihrer jeweiligen Eigner.

Copyright © 1999-2002 ALCATech GmbH, D-96515 Sonneberg, Otto Bergner Straße 30, Germany

Internet: www.alcatech.de • www.alcatech.com

Gedruckt in Deutschland